# **Инструкция по эксплуатации программного обеспечения «Victory.medicine: сайт медицинской организации»**

### Общие правила работы с контентом

1. Как найти необходимую запись

#### Все размещаемые на сайте материалы находятся в разделе Контент

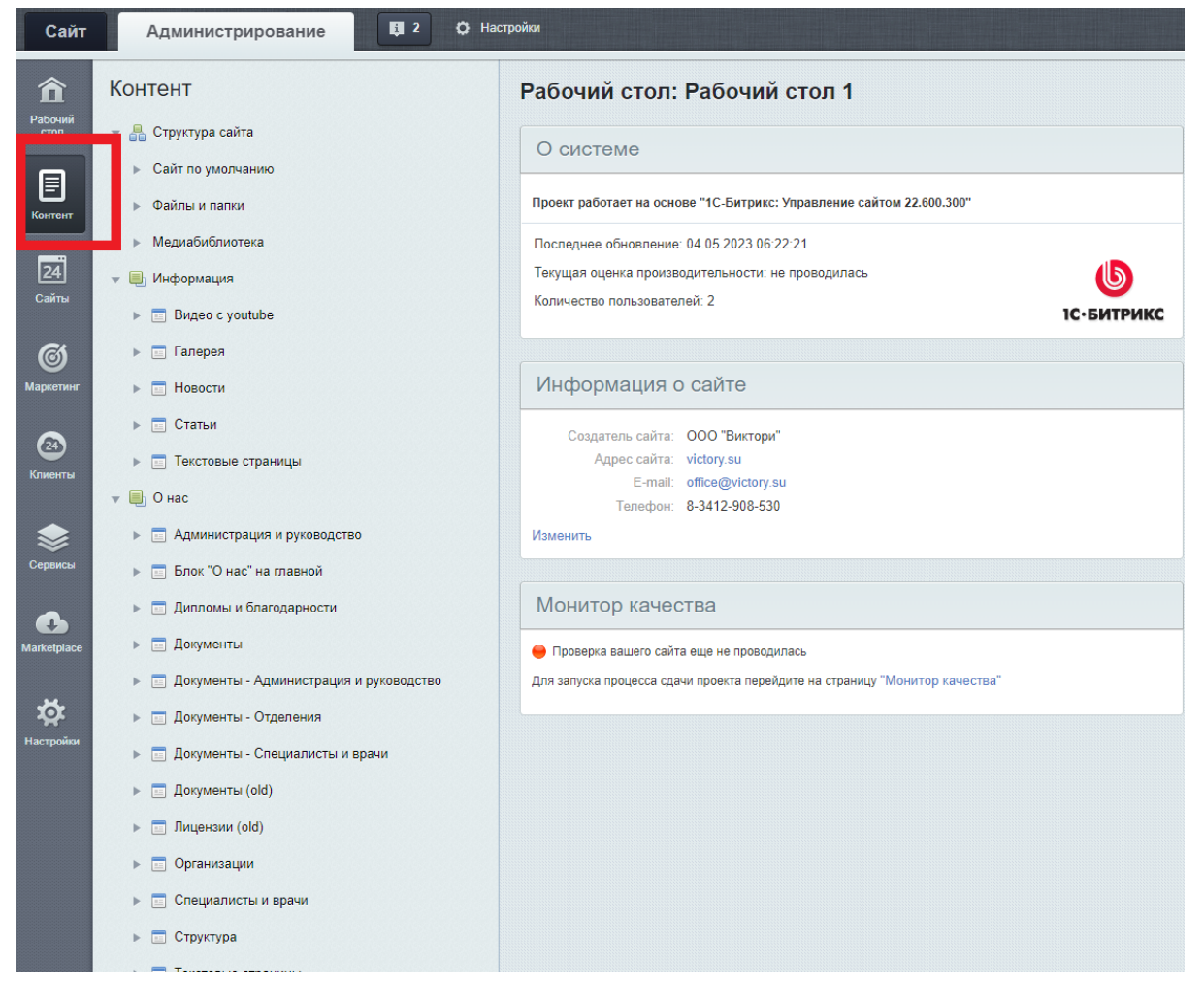

Находим нужный раздел и нажимаем на него

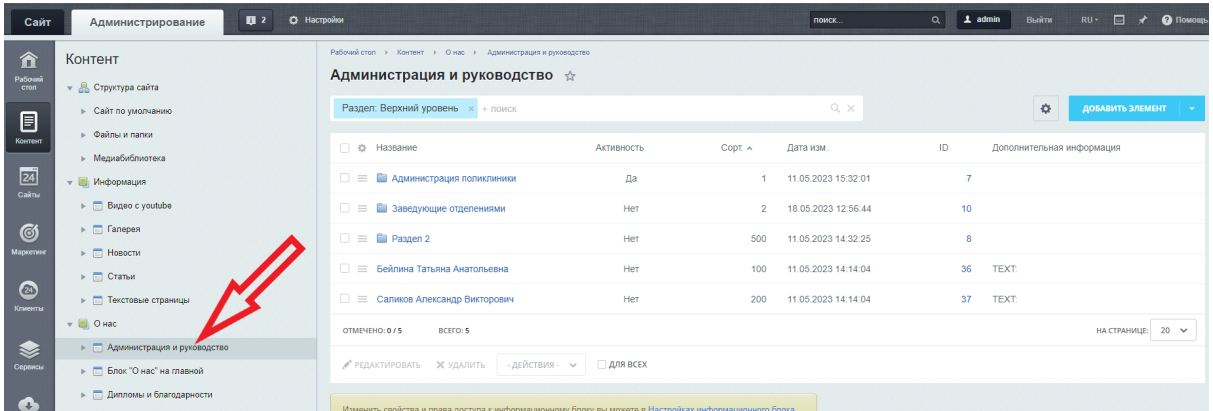

Если в разделе есть подразделы, то они появятся в списке ниже. Если нажать на Элементы под основным разделом, в этом случае в списке окажутся все материалы, вне зависимости от подраздела, в котором они расположены. Если выбрать нужный раздел и там нажать на Элементы, то в этом случае в списке окажутся только элементы в выбранном подразделе

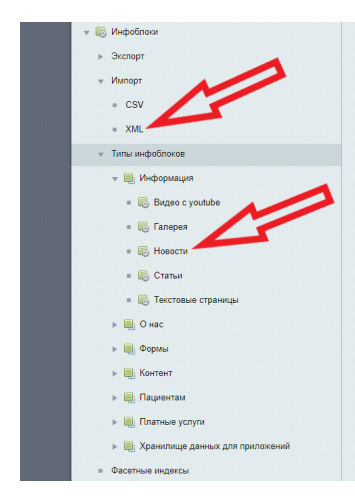

2. Просмотр записи

Находим в списке нужную запись и переходим в нее, кликнув по названию

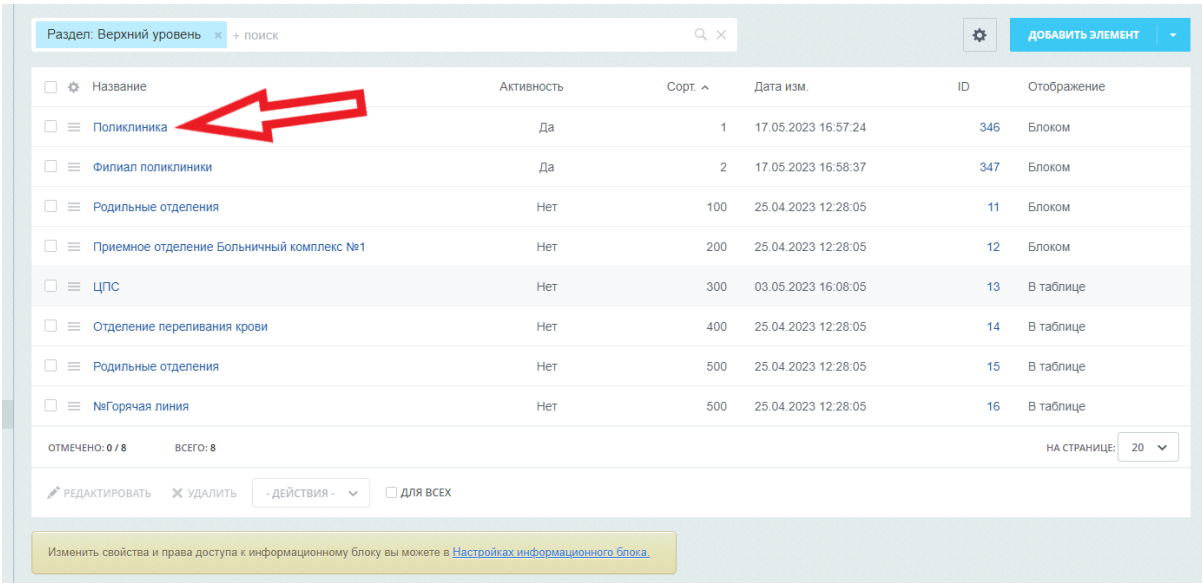

### или кликаем на бургер и выбираем Изменить

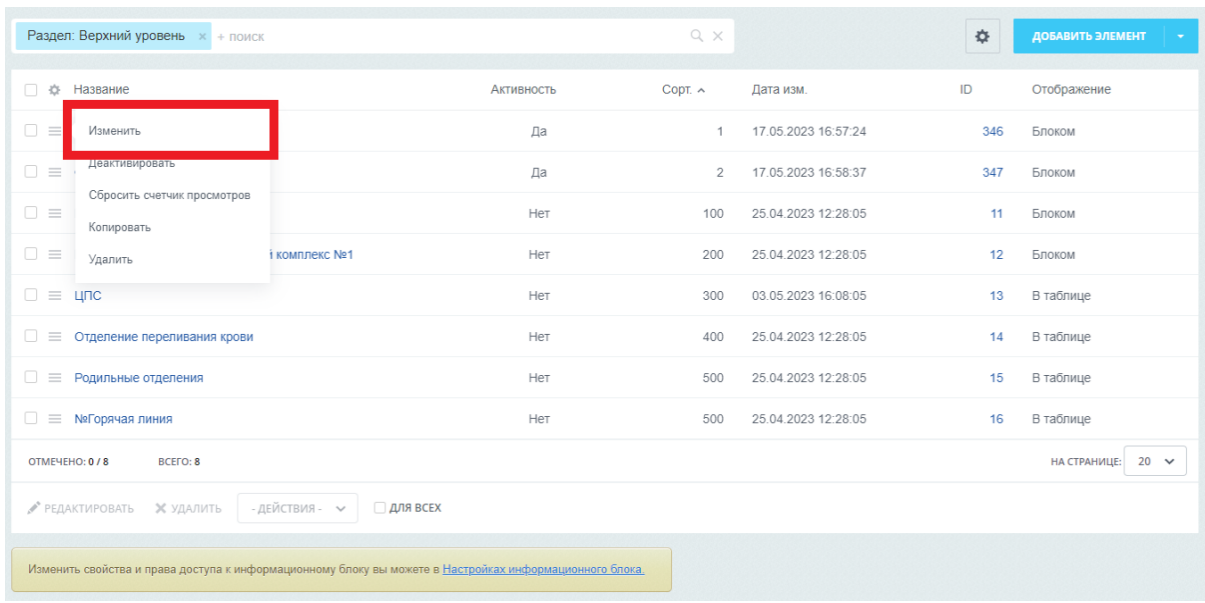

### 3. Добавление новой записи

Нажимаем на кнопку Добавить элемент. В этом случае откроется страница с пустыми полями (заполнение с нуля)

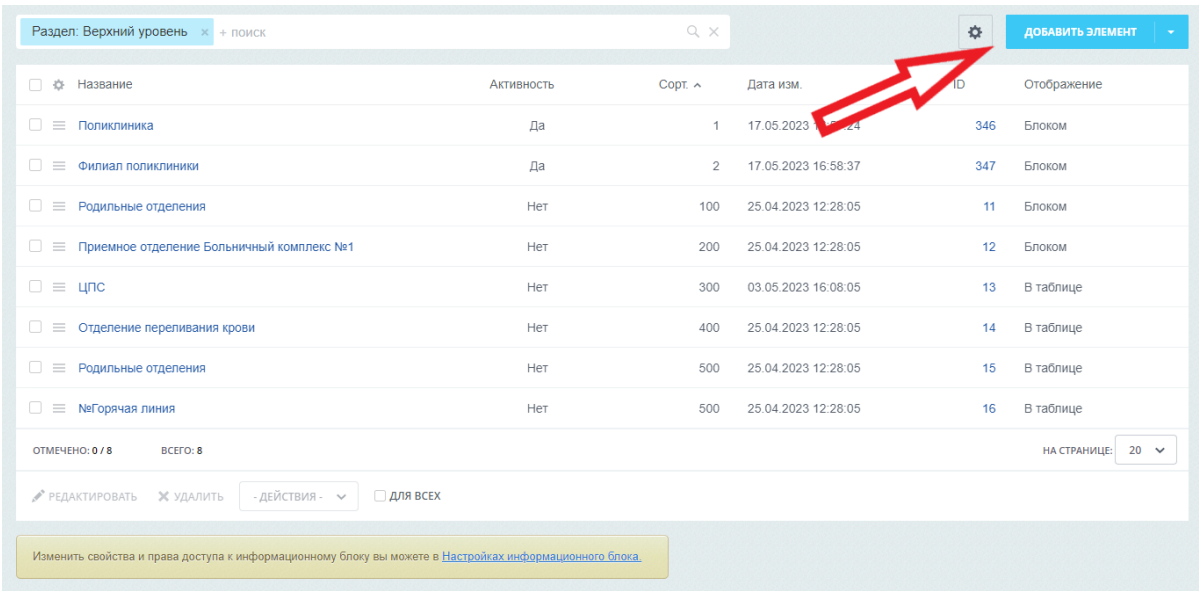

Или можно скопировать существующую запись. Для этого кликаем на бургер и выбираем Копировать. В этом случае поля уже будут заполнены, их нужно будет только отредактировать

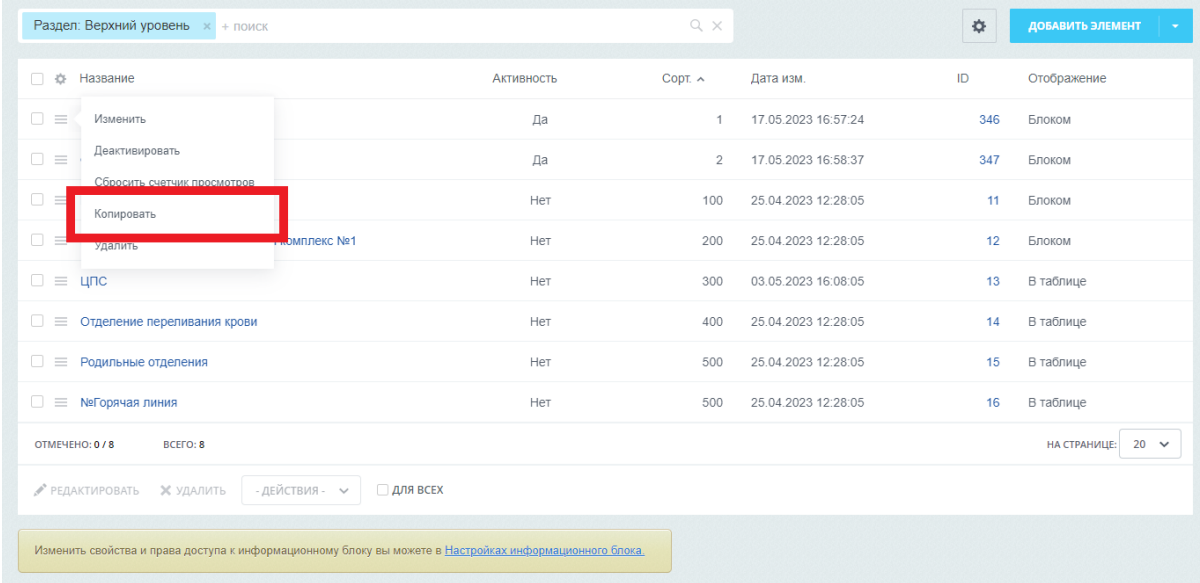

(!) При копировании записи изображения не копируются! Всегда требуется с нуля загружать все изображения

(!) Добавление элемента (записи) будет в том разделе, в котором вы находитесь

(!) Система не даст сохранить запись, если уже существует запись с таким же символьным кодом. Символьный код - это урл записи, который формируется при добавлении названия автоматически.

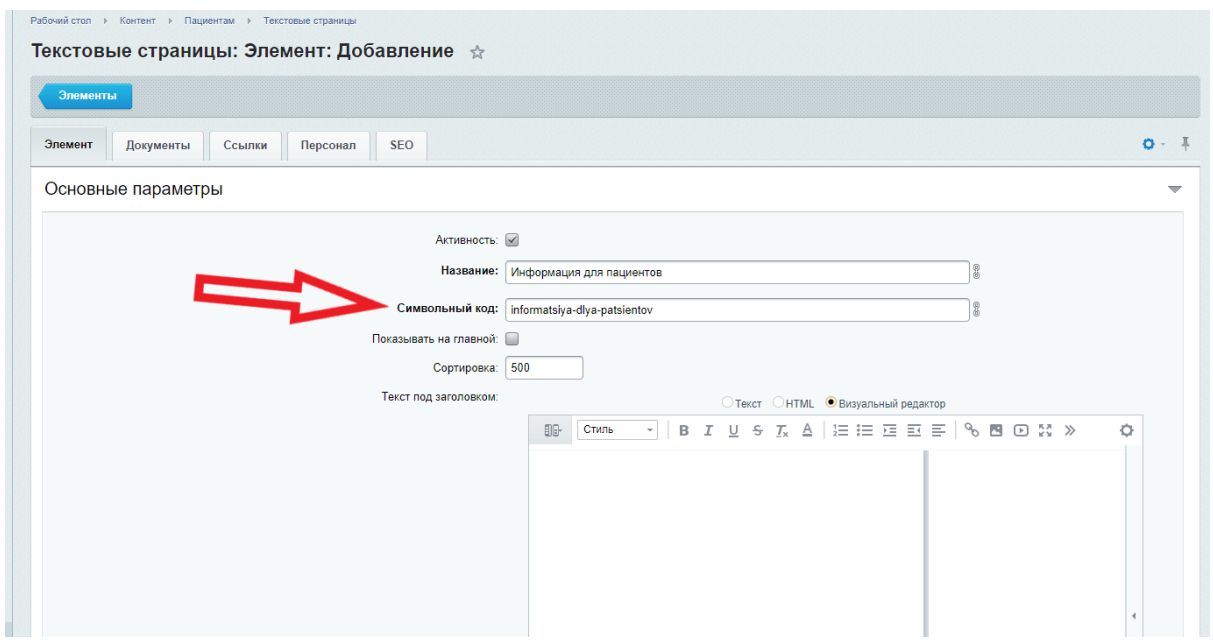

В этом случае следует перепроверить - возможно такая запись уже существует и ее нужно только отредактировать.

Если же нужно добавить новую запись, но с таким же названием, то можно уникализировать название или добавить в символьный код любой символ, чтобы он стал уникальным

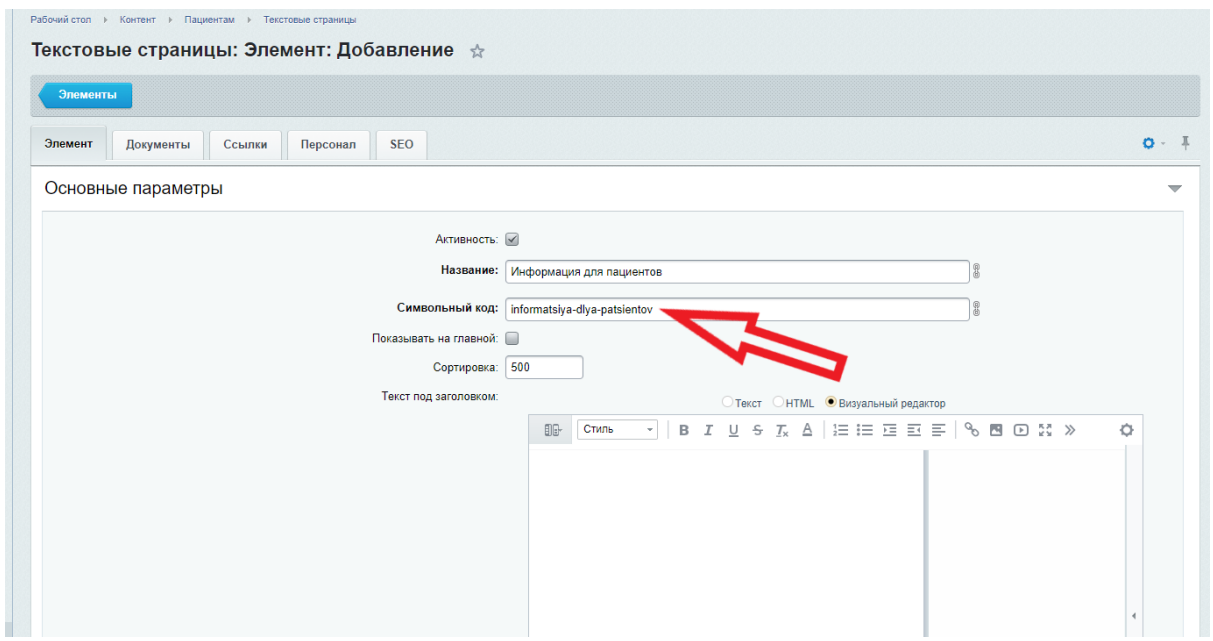

(!) Название и символьный код всегда меняются синхронно (когда добавляем название, символьный код формируется/изменяется автоматически). Если этого не происходит или вам нужно изменить то или иное поле отдельно, то обратите внимание, в каком положении находится "цепочка" справа от полей

Если "цепочка" замкнута, то название и символьный код меняются синхронно

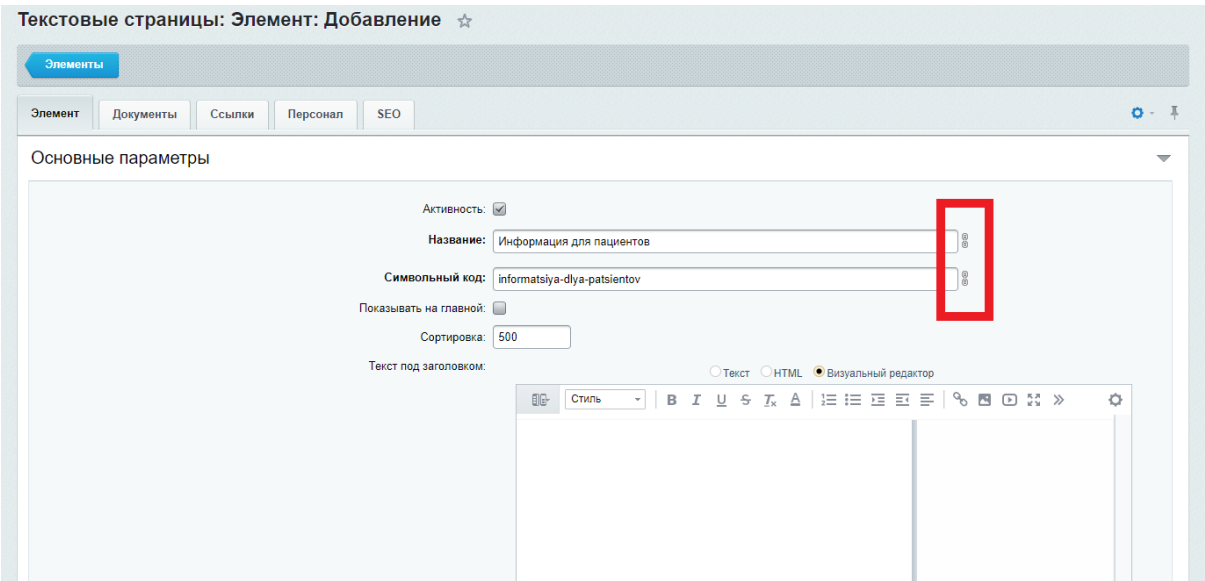

Если не замкнута, то название и символьный код будут меняться вне зависимости друг от друга

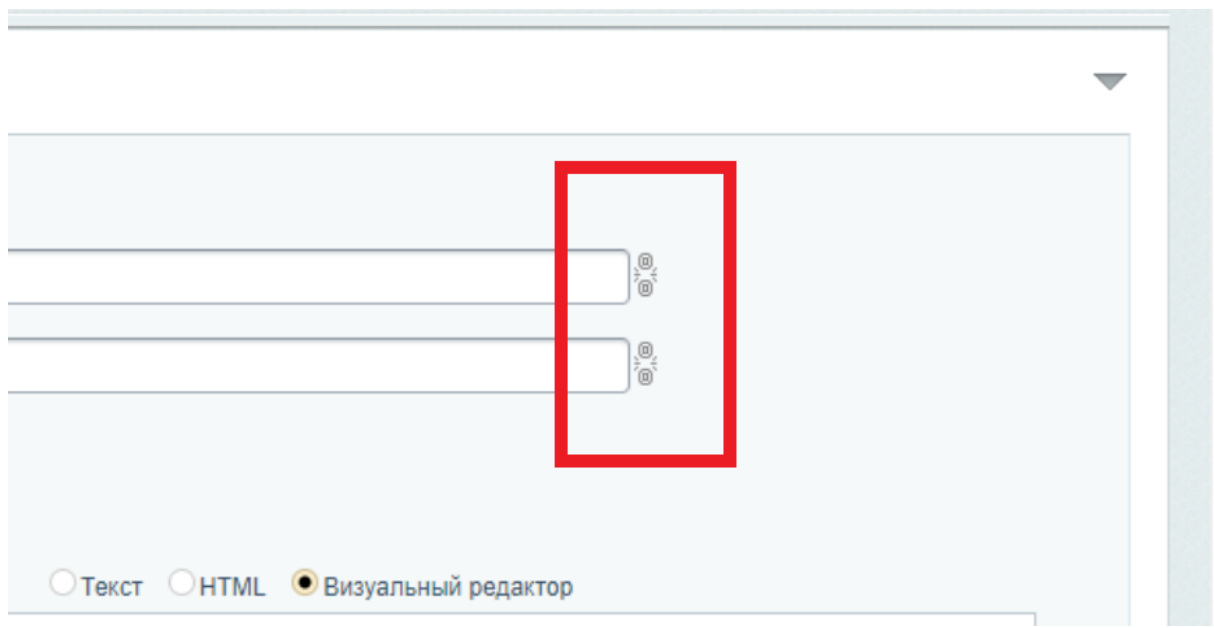

По умолчанию (при добавлении новой записи) "цепочка" замкнута. При редактировании или просмотре - не замкнута

- 4. Удаление записи
- (!) Не рекомендуется полностью удалять записи, вместо этого лучше деактивировать

Для этого нужно кликнуть на бургер и выбрать Деактивировать

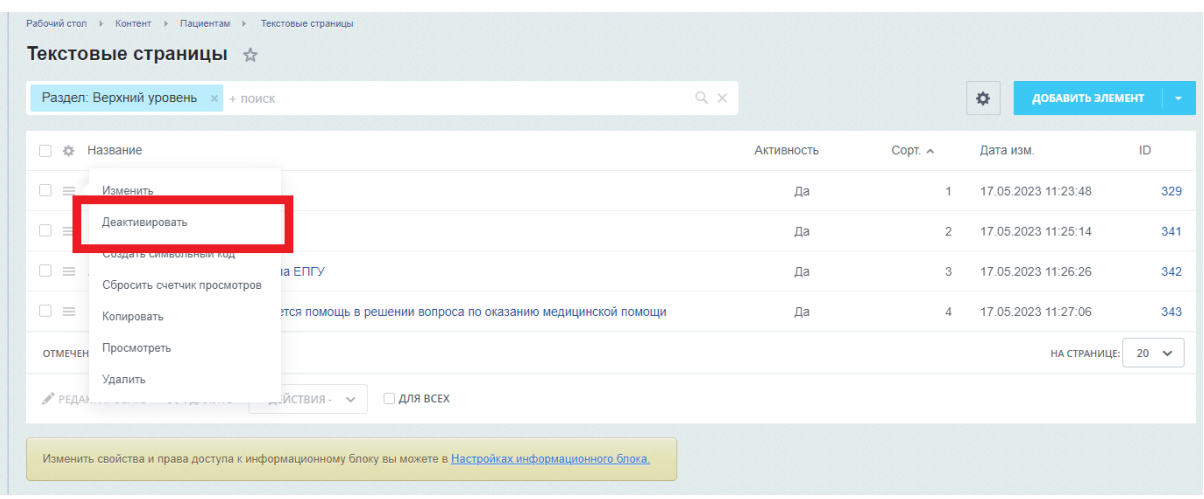

Или на самой странице редактирования элемента снять галку Активность и нажать кнопку Сохранить

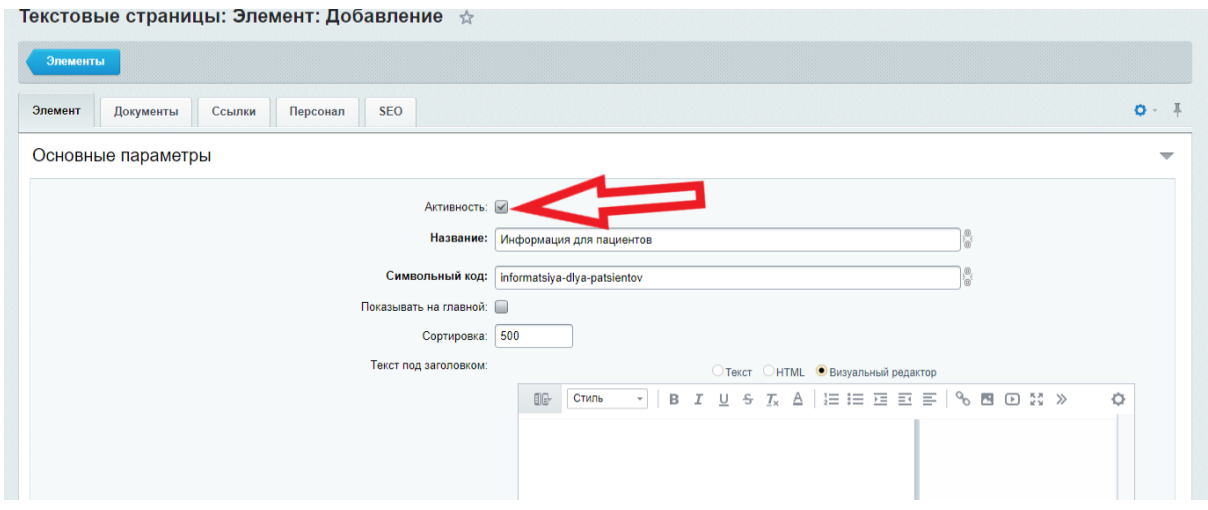

5. Задать определенный порядок записей на странице

Если требуется показывать записи в каком-то определенном порядке, используем сортировку. Для этого на странице со списком всех записей нажимаем на чекбокс в самом верху, далее редактировать, указываем цифрами или числами нужный порядок и нажимаем Сохранить.

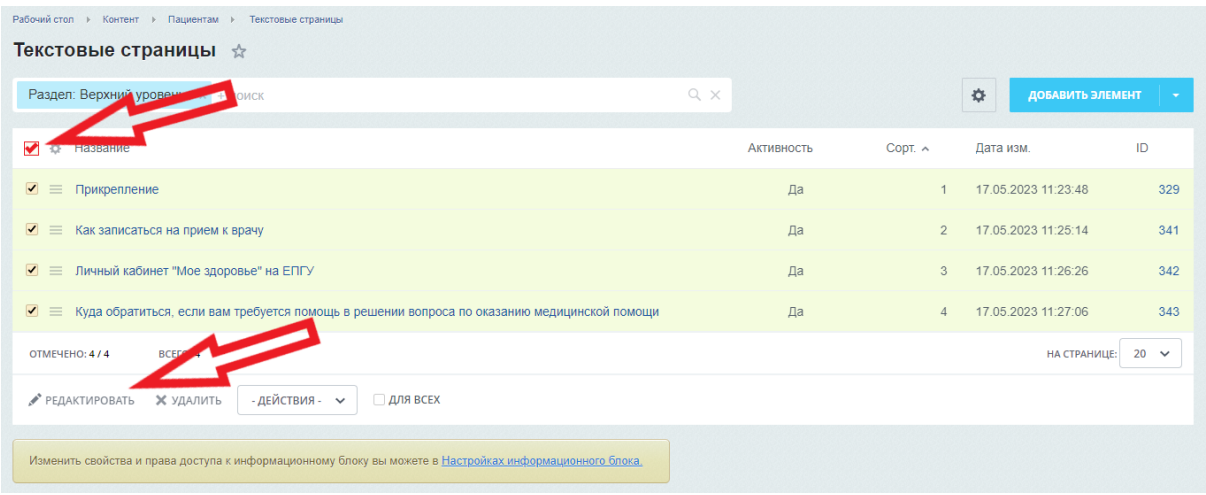

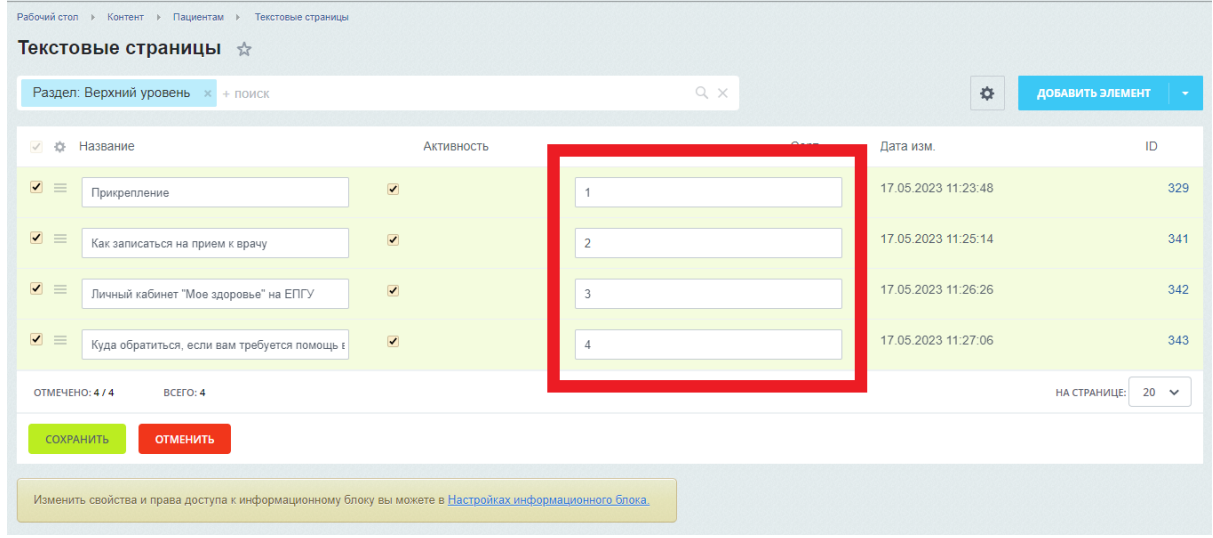

### Сортировку также можно указать на странице редактирования элемента

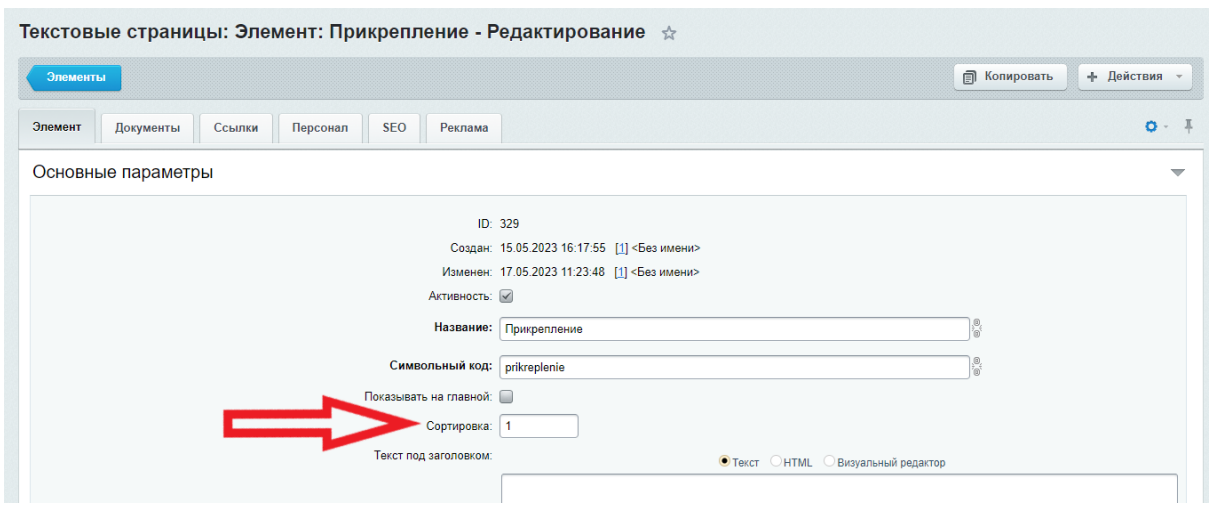

(!) можно указывать любые цифры или числа (1,2,3…; 10,20,30… и т.д.). Главное в этом случае соблюдать сортировку по возрастанию. По умолчанию новые записи имеют

сортировку 500 и вывод их на странице зависит от даты добавления (т.е. в самом начале показываются последние добавленные или последние отредактированные записи)

(!) рекомендуется указывать 10,20,30… или 100,200,300…, т.к. часто бывает, что потом нужно добавить еще запись и разместить ее в определенном месте. И проще задать ей собственную сортировку (например, 11 или 110), чем менять сортировку у всех элементов.

(!) Если у записей будет одинаковая сортировка, ничего страшного. Просто в этом случае вы не регулируете вручную порядок показа записи, она зависит от даты добавления или редактирования

6. Общие правила работы с записями в режиме редактирования

(!) Название - это обязательное поле. Если оно не задано, то система не даст сохранить запись

(!) Не забывайте нажимать кнопку Сохранить

(!) Обращайте внимание, что в режиме редактирования текста всегда включен Визуальный редактор

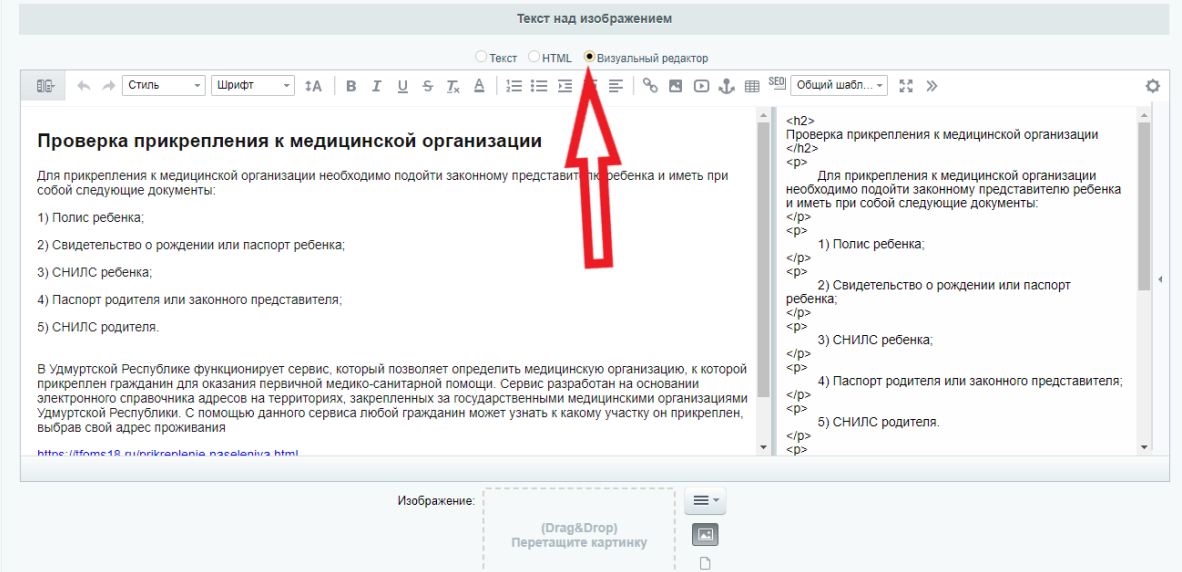

(!) При копировании текста из ворда или другого сайта, обращайте внимание, что текст очищен от всех форматов. При копировании в поле будет предложено - очистить формат или сохранить, всегда выбирайте - очистить, иначе текст будет скопировать со всеми стилями. По умолчанию текст копируется с очищенными форматами

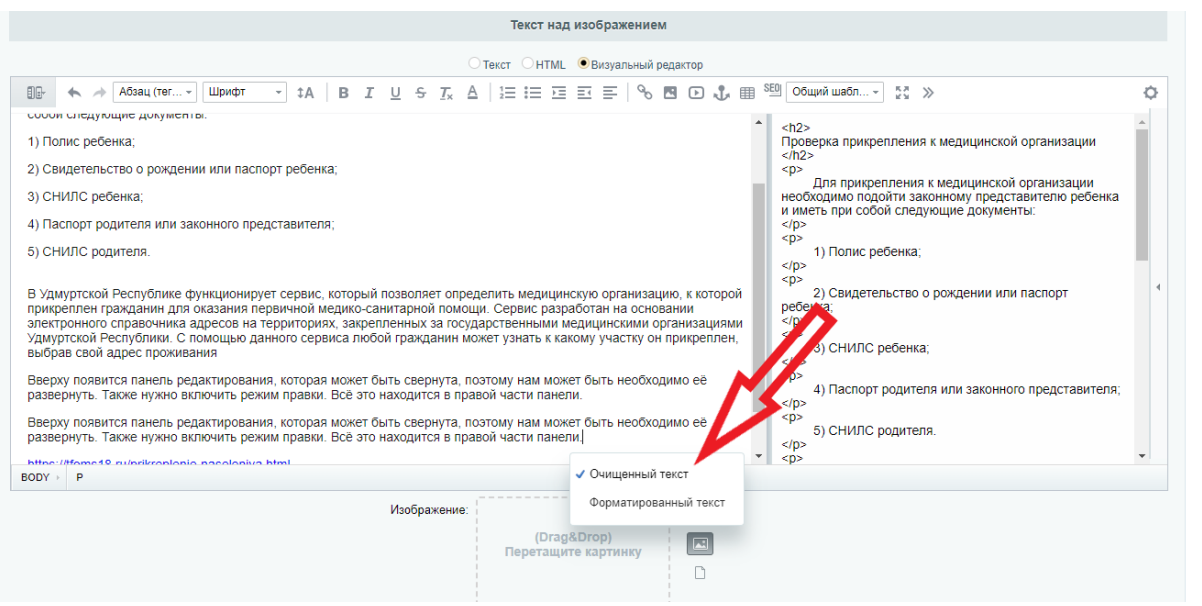

(!) Одновременно работать в режиме редактирования могут несколько человек. Но обратите внимание, что при одновременной работе вы можете перезатирать друг друга. Как правило, такого не происходит, но иногда имеет место быть.

7. Общие правила для загружаемых на сайт документов

Документы в виде файлов для скачивания (допустимые форматы doc, xls, xlsx, txt, pdf, zip, jpg, png)

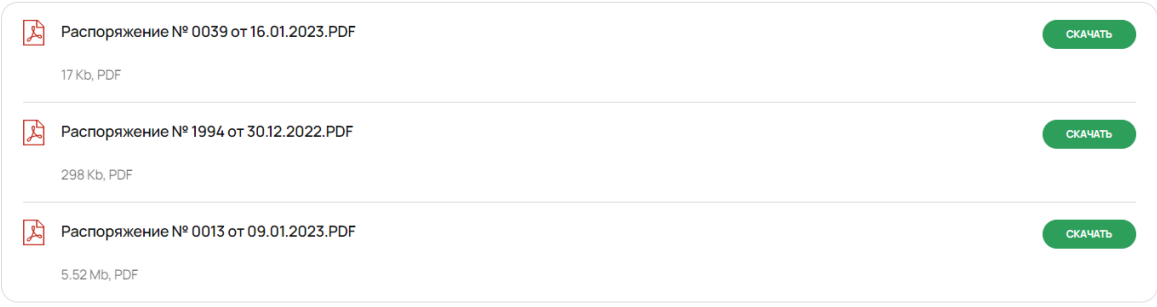

### Режим правки

Для замены информации на сайте не заходя в административную панель, необходимо перейти в режим правки. Для включения режима нажмите на кнопку "Режим правки".

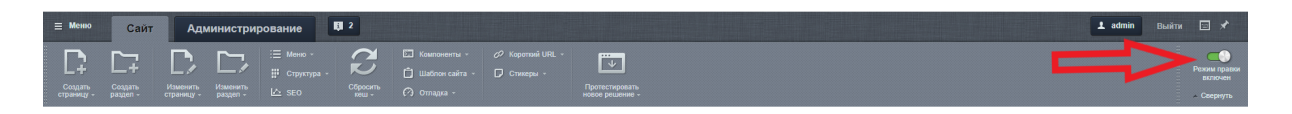

После этого при наведение мыши на область страницы мы увидим всплывающую панель.

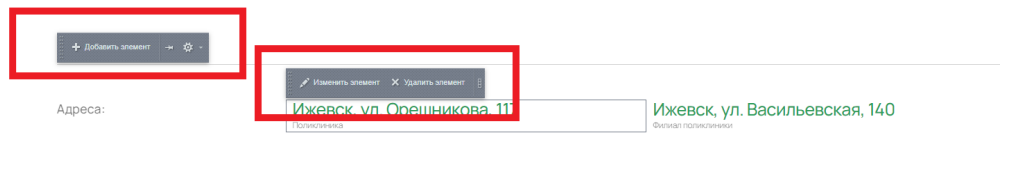

Нажав На кнопку "Изменить элемент" или "Редактировать как в php", откроется панель для изменения информации элемента.

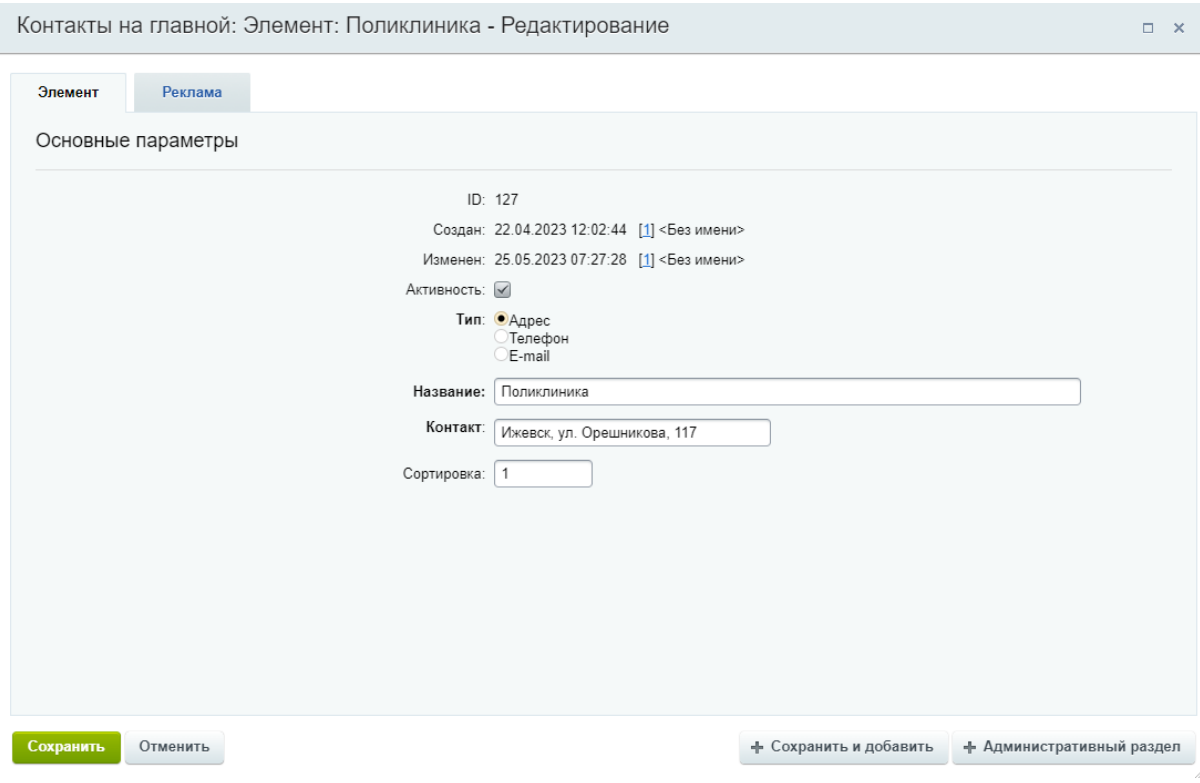

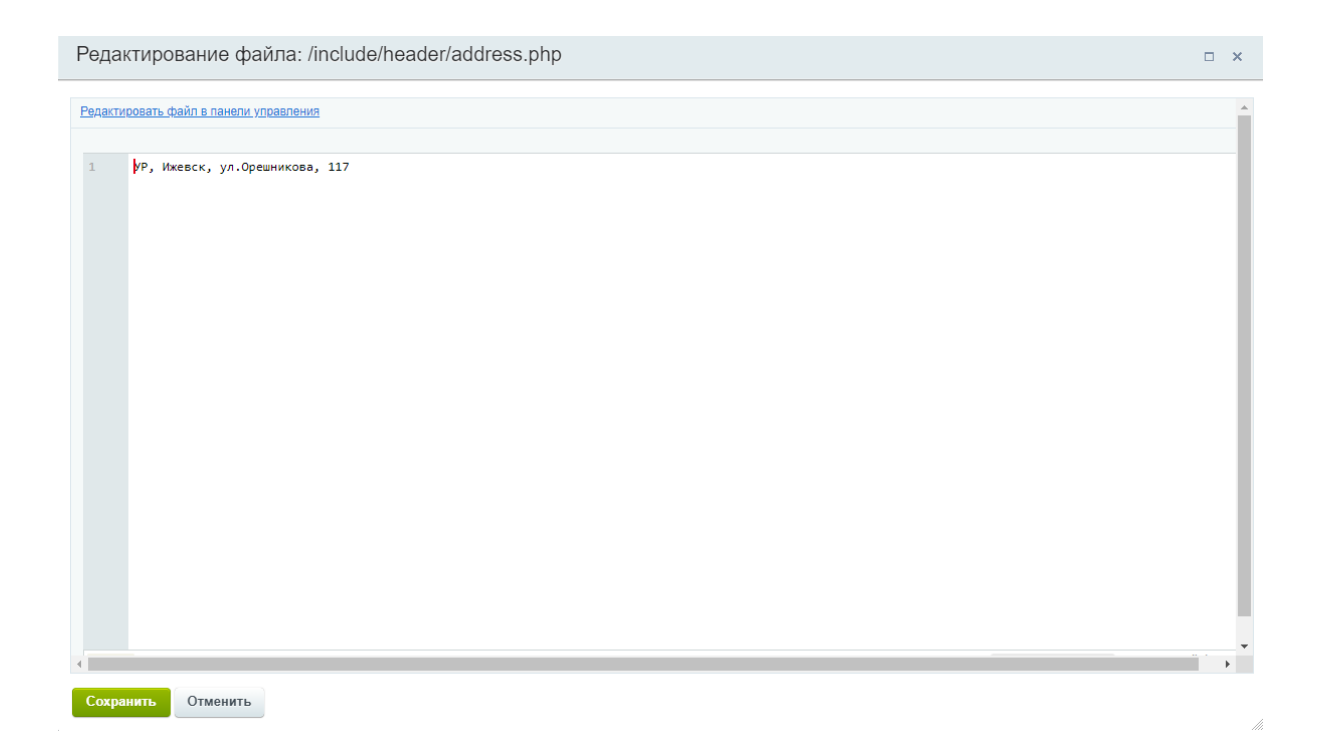

# Меню

# Основное (главное) меню

(!) Рекомендованное количество пунктов в Главном меню (в шапке сайта) не более 5 штук, отображать важные и основные разделы сайта

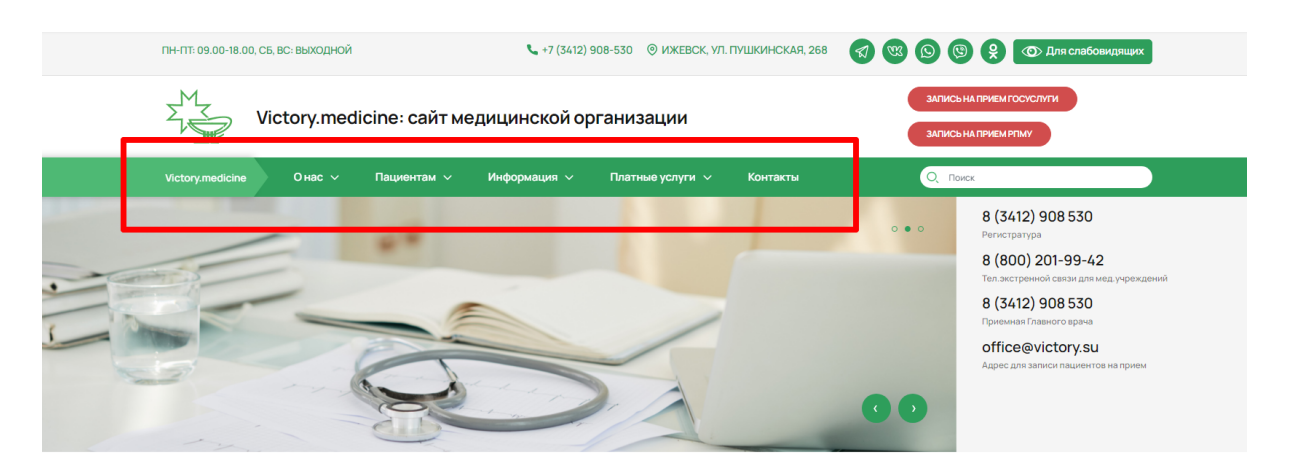

Для редактирования меню необходимо перейти в режим правки, нажав на кнопку "Режим правки"

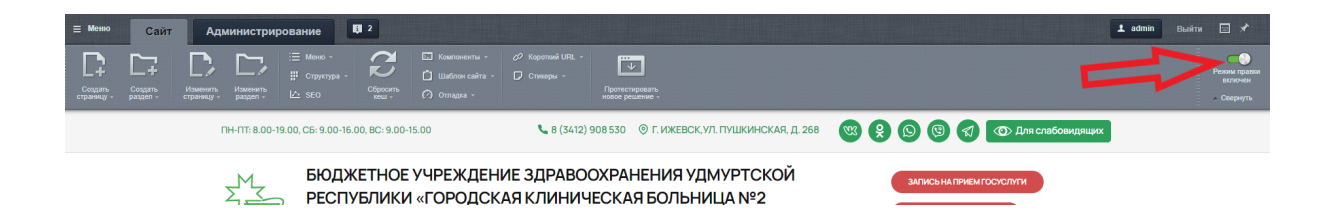

После чего, при наведении курсора мыши на меню, появится кнопка "Редактировать пункты меню"

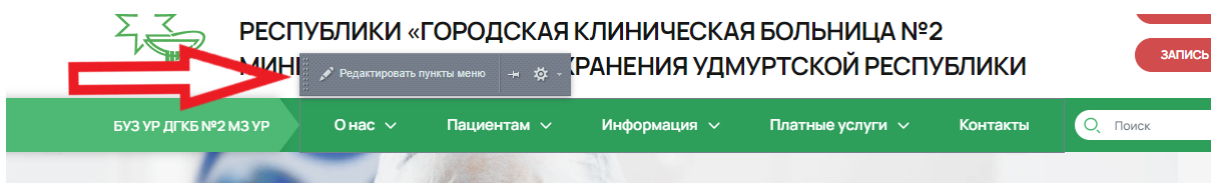

### При нажатии на нее, откроется окно для редактирования меню

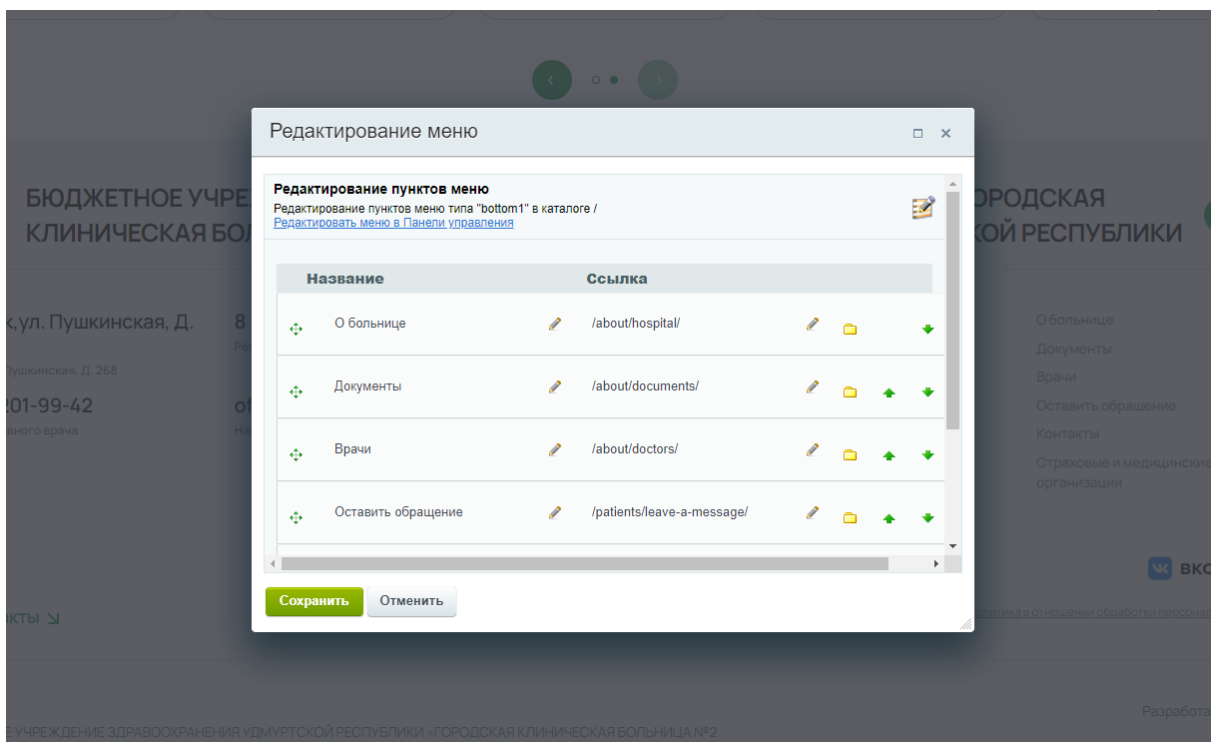

#### **Поля**

Название - название пункта, которое отображается на сайте Ссылка - ссылка на страницу, которая откроется при нажатии на пункт меню

Пункты меню можно расположить так, как это необходимо, с помощью перетаскивания мышью - зеленый значок слева или передвинуть, нажимая на стрелки справа

### Редактирование меню

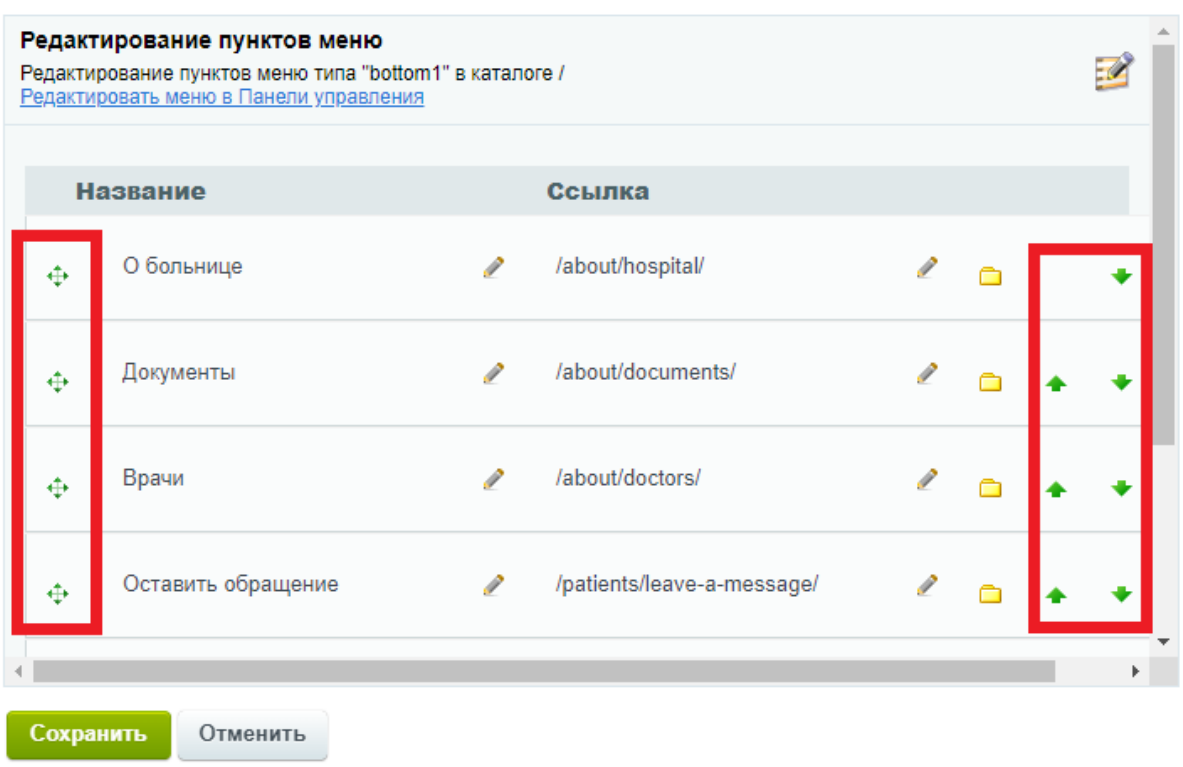

Для того чтобы создать новый пункт, необходимо нажать на кнопку "Вставить пункт" и заполнить необходимые поля

#### $\square$   $\blacksquare$

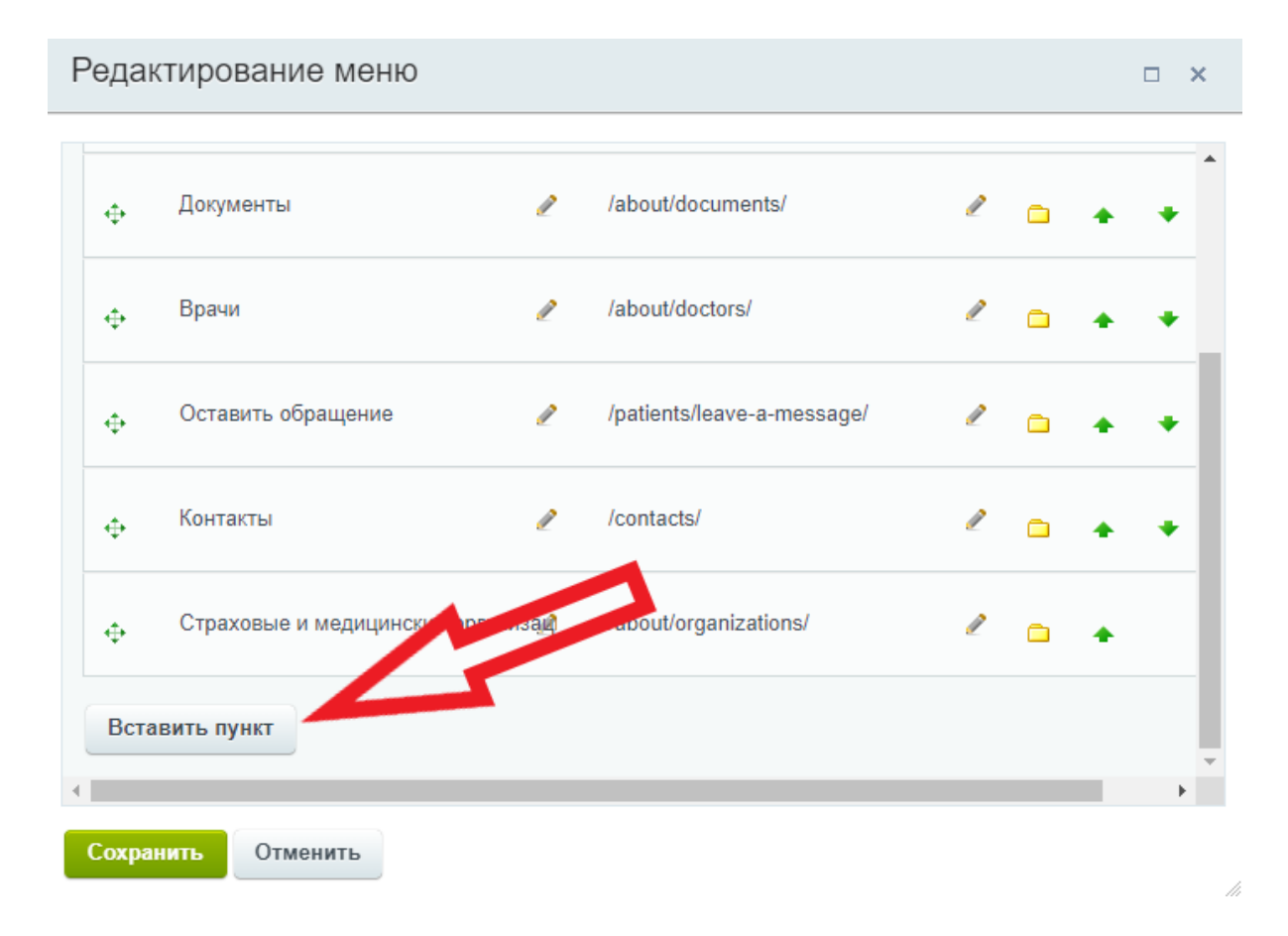

Чтобы удалить ненужный пункт меню, необходимо нажать на красный крестик

### Редактирование меню

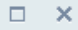

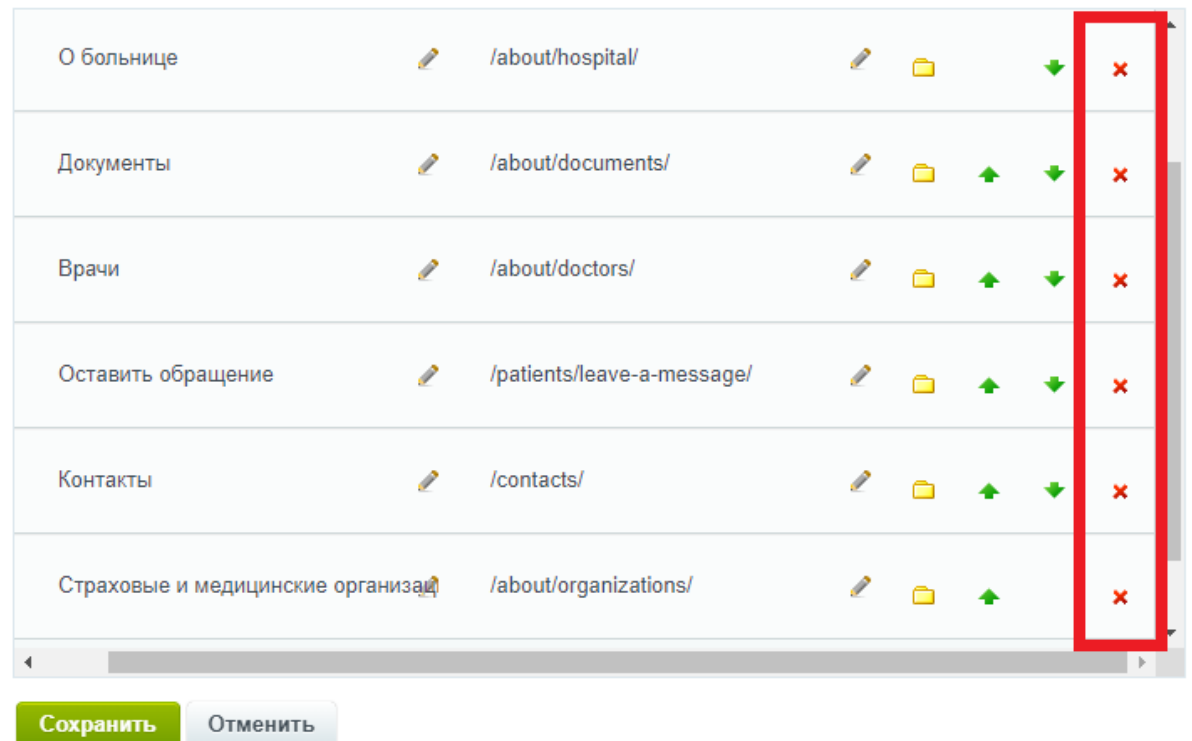

# Внутреннее (выпадающее) меню

Внутри основных пунктов меню можно добавить дополнительные пункты

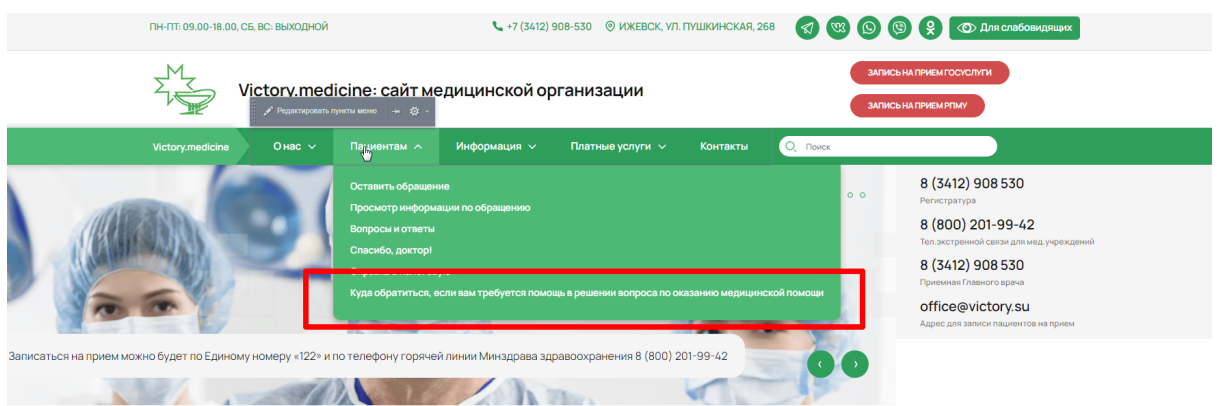

Для редактирования внутреннего (выпадающего) меню, необходимо перейти на страницу раздела, например /patients/, и затем перейти в режим правки, нажав на кнопку "Режим правки"

/h.

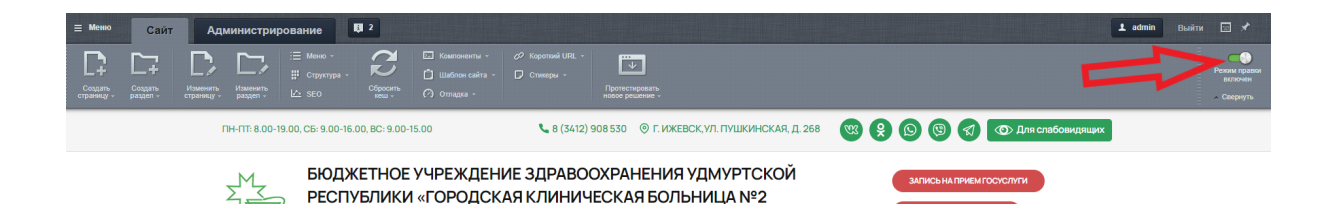

После чего, при наведении курсора мыши на меню, появится кнопка "Редактировать пункты меню"

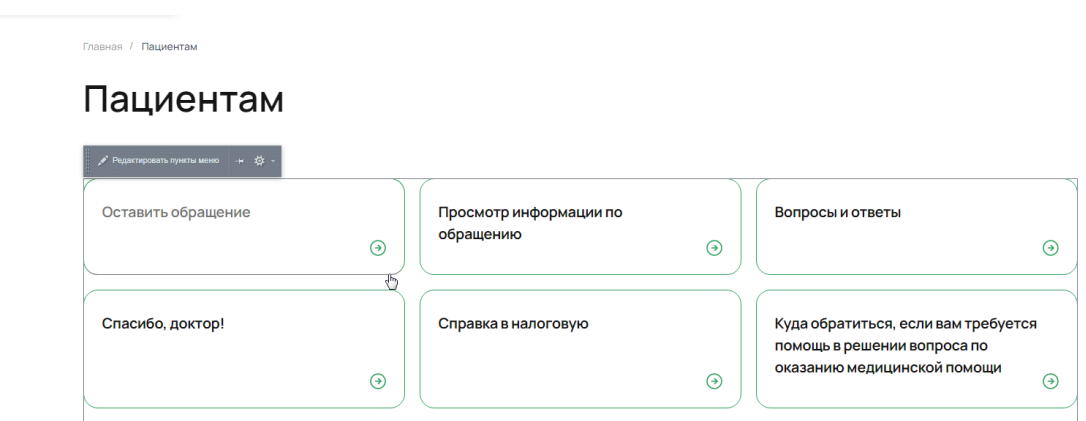

При нажатии на нее, откроется окно для редактирования меню

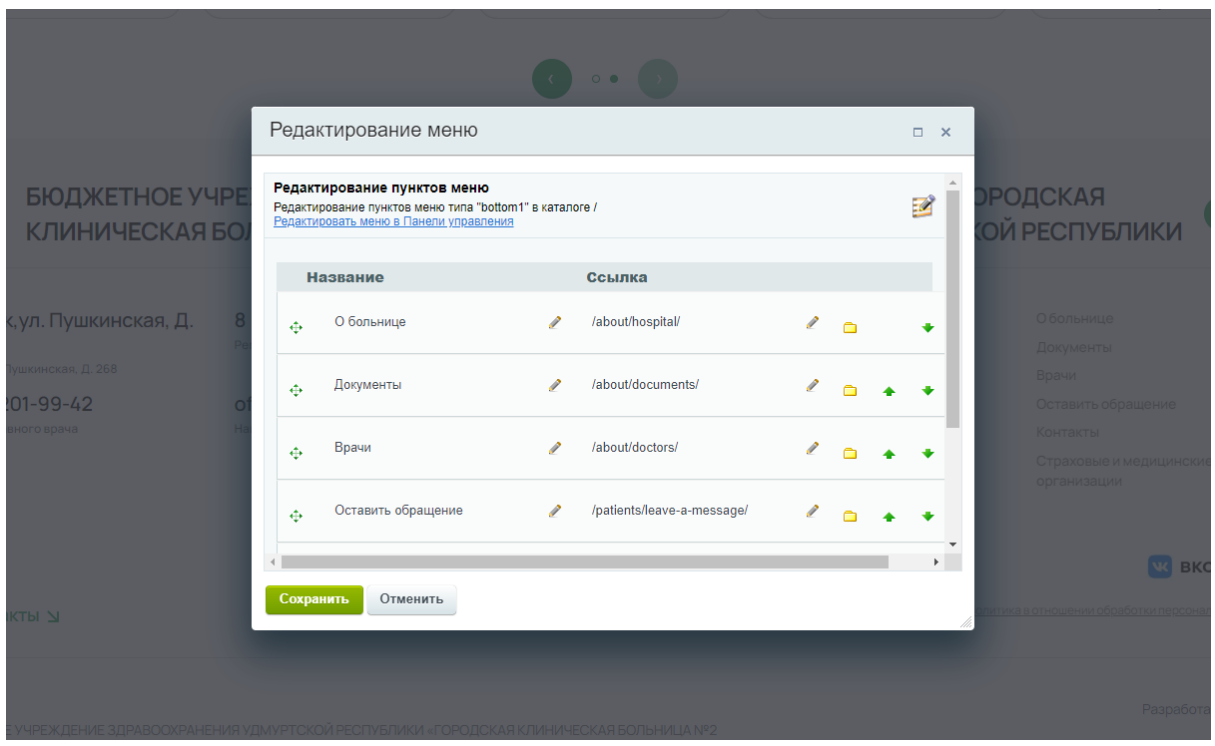

### Меню в подвале

Дополнительные пункты меню размещаются в подвале

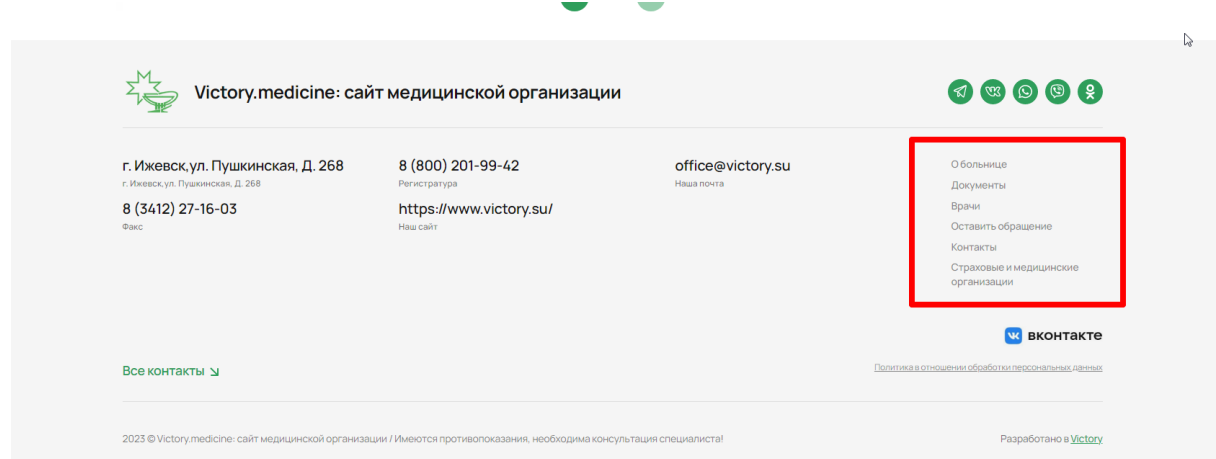

Для редактирования меню в подвале, необходимо перейти в режим правки, нажав на кнопку "Режим правки"

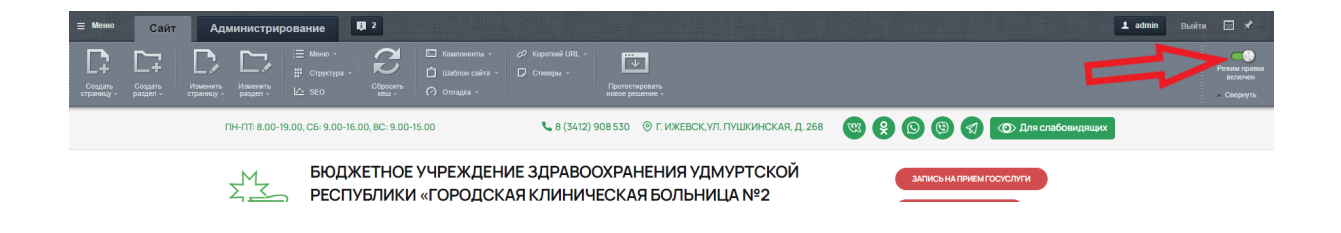

После чего, при наведении курсора мыши на меню, появится кнопка "Редактировать пункты меню"

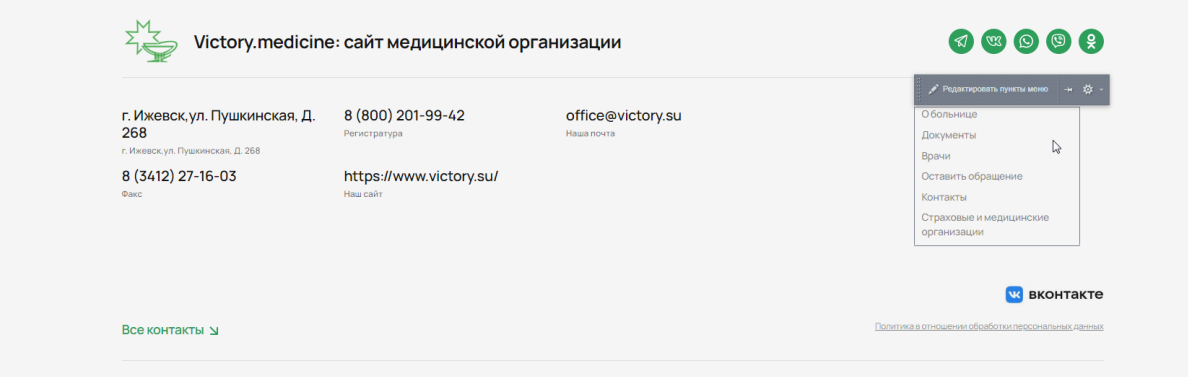

При нажатии на нее, откроется окно для редактирования меню

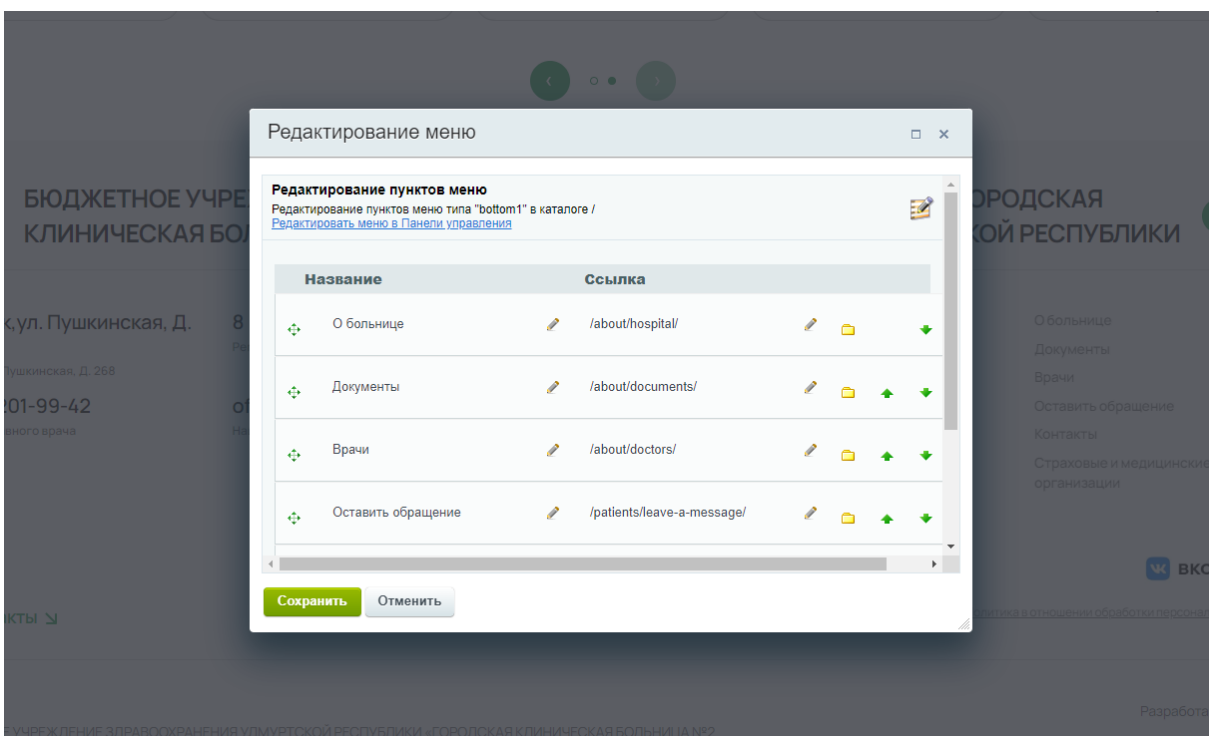

# Главная

Режим работы, телефон и адрес в шапке сайта

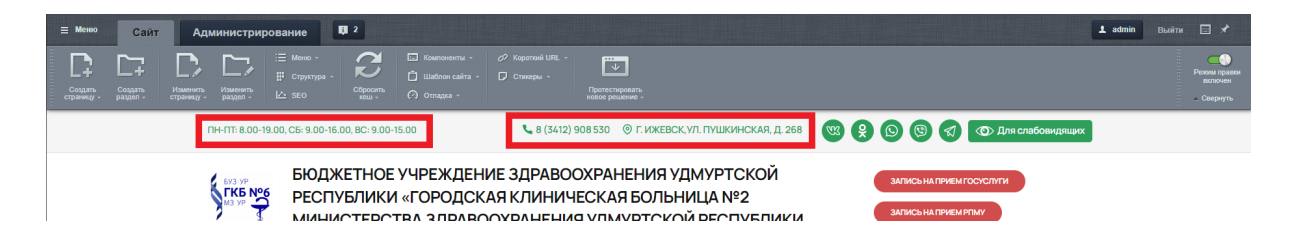

Для того, чтобы поменять режим работы, телефон или адрес сайта, необходимо перейти в режим правки, нажав на кнопку "Режим правки"

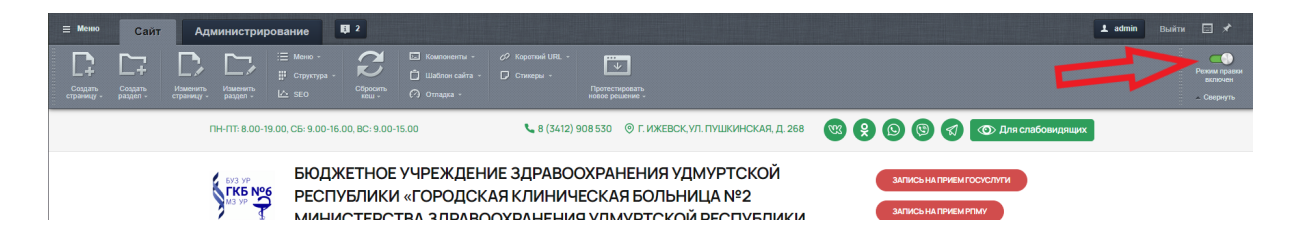

После этого, наведя на необходимый элемент, появится кнопка "Редактировать как в php"

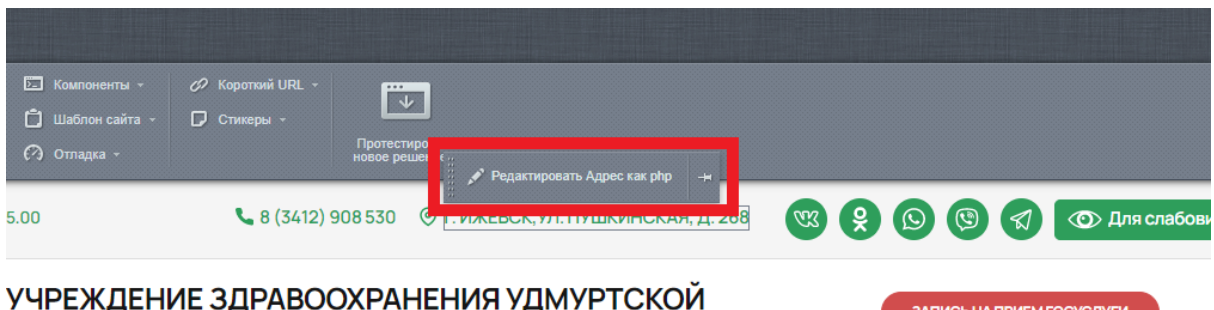

**3AN ACC HA NO HARD SAN ACCORD SAN ACCORD SAN ACCORD SAN ACCORD STATE** 

# «ГОРОДСКАЯ КЛИНИЧЕСКАЯ БОЛЬНИЦА №2

<u>to a in dina doovdali ifi ilad vidi avdtoivova deofive filavla</u>

Нажав на нее, откроется окно для замены информации

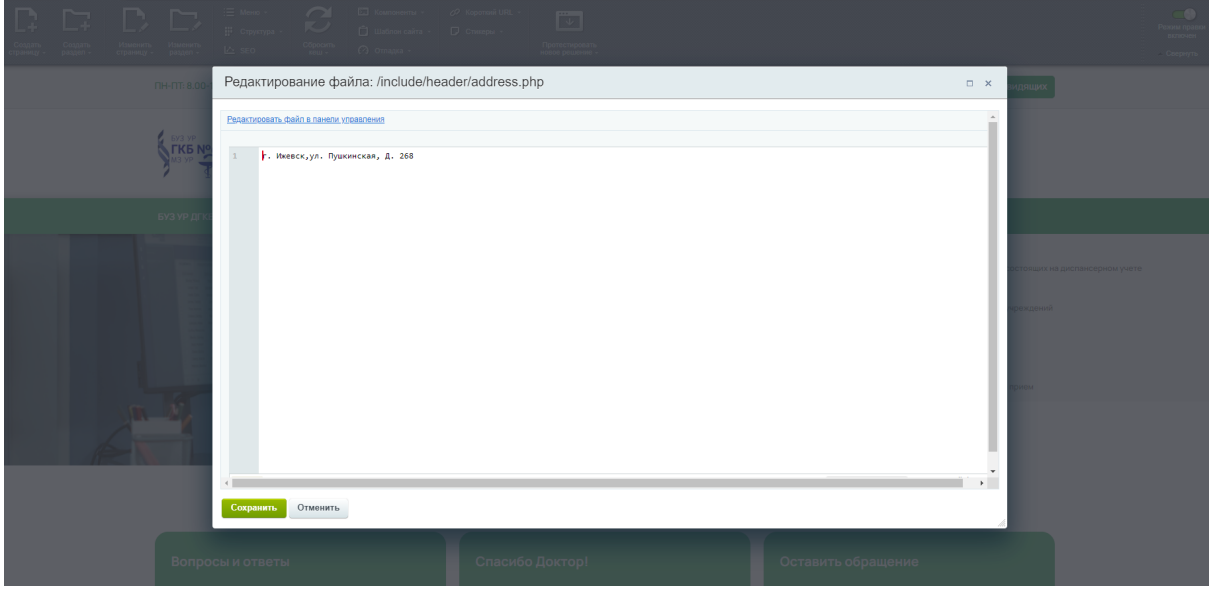

Необходимо удалить ненужную информацию и ввести новую. После чего нажать на зеленую кнопку "Сохранить". Обновленная информация отобразится в шапке сайта.

(!) Можно указать только один телефон и один адрес, иначе они [отобразятся](https://kak-pishetsya.com/%D0%BE%D1%82%D0%BE%D0%B1%D1%80%D0%B0%D0%B7%D1%8F%D1%82%D1%81%D1%8F) некорректно.

Соц. сети

**Контент - контент - Соц.сети**

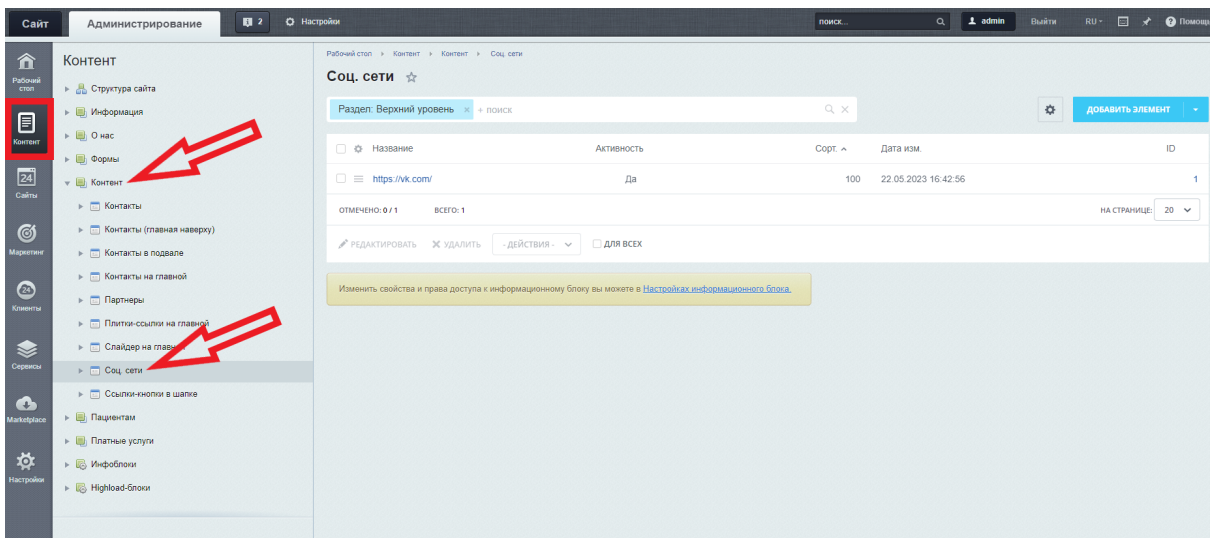

Иконки социальных сетей расположены в шапке и подвале сайта.

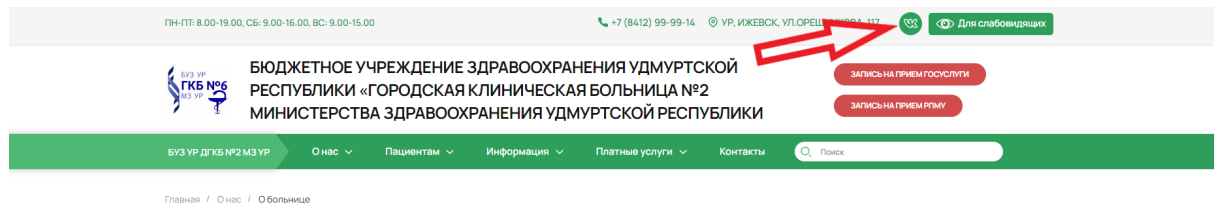

### **Поля**

Соц. сеть - выбрать из выпадающего списка необходимую соц. сеть Ссылка - ссылка на необходимую соц.сеть

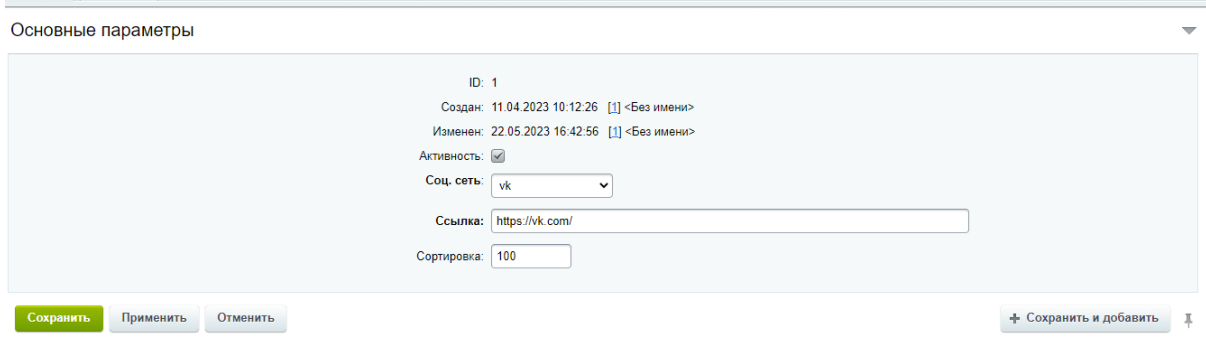

## Логотип

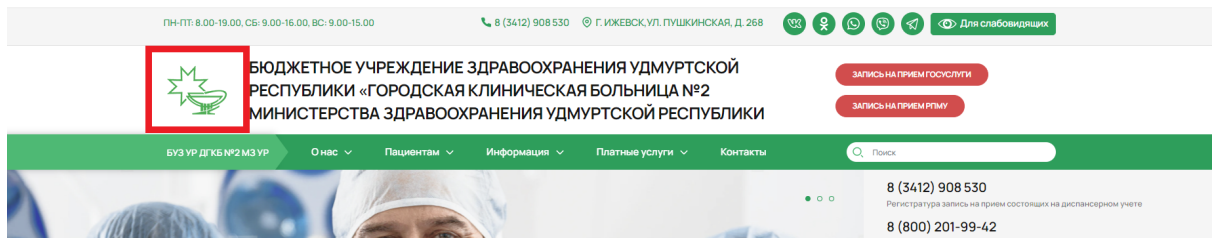

Для того, чтобы поменять логотип в шапке и подвале сайта, необходимо загрузить картинку в папку images

### **Контент - Структура сайта - Файлы и папки - local - templates - med - public images**

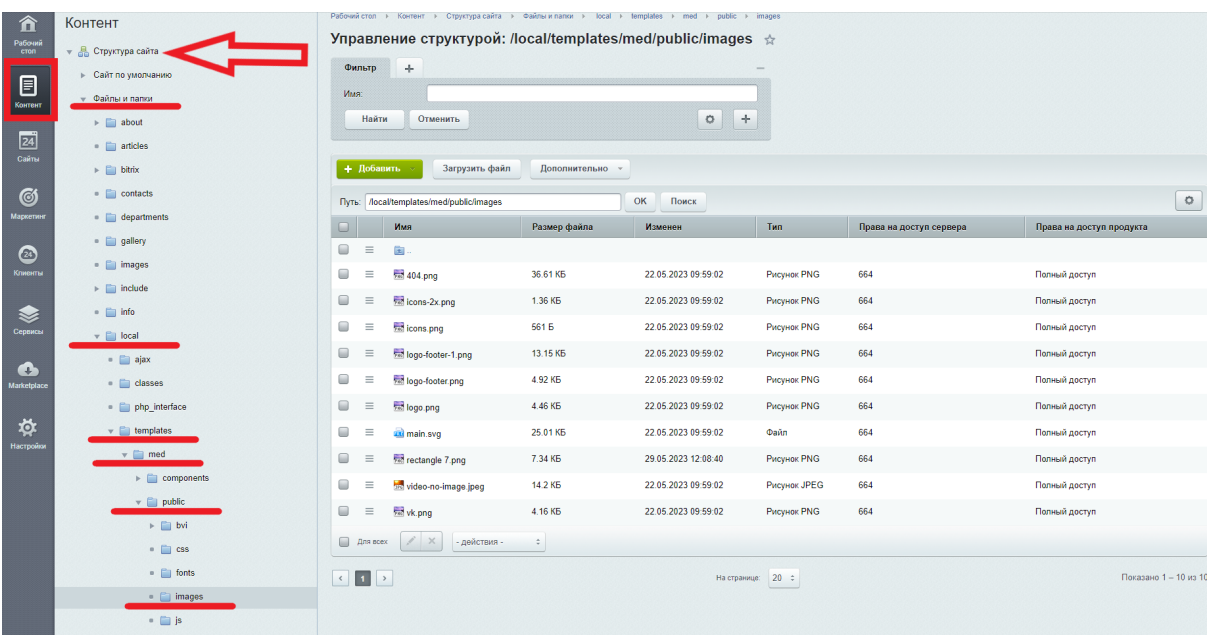

### Для загрузки картинки нажать на кнопку "Загрузить файл"

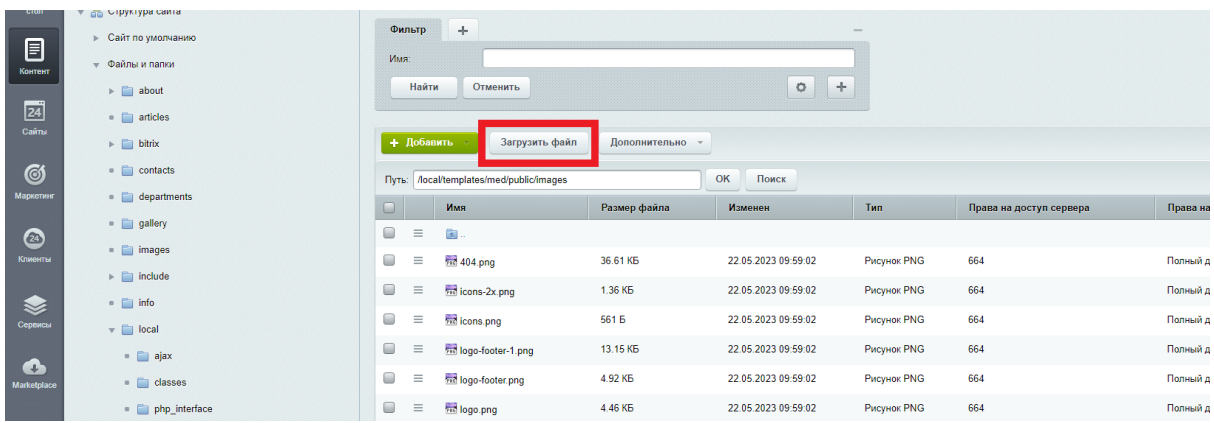

Откроется страница для загрузки файлов. Далее нажать на кнопку "Добавить файл". Выбрать необходимую картинку

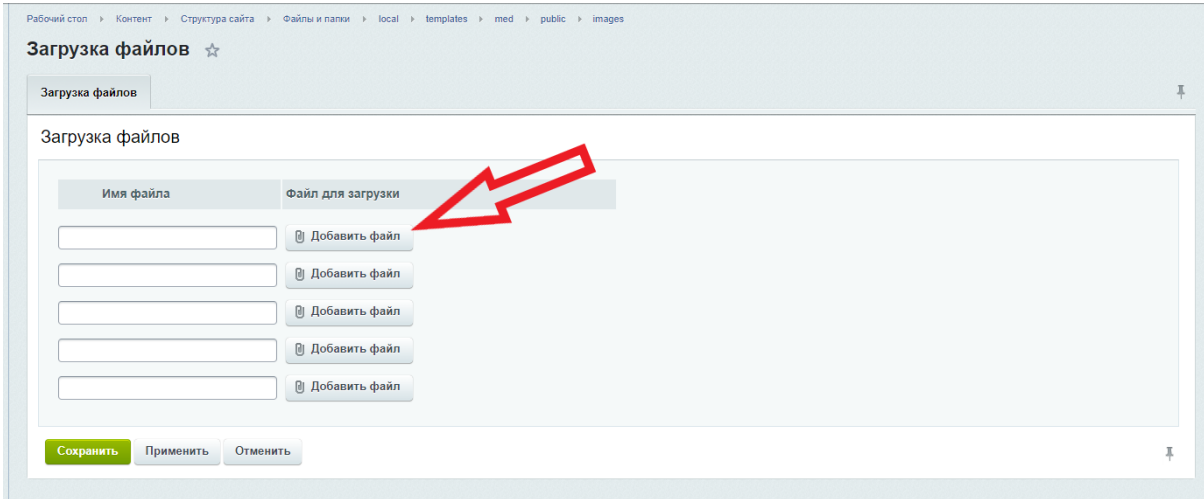

Картинка появится в списке файлов, находящихся в папке images

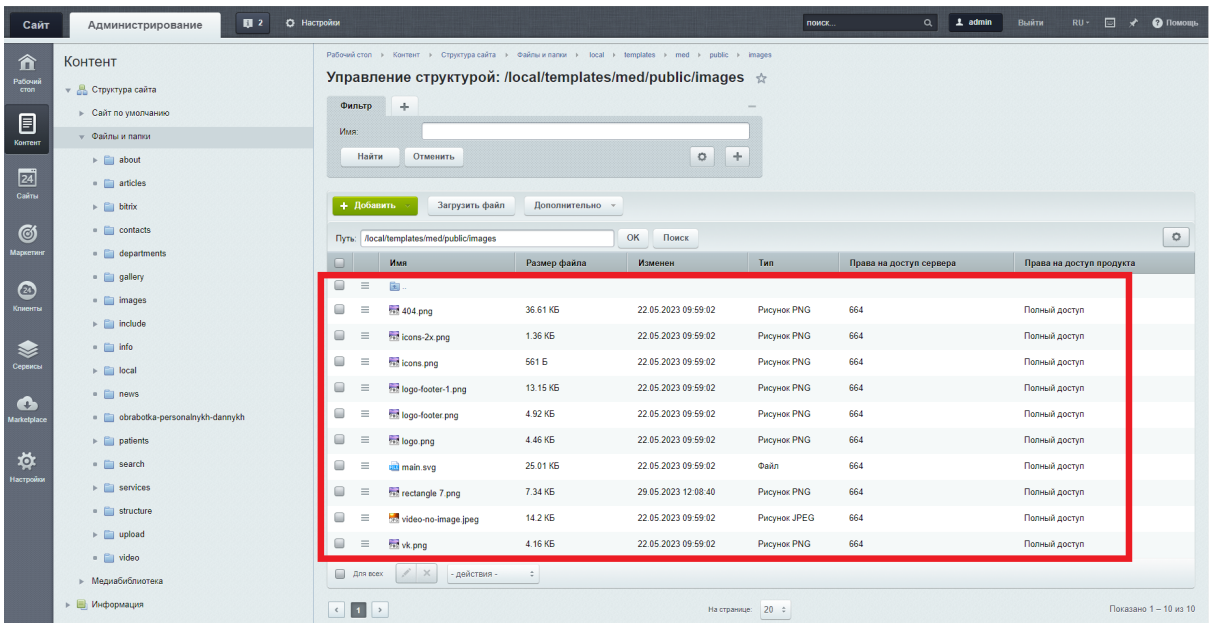

Далее необходимо скопировать название картинки

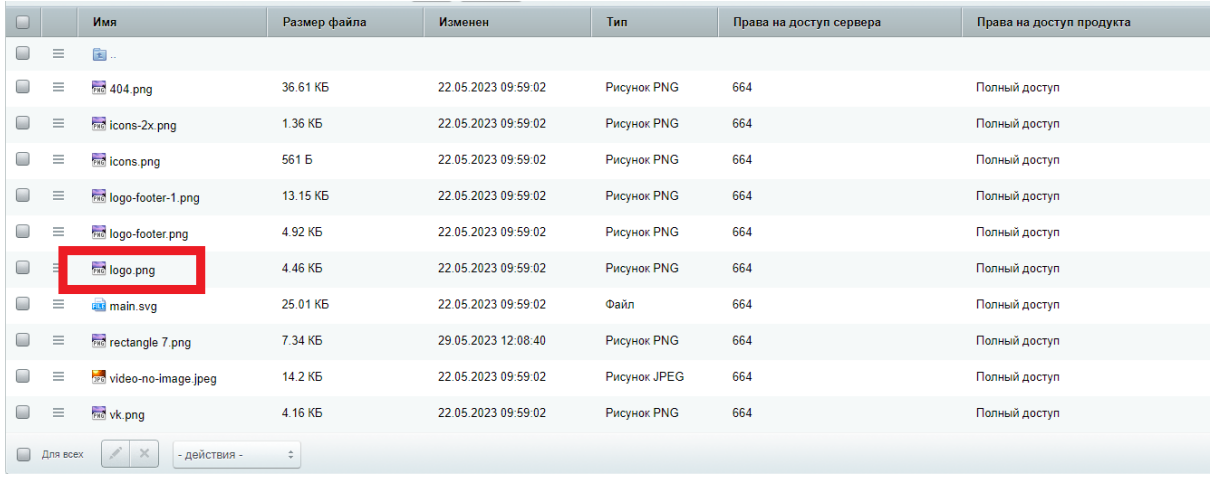

### Перейти на страницу сайта включить режим правки

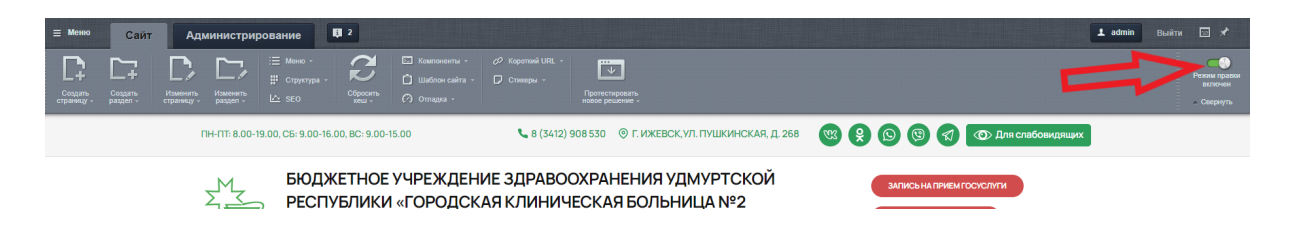

Навести курсор мыши на логотип, появится кнопка "Редактировать Логотип как в php"

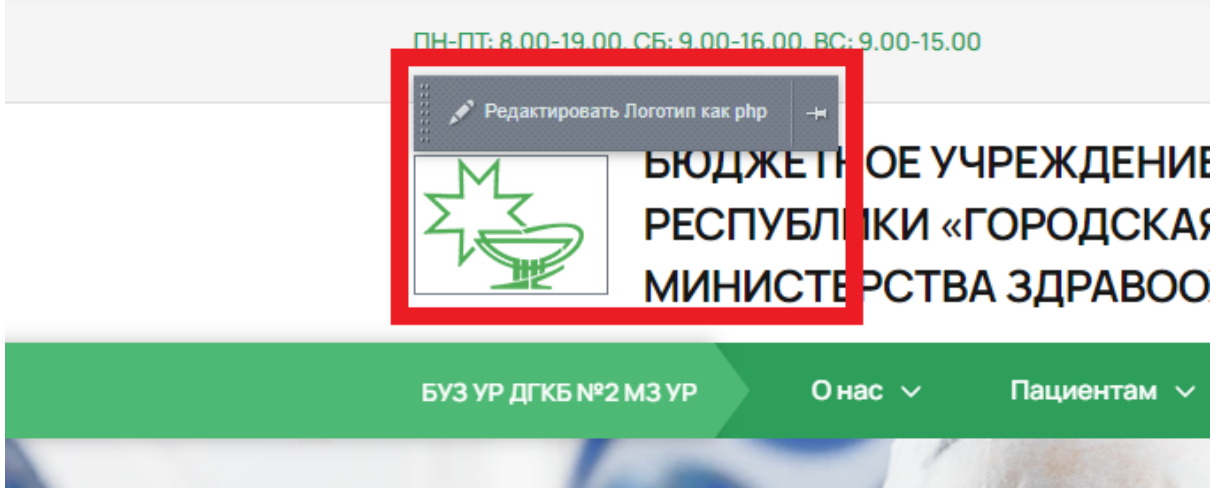

Нажав на кнопку, откроется окно для редактирования логотипа

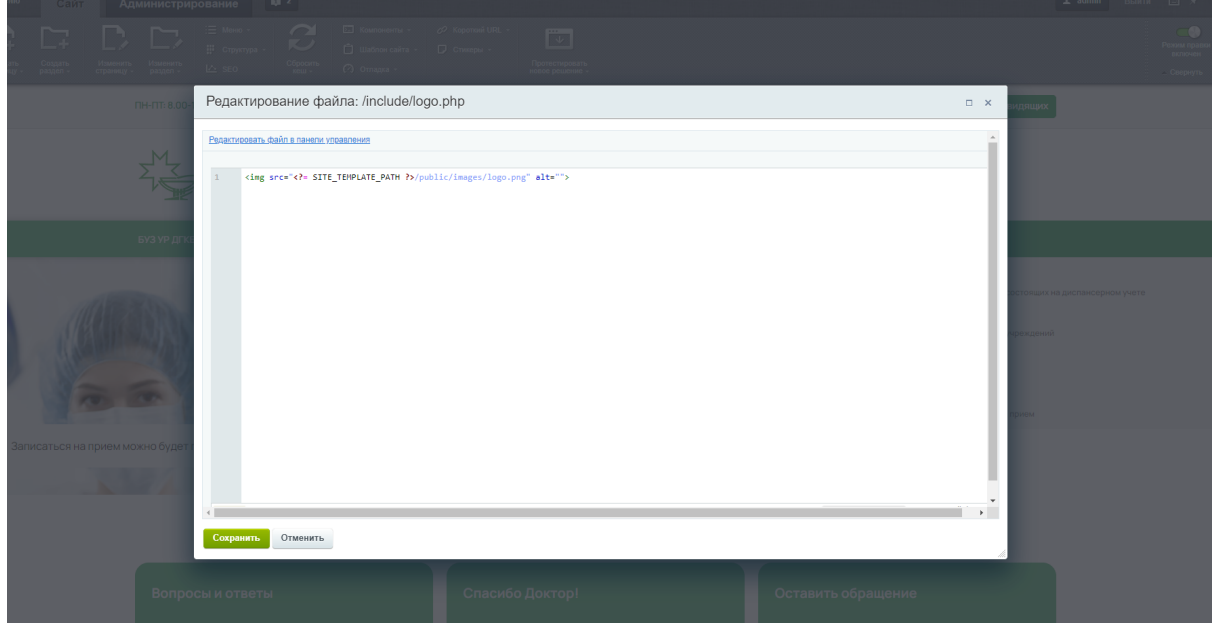

Ранее скопированное название картинки , необходимо вставить после images/ и перед ". Если там прописано другое название , то его удалить и вставить свое.

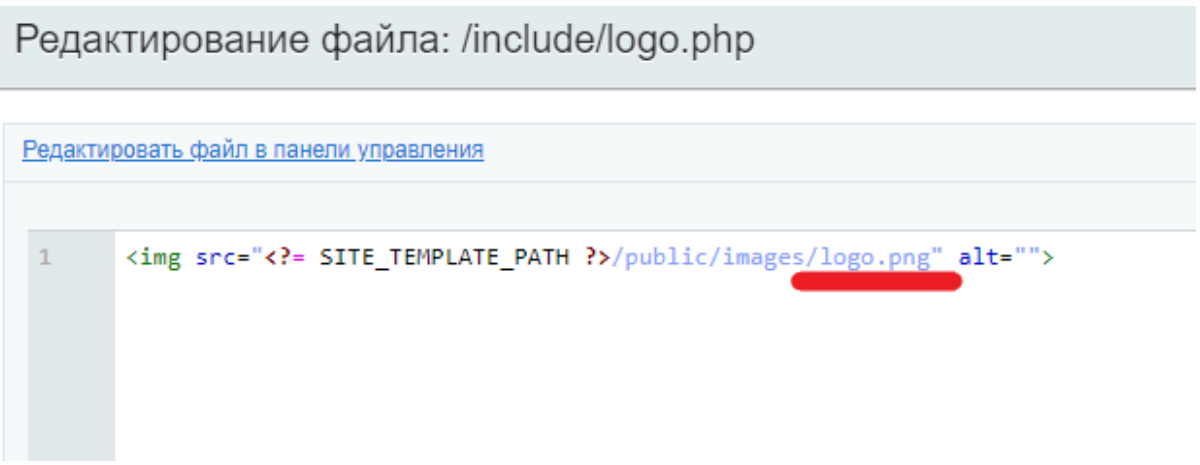

Нажать зеленую кнопку "Сохранить"

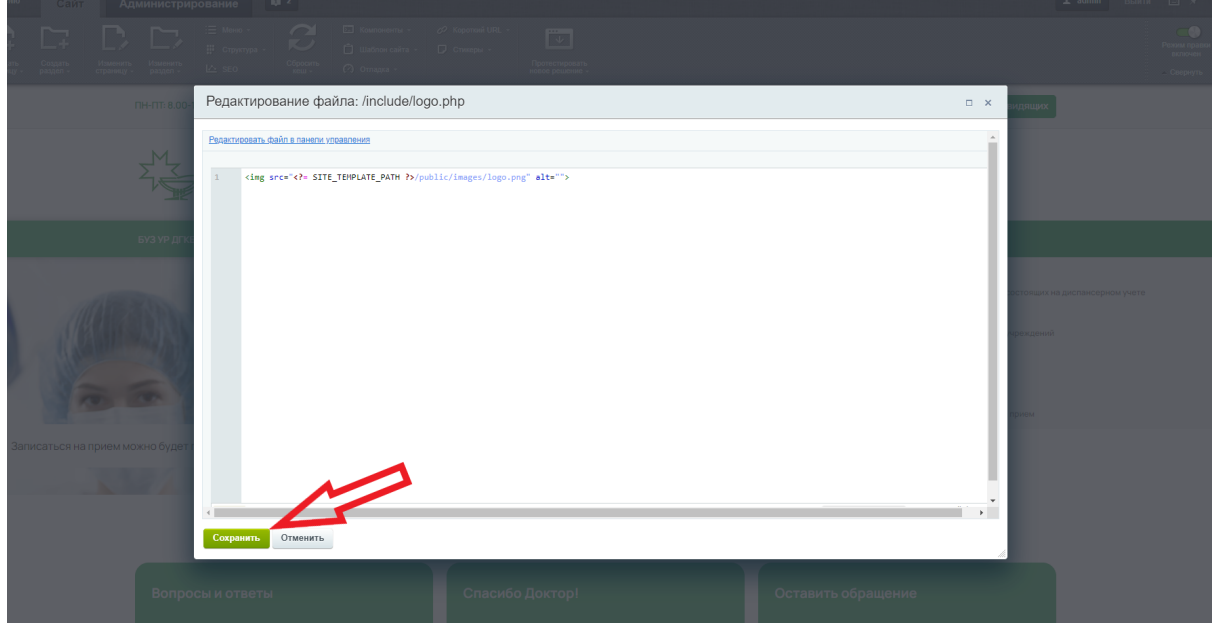

### **Требования к лого**

- рекомендуемый размер 110х78, вес не более 10 Кб
- формат png, svg, webp

### Ссылки - кнопки в шапке сайта

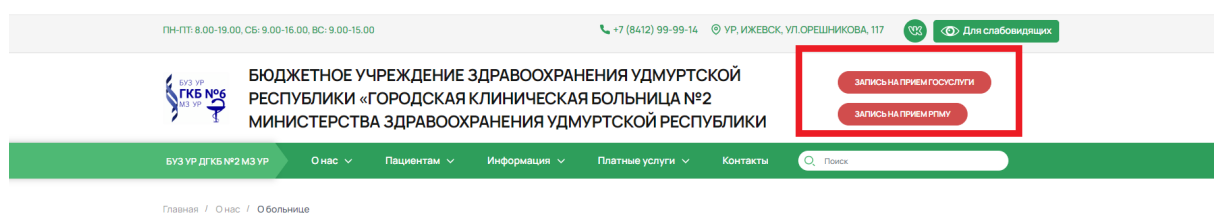

### **Контент - Контент - Ссылки - кнопки в шапке сайта**

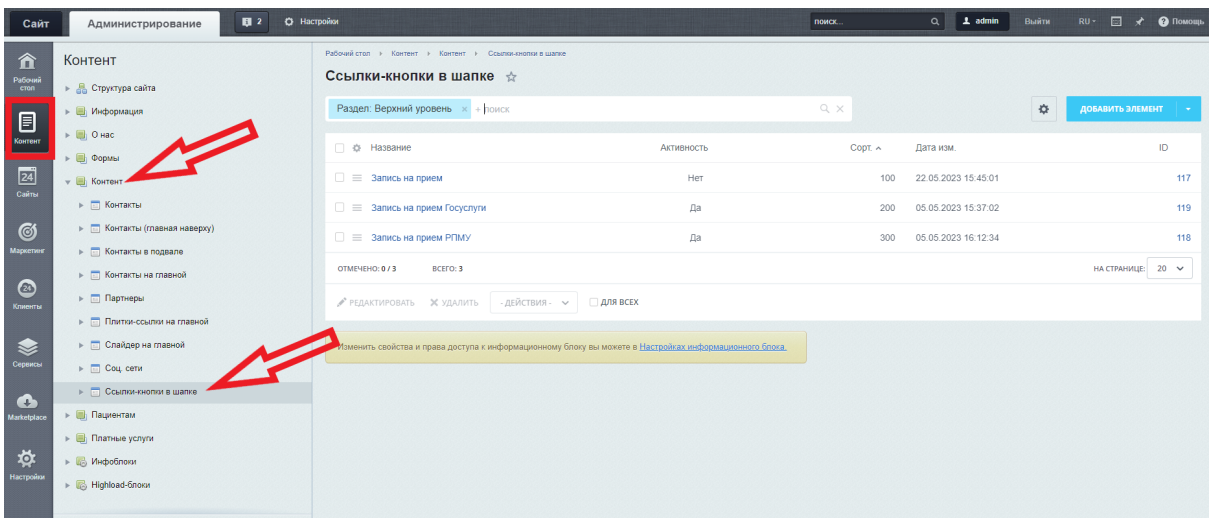

### **Поля**

#### Название - название кнопки

Ссылка - ссылка ведущая при нажатии на кнопку

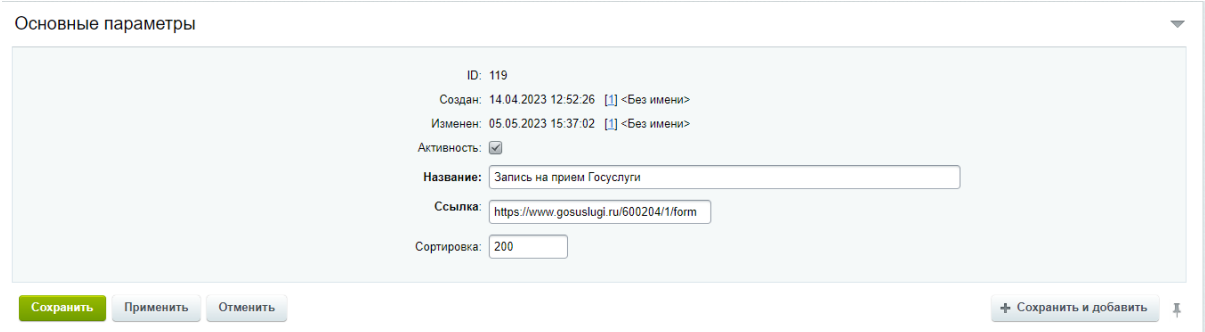

(!) Количество кнопок не ограничено, но рекомендуется не более 3х

### Основное название и название в меню

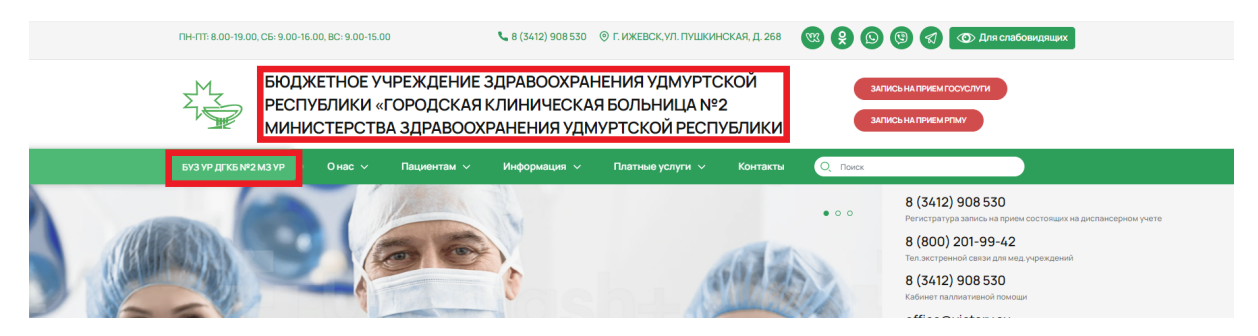

Для изменения основного названия и названия в меню, необходимо перейти в режим правки, нажав на кнопку "Режим правки"

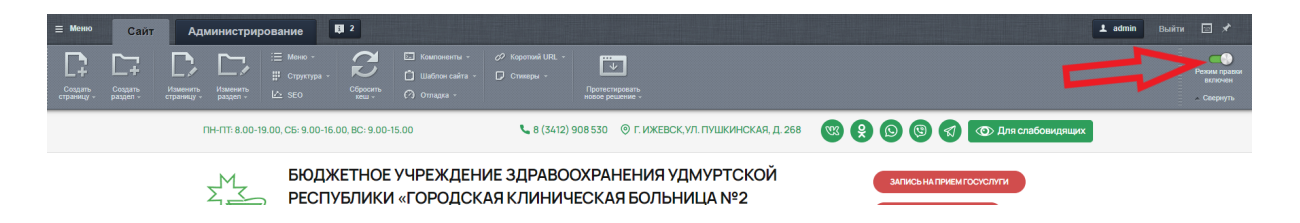

После чего, при наведение на необходимый элемент, появится кнопка "Редактировать как в php"

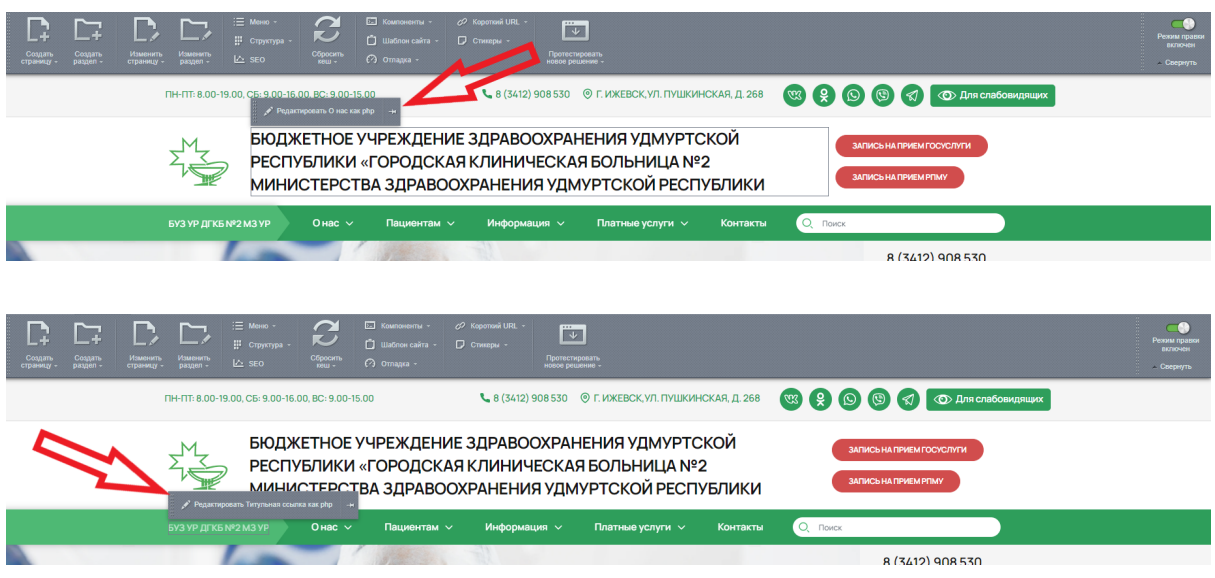

Нажав на нее, откроется окно для редактирования элемента

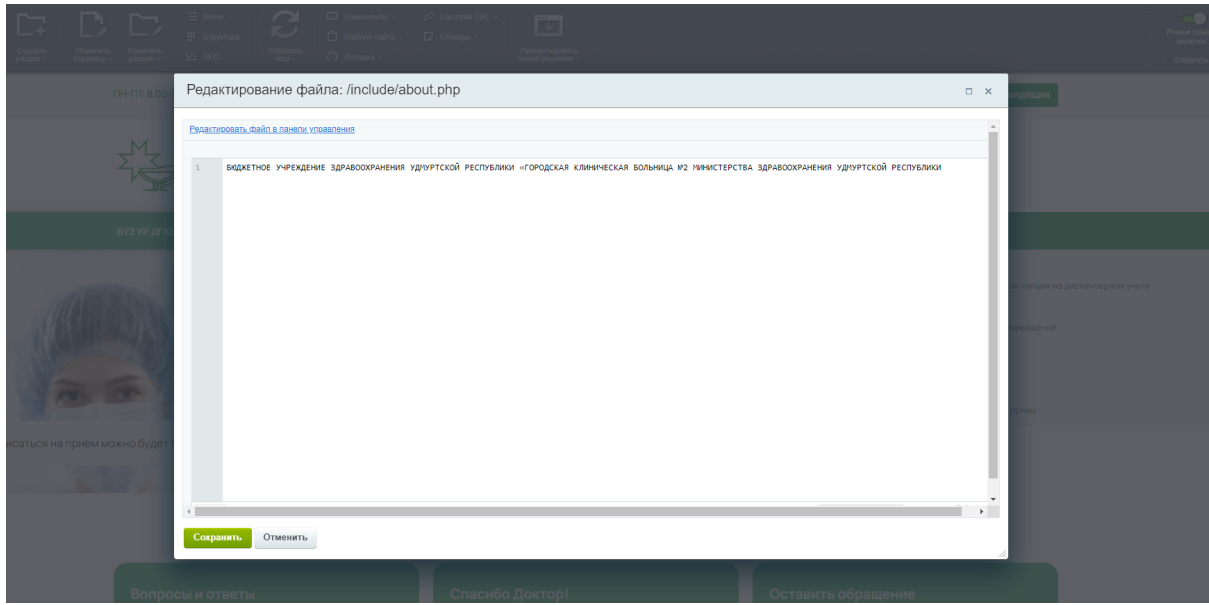

В окне ввести необходимое название и нажать на зеленую кнопку "Сохранить"

# Баннер на главной

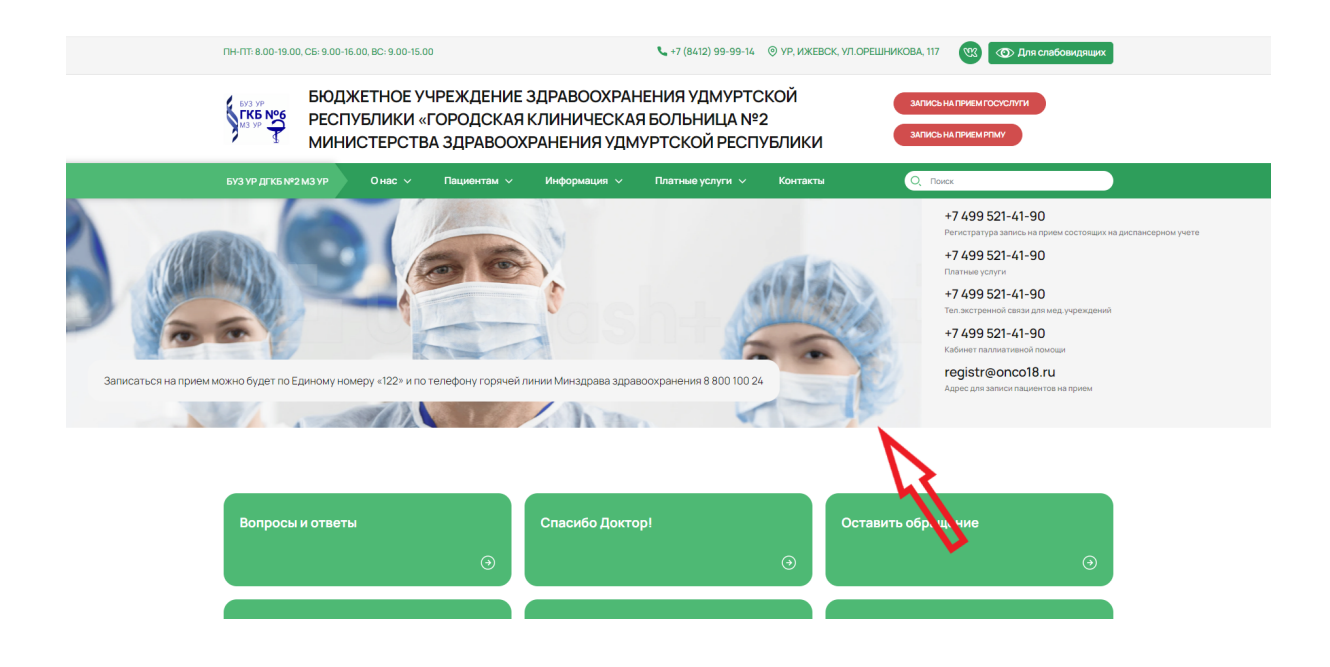

### **Контент - Контент - Слайдер на главной**

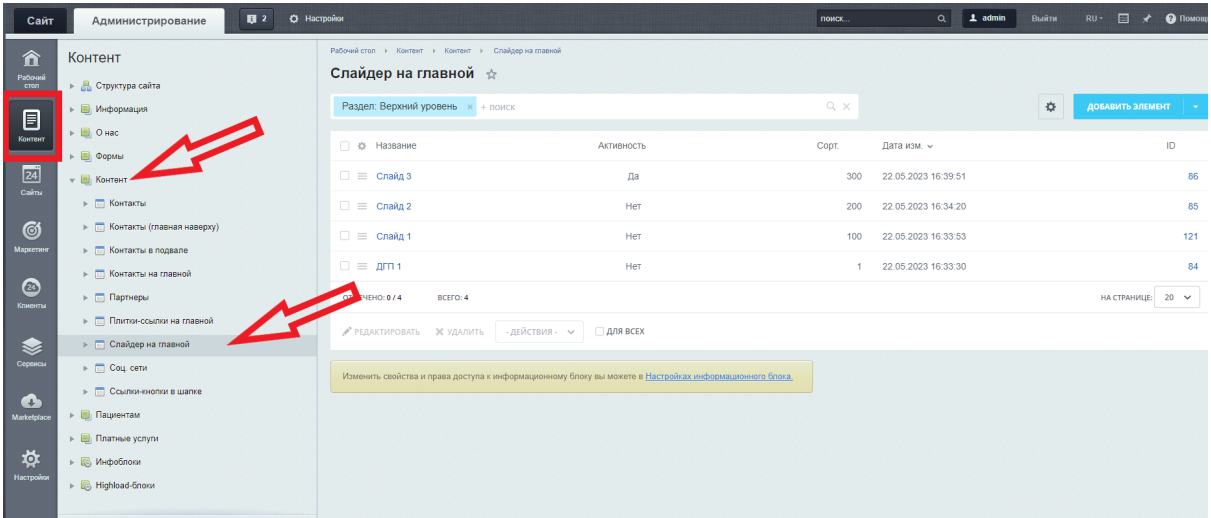

**Поля**

Название - название баннера, нигде не отображается

Ссылка - страница, на которую должен вести баннер по клику (если требуется) Изображение - баннер

Текст - текст, который отображается на баннере (если требуется)

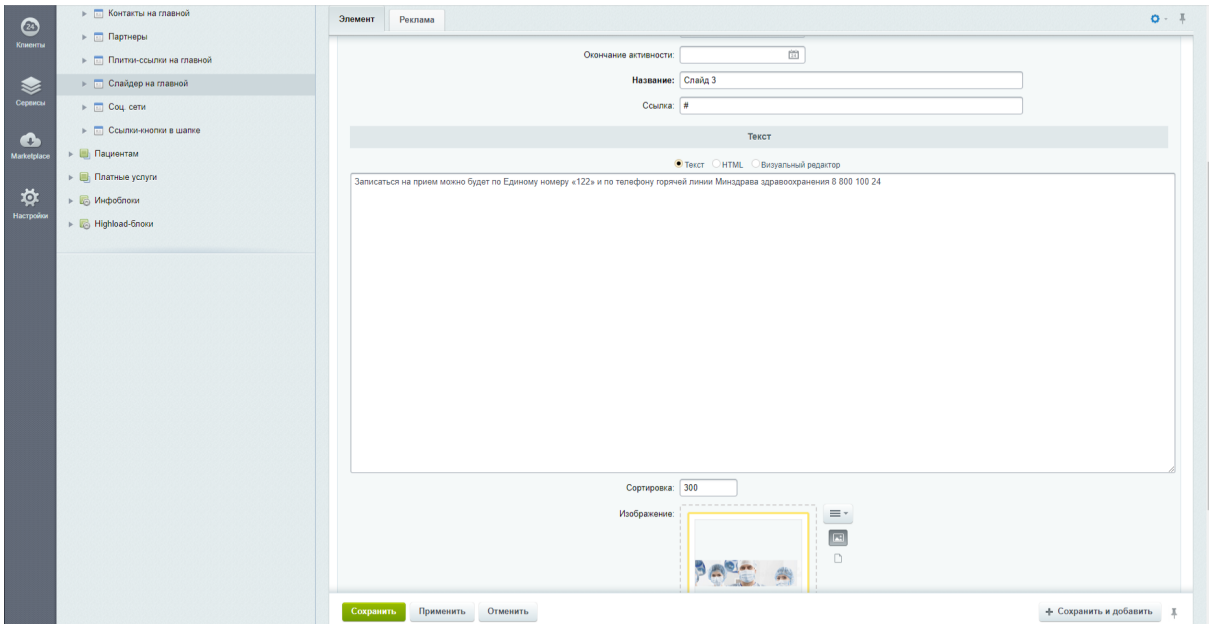

#### **Требования к баннерам**

- Картинки размер 1440х350, вес не более 700кб
- Формат jpg, png, webp
- На самих баннерах текста быть не должно, только картинка. На картинке изображение должно быть отцентровано, т.к. в адаптиве баннер будет сжиматься и элементы по бокам и сверху/снизу скрываться

# Контакты справа от баннера

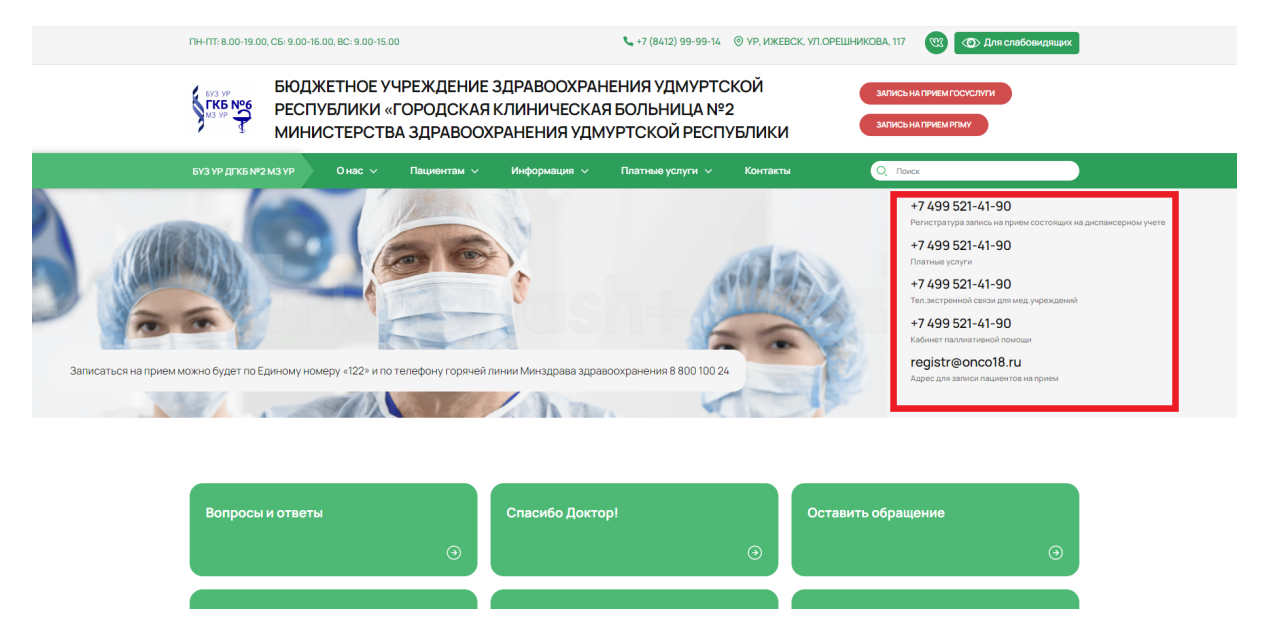

### **Контент - Контент - Контакты (главная наверху)**

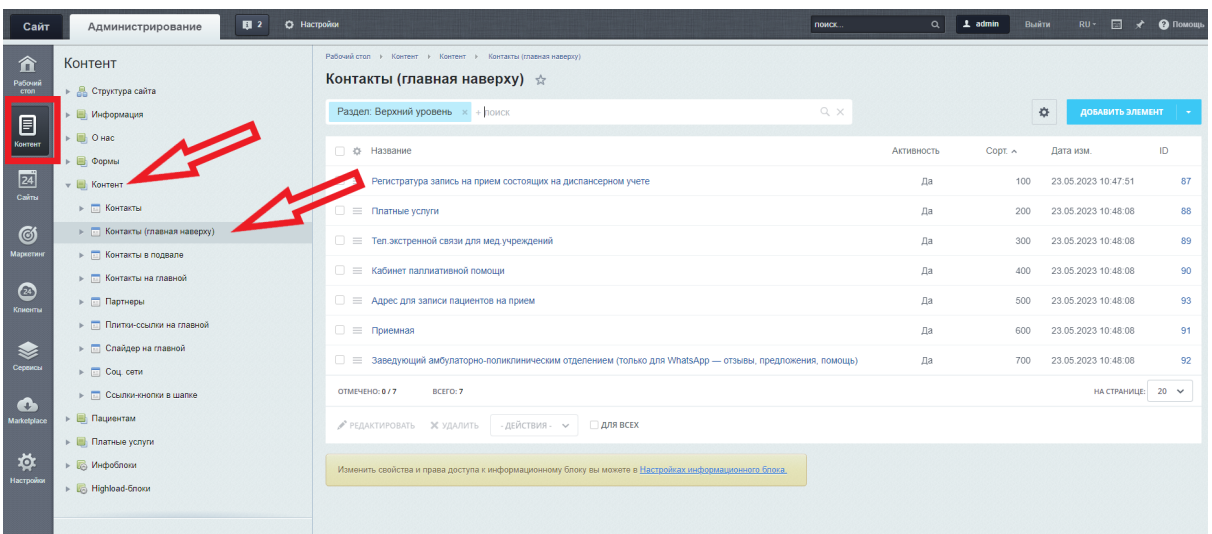

### **Поля**

Название - текст под контактной информацией

Тип - выбор типа контактной информации - телефон, емейл или адрес Контакт - номер телефона, емейл или адрес

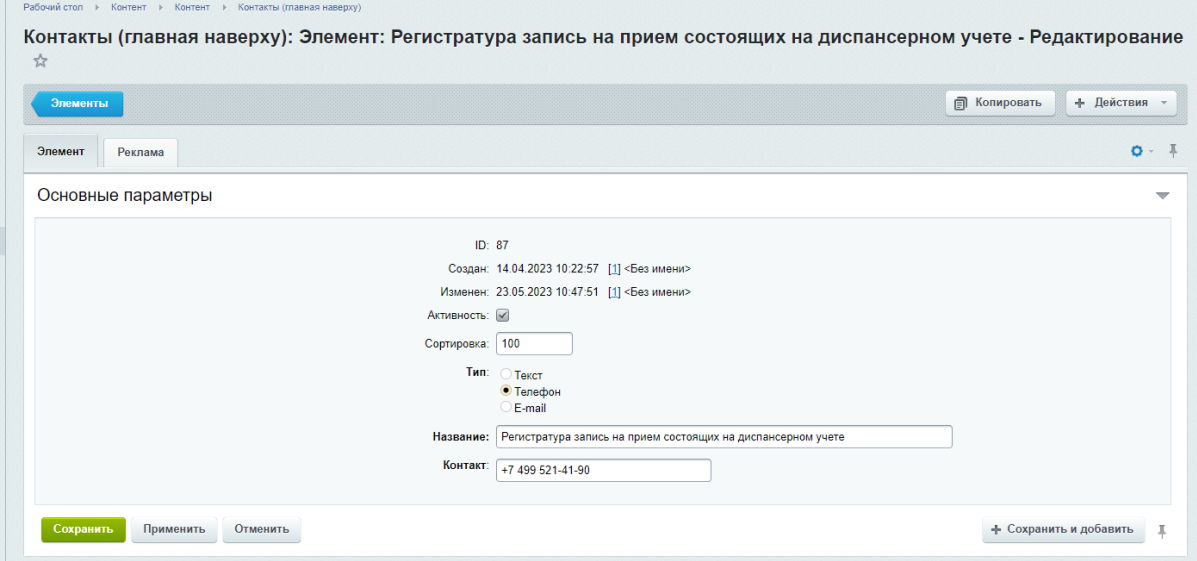

Плитки ссылки под баннером на Главной

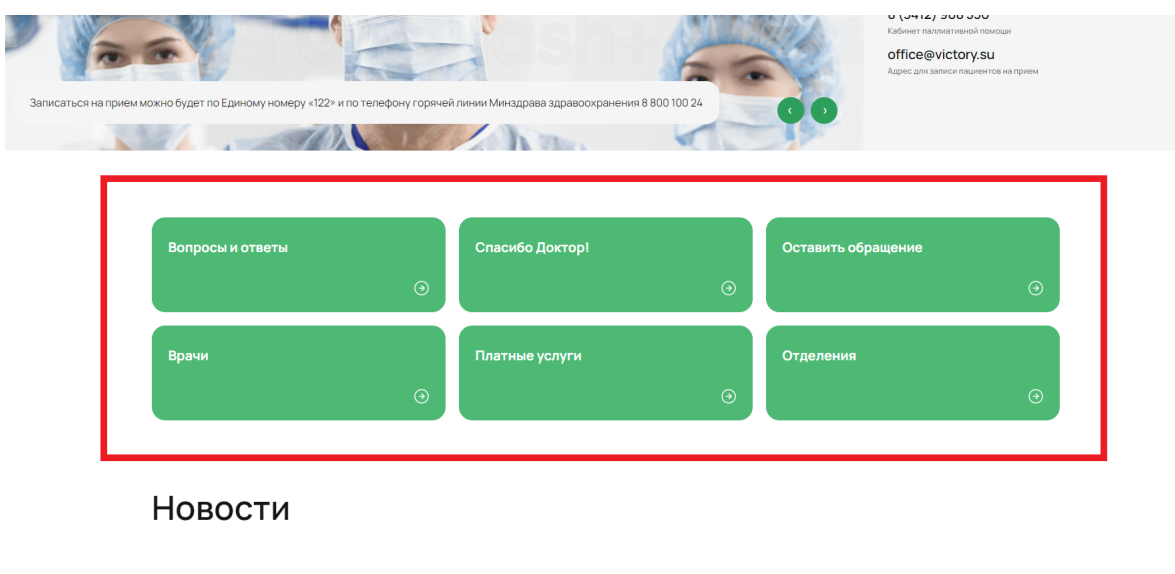

### **Контент - контент - Плитки-ссылки на главной**

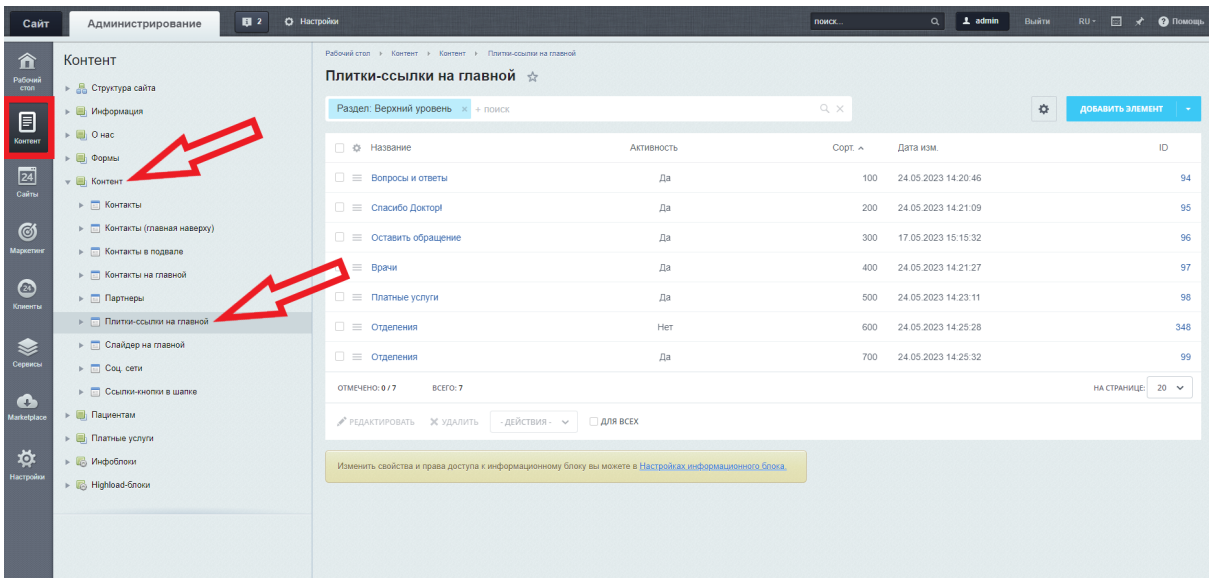

При нажатии на кнопку "Добавить элемент" или уже на существующий элемент, откроется окно

### **Поля**

Название - название отображается на плитке Ссылка - ссылка ведет на необходимую страницу, при нажатии на плитку ссылку

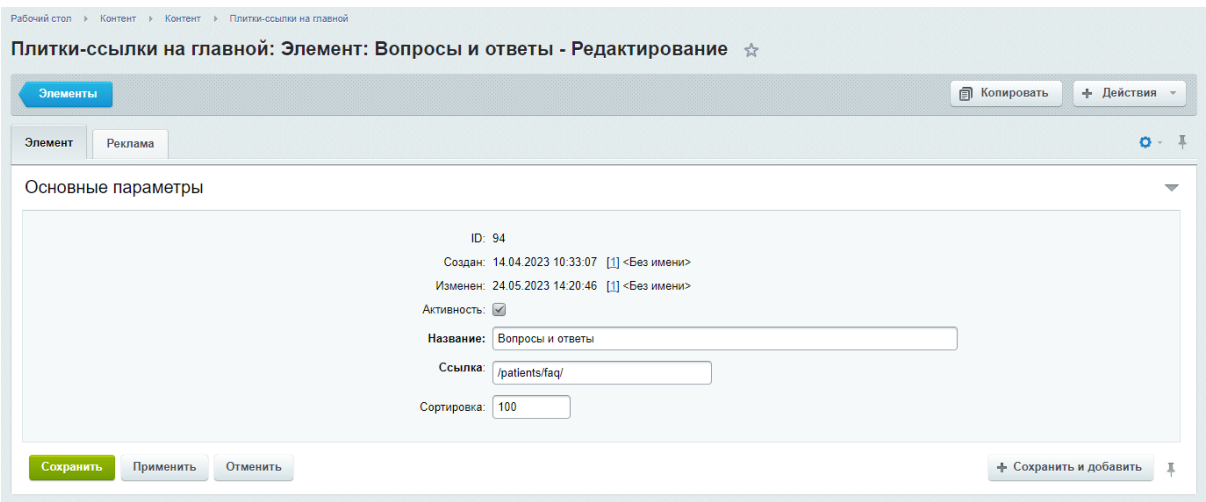

Для добавления элемента или его редактирования в режиме правки, необходимо перейти в режим правки, нажав на кнопку "Режим правки"

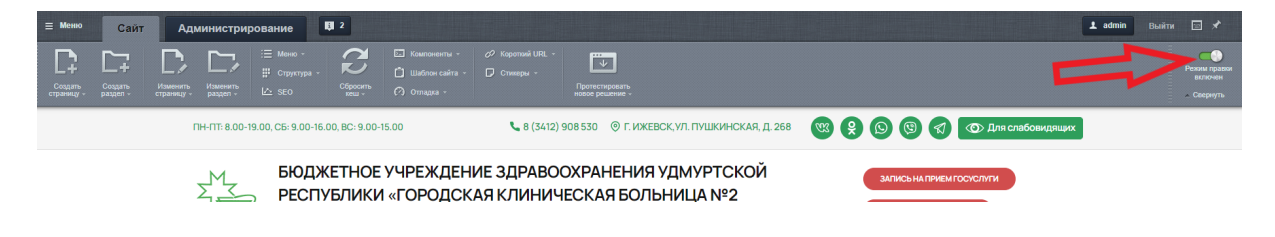

После чего, при наведении на элемент, появится две кнопки

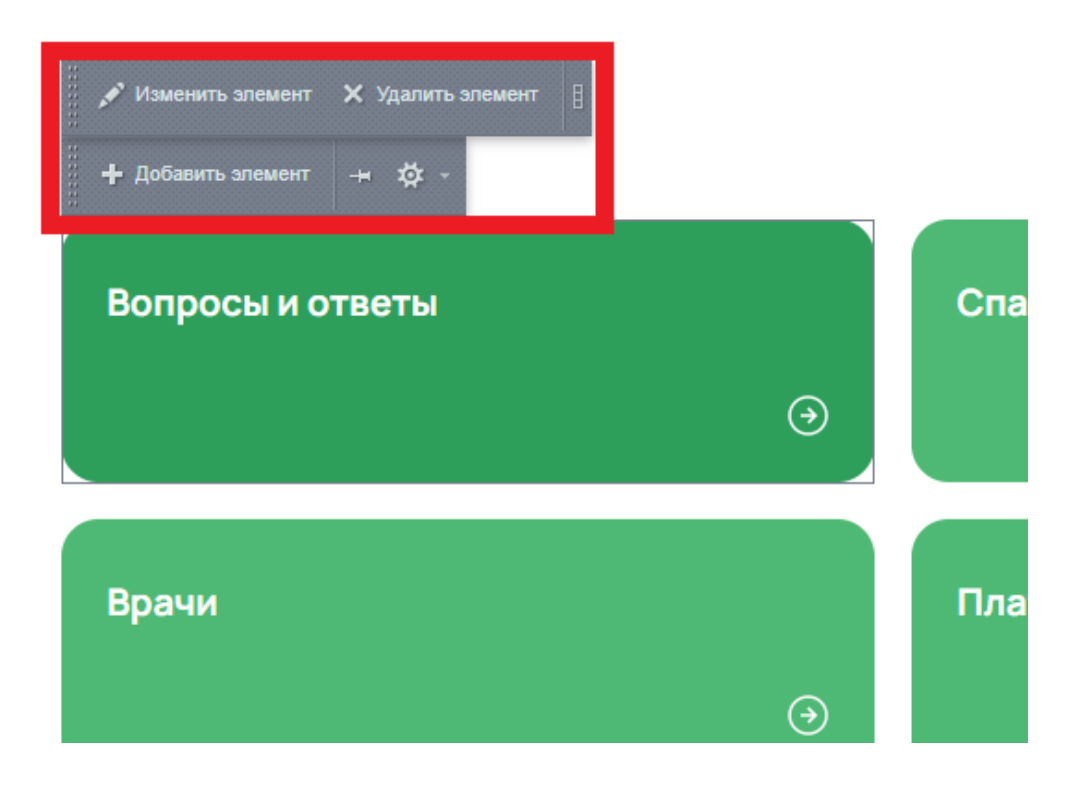

Изменить элемент и Удалить элемент - относится только к одной плитке, на которую наведен курсор мыши. Нажимая кнопку "Изменить элемент", появляется панель для редактирования

#### **Поля**

Название - название отображается на плитке Ссылка - ссылка ведет на необходимую страницу, при нажатии на плитку ссылку

Нажимая кнопку "Удалить элемент", удаляется плитка, на которую наведен курсор мыши.

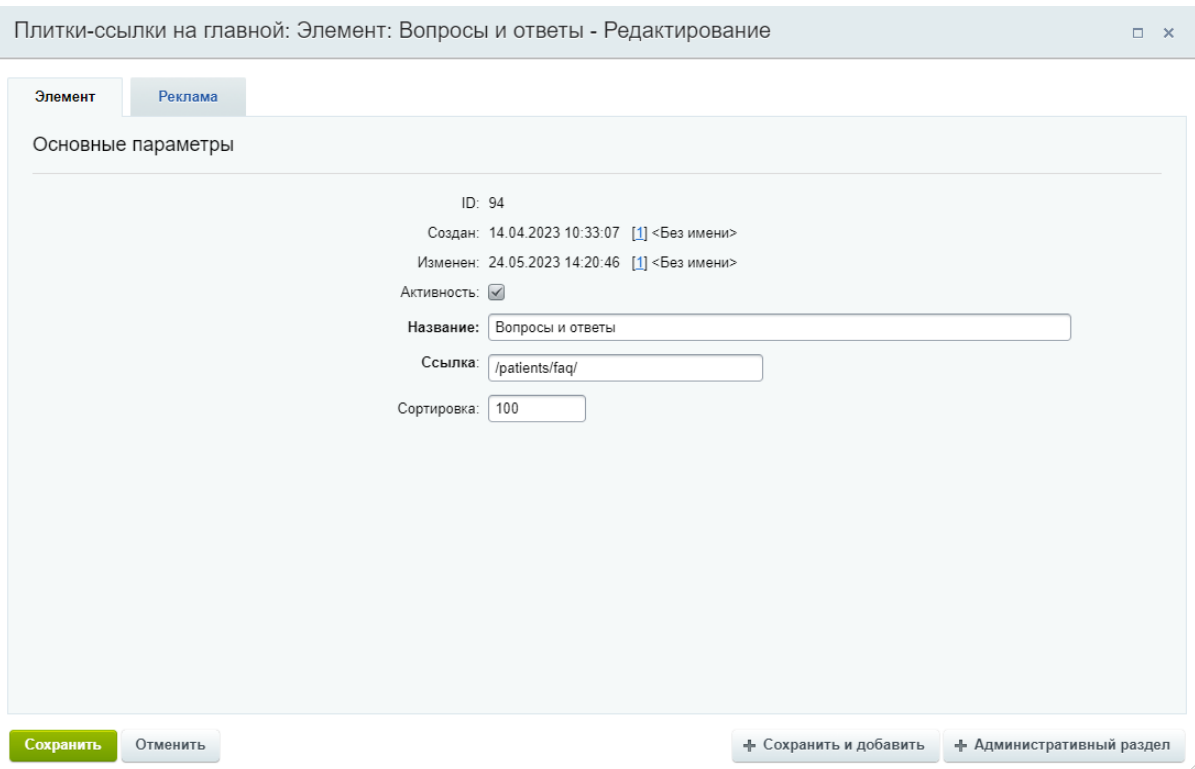

Добавить элемент - относится ко всему блоку. Нажимая эту кнопку, можно добавить новую плитку

### **Поля**

Название - название отображается на плитке Ссылка - ссылка ведет на необходимую страницу, при нажатии на плитку ссылку

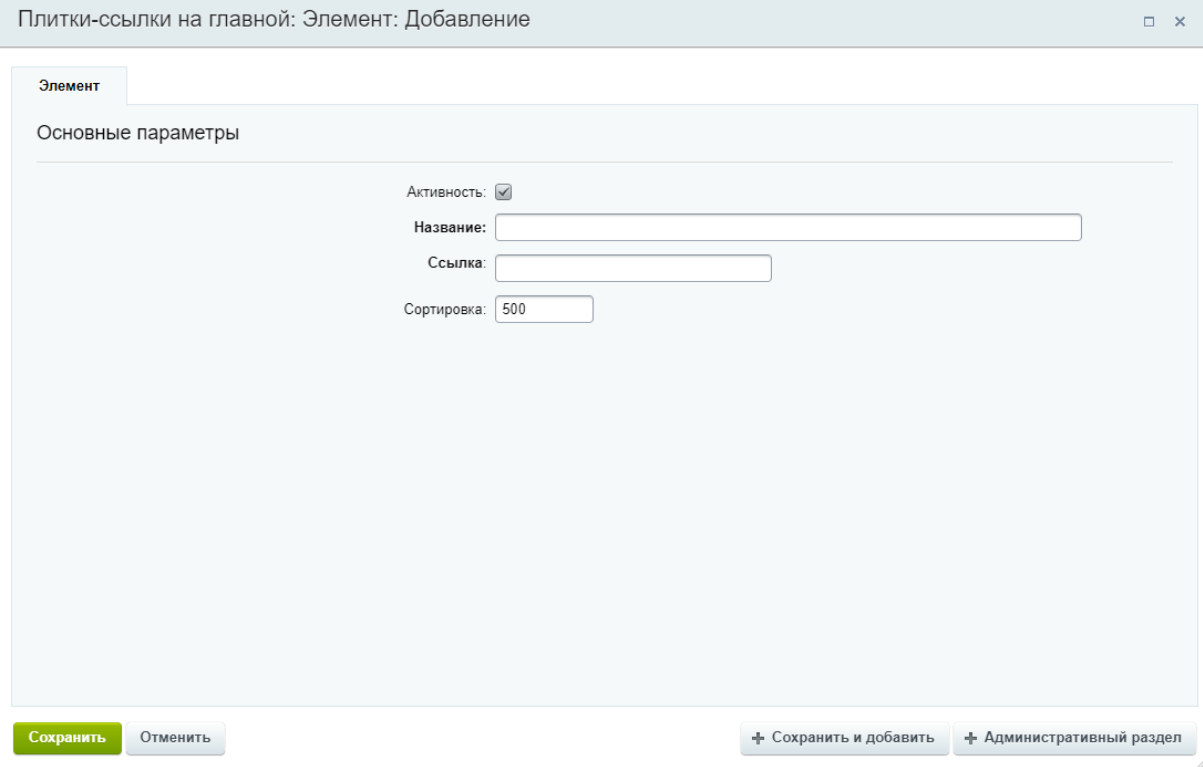

# Важная информация на Главной

### Важная информация

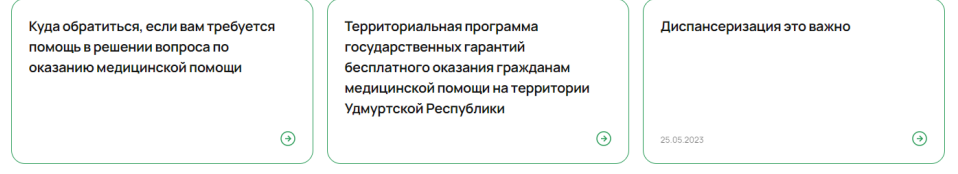

При создании или редактировании какой либо статьи или текстовой страницы, необходимо отметить пункт "Показывать на Главной". В блоке "Важная информация" автоматически появится плитка ссылка, ведущая на данную страницу сайта. Подробнее о создании или редактировании статьи и текстовой страницы смотрите в разделах документа "Статьи" и "Создание и настройка текстовых страниц"

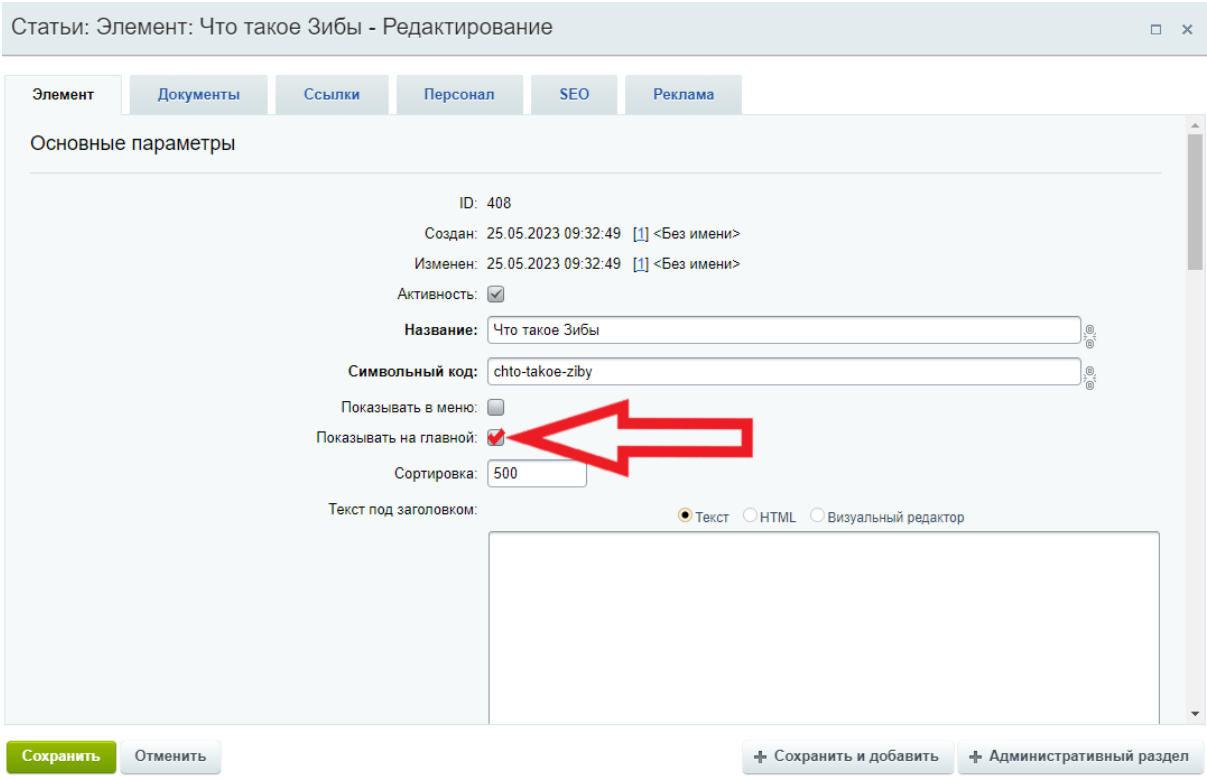

# Новости на Главной

На главной странице отображаются 3 последних новости по дате их добавления

### Новости

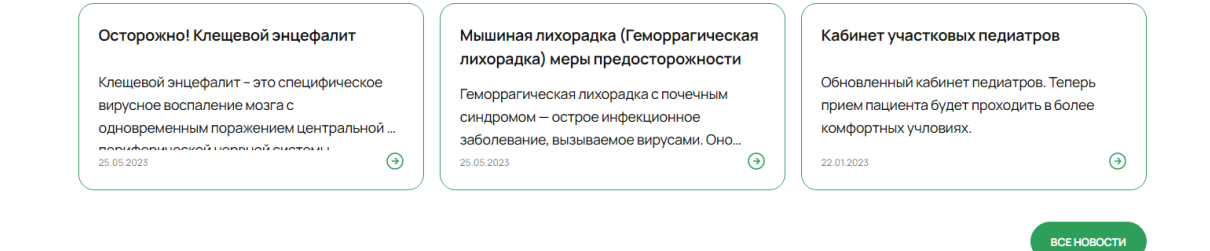

 $\mathbb{Z}$ 

#### **Контент - Информация - Новости**
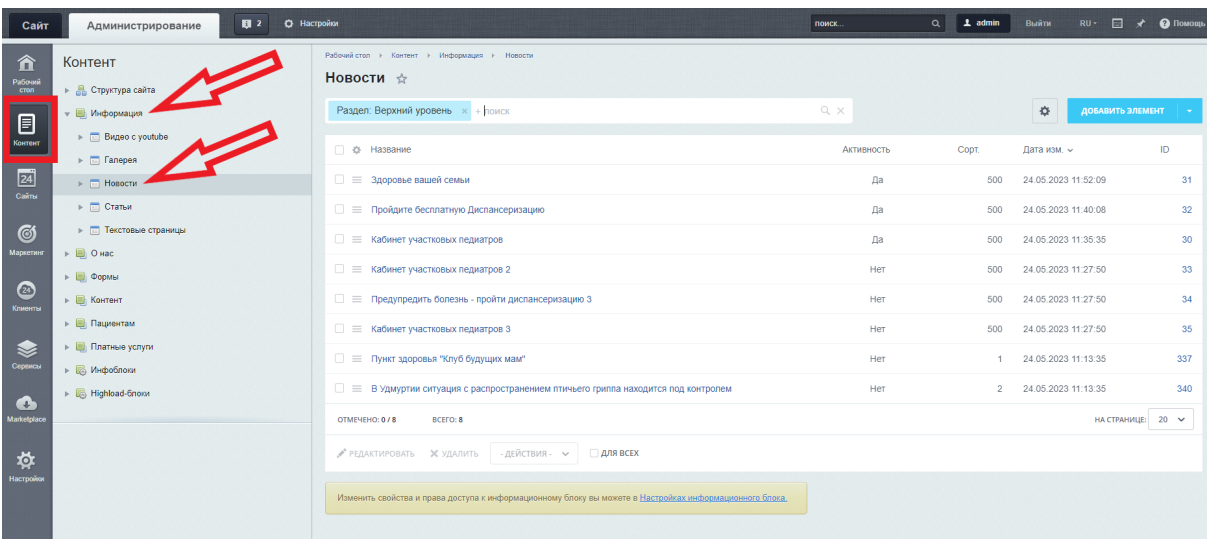

1. Перейти во вкладку "Параметры"

### **Поля**

Название - Название новости

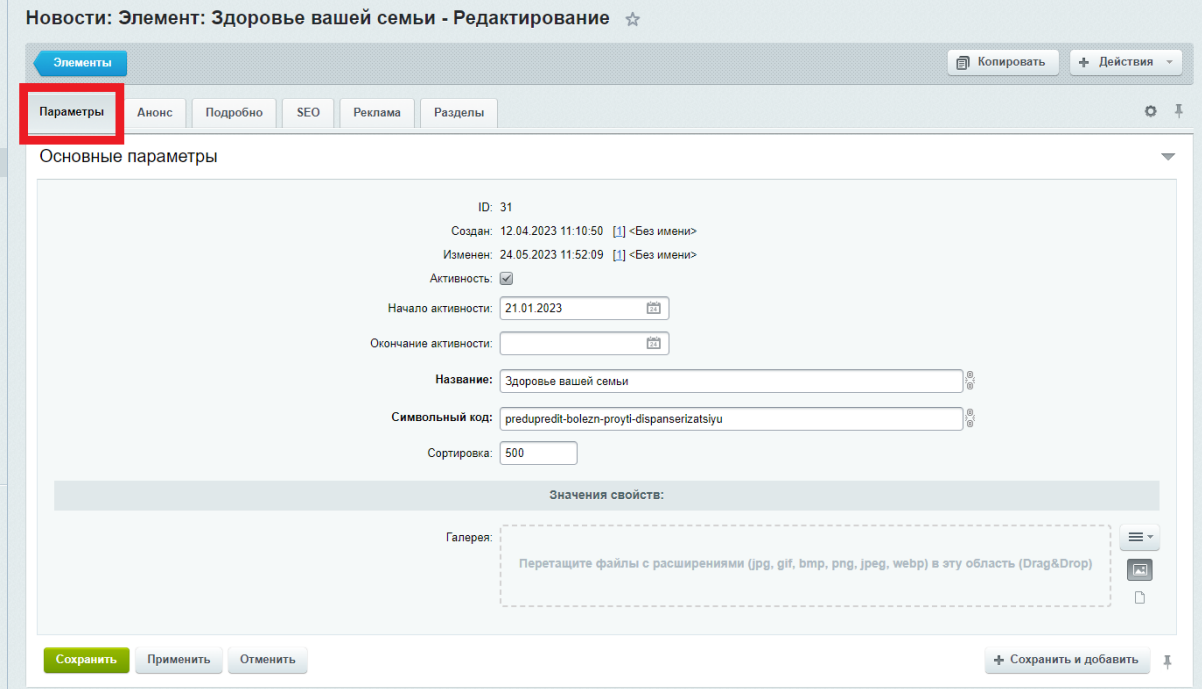

2. Перейти во вкладку "Анонс"

#### **Поля**

Описание для анонса - краткое описание статьи , отображается на странице "Новости"

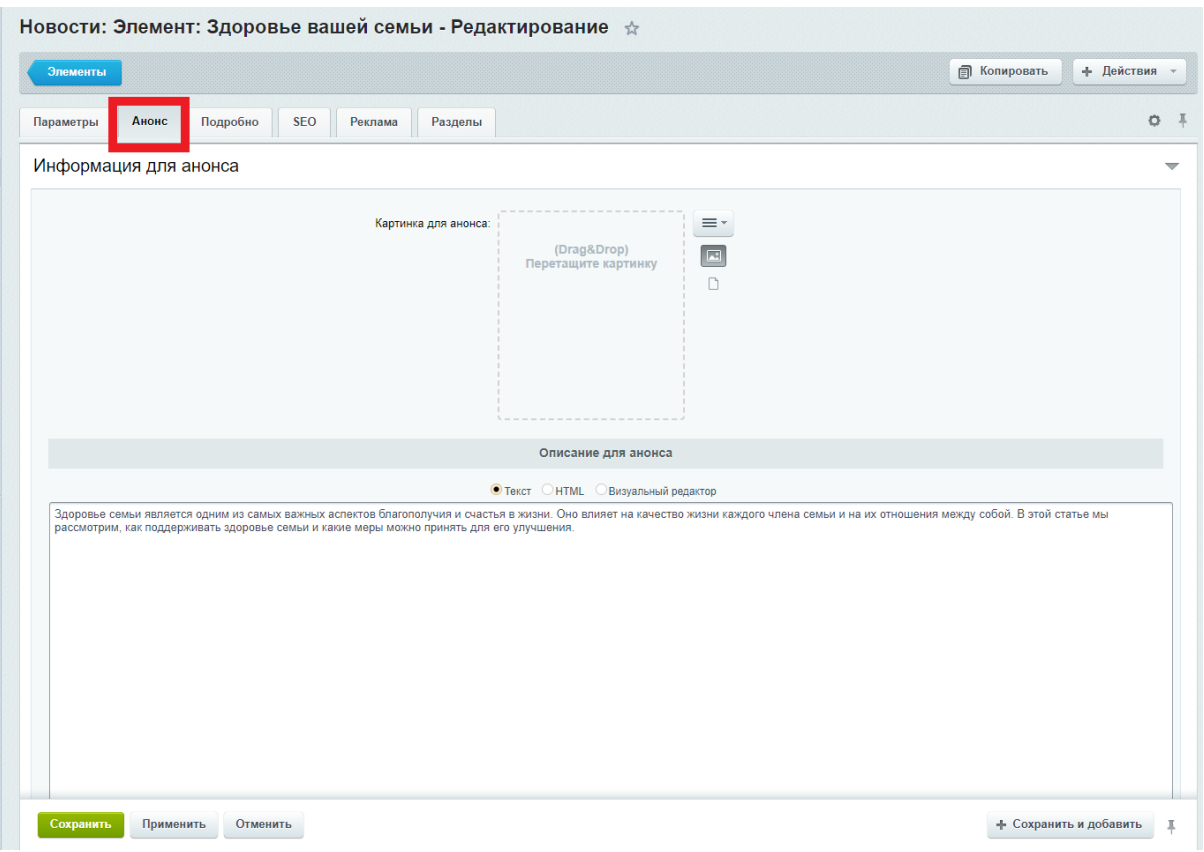

3. Перейти во вкладку "Подробно"

### **Поля**

Детальная картинка - картинка над новостью, на странице новости (картинка не модерируется системой, необходимо заранее подбирать ей необходимый размер) Детальное описание - полный текст новости

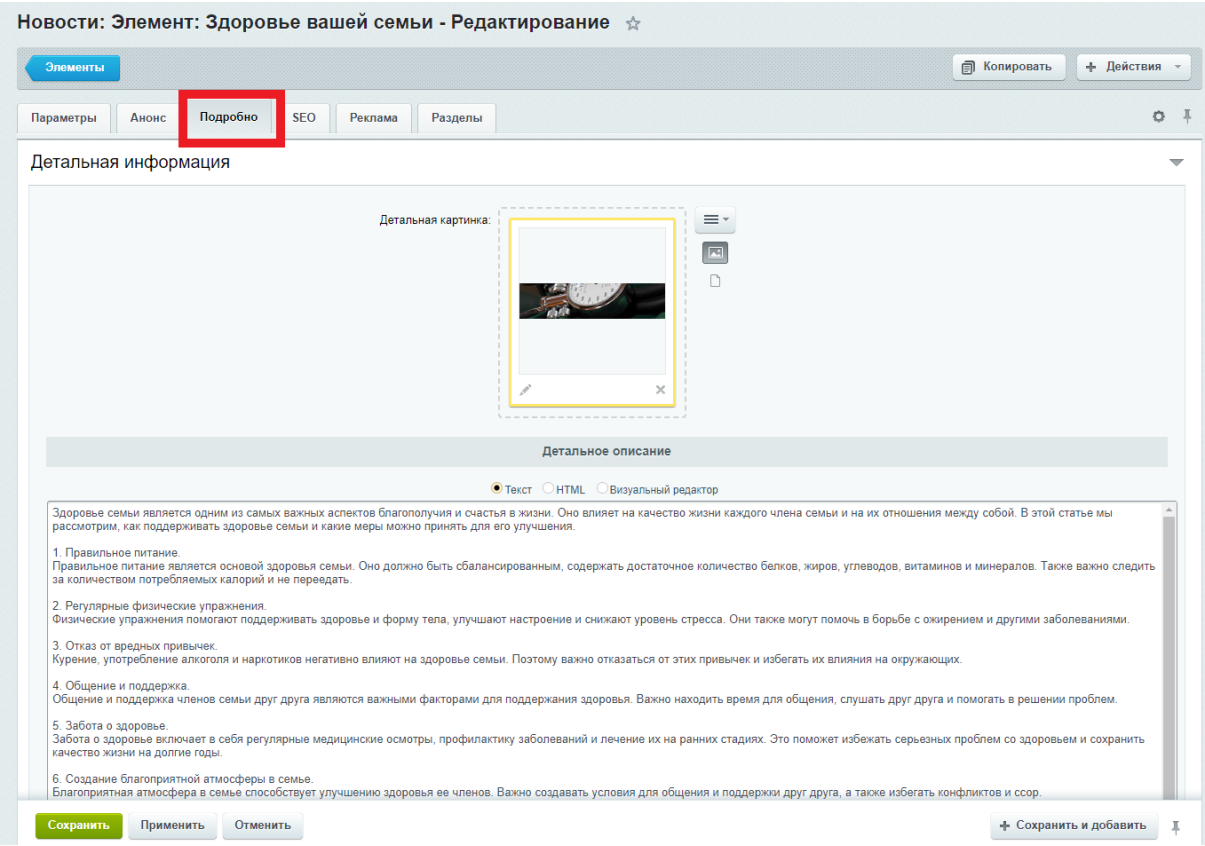

Новости на Главной странице дублируются в подразделе "Новости" в разделе меню "Информация"

Для добавления элемента или его редактирования в режиме правки, необходимо перейти в режим правки, нажав на кнопку "Режим правки"

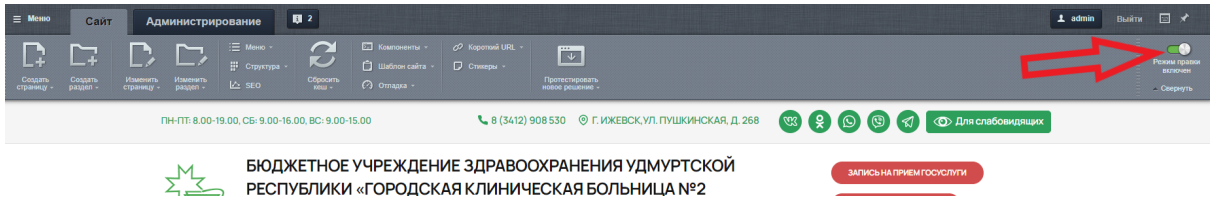

При наведении курсора мыши на элемент, появится две кнопки:

Изменить элемент и Удалить элемент - относится только к одной новости, на которую наведен курсор мыши. Нажимая кнопку "Изменить элемент", появляется панель для редактирования

Добавить элемент - относится ко всему блоку. Нажимая эту кнопку, можно добавить новую новость

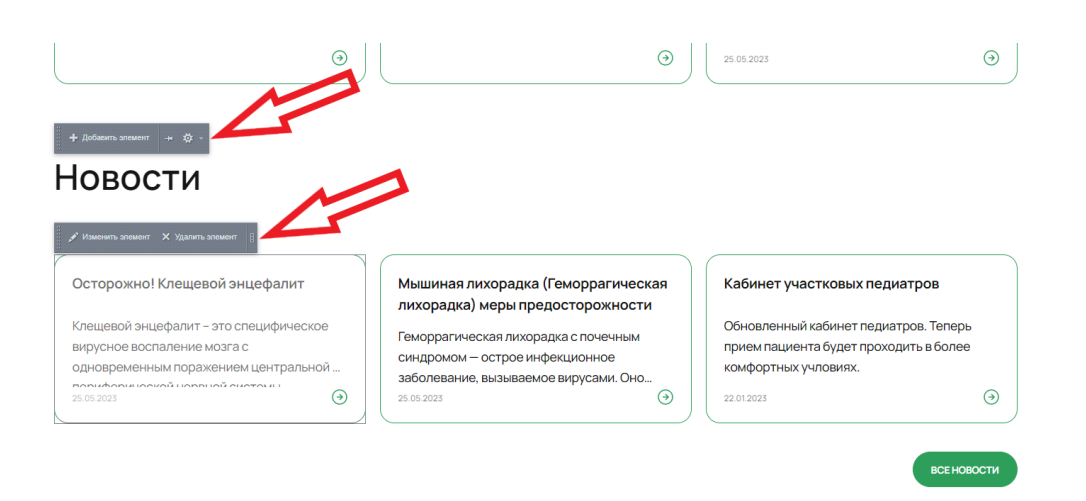

#### **Требования к изображению**

- размер не более 1360 px, вес не более 700кб
- формат jpg, png, webp

## Текст на главной

## О нас

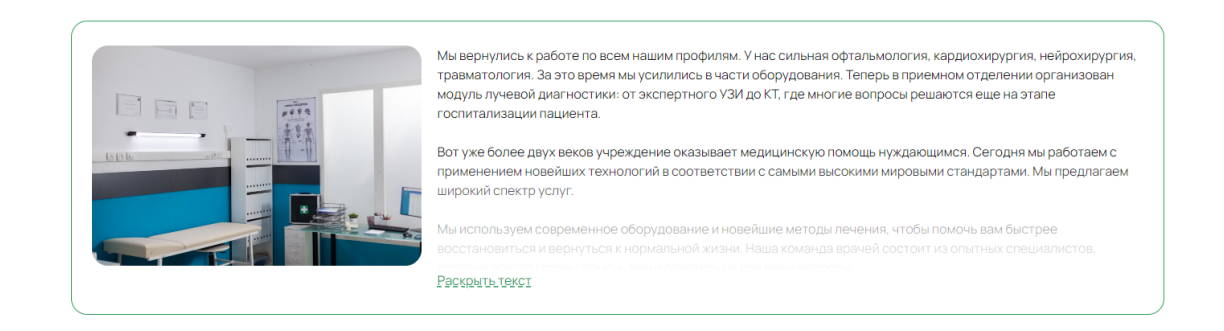

### **Контент - О нас - Блок "О нас" на главной**

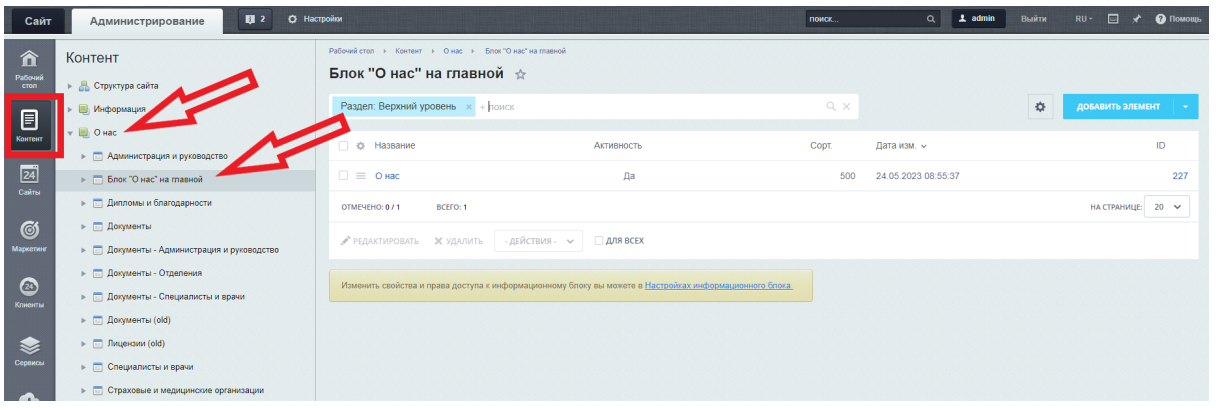

**Поля** Название - заголовок Изображение - картинка Подзаголовок - подзаголовок перед текстом (если требуется) Текст - текст

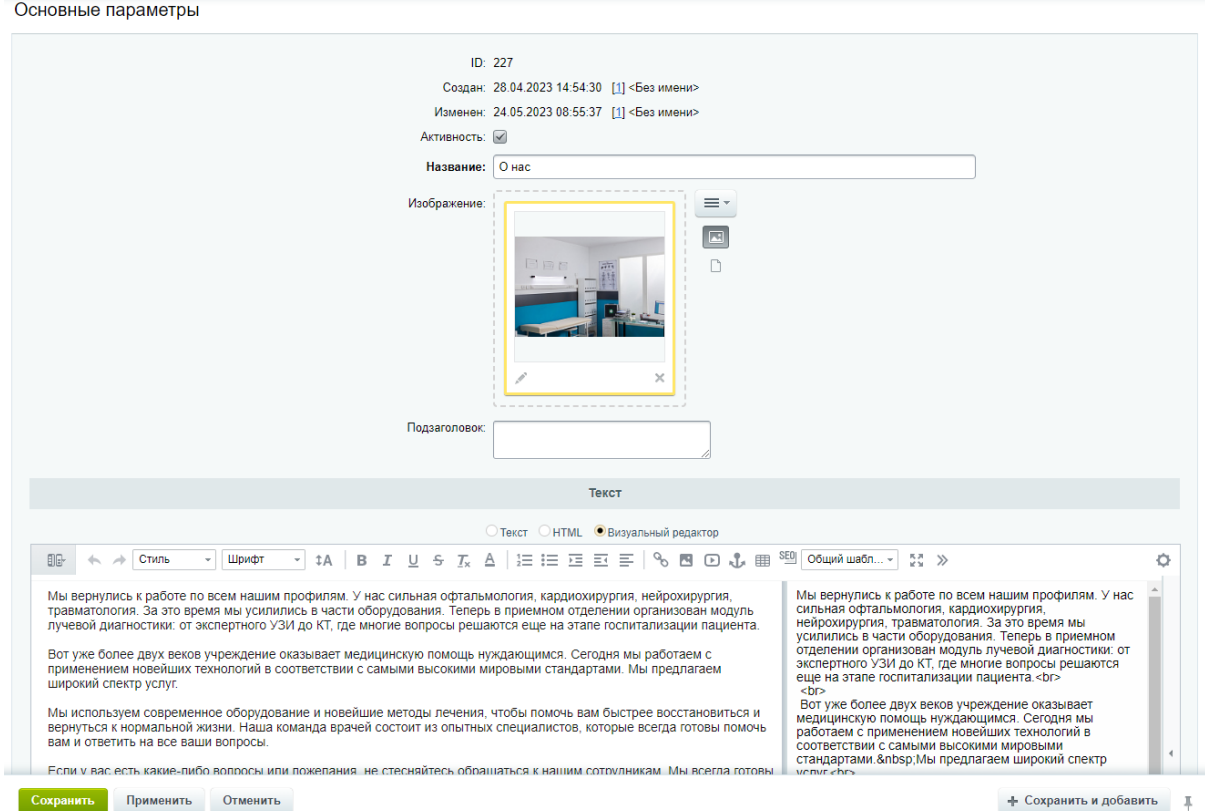

## **Требования к картинке**

- размер 410 х 350, вес не более 700кб
- формат jpg, png, webp

Контакты и карта на Главной

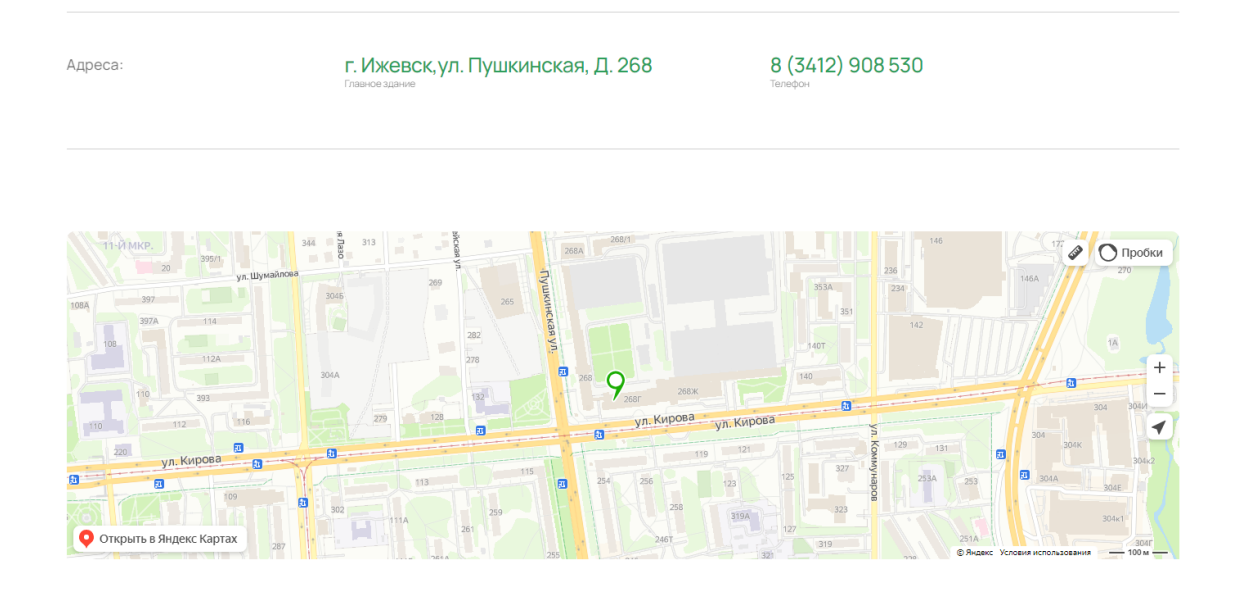

## **Контент - Контент - Контакты на главной**

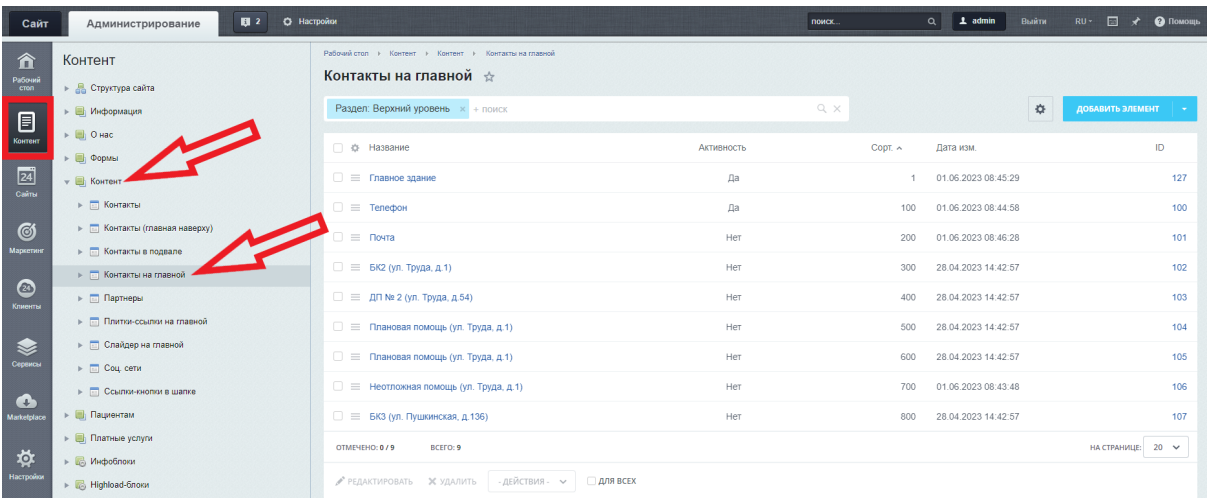

#### **Поля**

Название - название контакта, выводится под самим контактом Контакт - адрес, телефон, почта на выбор

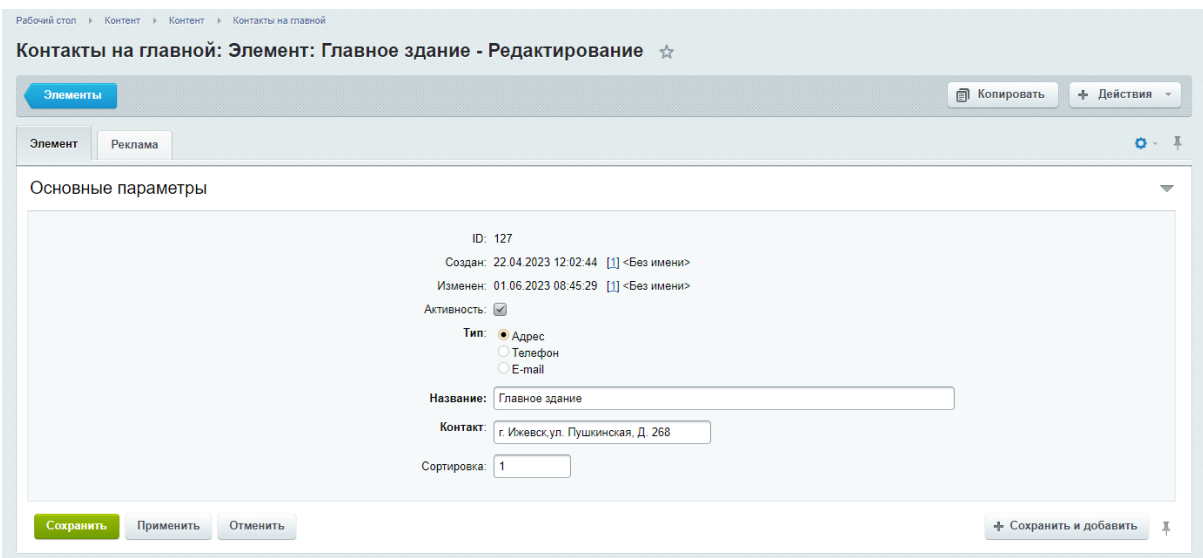

Для редактирования карты необходимо перейти в режим правки, нажав кнопку "Режим правки"

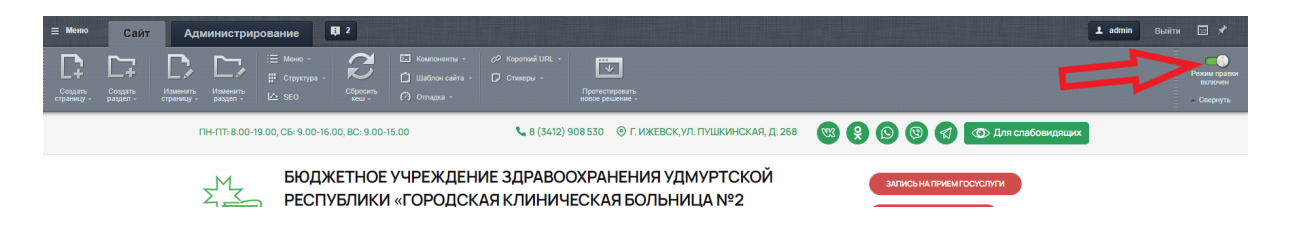

После этого, при наведении курсора мыши на карту, появится кнопка "Редактировать код Карты как php"

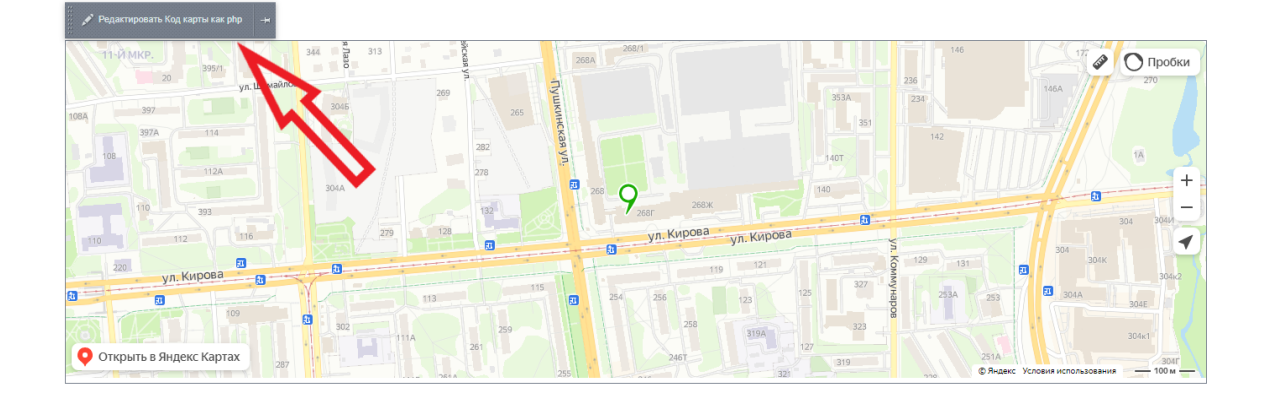

Нажав на нее, появится окно для редактирования кода карты. Старый код необходимо удалить и ввести новый.

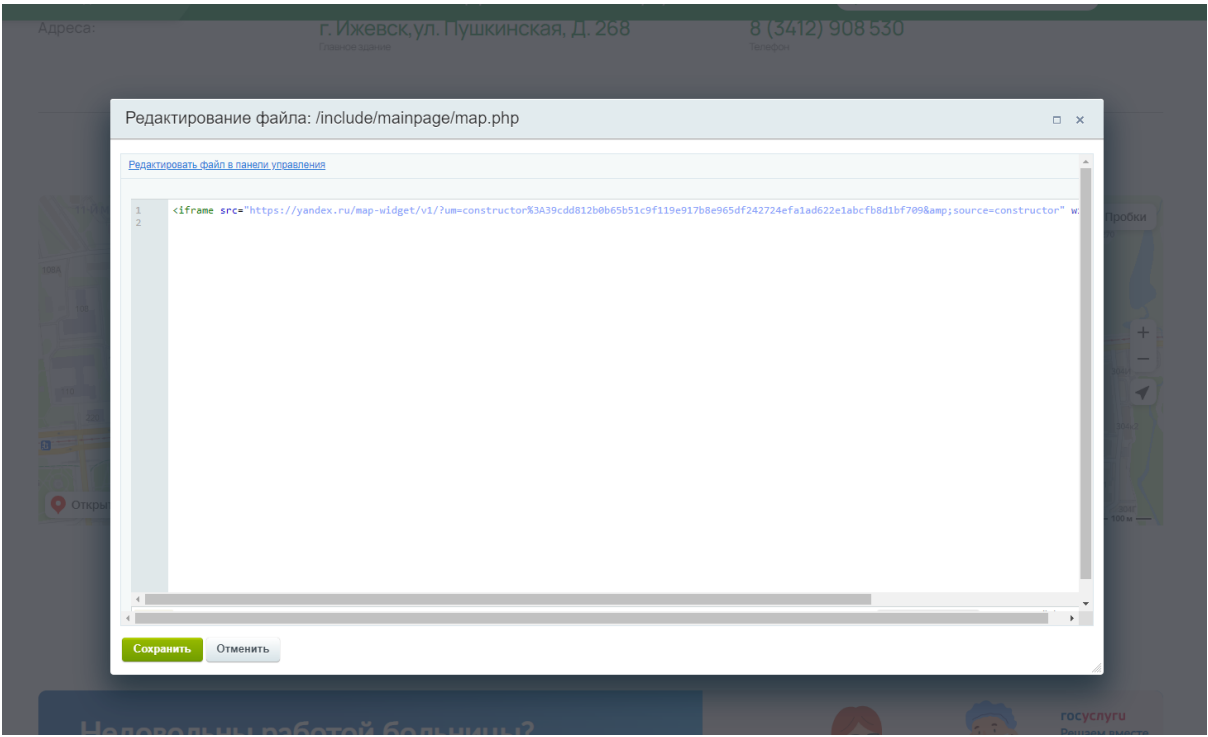

Для того чтобы создать новый код, необходимо зайти на сайт Конструктор Карт Яндекса <https://yandex.ru/map-constructor/> .

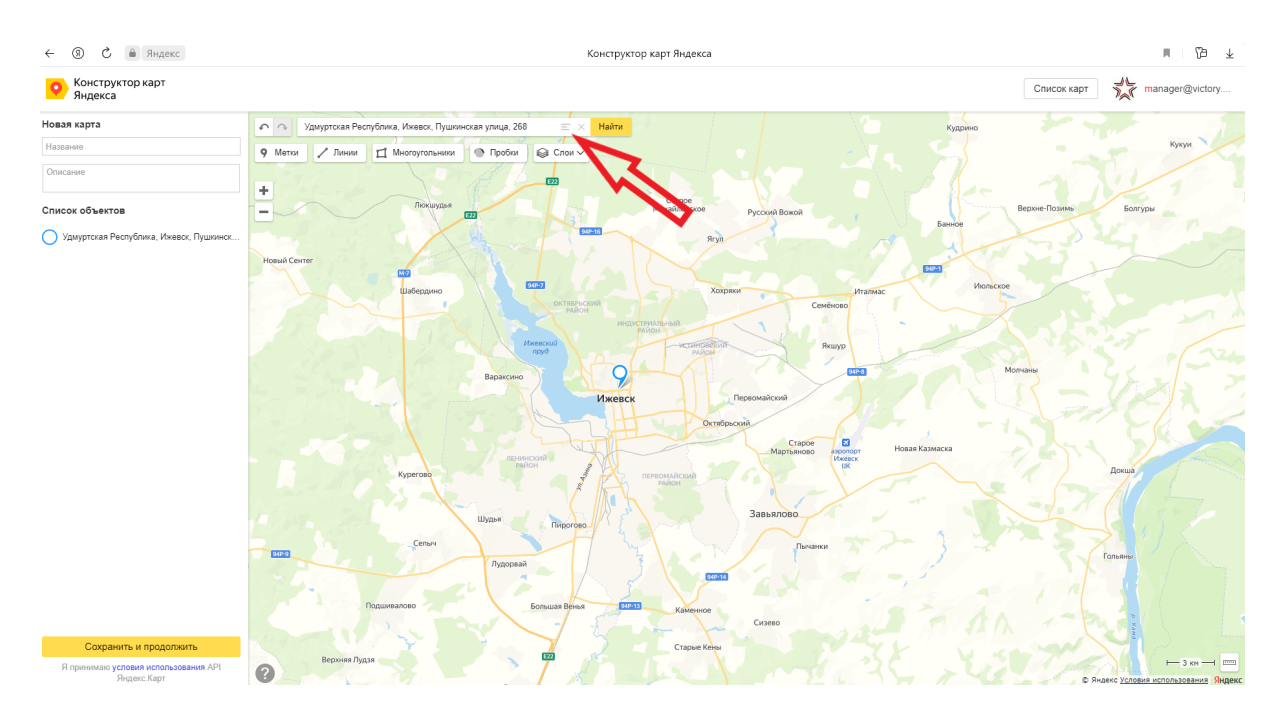

Ввести в поле для поиска необходимый адрес

Настроить вид и цвет появившегося маркера (если поле настроек не появилось, нажать на сам маркер). Нажать на кнопку "Готово"

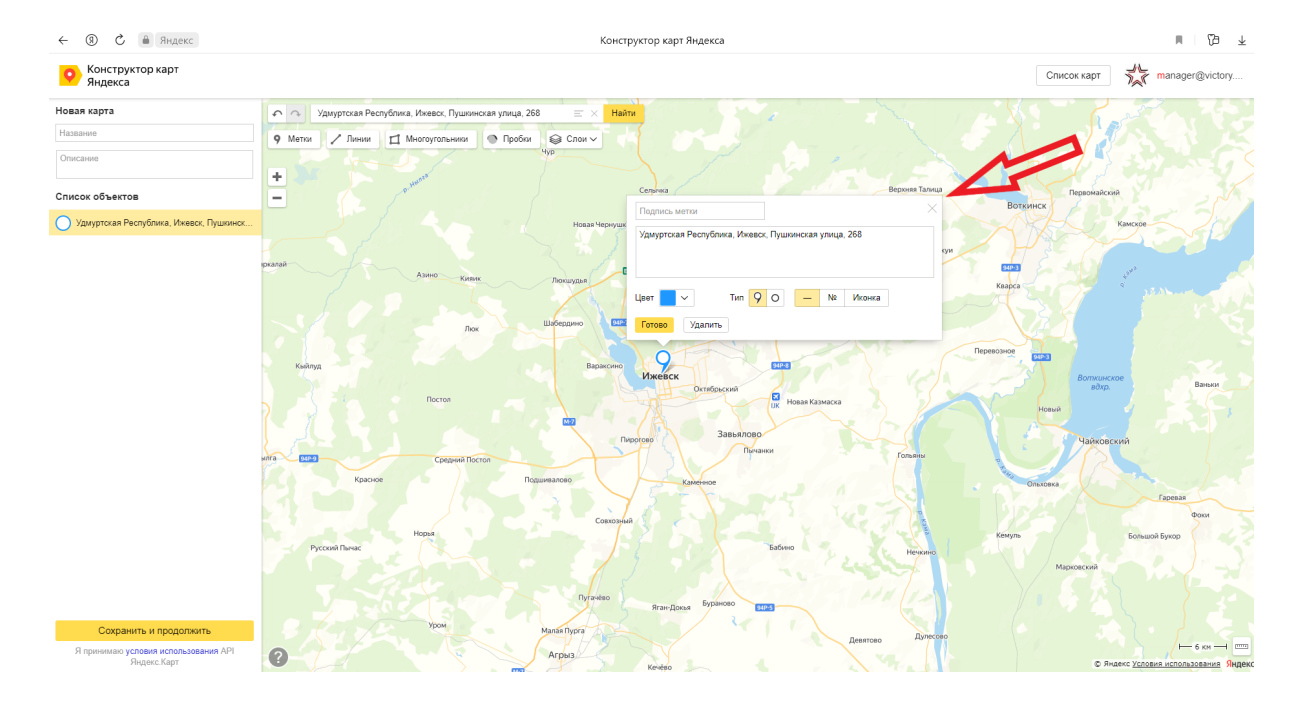

### Нажать на кнопку "Сохранить и продолжить"

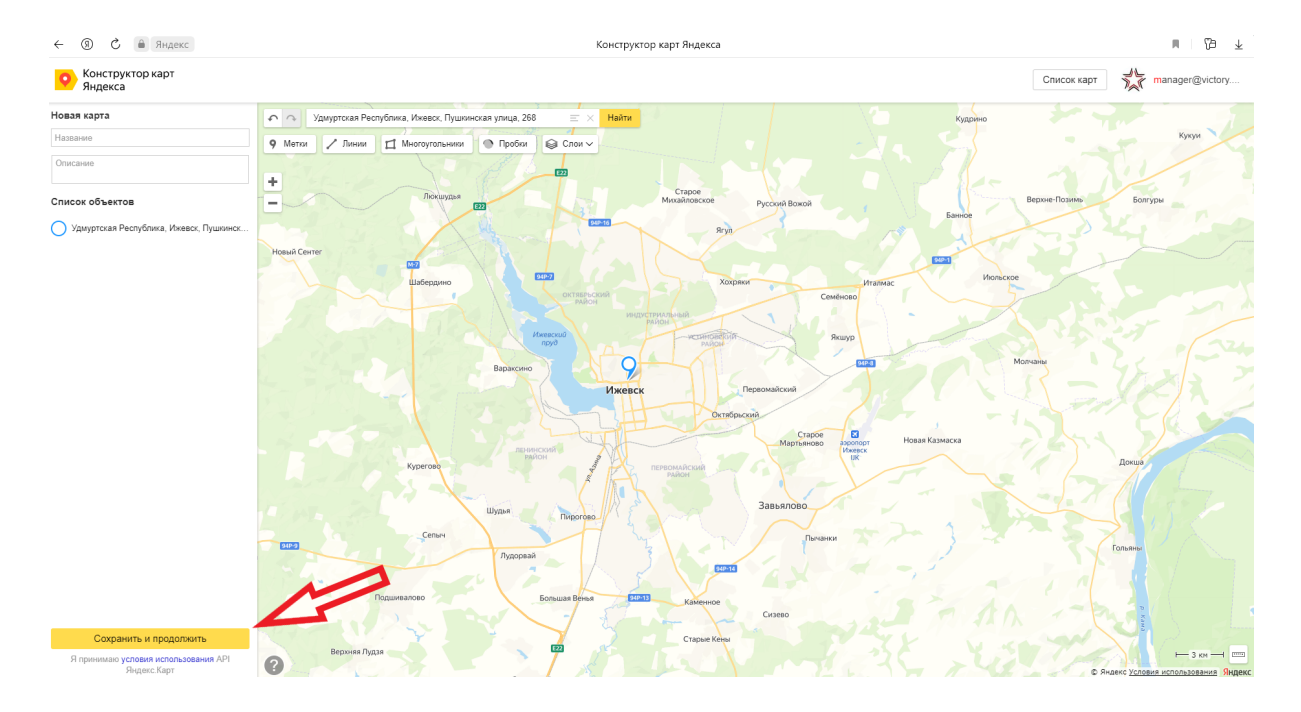

Справа появятся настройки. Выбрать пункты "Вставить на сайт" , "Растянуть по ширине" и нажать на кнопку "Получить код карты".

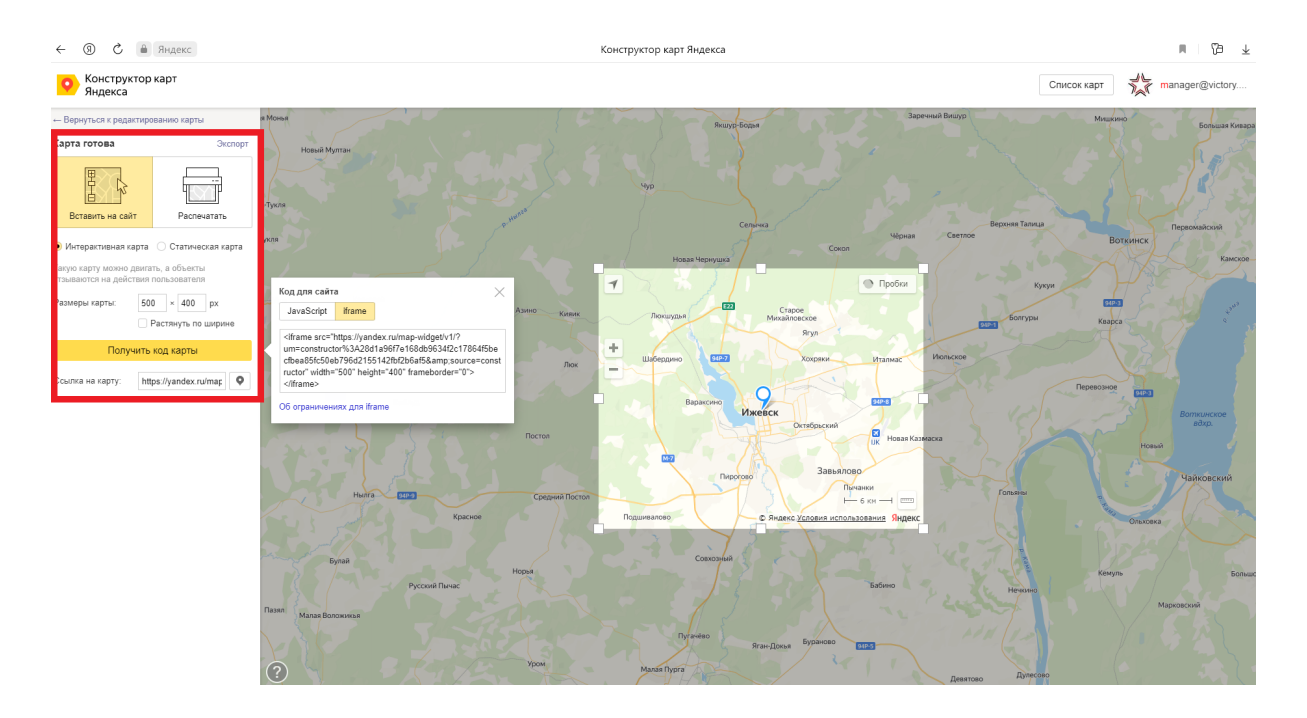

#### Появится окно

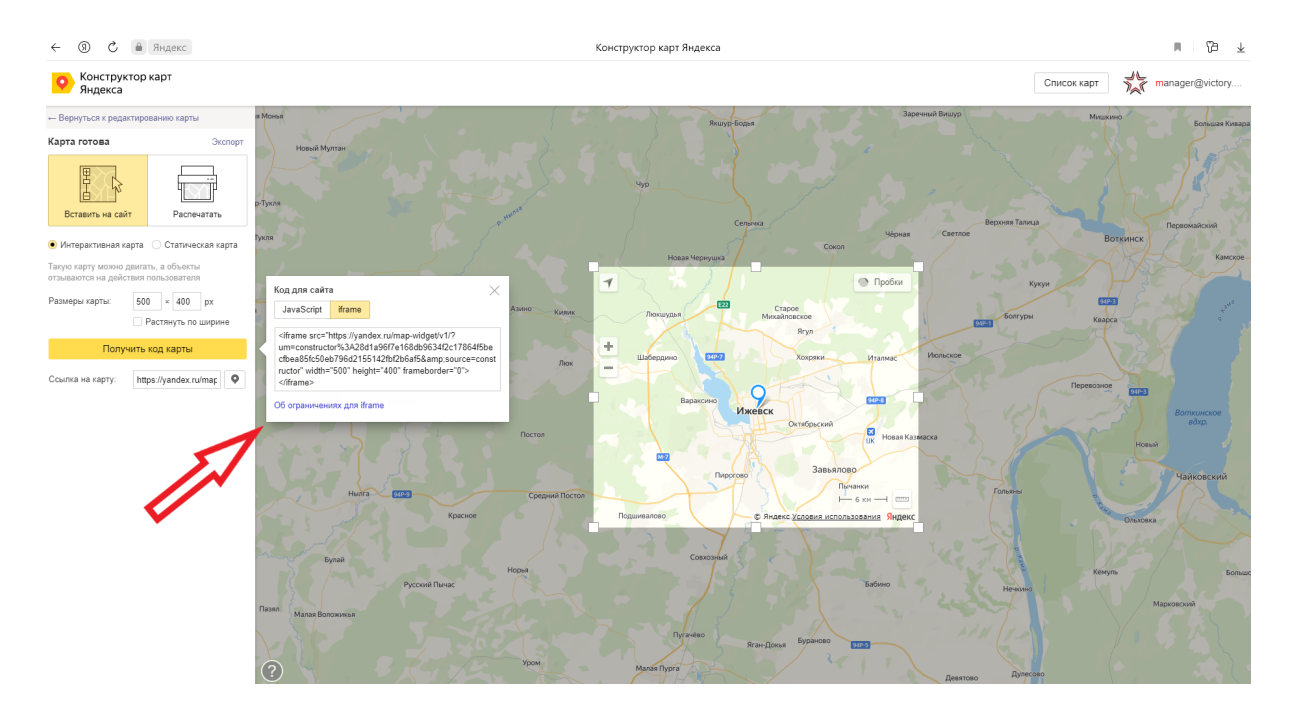

В окне нажать на кнопку "iframe" . Код готов, его необходимо ввести на сайте, в окне редактирования кода. После чего на главной странице сайта отобразится карта с новым адресом.

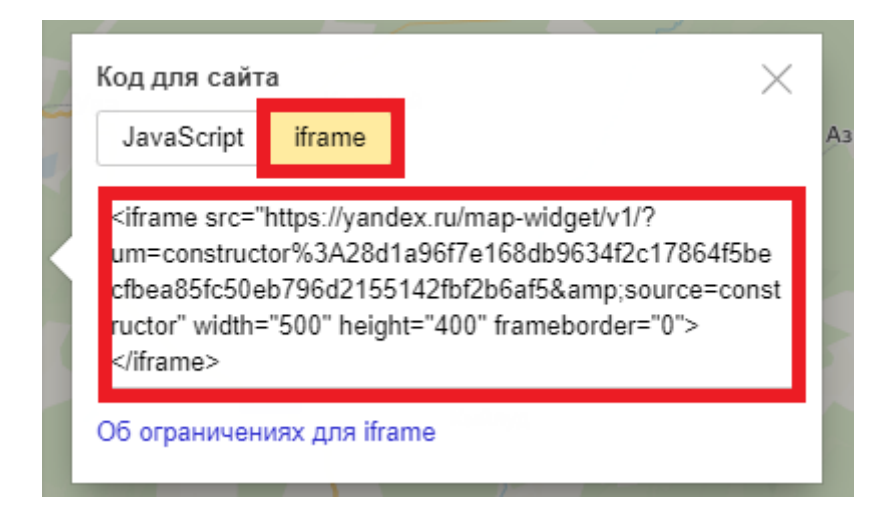

# Баннер Гос услуги на Главной

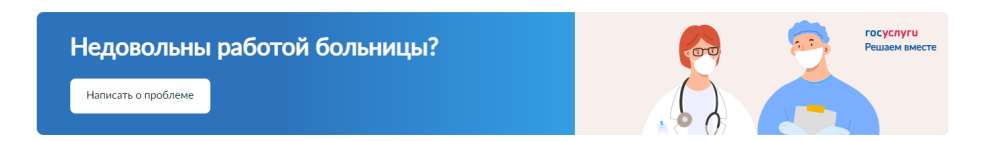

Для редактирования баннера необходимо перейти в режим правки, нажав на кнопку "Режим правки"

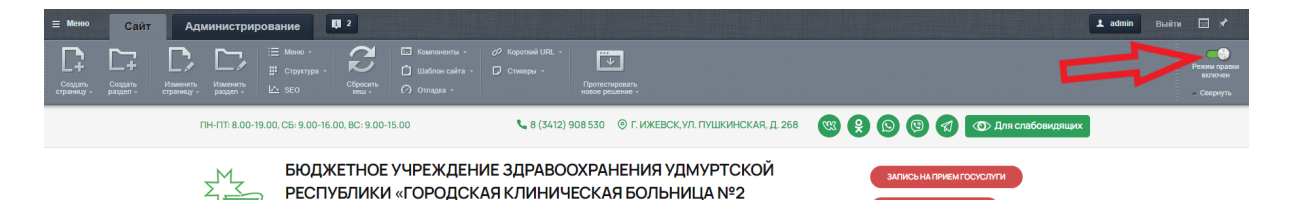

После этого, при наведение на баннер, появится кнопка "Редактировать Баннер как php"

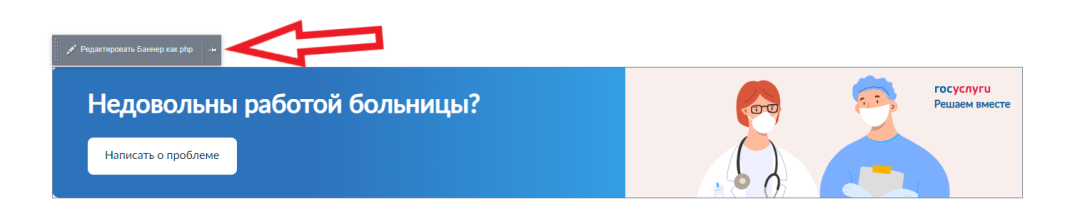

Появится окно, в которое необходимо ввести код, который предоставляет Портал государственных услуг Российской Федерации

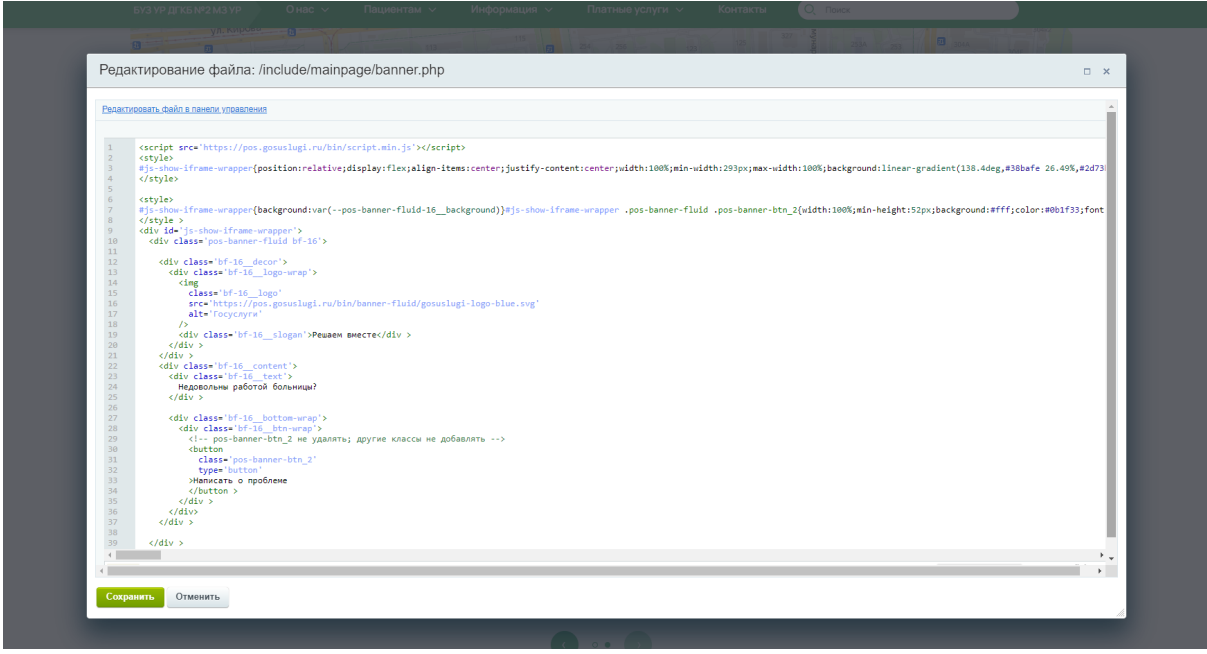

*\*В готовом решении открытие и отправка формы заблокирована, но при добавлении на сайт рабочего кода, данные функции работают*

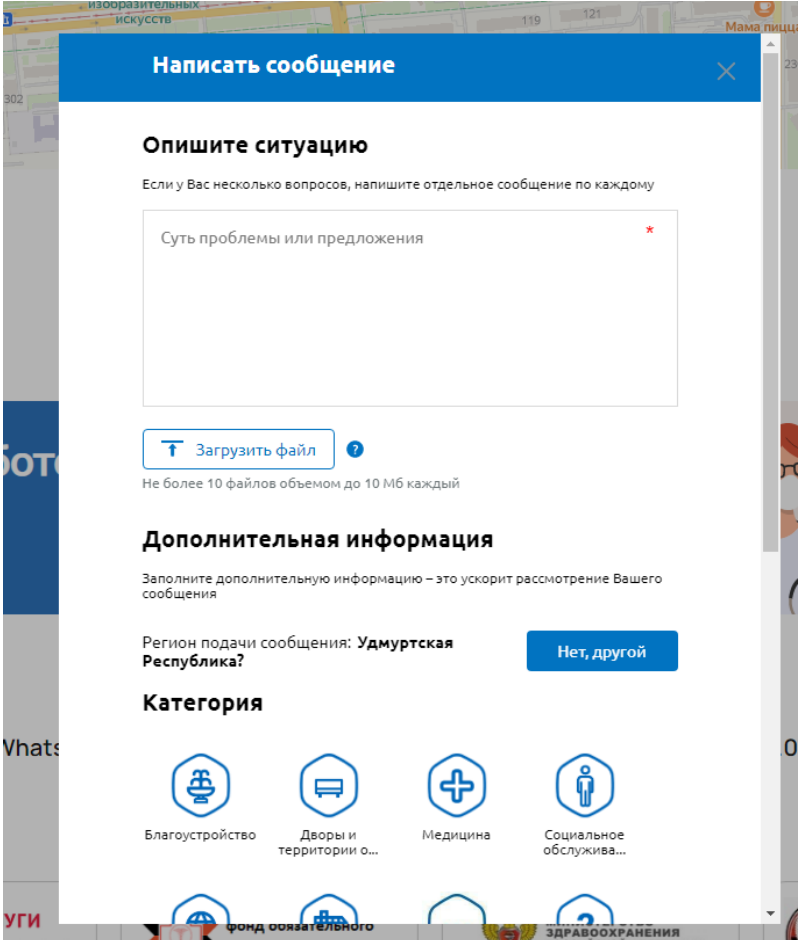

Дополнительный блок для важной информации на Главной

Обращение к главному врачу! В WhatsApp и Viber по телефону 8 (800) 201-99-42 (будни с 08.00 до 17.00)

В данном блоке рекомендуется размещать важную информацию, например номер телефона для обращения к главному врачу

Для редактирования блока необходимо перейти в режим правки, нажав на кнопку "Режим правки"

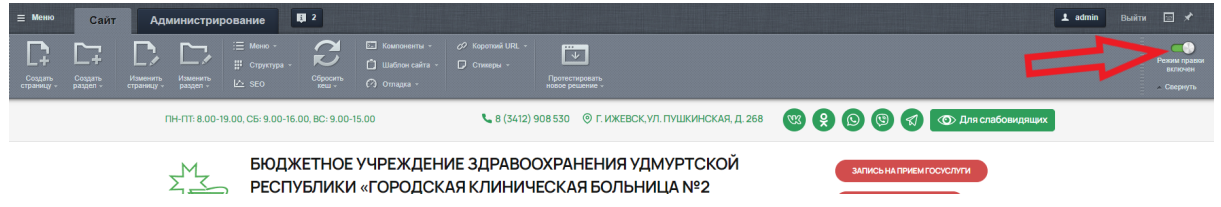

После этого, при наведение на блок, появится кнопка "Редактировать Whatsapp блок как php" . А сам блок перестанет быть зеленым.

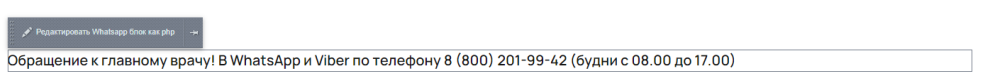

Откроется окно, в котором можно поменять информацию, отображенную на блоке

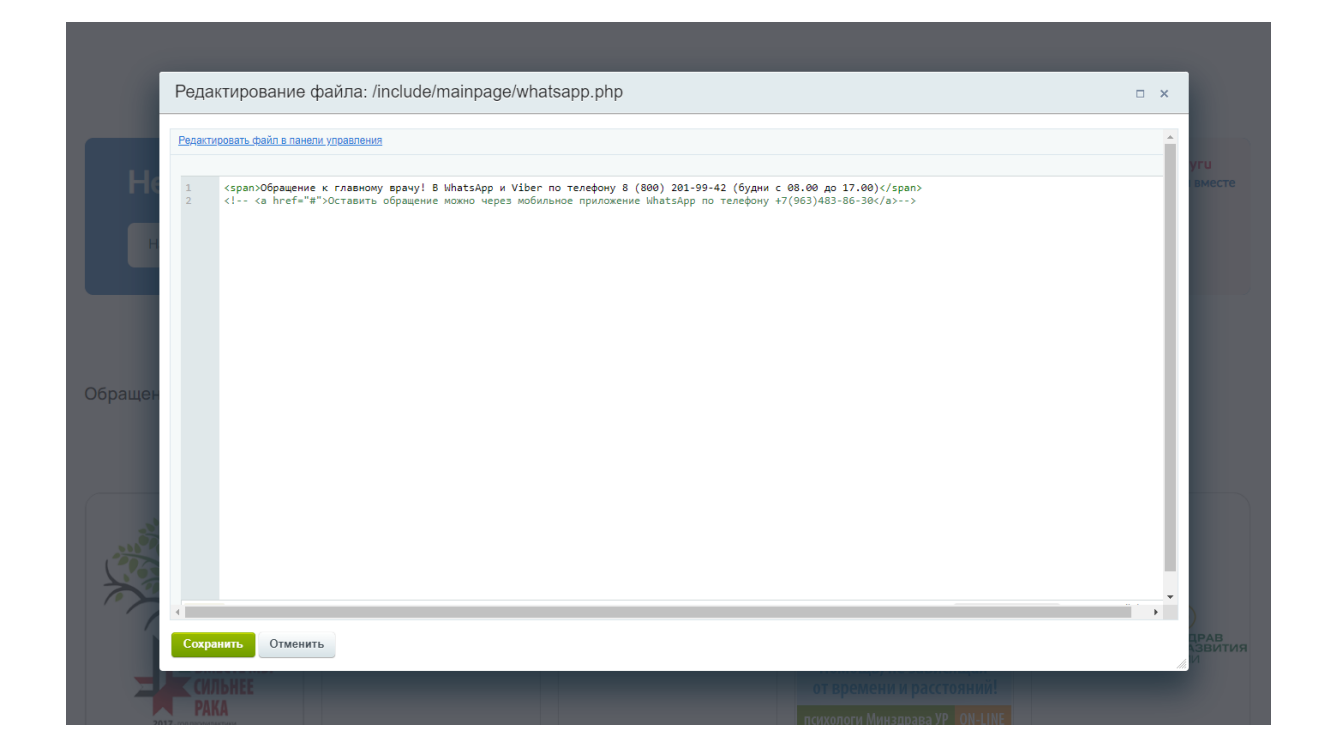

Весь блок можно сделать кликабельным. Для этого вместо тегов <span> необходимо добавить теги <a> и ссылку на страницу

Пример кода для добавления ссылки

<a href="https://site.ru">текст</a>

## Партнеры на главной

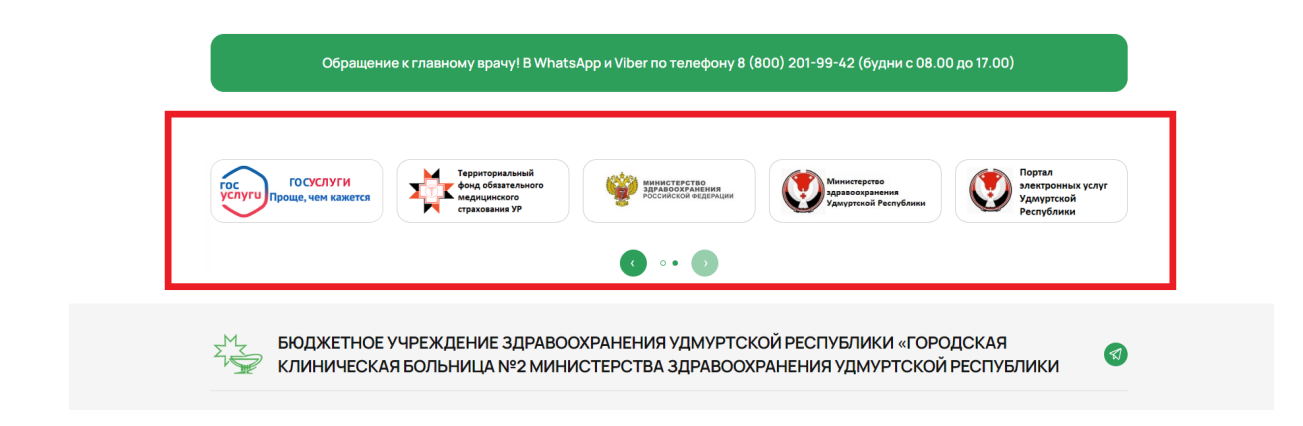

#### **Контент - Контент - Партнеры**

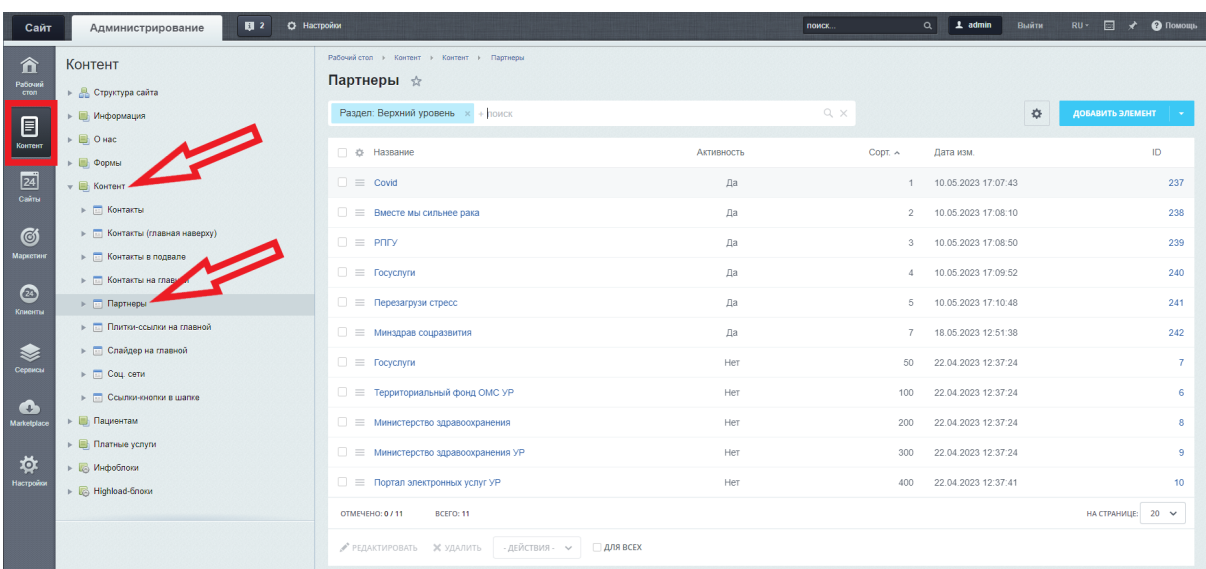

#### **Поля**

Название - не выводится

Ссылка - ссылка для перехода при нажатии на баннер

Логотип - фото для отображения на баннере

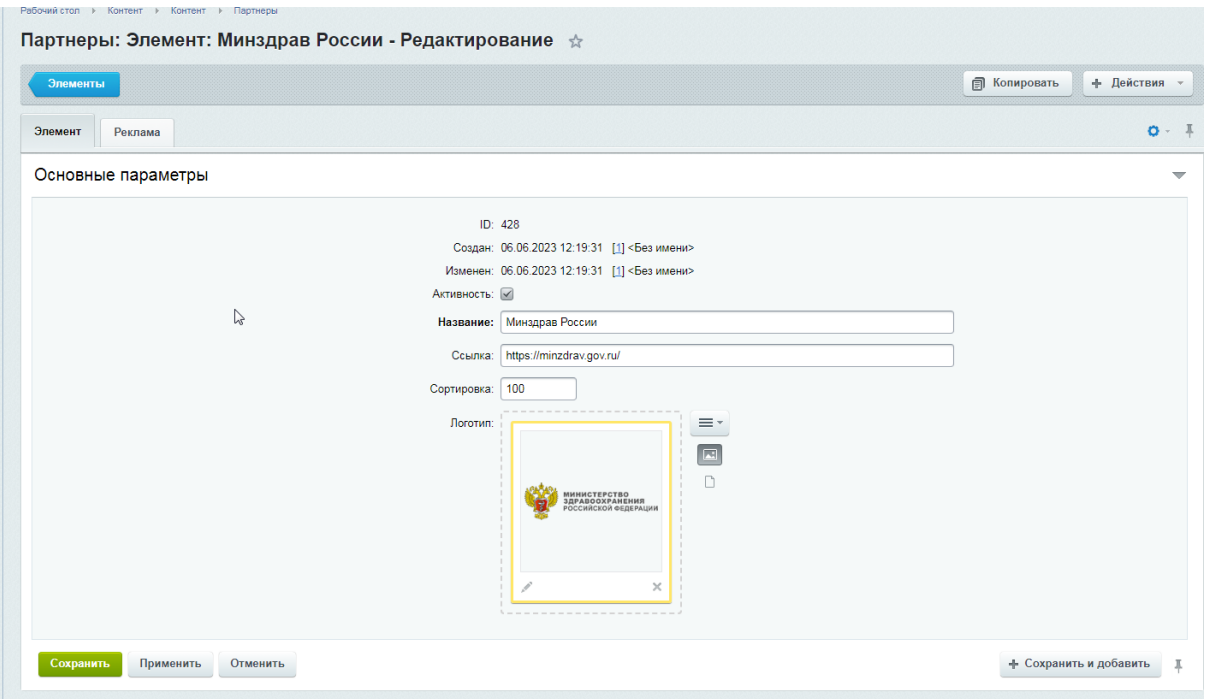

## **Требования к картинкам/лого**

- рекомендованный размер 220х75, вес не более 50 Кб
- формат jpg, png, webp

## Контакты в подвале

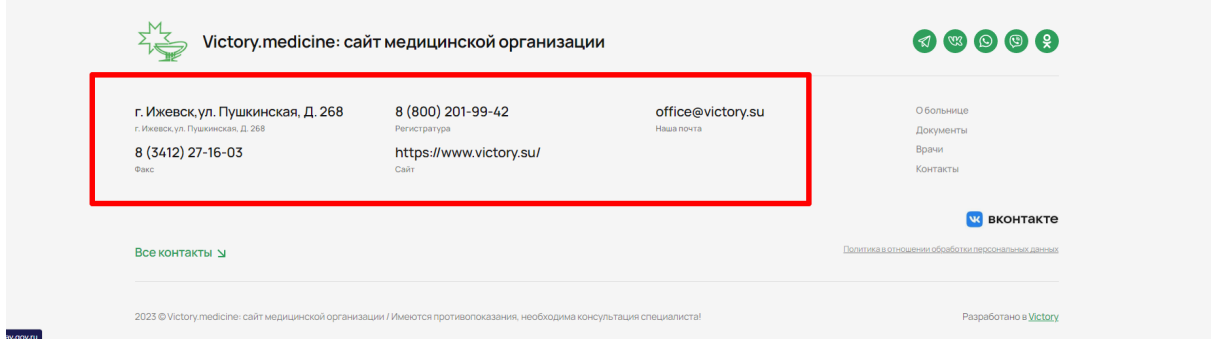

**Контент - Контент - Контакты в подвале**

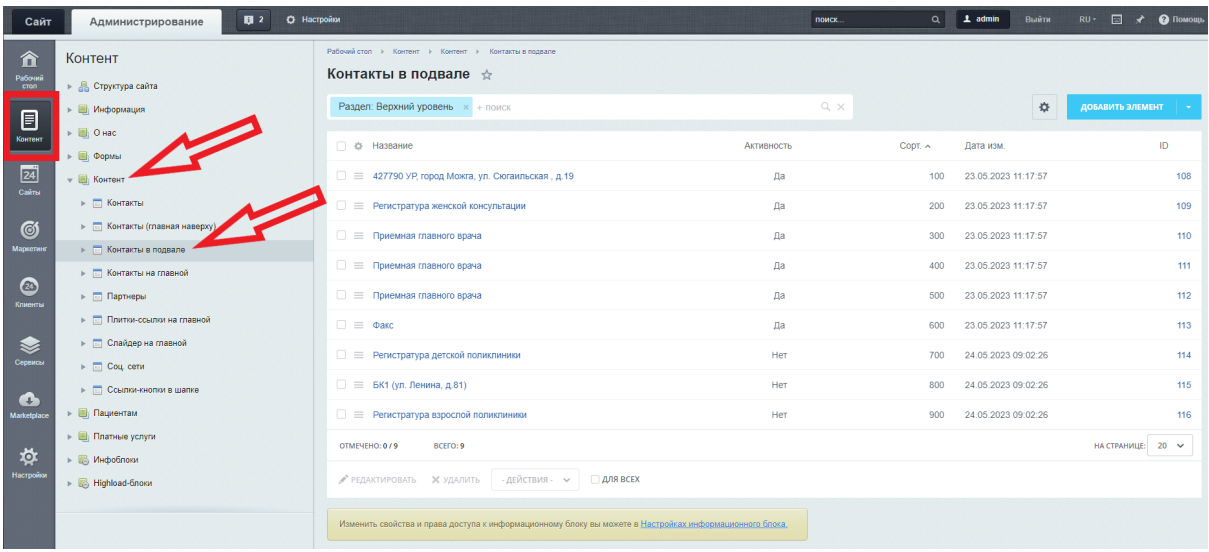

#### **Поля**

Название - текст описание под контактом Тип - выбор типа контактной информации - телефон, емейл или адрес Контакт - номер телефона, емейл или адрес

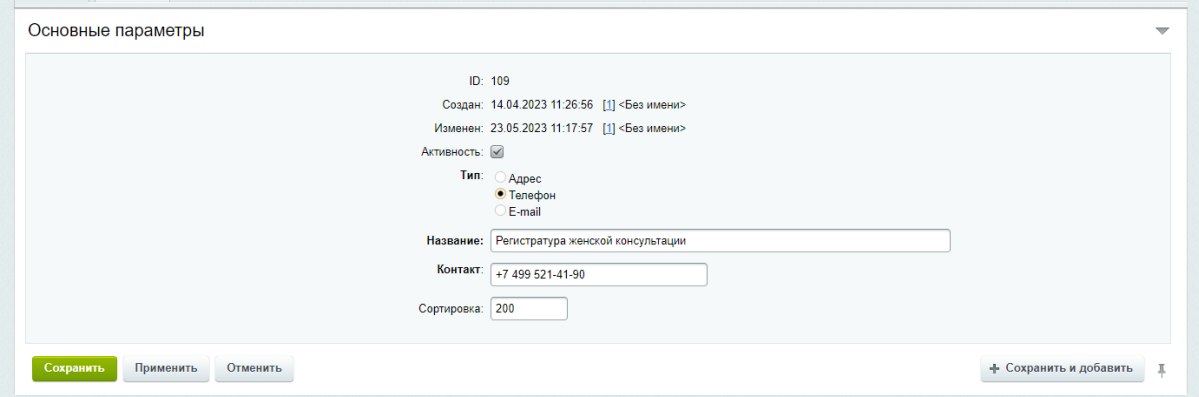

# Ссылка кнопка "Вконтакте" в подвале сайта

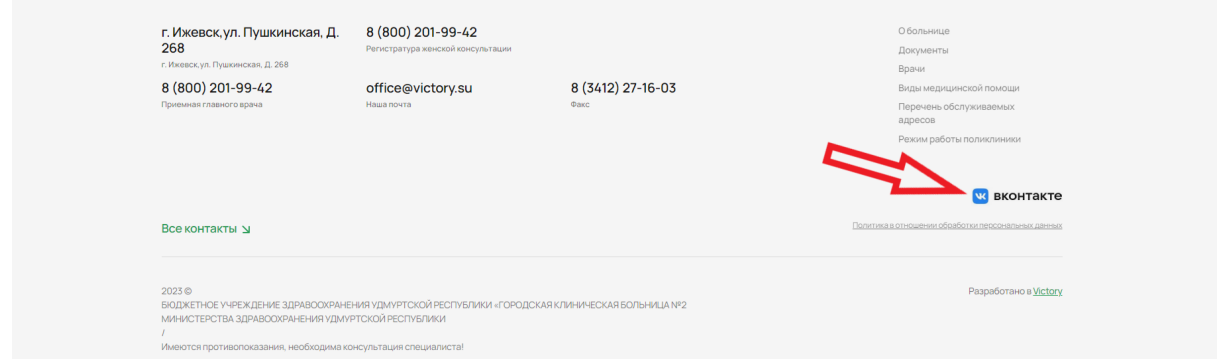

Для редактирования ссылки необходимо перейти в режим правки, нажав на кнопку "Режим правки"

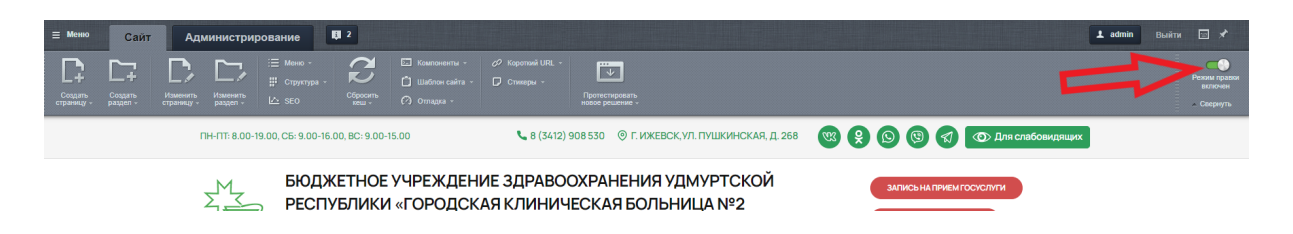

После этого, при наведение на элемент, появится кнопка "Редактировать Ссылка с картинкой как php"

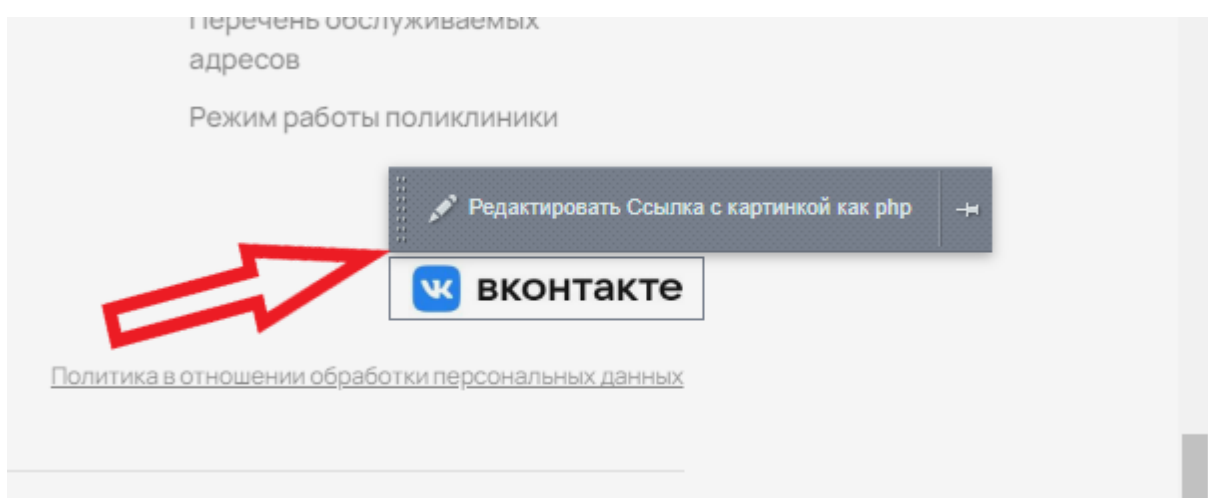

Нажав на нее, откроется окно для редактирования ссылки

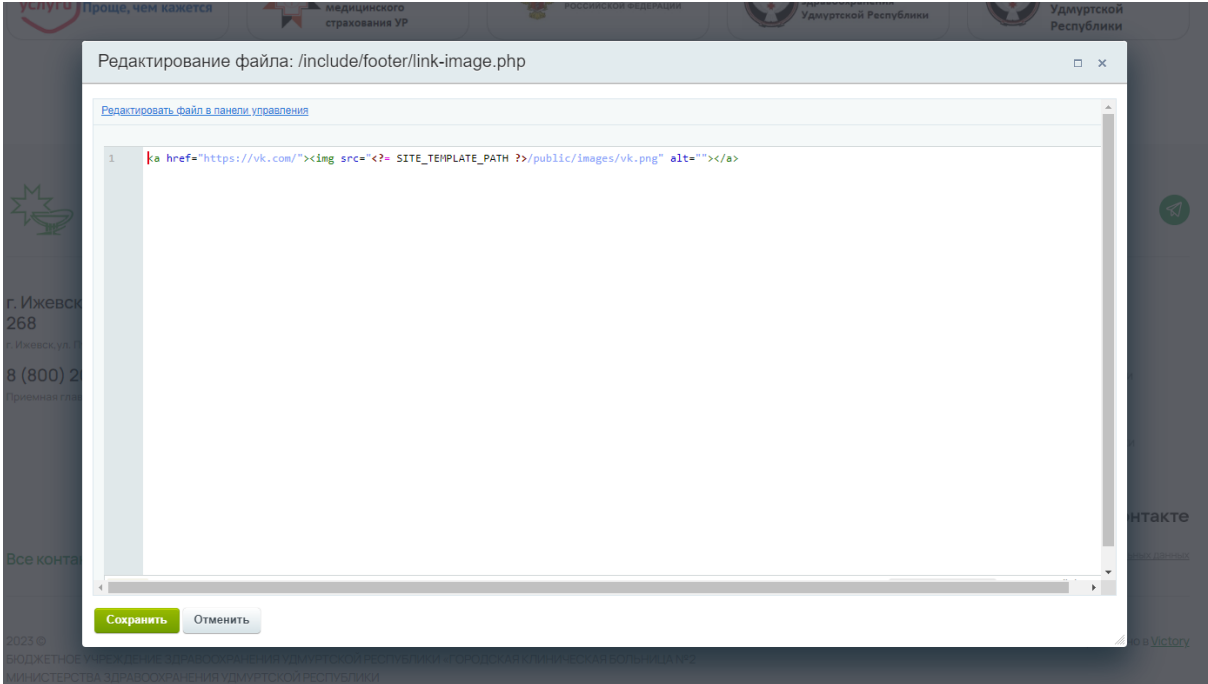

В коде между кавычками ввести ссылку на необходимую группу в Вконтакте

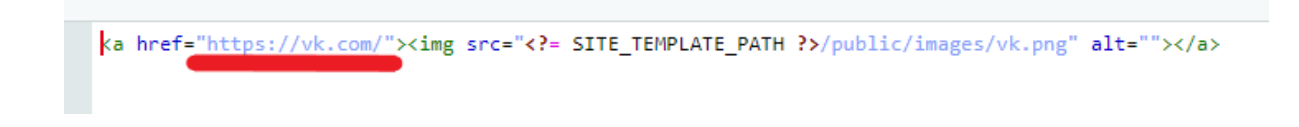

# О нас

## О Больнице

## Основное фото на странице

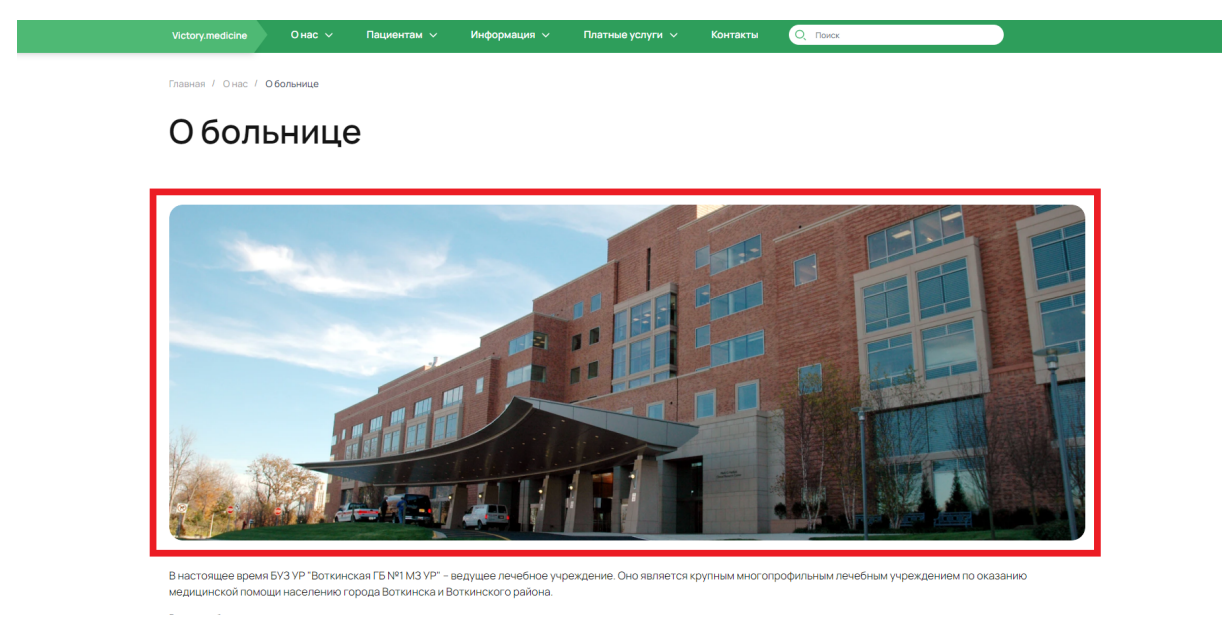

Для того, чтобы поменять фото, необходимо загрузить картинку в папку about

**Контент - Структура сайта - Файлы и папки - local - templates - med - public pictures - about**

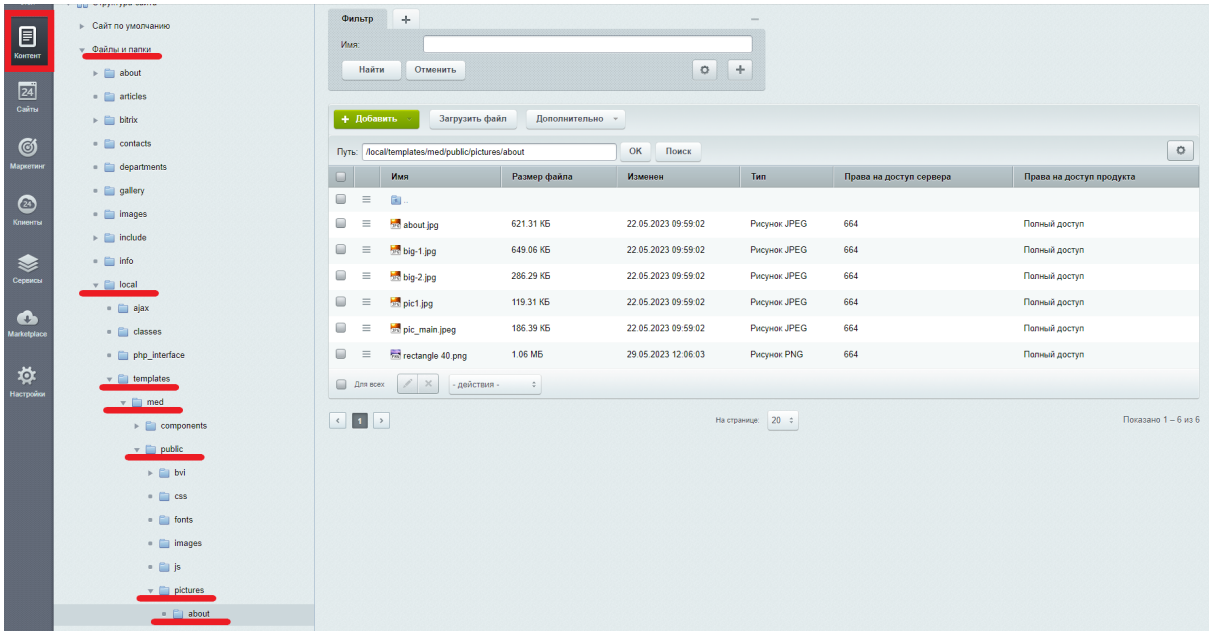

Для загрузки фото нажать на кнопку "Загрузить файл"

## **Требования к картинке**

- размер не более 1360 px, вес не более 700кб
- формат jpg, png, webp

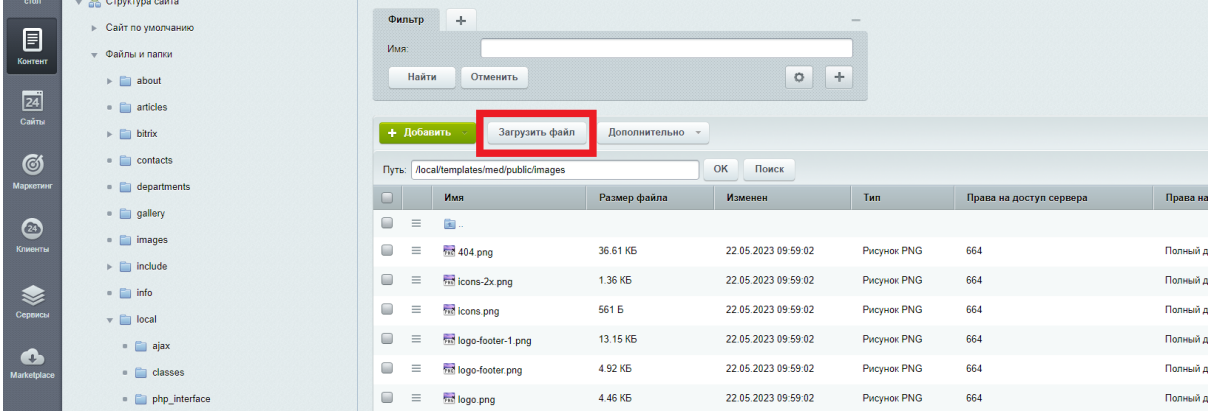

Откроется страница для загрузки файлов. Далее нажать на кнопку "Добавить файл". Выбрать необходимое фото

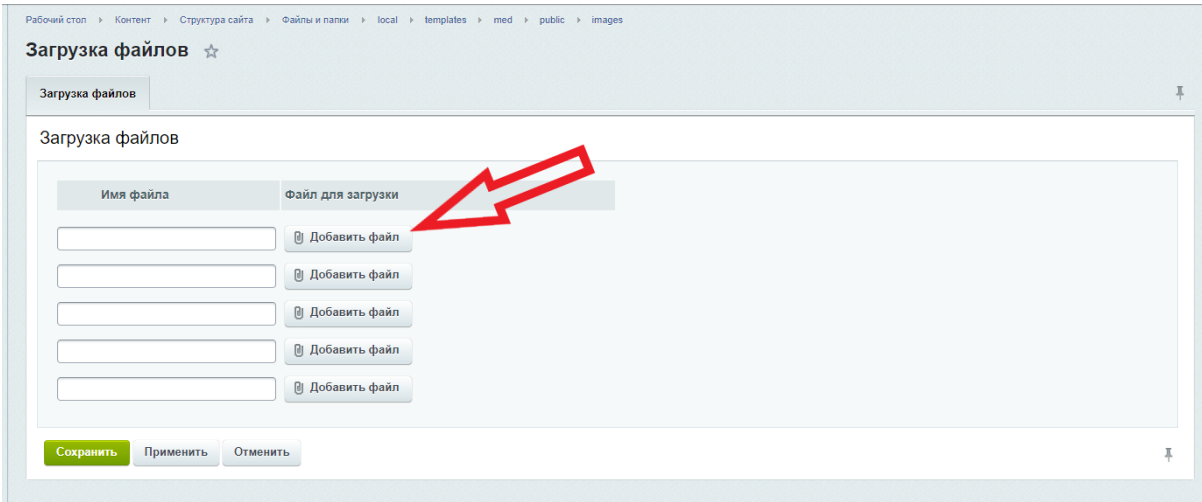

## Фото появится в списке файлов, находящихся в папке about

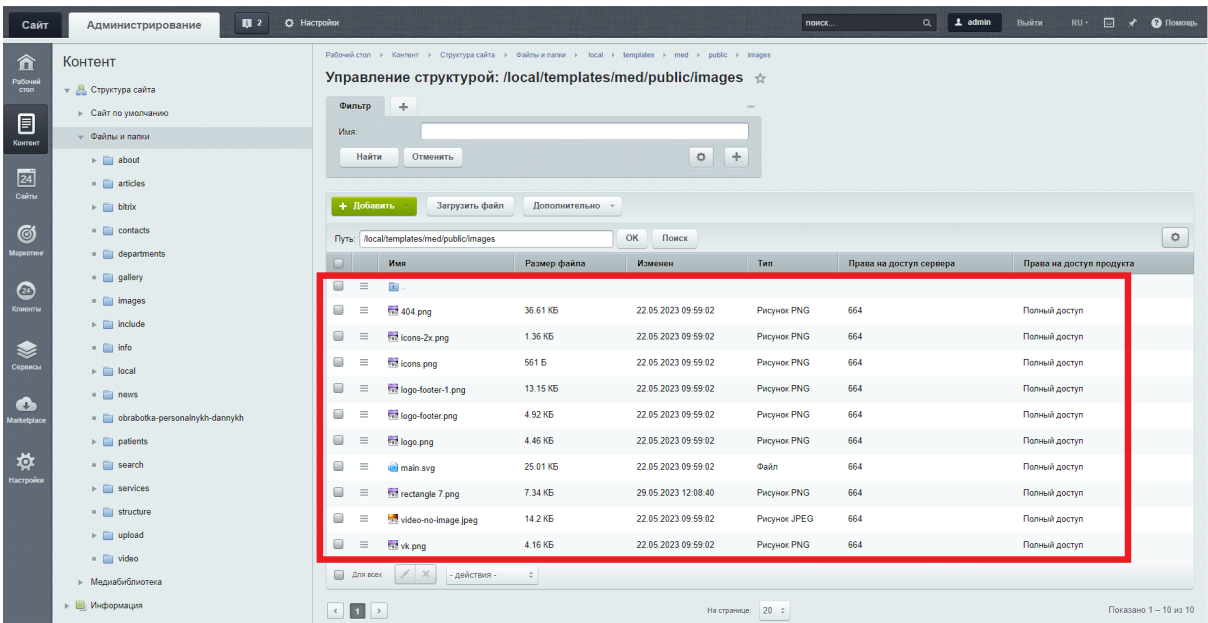

## Далее необходимо скопировать название фото

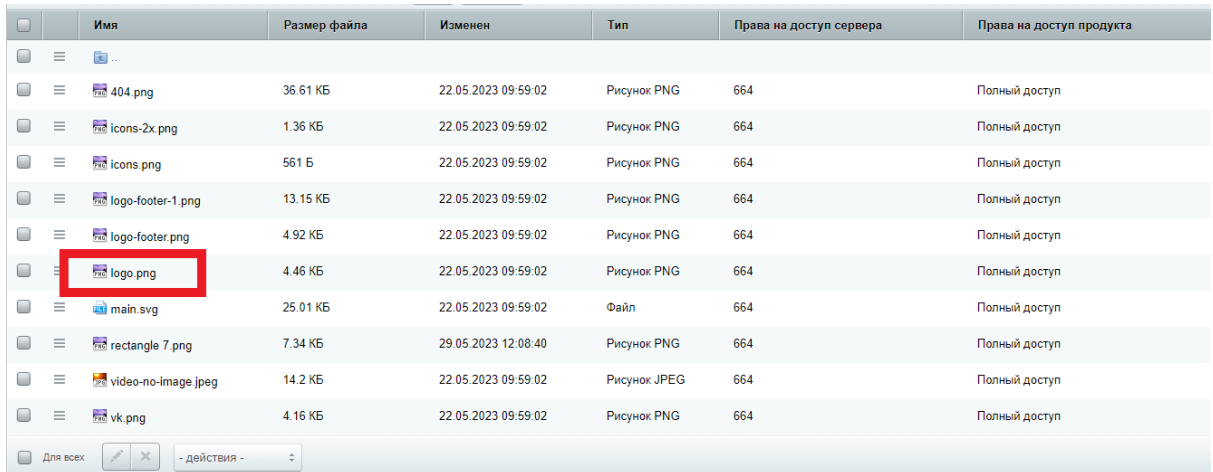

Перейти на страницу сайта включить режим правки

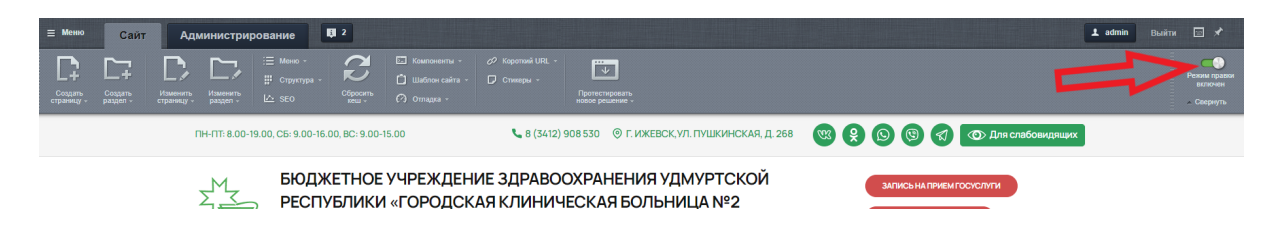

Навести курсор мыши на фото, появится кнопка "Редактировать Изображение как php"

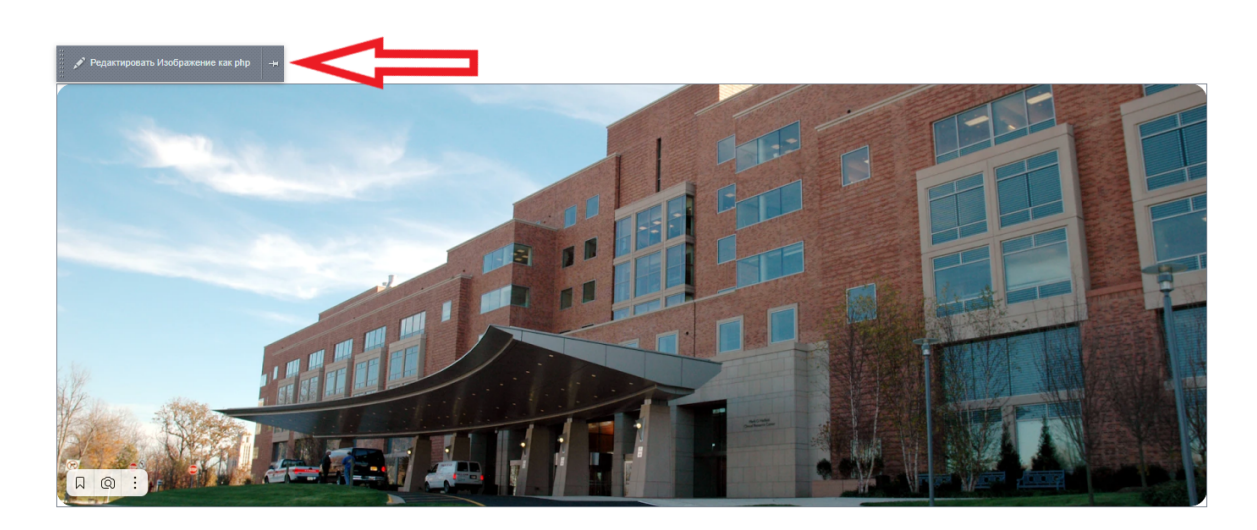

Нажав на кнопку, откроется окно для редактирования фото

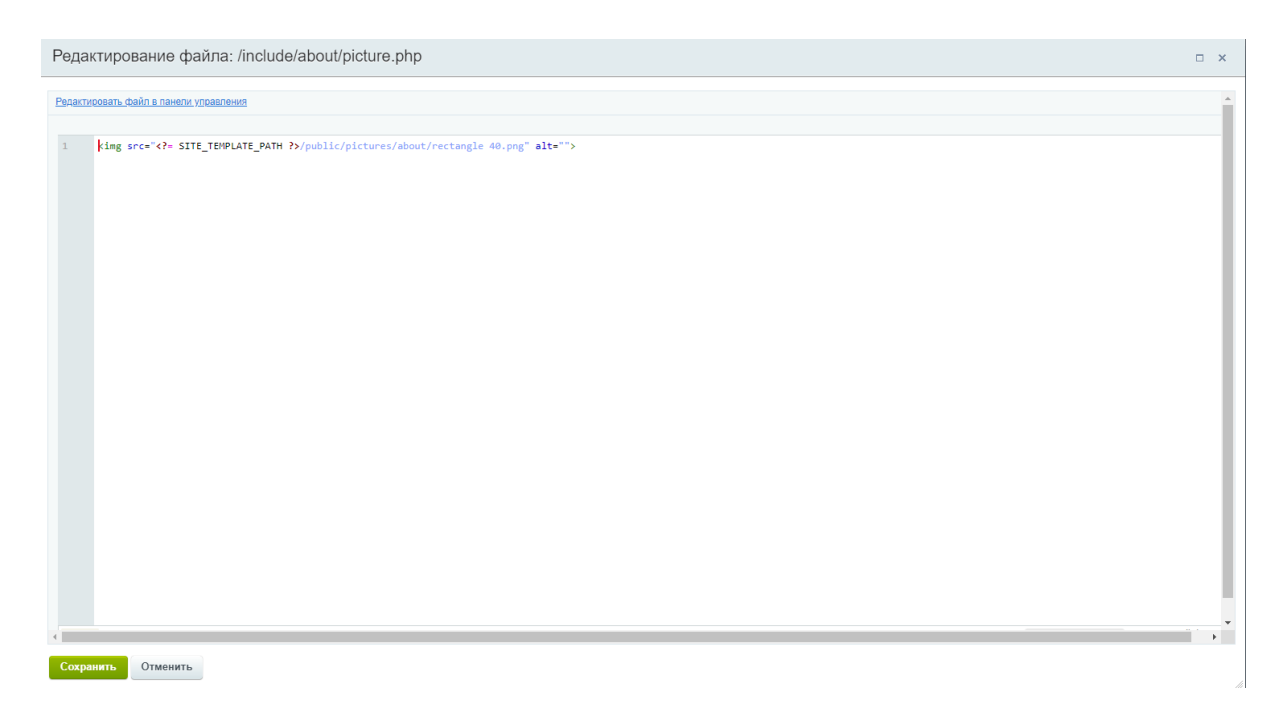

Ранее скопированное название фото , необходимо вставить после about/ и перед ". Если там прописано другое название , то его удалить и вставить свое.

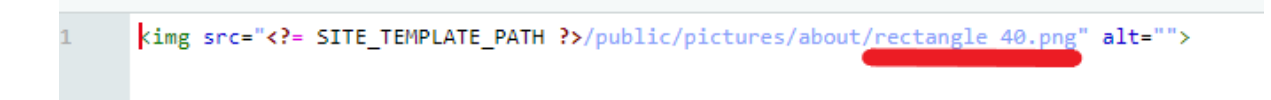

Нажать зеленую кнопку "Сохранить"

## Текст под фото

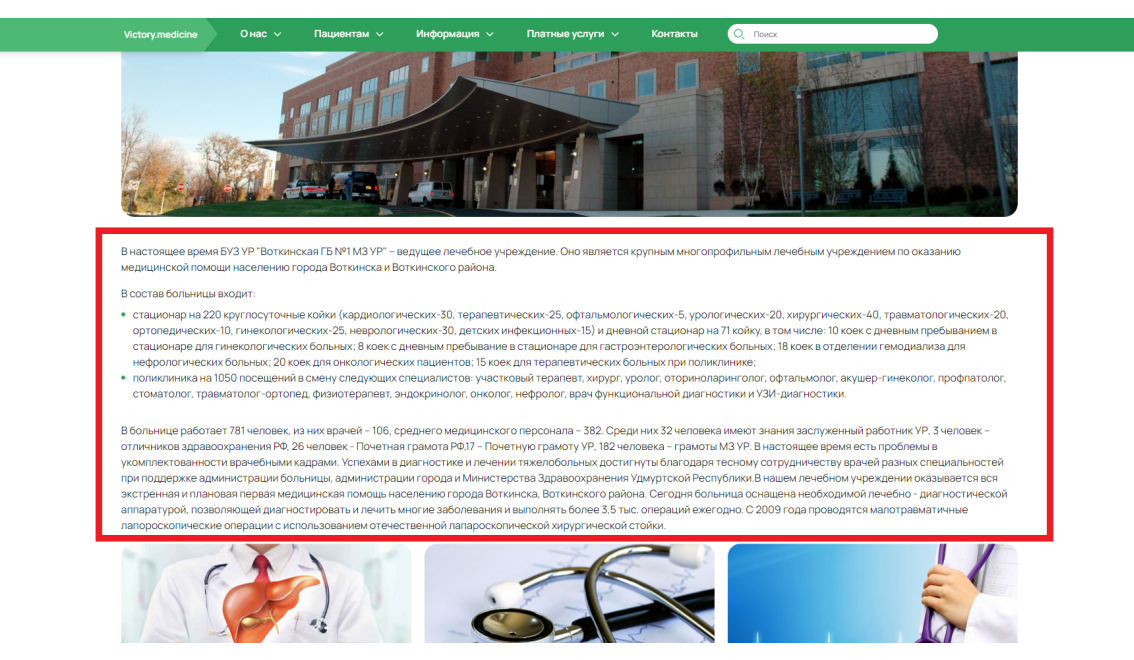

Для его редактирования необходимо включить в режим правки, нажав на кнопк "Режим правки"

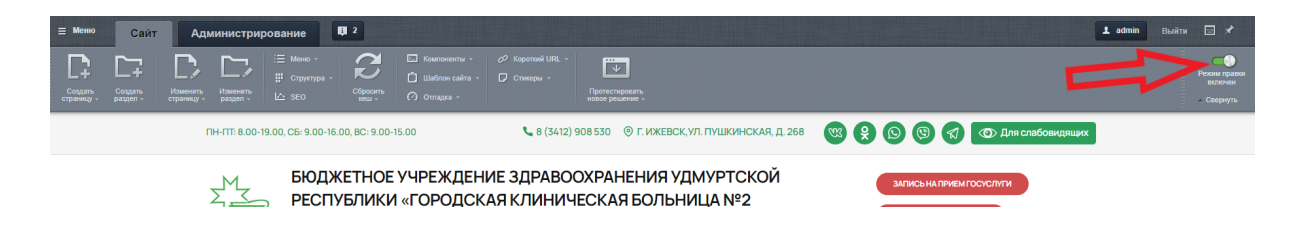

Навести курсор мыши на текст, появится кнопка "Редактировать Текст как php"

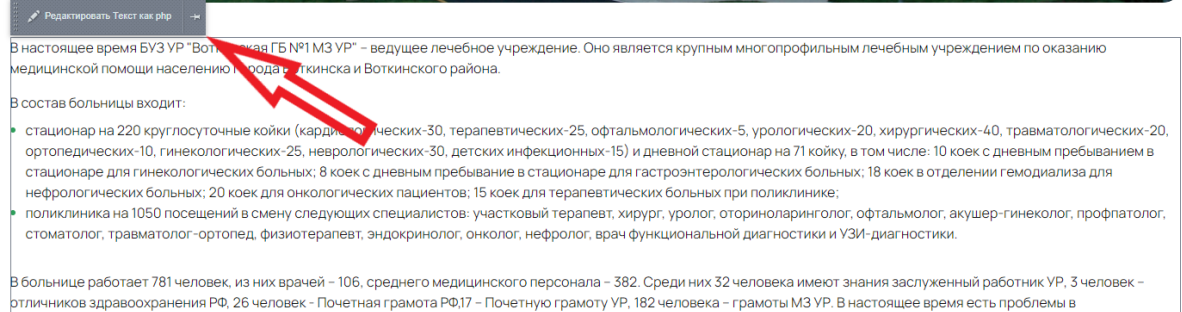

укомплектованности врачебными кадрами. Успехами в диагностике и лечении тяжелобольных достигнуты благодаря тесному сотрудничеству врачей разных специальностей при поддержке администрации больницы, администрации города и Министерства Здравоохранения Удмуртской Республики.В нашем лечебном учреждении оказывается вся .<br>экстренная и плановая первая медицинская помощь населению города Воткинска, Воткинского района. Сегодня больница оснащена необходимой лечебно - диагностической |<br>|аппаратурой, позволяющей диагностировать и лечить многие заболевания и выполнять более 3,5 тыс. операций ежегодно. С 2009 года проводятся малотравматичные папороскопические операции с использованием отечественной лапароскопической хирургической стойки.

#### Нажав на нее, откроется окно для редактирования текста

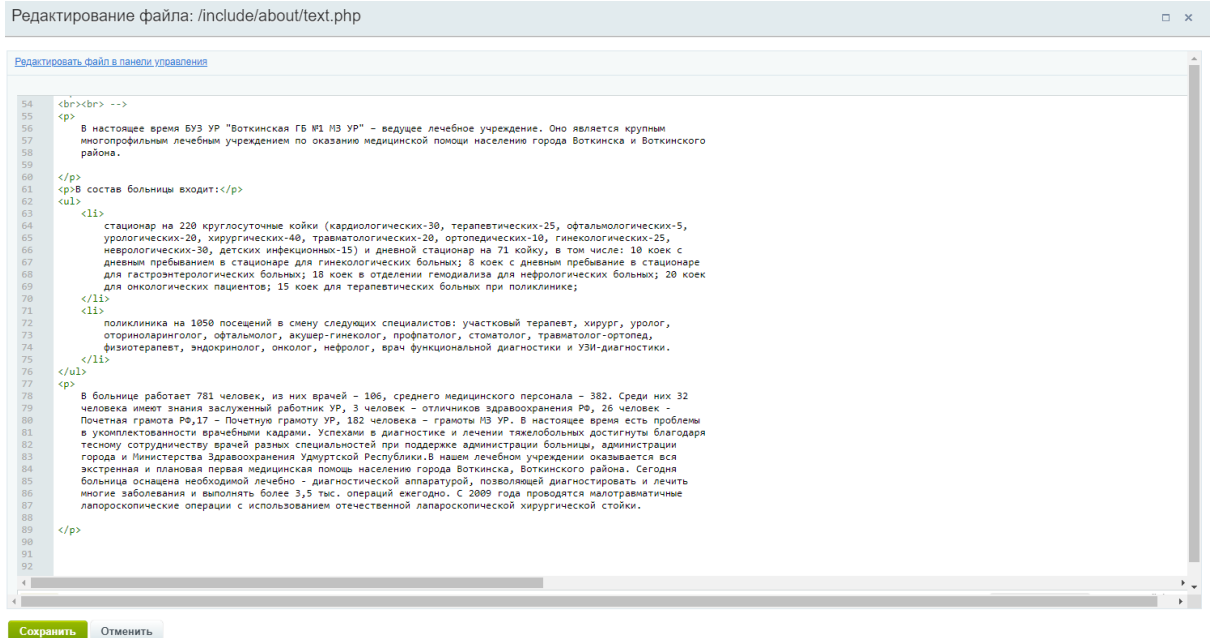

Для форматирования текста необходимо использовать HTML теги

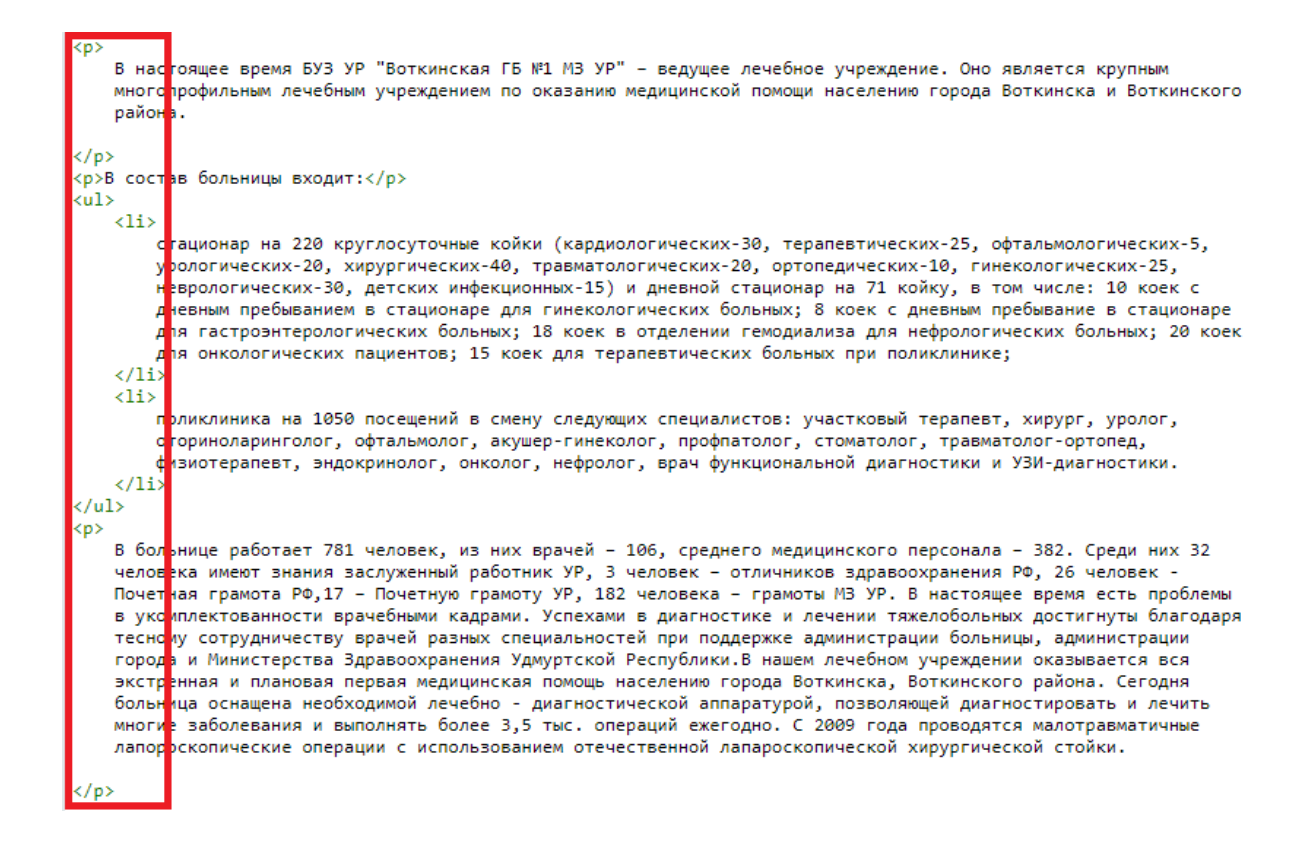

## Фотогалерея на странице "О больнице"

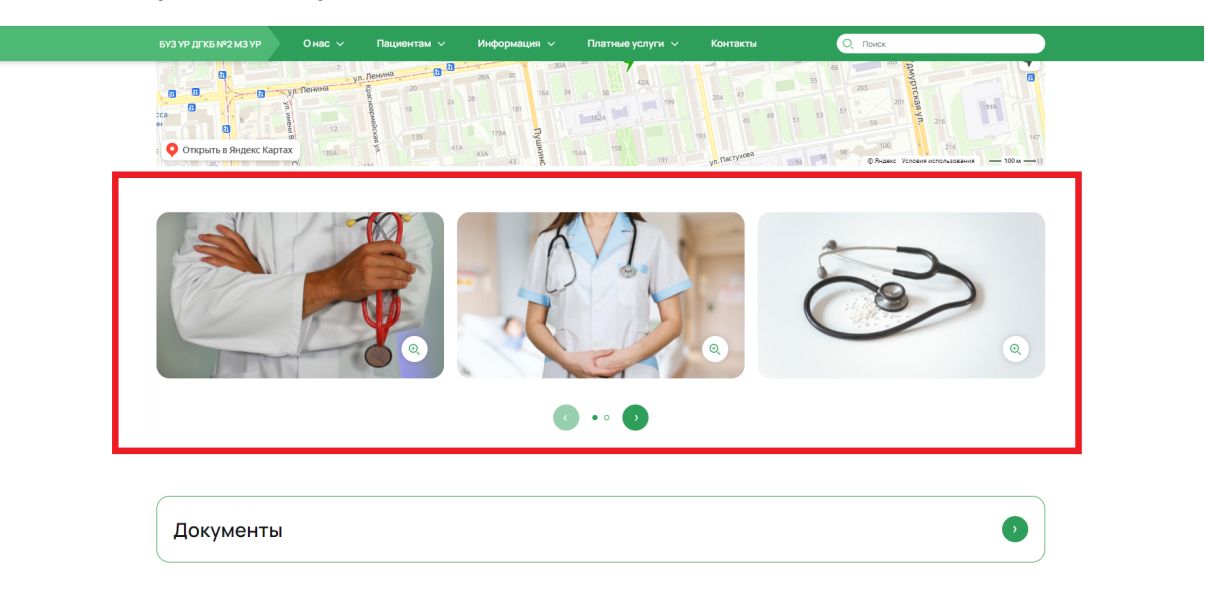

**Контент - О нас - Фотографии на странице "О больнице"**

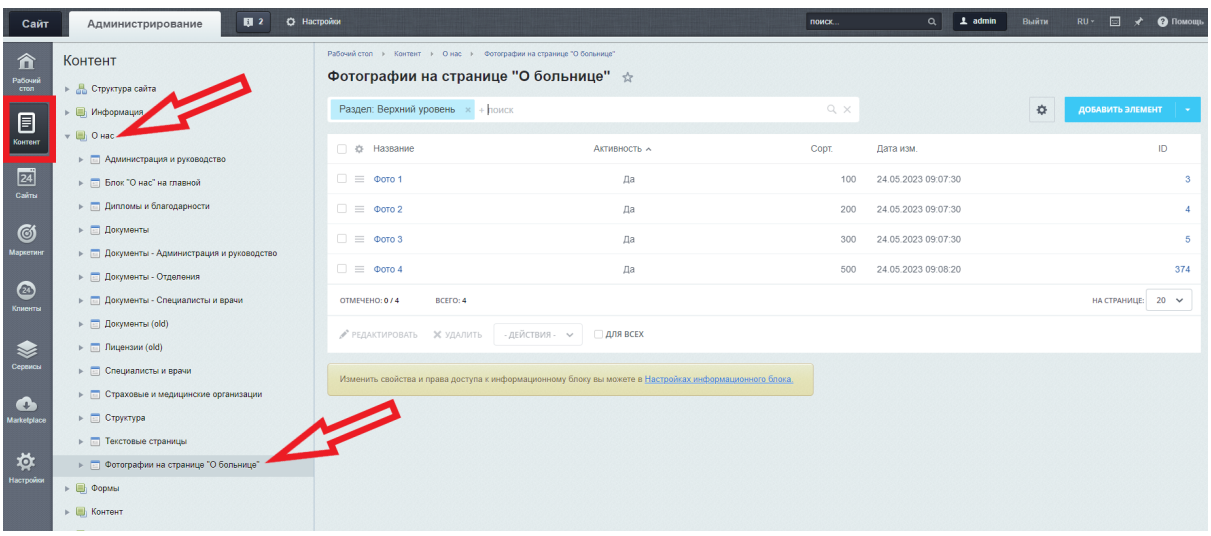

#### **Поля**

Название - нигде не отображается Изображение - картинка

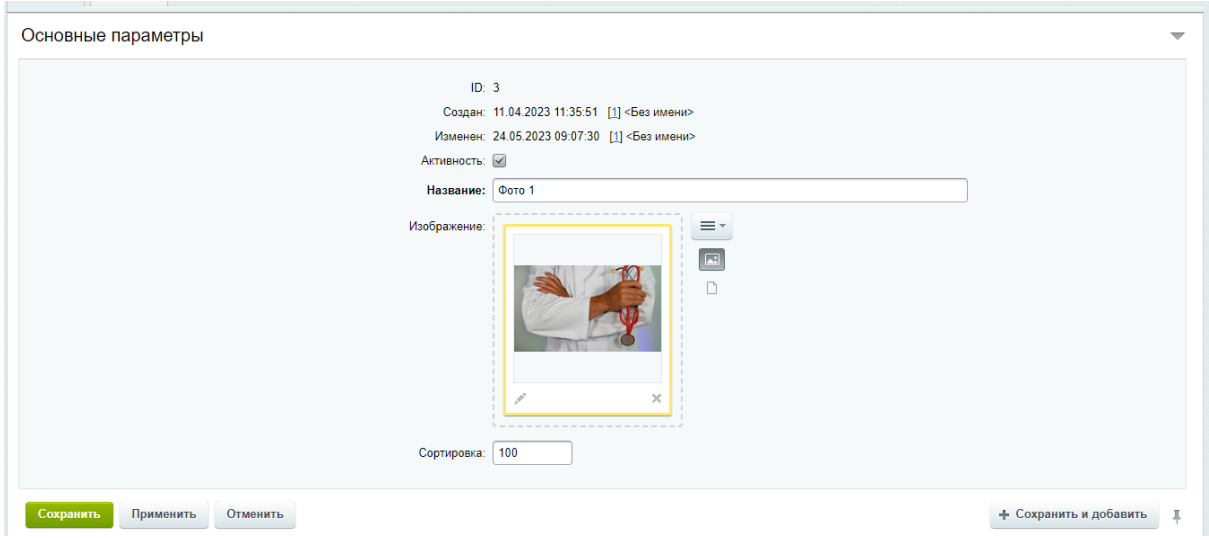

#### **Требования к картинкам**

- размер не более 1500 px (с любой из сторон), вес не более 700 Кб
- формат jpg, png, webp

# Администрация / Врачи

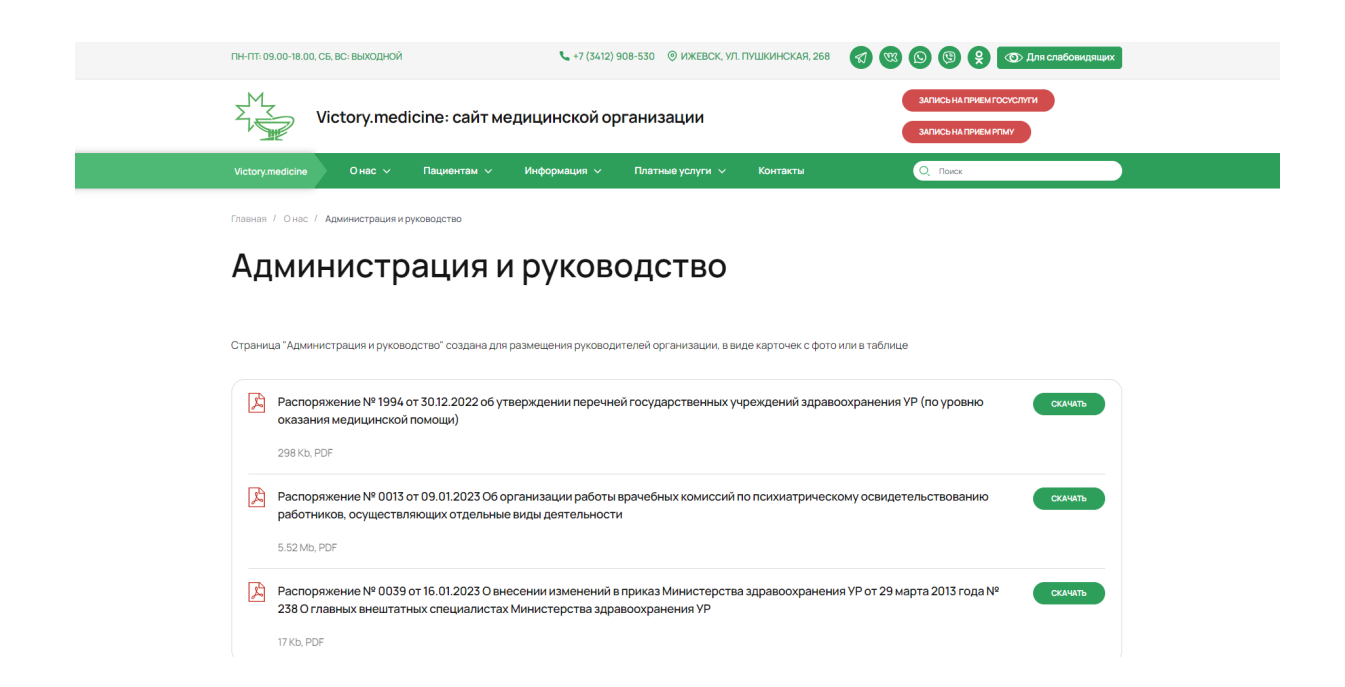

**Контент - О нас - Администрация и руководство** (раздел в меню "Администрация")

| Сайт                            | О Настройки<br>图 2<br>Администрирование                                                      |                                                                                                    |                 |                  | поиск               | $\perp$ admin<br>$\alpha$ | Выйти                     | RU · □ ★ ● Помощь |
|---------------------------------|----------------------------------------------------------------------------------------------|----------------------------------------------------------------------------------------------------|-----------------|------------------|---------------------|---------------------------|---------------------------|-------------------|
| ⇑<br>Рабочий<br>стоп            | Контент<br>► В Структура сайта                                                               | Рабочий стол + Контент + О нас + Администрация и руководство<br>Администрация и руководство ☆           |                 |                  |                     |                           |                           |                   |
| $\blacksquare$                  | » В Информация<br>$\mathbf{v} \equiv 0$ нас-                                                 | ел: Верхний уровень x + поиск                                                                           |                 |                  | $Q \times$          |                           | ☆                         | ДОБАВИТЬ ЭЛЕМЕНТ  |
| Контент                         | • П Администрация и руководство •                                                            | □ © Название                                                                                            | Активность      | $C$ ODT. $\land$ | Дата изм.           | ID                        | Дополнительная информация |                   |
| $\boxed{24}$<br>Caima           | • П Администрация поликлиники                                                                | <b>E</b> Администрация поликлиники                                                                      | Да              | 100              | 06.06.2023 16:59:05 | 7                         |                           |                   |
|                                 | • В Заведующие отделениями                                                                   | □ ≡ ■ Заведующие отделениями                                                                            | Да              | 200              | 06.06.2023 16:59:05 | 10                        |                           |                   |
| <b>G</b><br>Маркетинг           | ▶ □ Блок "О нас" на главной<br>> [ Дипломы и благодарности                                   | □ ≡ Вотинцев Павел Анатольевич                                                                          | Да              | 100              | 06.06.2023 17:00:04 | 365                       | TEXT:                     |                   |
|                                 | <b>&gt; П</b> Документы                                                                      | □ ≡ Иванова Дарья Константиновна                                                                        | Да              | 200              | 06.06.2023 16:59:05 | 37                        | TEXT:                     |                   |
| ◙<br>Клиенты                    | > П Документы - Администрация и руководство                                                  | OTMEYEHO: 0/4<br>BCEFO: 4                                                                               |                 |                  |                     |                           |                           | НА СТРАНИЦЕ: 20 ↓ |
|                                 | <b>&gt; E Документы - Отделения</b>                                                          | • РЕДАКТИРОВАТЬ ЖУДАЛИТЬ - ДЕЙСТВИЯ- ∨                                                                  | <b>ДЛЯ ВСЕХ</b> |                  |                     |                           |                           |                   |
| క<br>Сервисы                    | > - П Документы - Специалисты и врачи                                                        |                                                                                                    |                 |                  |                     |                           |                           |                   |
|                                 | > - Документы (old)<br>>   Пицензии (old)                                                    | Изменить свойства и права доступа к информационному блоку вы можете в Настройках информационного блока, |                 |                  |                     |                           |                           |                   |
| $\bullet$<br><b>Marketplace</b> | > - Специалисты и врачи                                                                      |                                                                                                    |                 |                  |                     |                           |                           |                   |
|                                 | > E Страховые и медицинские организации                                                      |                                                                                                    |                 |                  |                     |                           |                           |                   |
| 斡<br>Настройки                  | ⊳ - Структура                                                                                |                                                                                                    |                 |                  |                     |                           |                           |                   |
|                                 | <b>• Плистовые страницы</b>                                                                  |                                                                                                    |                 |                  |                     |                           |                           |                   |
|                                 | • П Фотографии на странице "О больнице"<br>$\triangleright$ $\blacksquare$ $\heartsuit$ opmы |                                                                                                    |                 |                  |                     |                           |                           |                   |
|                                 | <b>• В Контент</b>                                                                           |                                                                                                    |                 |                  |                     |                           |                           |                   |
|                                 | ⊳ В Пациентам                                                                                |                                                                                                    |                 |                  |                     |                           |                           |                   |
|                                 | <b>&gt; [1] Платные услуги</b>                                                               |                                                                                                    |                 |                  |                     |                           |                           |                   |

**Контент - О нас - Специалисты и врачи** (раздел в меню "Врачи")

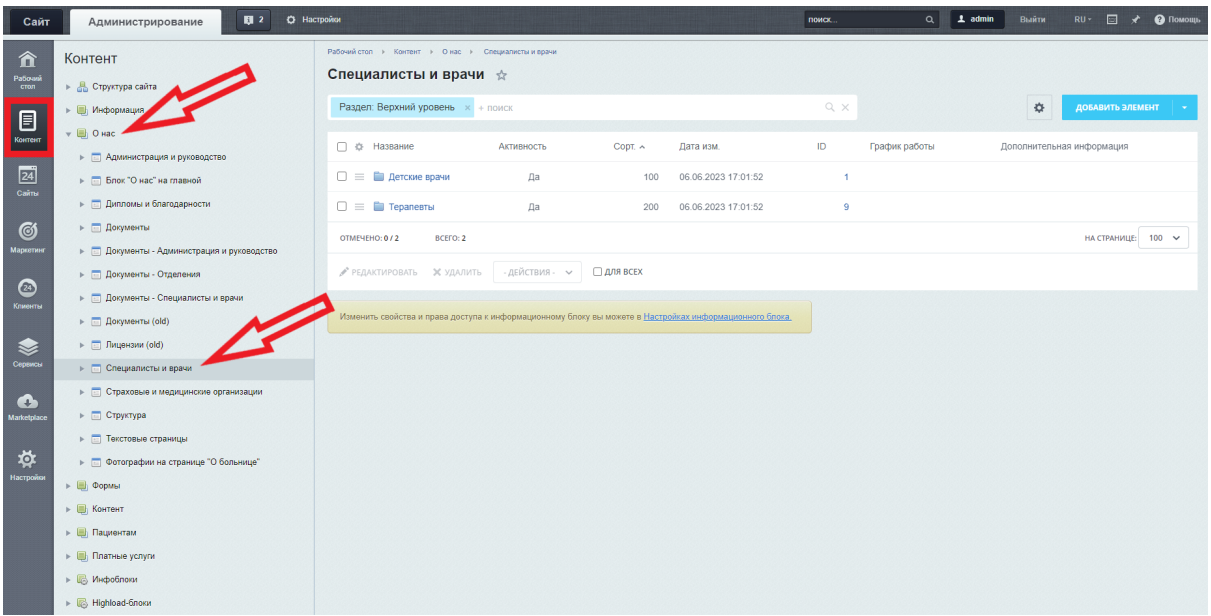

## **Поля**

Название - имя врача

Фото - фотография врача, отображение только в карточках. В виде таблицы не отображается

Телефон и ссылки на соц сети - контактные данные. Отображаются только в карточках. В виде таблицы не отображается

Должность - должность врача

Сведения об образовании - информация об образовании

Сведения из сертификата специалиста - информация о сертификате

Категория - категория врача

Дата аттестации - информация о дате аттестации

График работы - график приема или режим работы врача

Дополнительная информация - любая другая информация

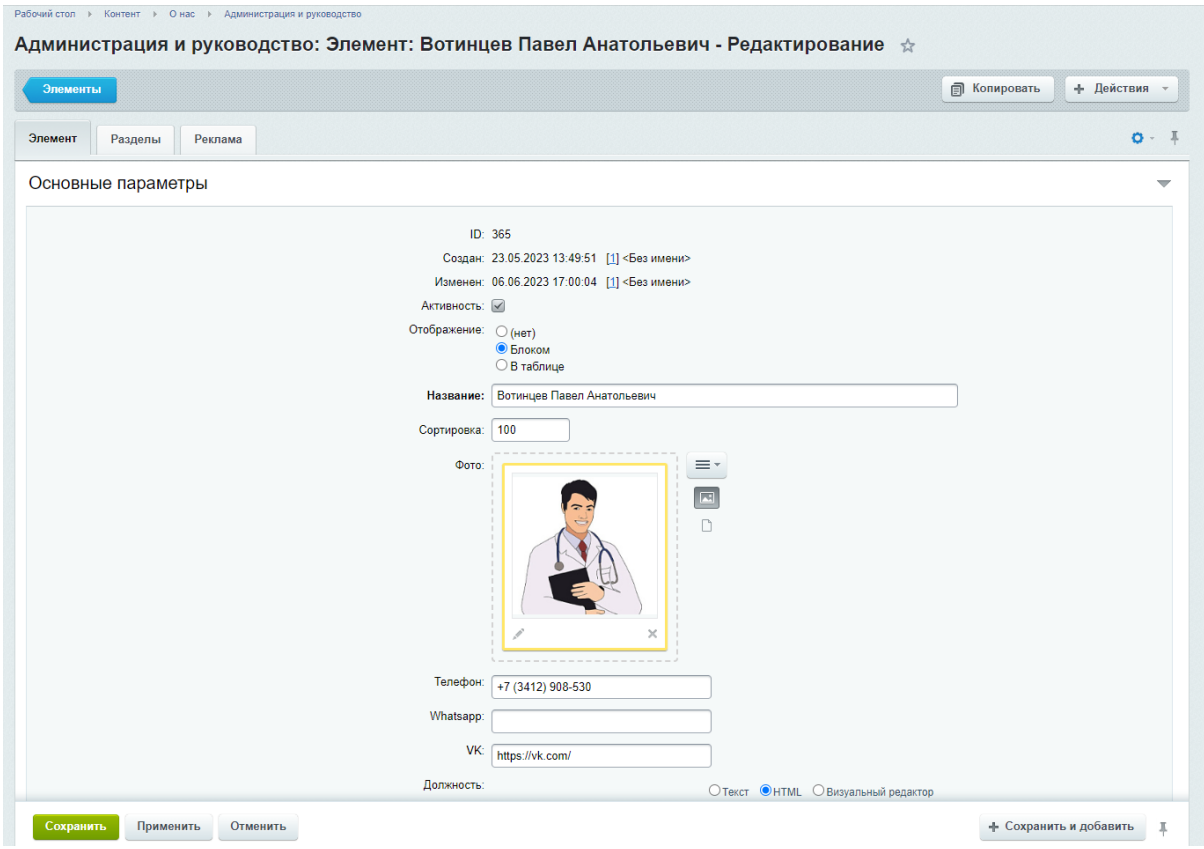

Для отображения блока с фотографией и описанием, отметить пункт "Блоком" и вставьте картинку в поле "Фото"

### **Требования к картинке**

- размер 265  $\times$  253, вес не более 50 кб
- формат jpg, png, webp

Если картинки нет, то вместо фотографии автоматически появится заглушка

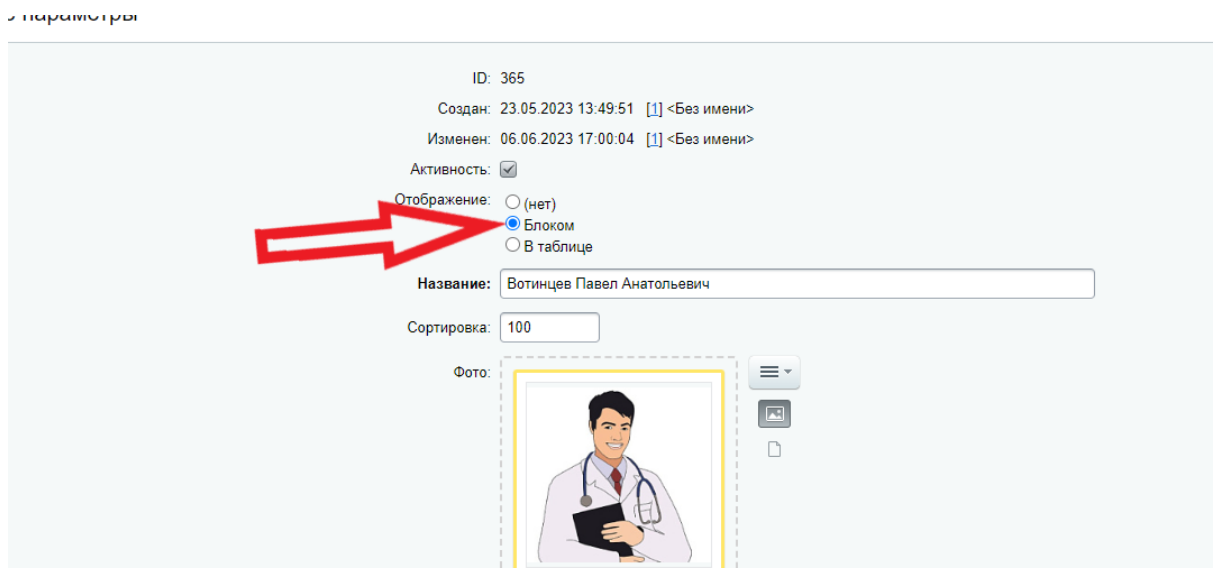

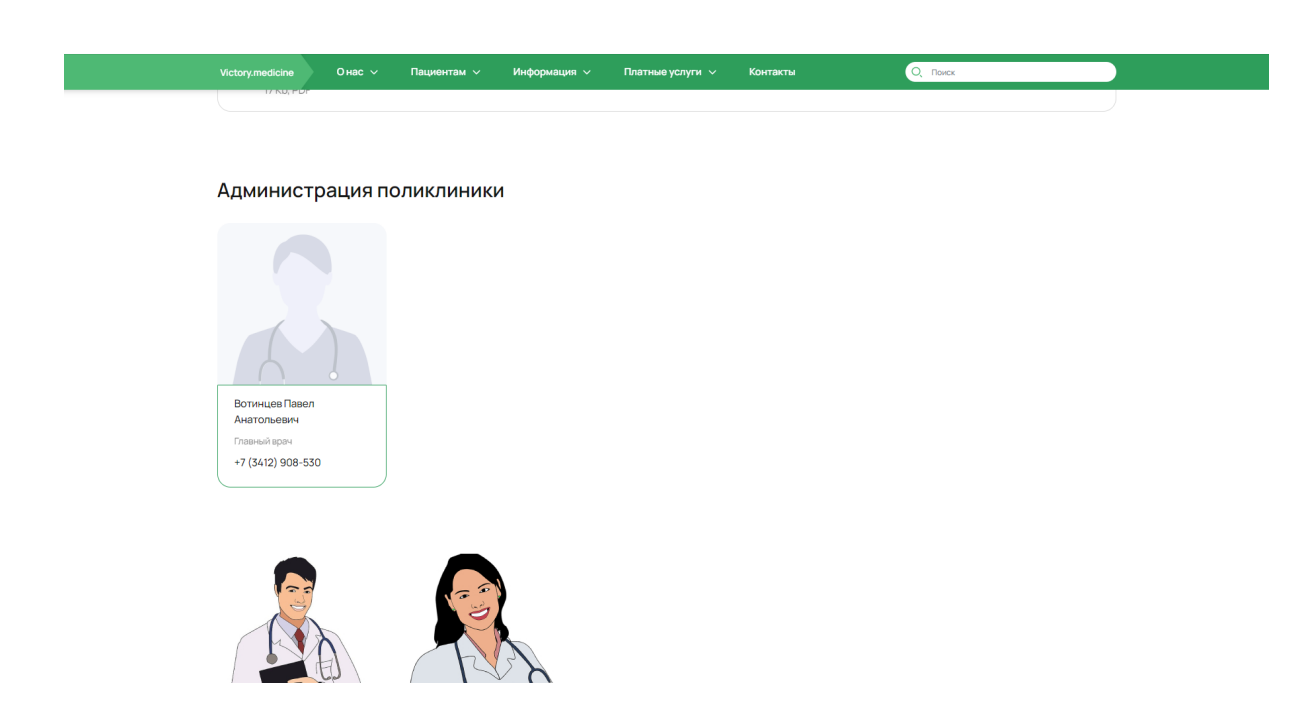

Для отображения информации в виде таблицы, отметить пункт "В таблице"

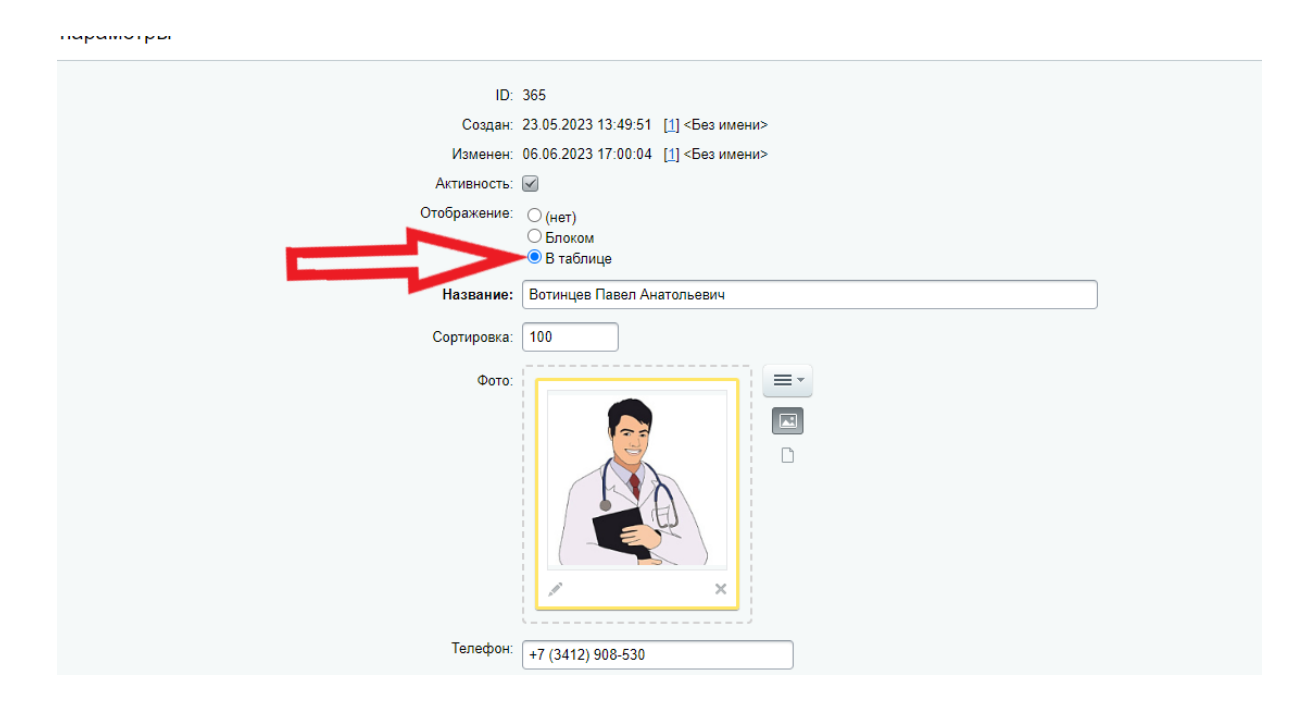

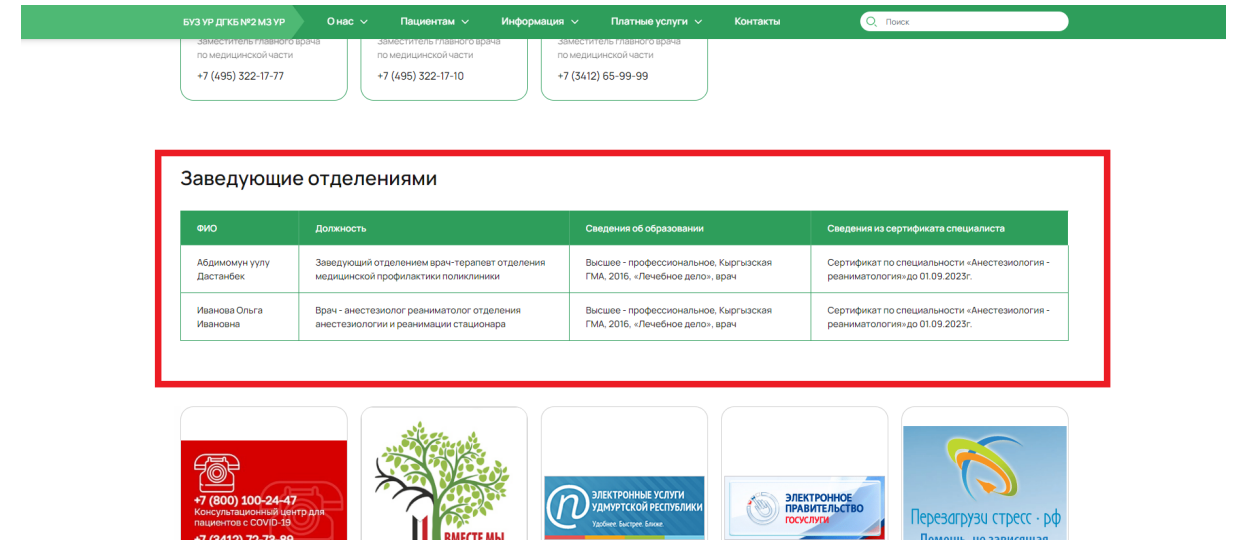

Все поля, которые есть в административной панели отображаются как в карточках при наведении, так и в таблице, кроме полей "Телефон", "Whatsapp" и "VK". Они отображаются только в карточках.

Текст под заголовком страницы

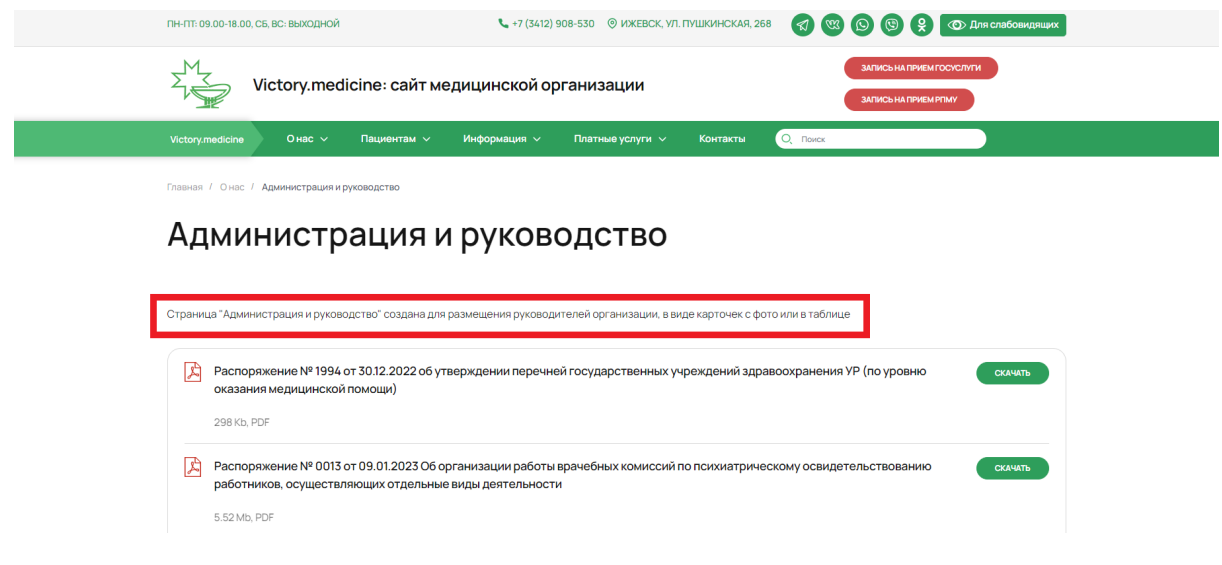

Для редактирования текста под заголовком страницы необходимо перейти в режим правки, нажав на кнопку "Режим правки"

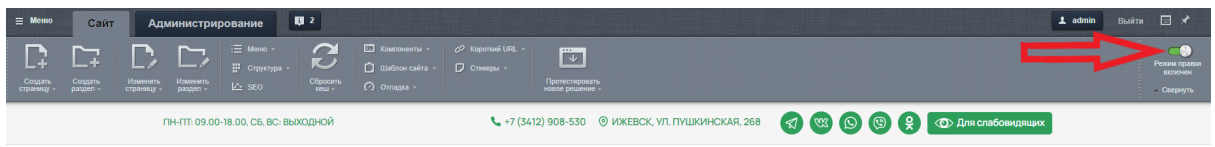

После этого, при наведении на текст под заголовком, появится кнопка "Редактировать Текст как php"

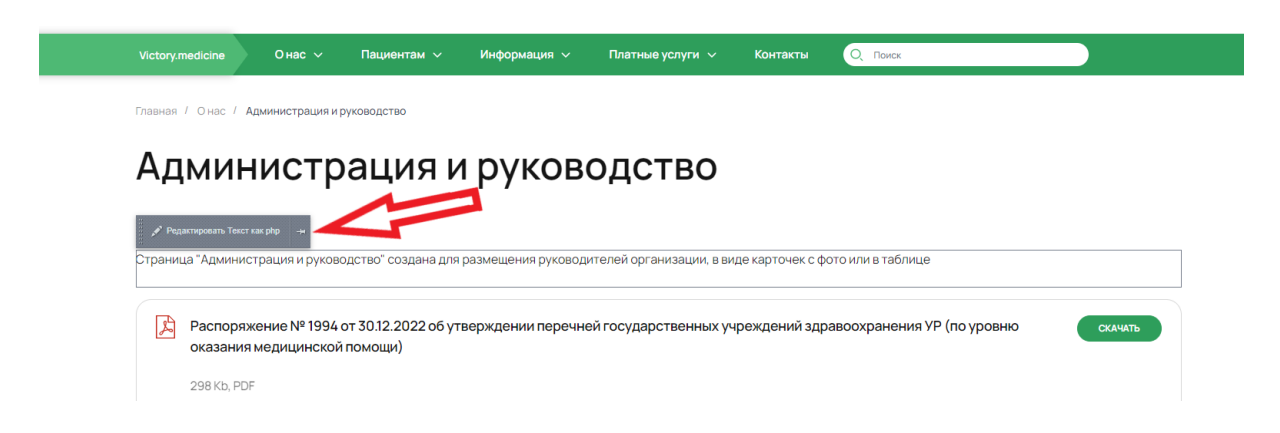

Нажав на нее, откроется окно для редактирования текста

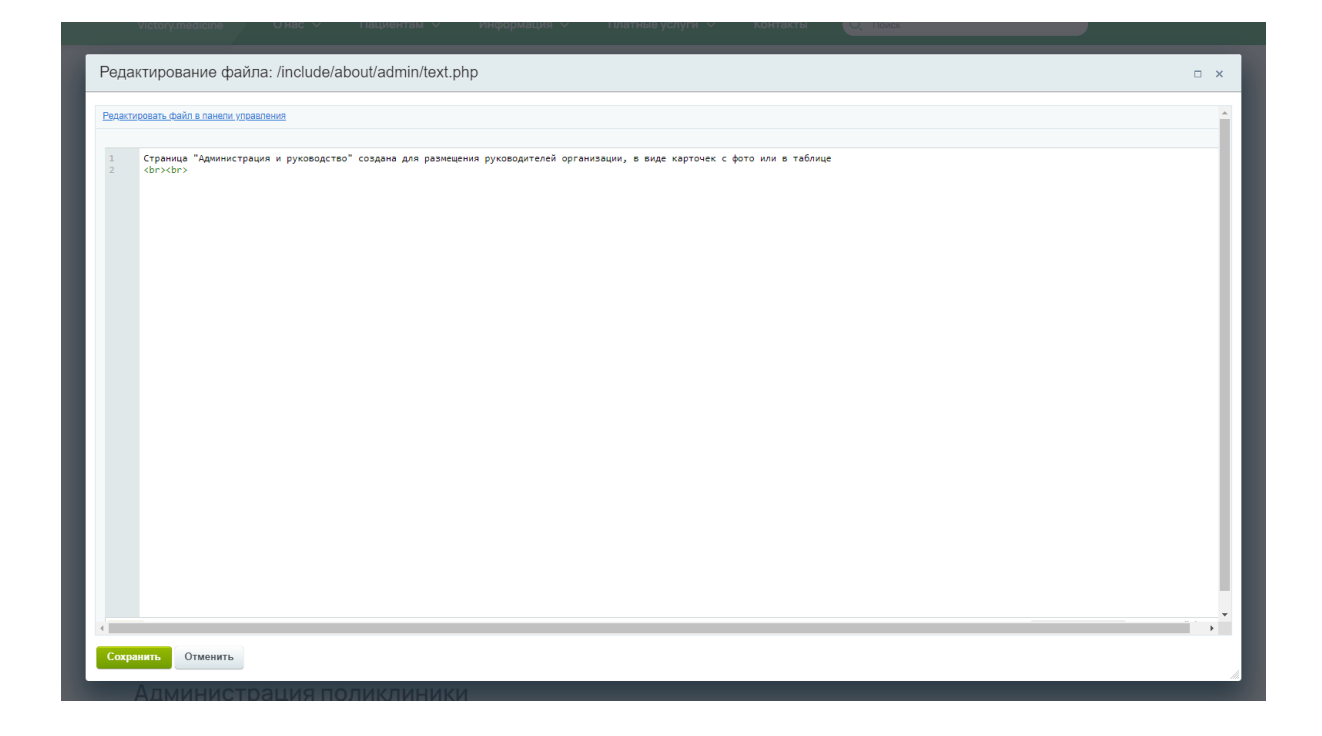

Добавление документов для скачивания

## Администрация и руководство

Страница "Администрация и руководство" создана для размещения руководителей организации, в виде карточек с фото или в таблице

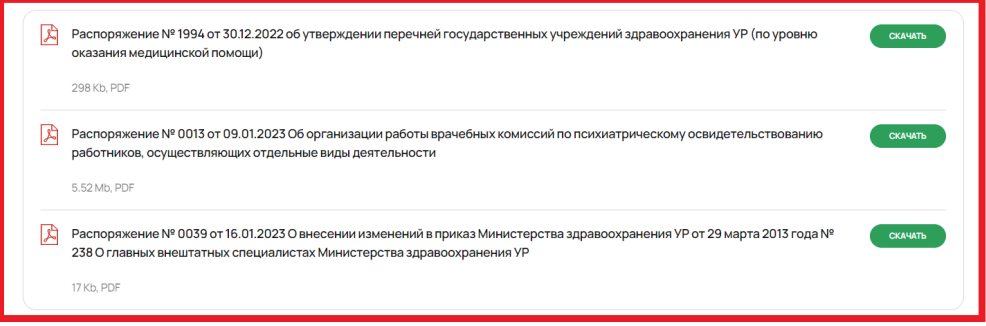

**Контент - О нас - Документы-Администрация и руководство - Элементы** (Раздел в меню "Администрация")

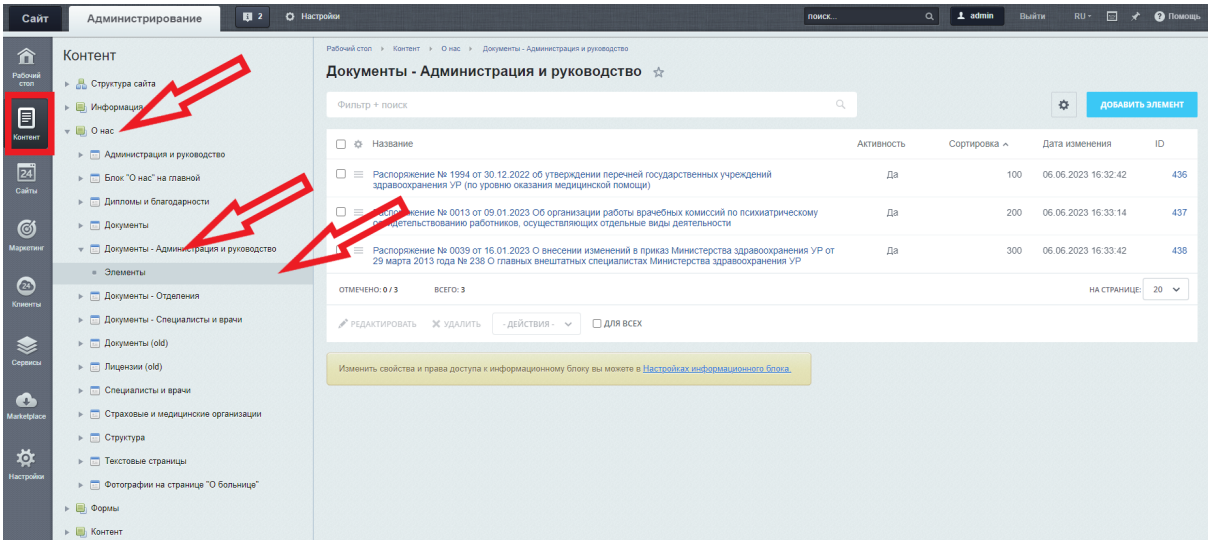

**Контент - О нас - Документы-Специалисты и врачи** (раздел в меню "Врачи")

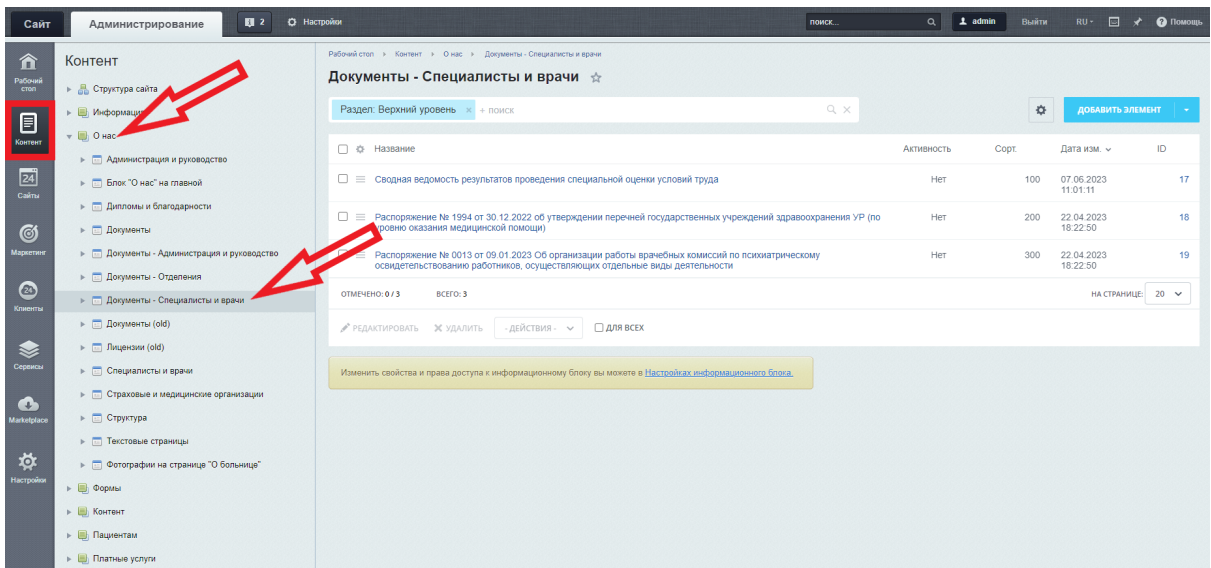

### **Поля**

#### Название - название документа Файл - окно для загрузки документа

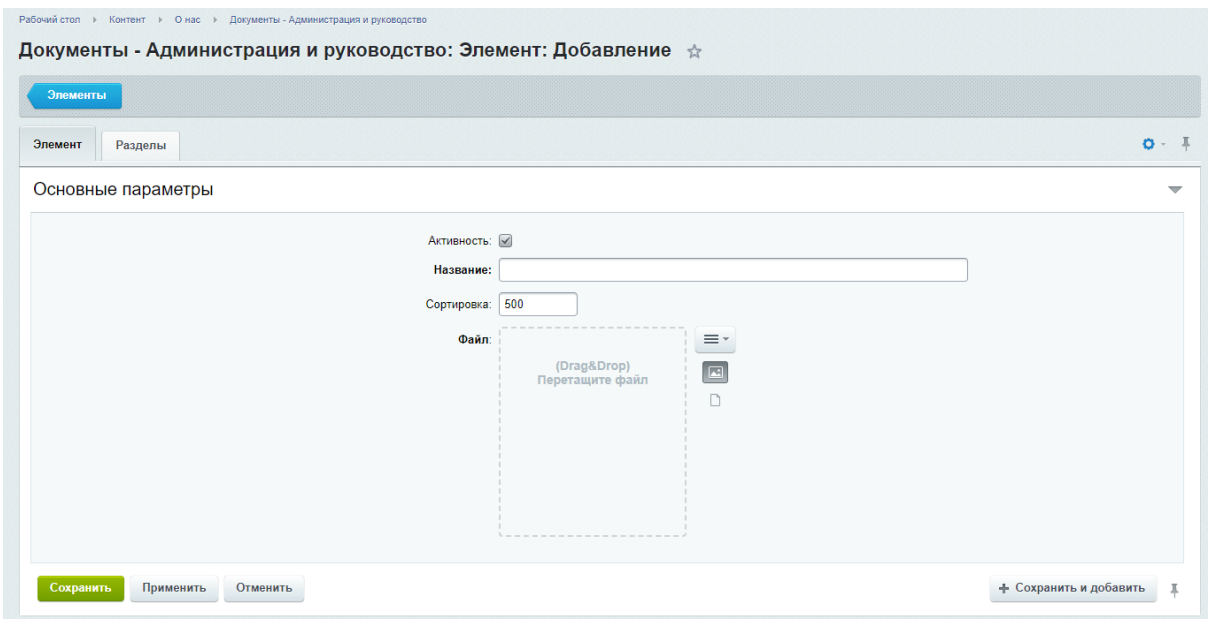

## Добавление нового раздела

Для того чтобы добавить мед персонал отдельным блоком со своим подзаголовком, необходимо добавить новый раздел. Внутри раздела добавить элементы. Название раздела выводится заголовком над блоком

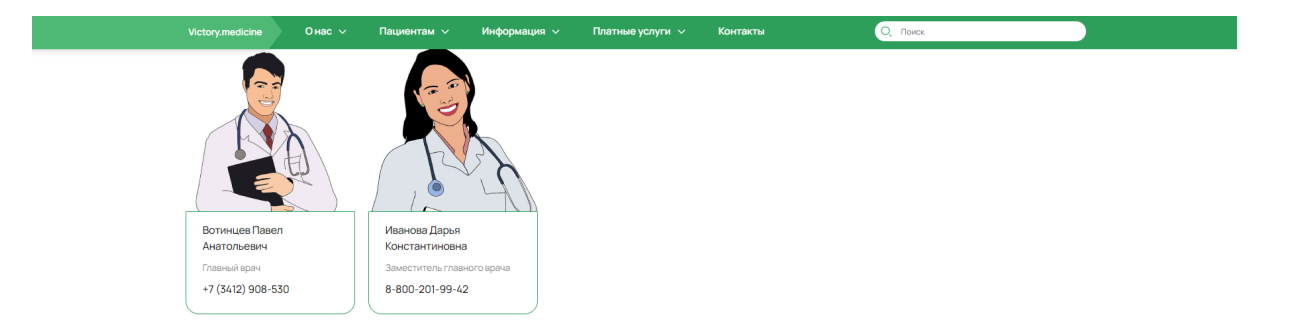

#### Заведующие отделениями

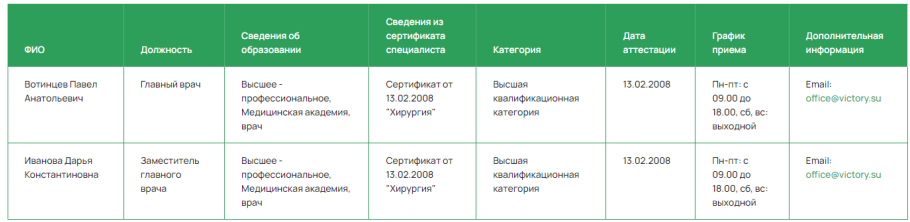

В разделе, справа от кнопки "Добавить элемент", нажать на стрелку. Впадет кнопка "Добавить раздел".

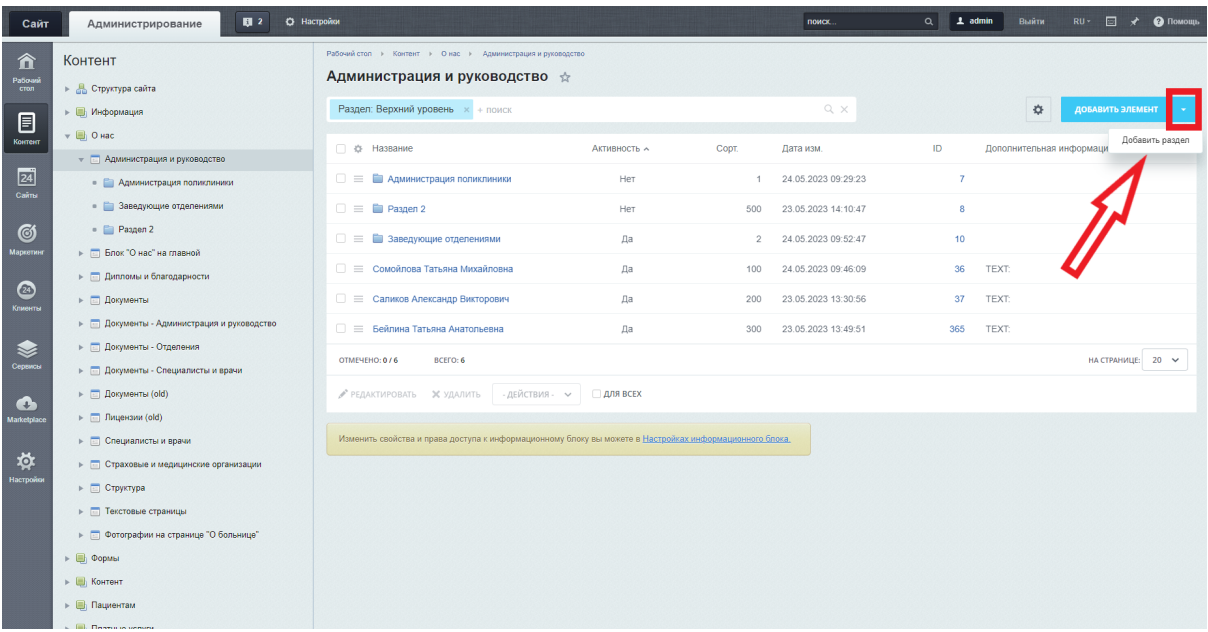

Ввести название раздела

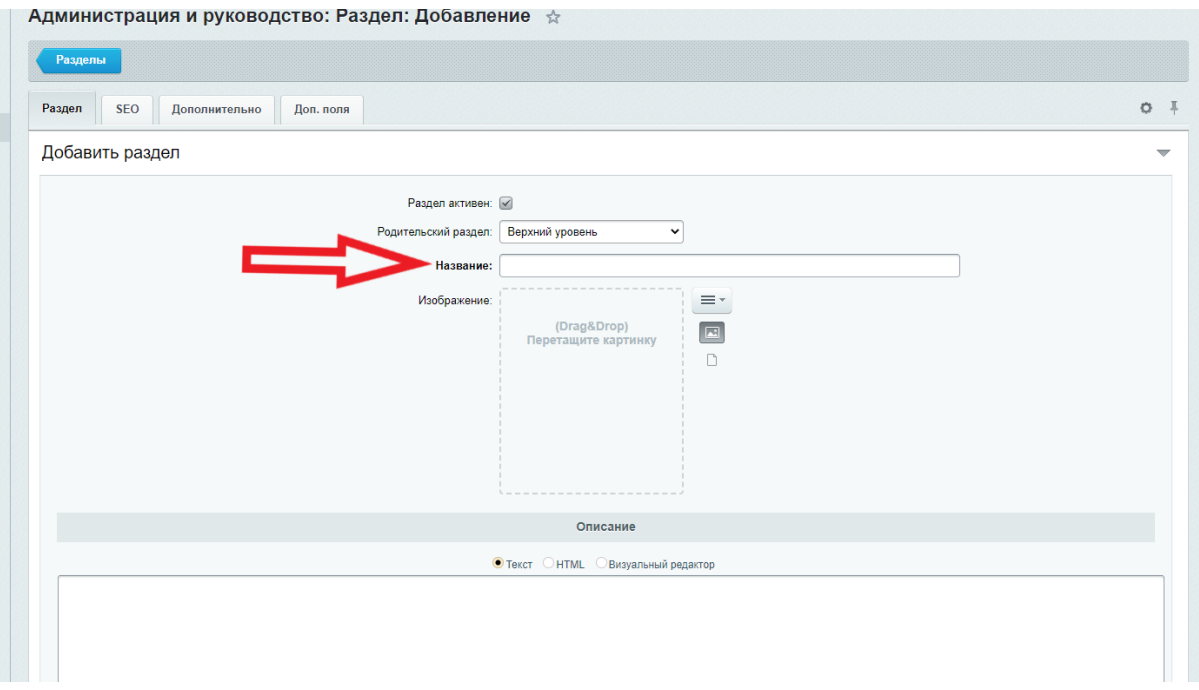

## Добавить элементы в раздел

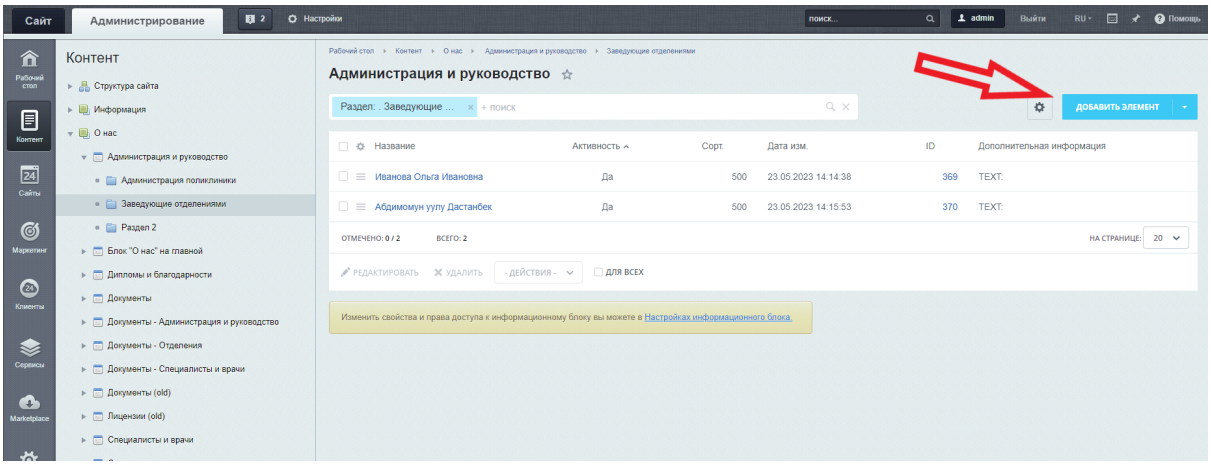

# Структура

**Контент - О нас - Структура**

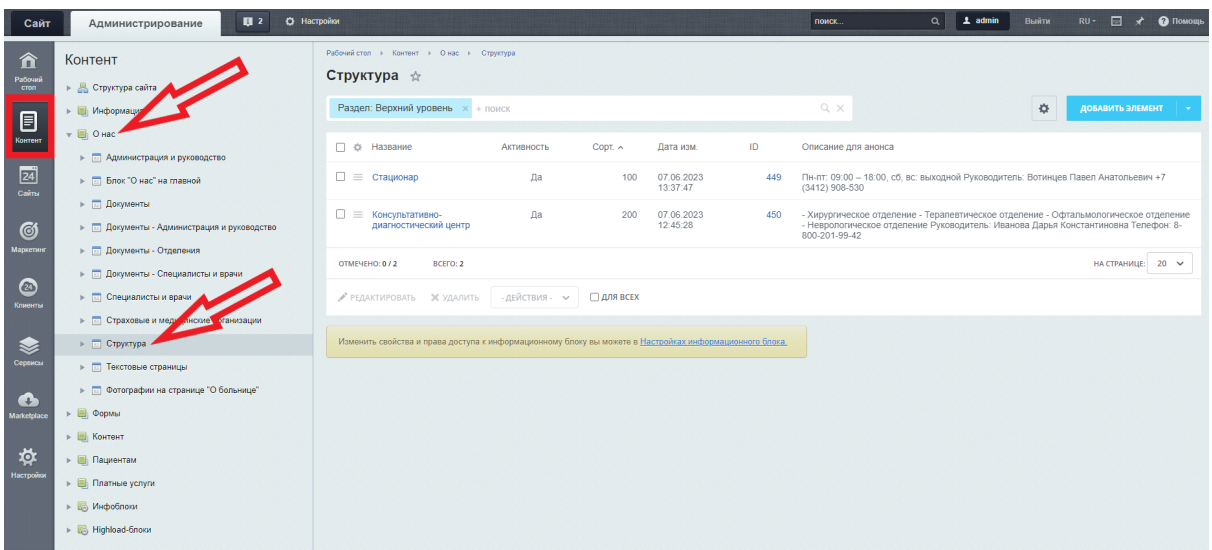

Текст под заголовком страницы и изображение

Для изменения текста под заголовком страницы и изображения, необходимо перейти в режим правки, нажав на кнопку "Режим правки"

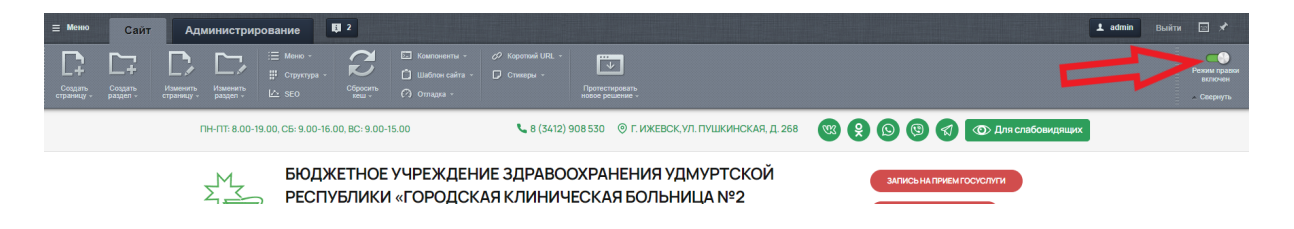

После чего, при наведении на блок с текстом и изображением, появится кнопка "Редактировать Текст как php"

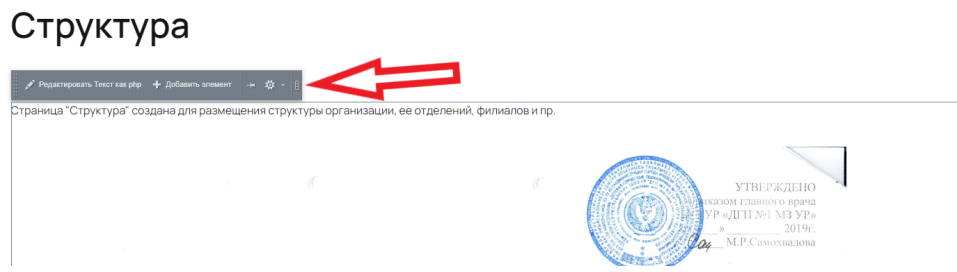

Нажав на нее, появится окно для редактирования текста и изображения
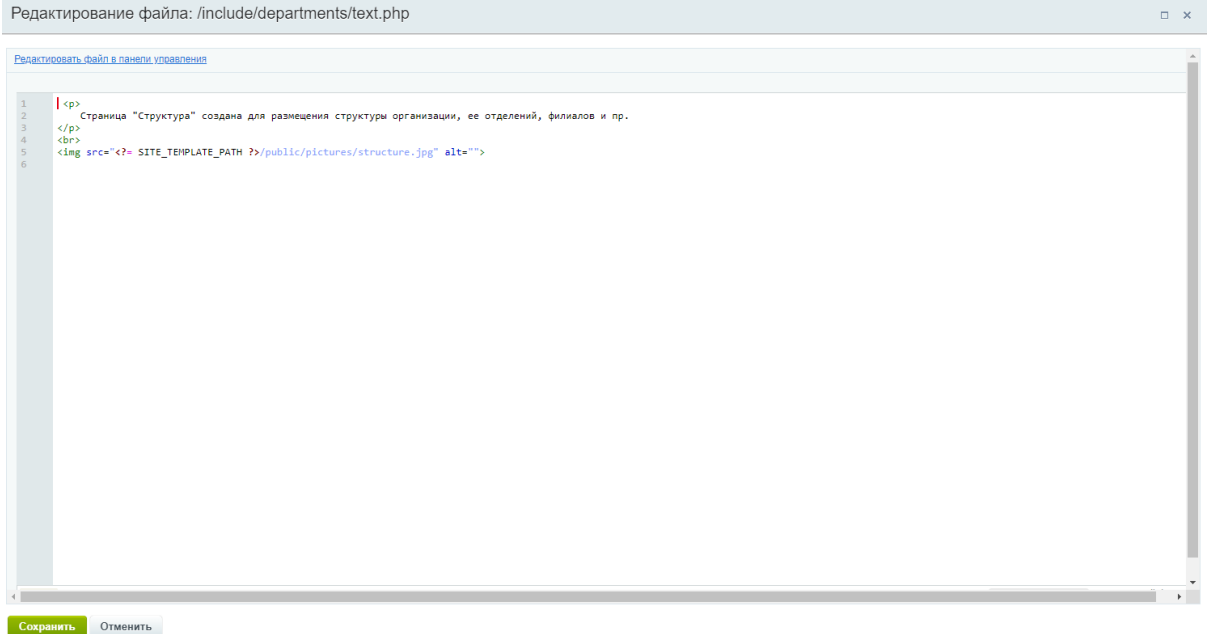

Для форматирования текста необходимо использовать HTML теги

Для того, чтобы поменять изображение, необходимо загрузить картинку в папку images

## **Контент - Структура сайта - Файлы и папки - local - templates - med - public pictures**

# **Требования к картинке**

- размер не более 1360 px, вес не более 700кб
- формат jpg, png, webp

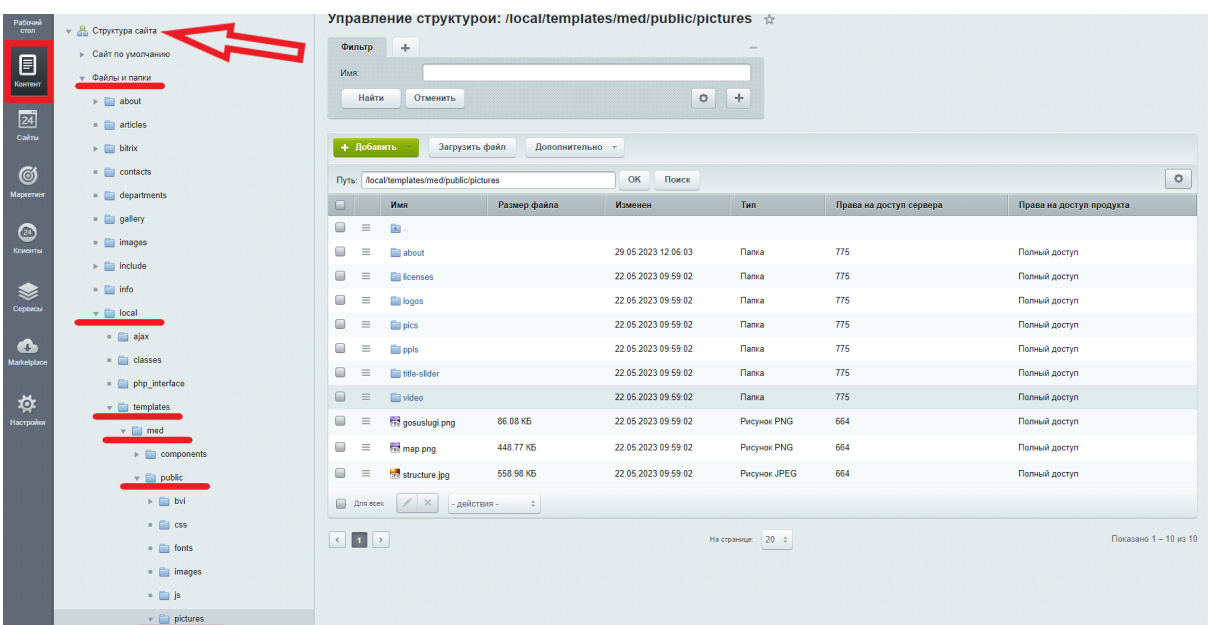

Для загрузки изображения нажать на кнопку "Загрузить файл"

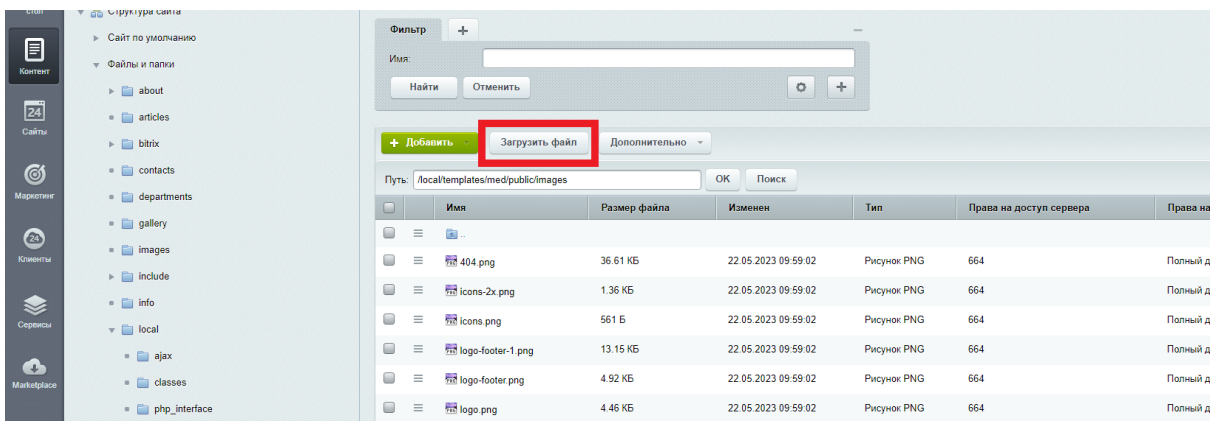

Откроется страница для загрузки файлов. Далее нажать на кнопку "Добавить файл". Выбрать необходимое изображение

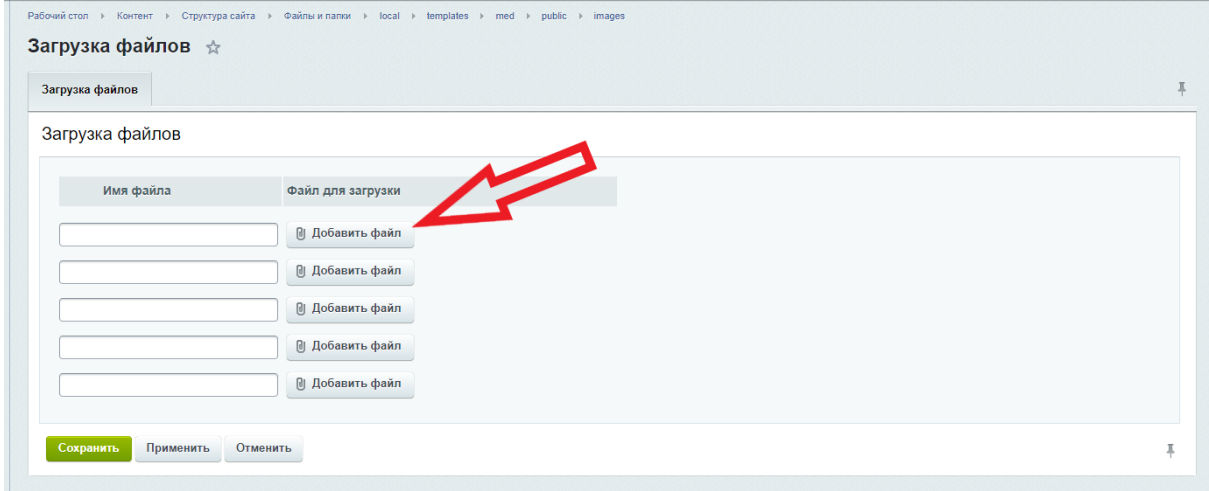

Изображение появится в списке файлов, находящихся в папке pictures

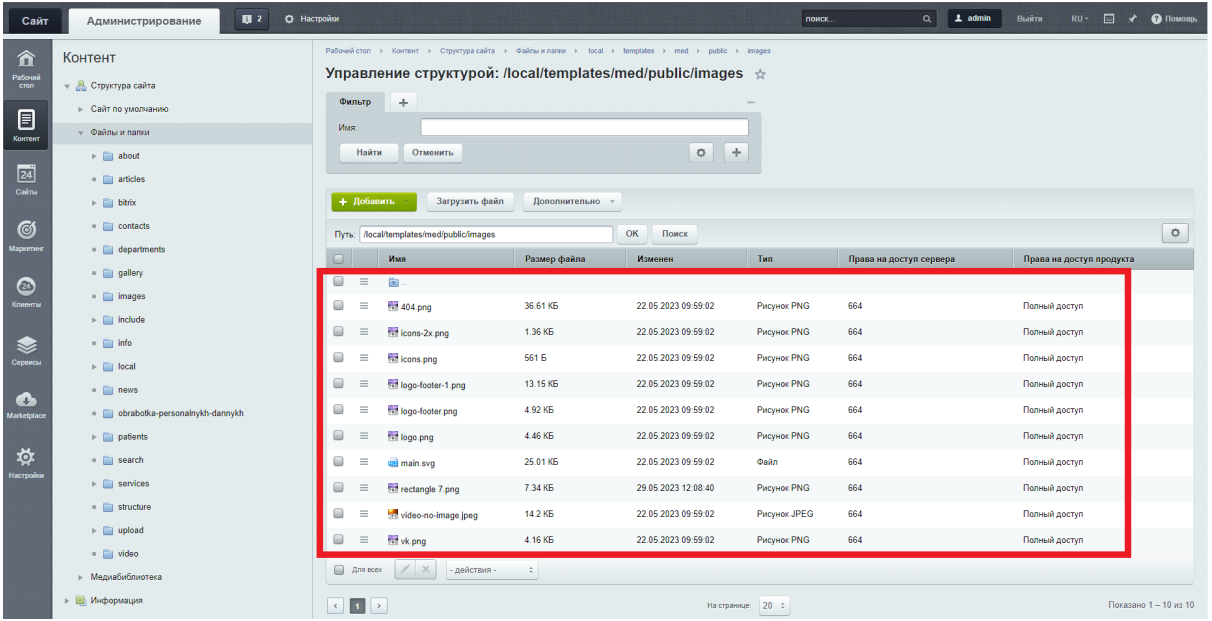

Далее необходимо скопировать название изображения

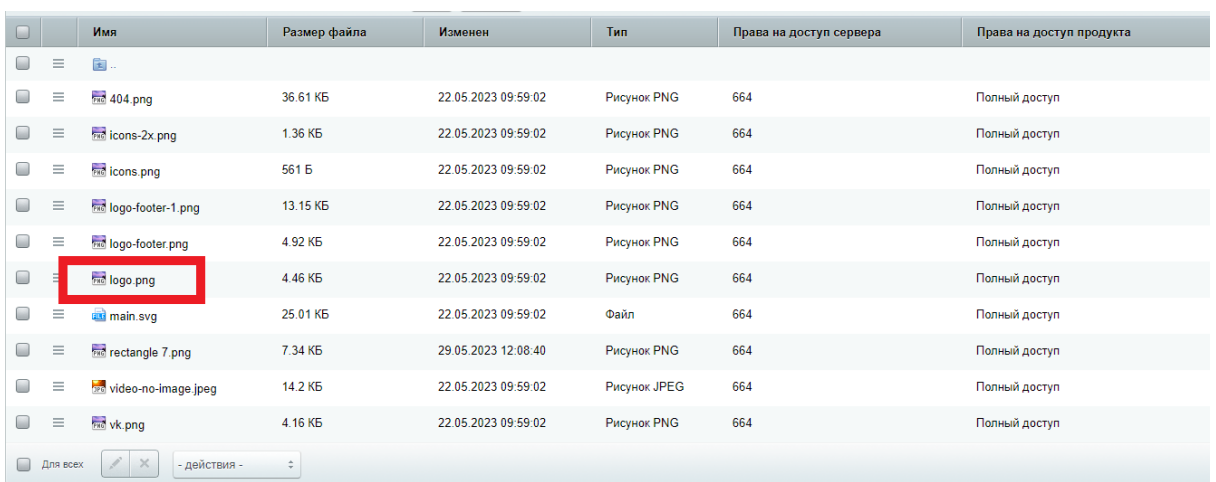

Скопированное название изображения необходимо вставить после /pictures/ и перед ". Если там прописано другое название , то его удалить и вставить свое.

<img src="<?= SITE\_TEMPLATE\_PATH ?>/public/pictures/structure.jpg" alt="">

Нажать зеленую кнопку "Сохранить"

Добавление документа на страницу Структура

### **Контент - О нас - Документы-Отделения**

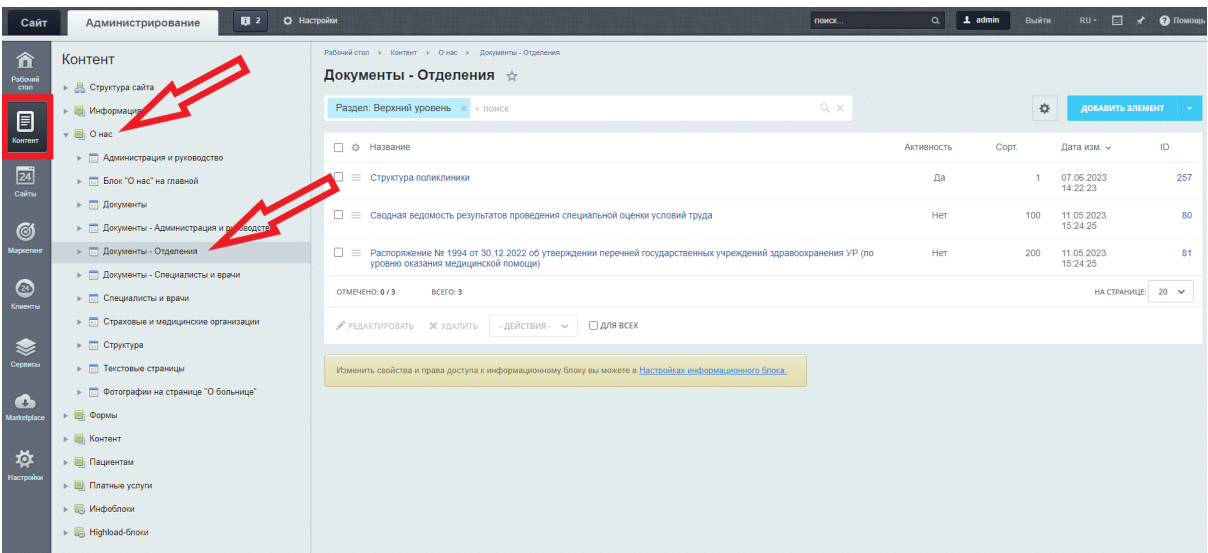

# **Поля**

Название - название документа Файл - поле для загрузки документа

# Карточки отделений

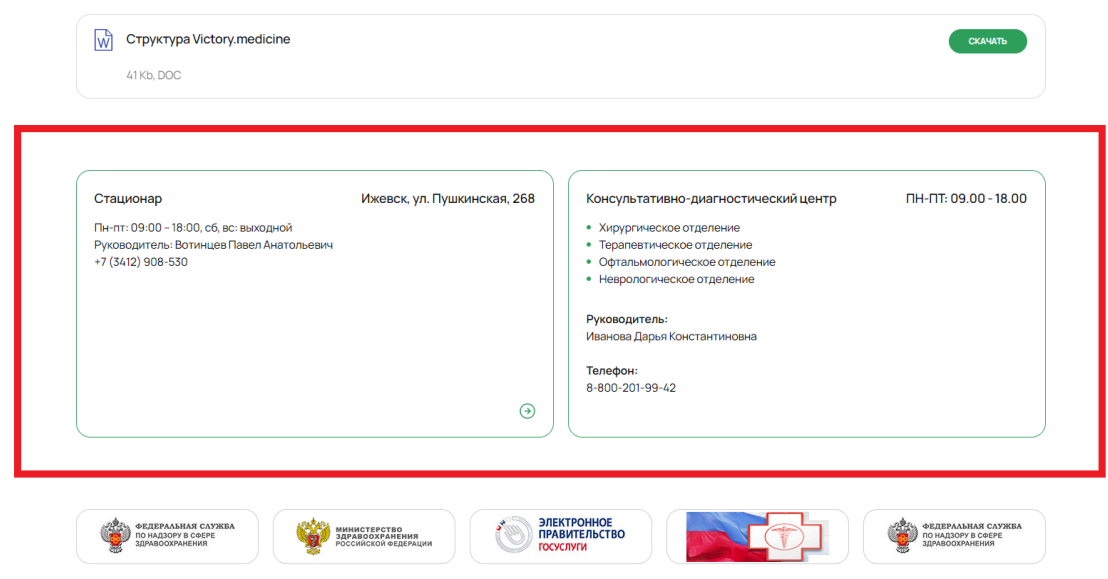

**Контент - О нас - Структура**

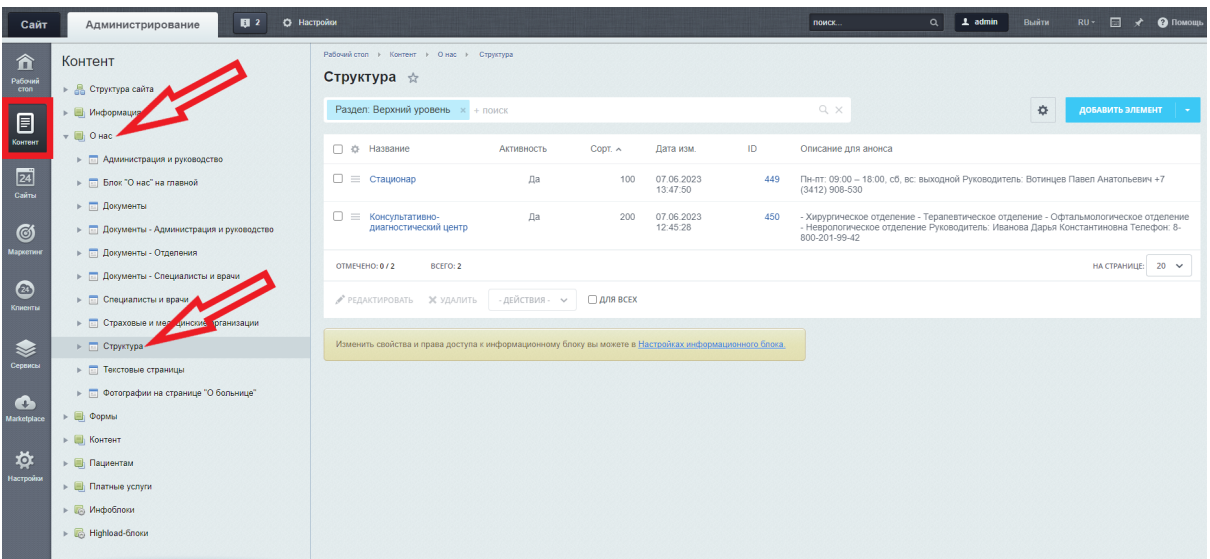

1. Перейти во вкладку "Элемент"

### **Поля**

Название - название отобразиться на самой карточке и на ее детальной странице; Переход на детальную страницу - необходимо отметить , если далее будет создаваться детальная страница карточки. При не отмеченном поле создается только анонс;

Контактные данные - на анонсе отображается только первое заполненное поле, остальные поля отображаются на детальной странице карточки под фотогалереей; Телефон - отображается только на детальной странице карточки под фотогалереей; E-mail - отображается только на детальной странице карточки под фотогалереей; Описание для анонса - отображается на анонсе (на самой карточке отделения)

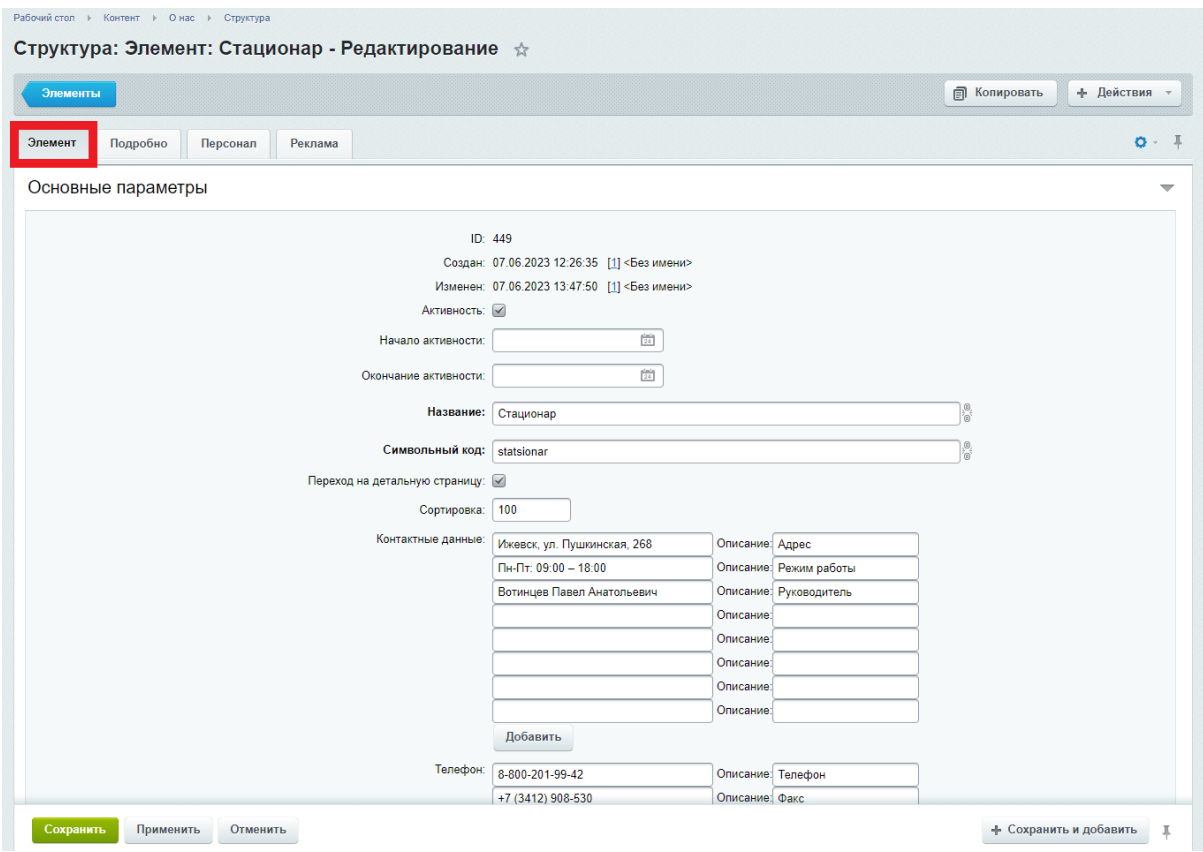

2. Перейти во вкладку "Подробно"

### **Поля**

Заголовок блока "Документы" - отображается под заголовком детальной страницы; Документы - поле для загрузки документов (документы отображаются на детальной странице);

Детальное описание - детальное описание, отображающееся на детальной странице под блоком с документами;

Галерея - поле для загрузки фотографий, отображается на детальной странице под детальным описанием;

Нижний текст - отображается на детальной странице под полем с контактами

#### **Требования к картинкам**

- размер не более 1500 px (с любой из сторон), вес не более 700 Кб
- формат jpg, png, webp

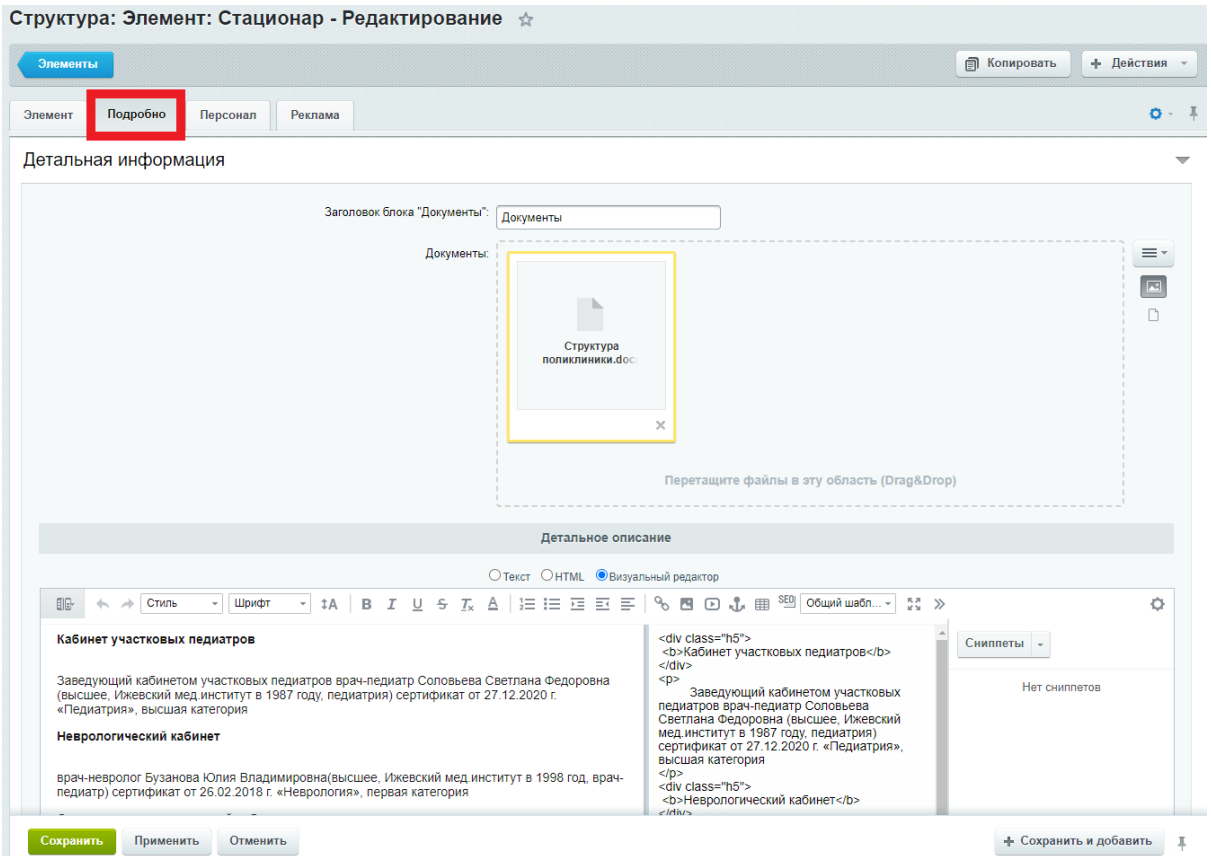

3. Перейти во вкладку "Персонал"

Заголовок блока "Администрация" - заголовок над таблицей со списком врачей на детальной странице;

Администрация - ID медицинского работника из списка, который создается автоматически, при создании карточки врача в разделе меню "Администрация" (Подробности описаны в разделе документа "Администрация/Врачи")

Заголовок блока "Врачи" - заголовок над таблицей в нижней части детальной страницы;

Врачи - ID медицинского работника из списка, который создается автоматически, при создании карточки врача в разделе меню "Врачи". (Подробности описаны в разделе документа "Администрация/Врачи")

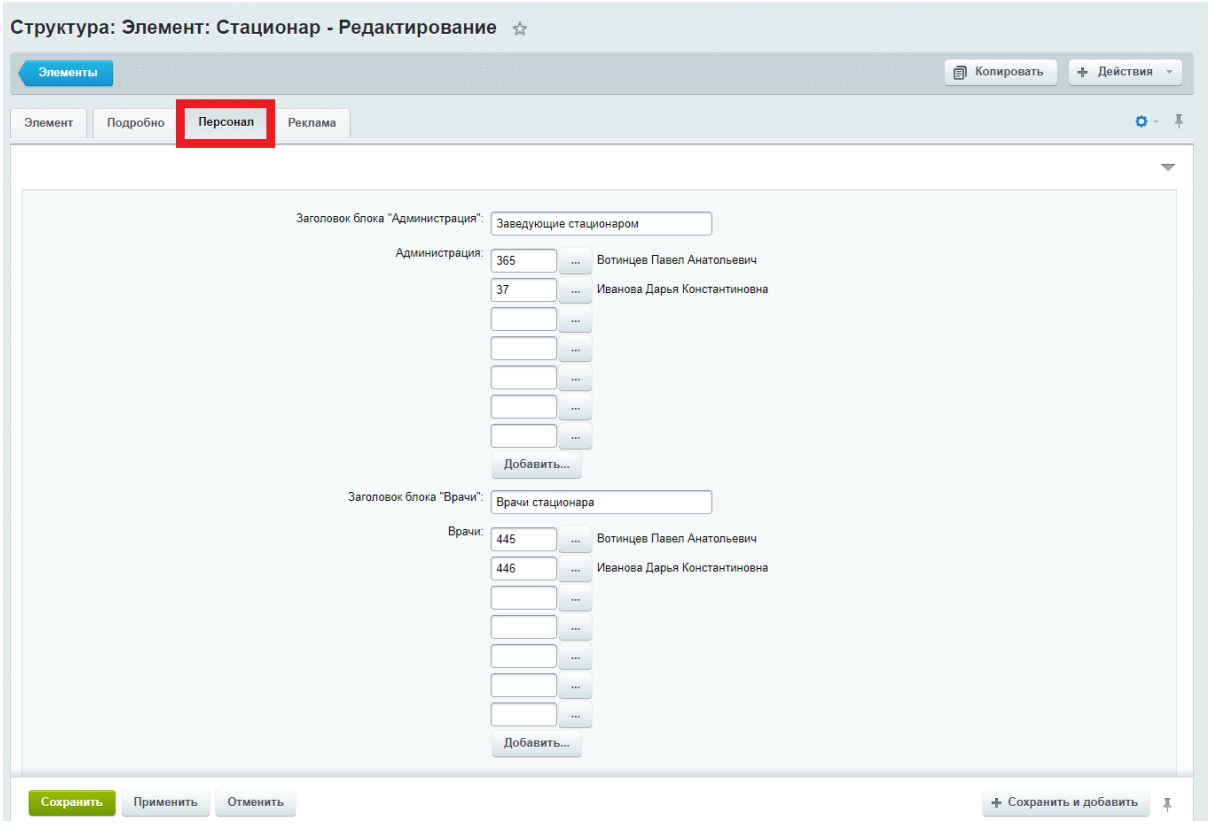

Для того, чтобы вывести на страницу информацию о медицинском работнике, необходимо нажать на кнопку с тремя точками

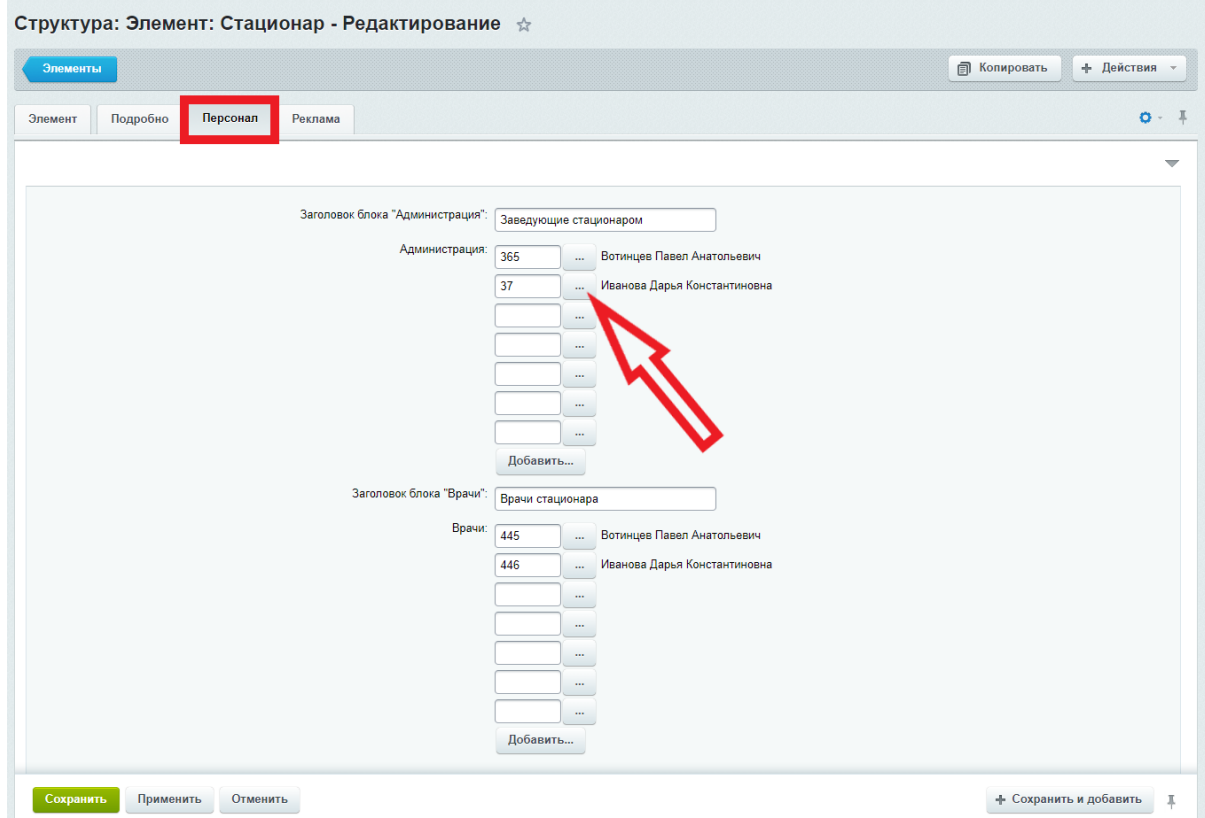

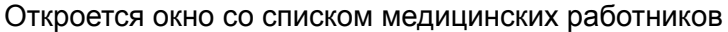

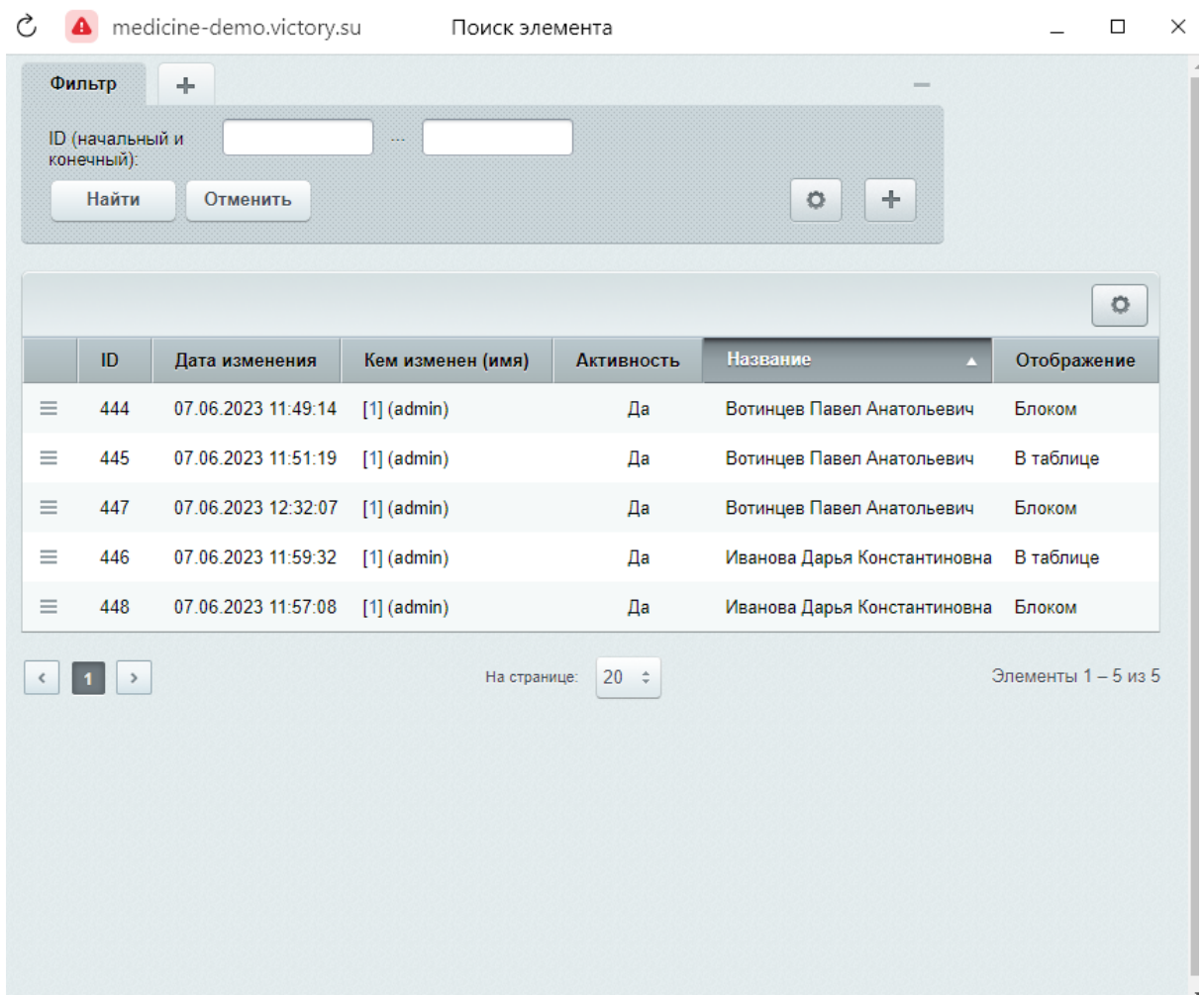

С правой стороны списка отображено как именно будет выводиться информация о медицинском работнике (зависит от того как была выведена информация ранее, в разделах меню "Администрация" и "Врачи" в виде блока или в виде таблицы)

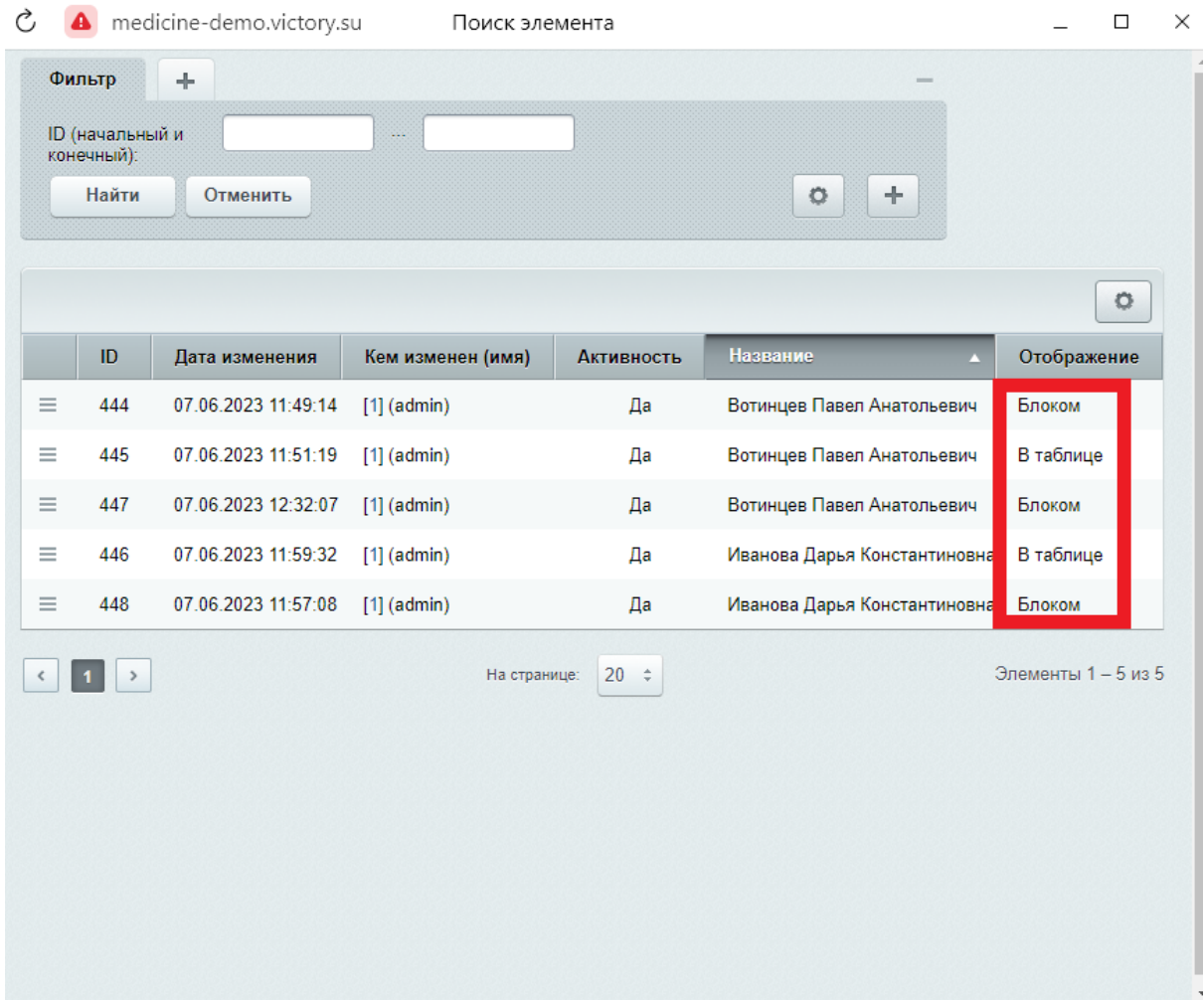

Нажать на бургер, с левой стороны строки. Выпадет кнопка "Выбрать"

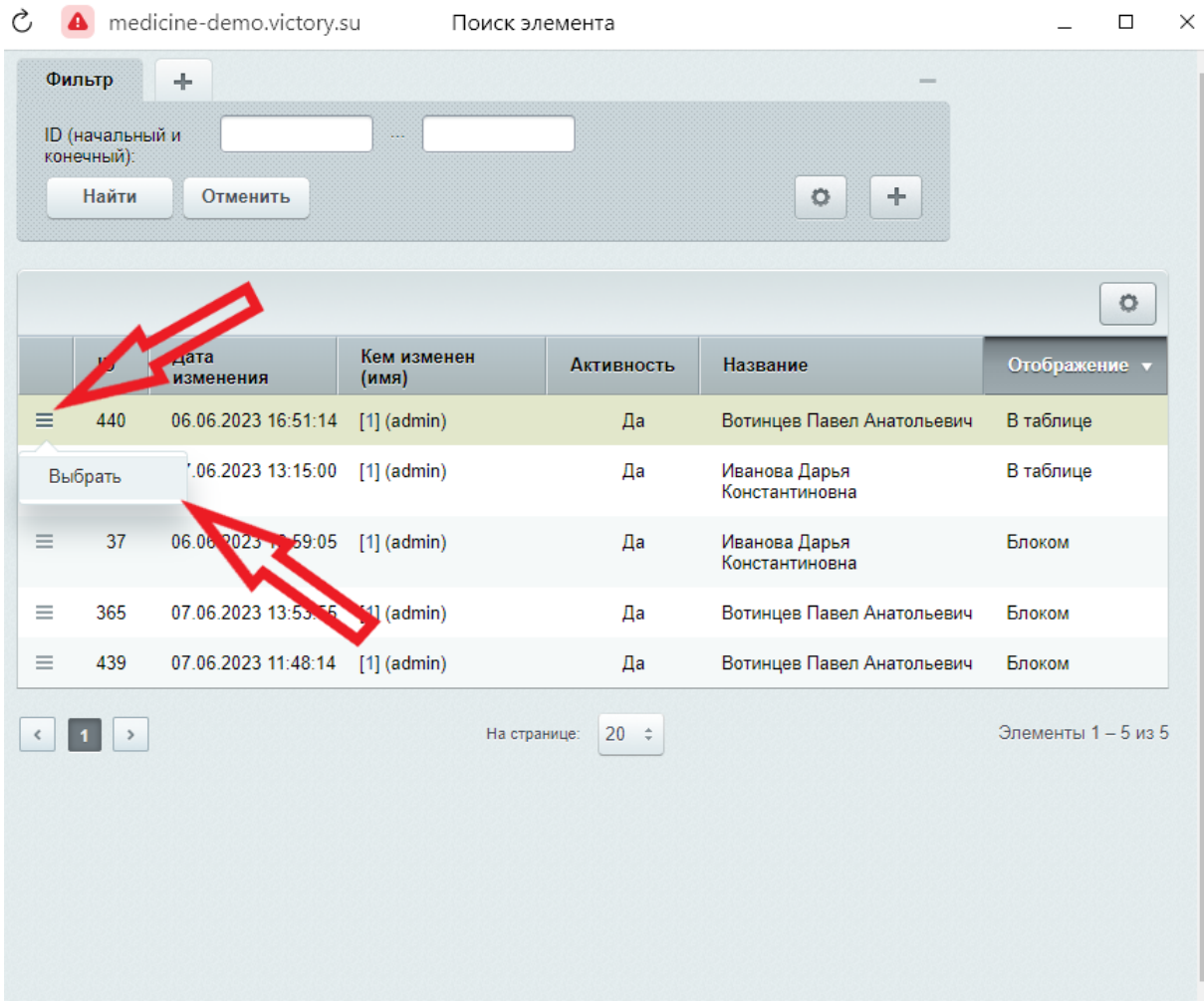

Чтобы удалить медицинского работника из списка, необходимо стереть ID из поля

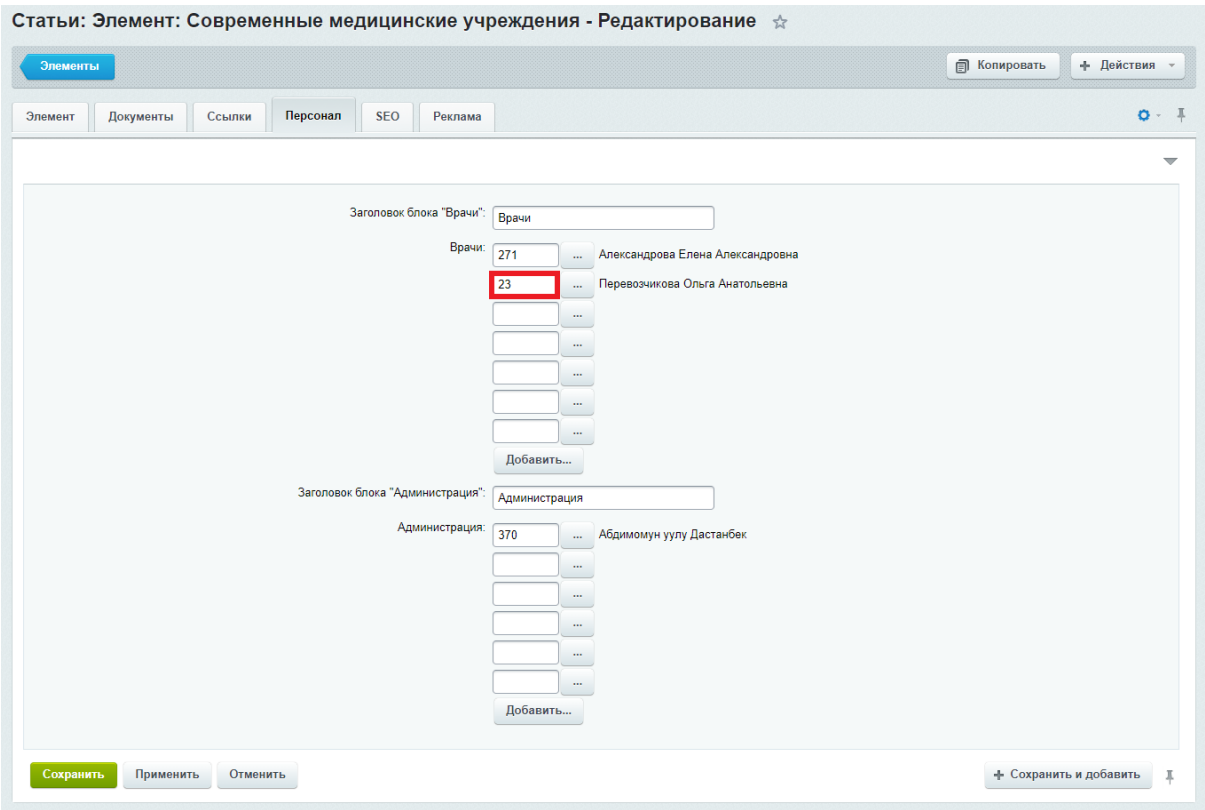

# Документы

# **Контент - О нас - Документы**

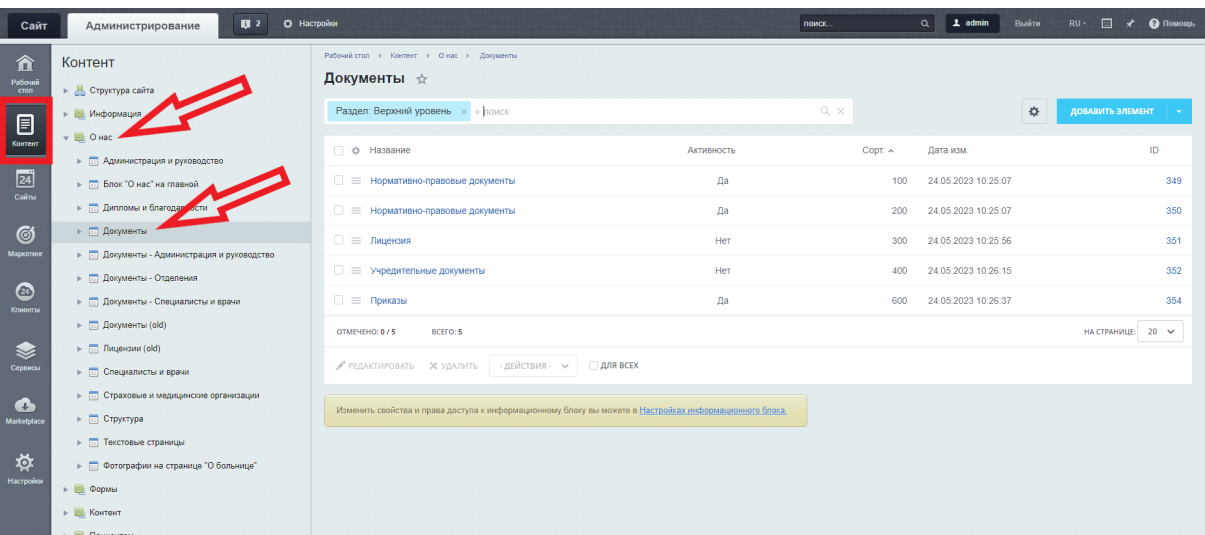

# **Поля**

Название - нигде не отображается Файлы - скан или фото диплома/благодарности/документа Ссылки - ссылки для перехода к документу

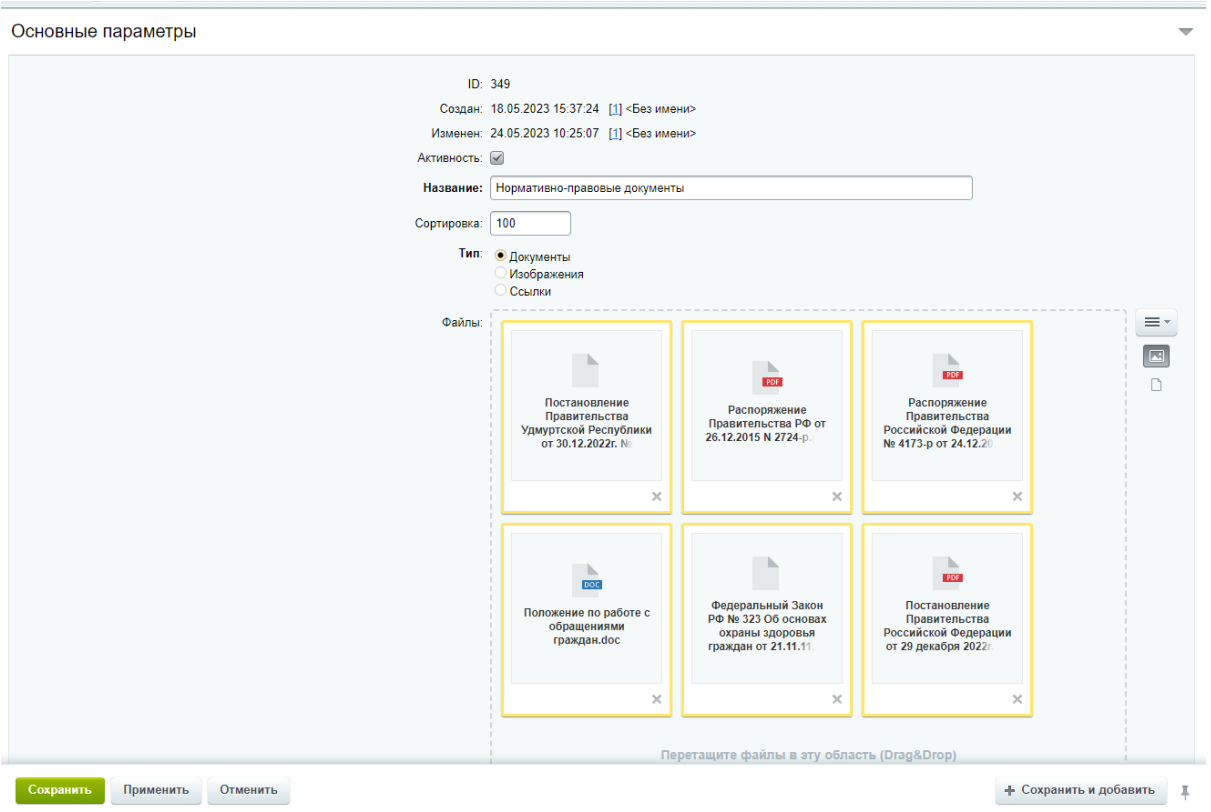

При редактировании или создании блока с документами, для отображения на странице необходимо выбрать один из трех пунктов типов документа

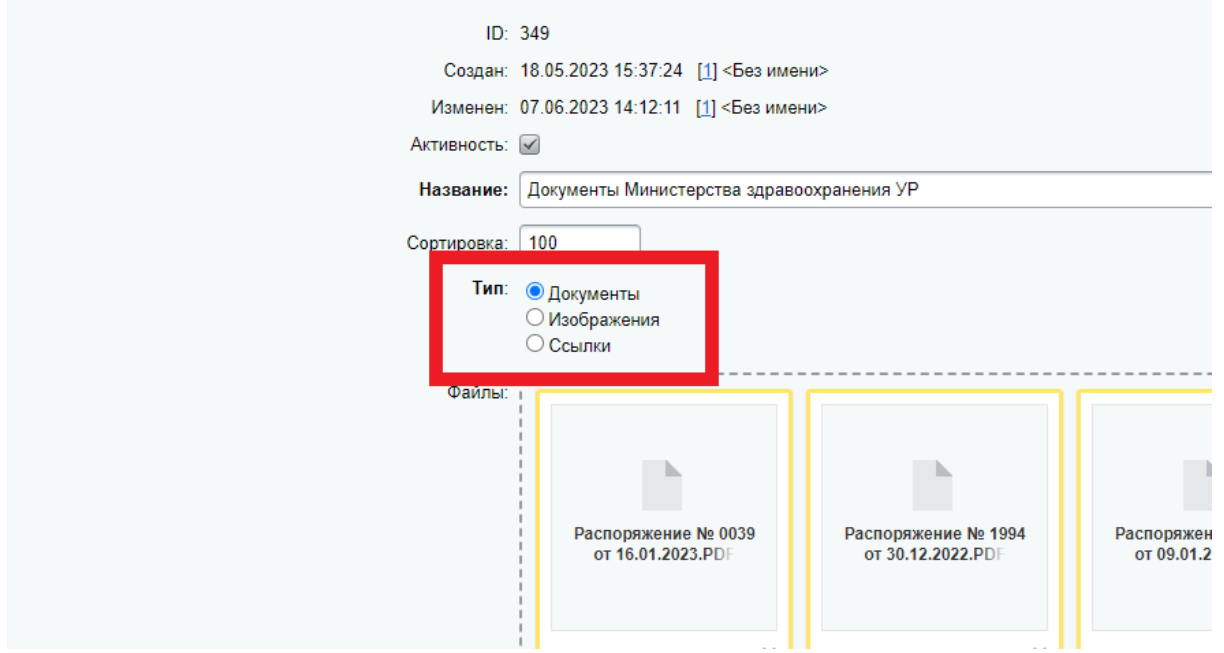

1. Документы в виде файлов для скачивания (допустимые форматы doc, xls, xlsx, txt, pdf, zip, jpg, png)

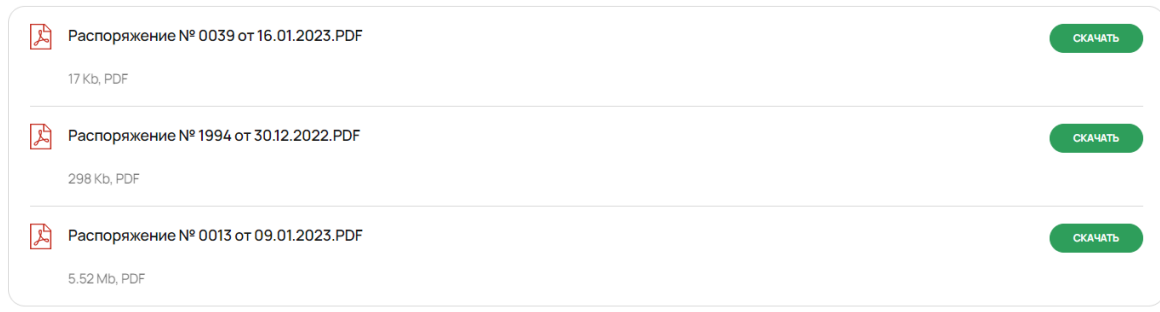

2. Изображения (сканы/фото лицензий, сертификатов), допустимые форматы jpg, png). Рекомендуемый размер - не более 1500 по высоте, вес не более 700 Кб

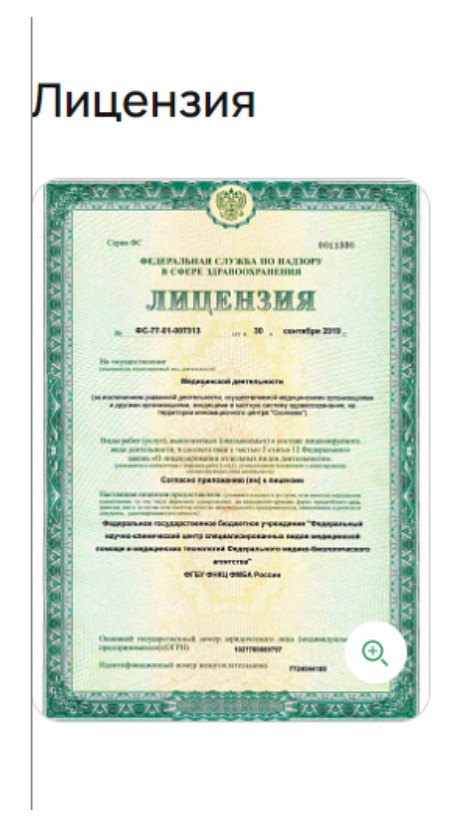

3. Ссылки на страницах, где есть поля для их размещения. В этом случае добавляется ссылка на сайт и описание, которое является названием ссылки

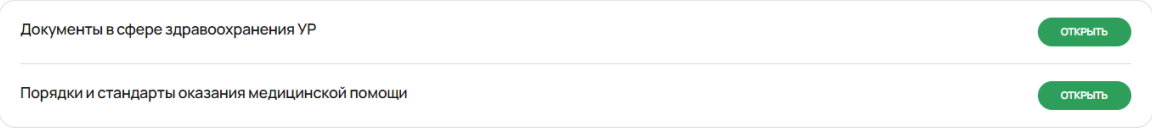

# Организации

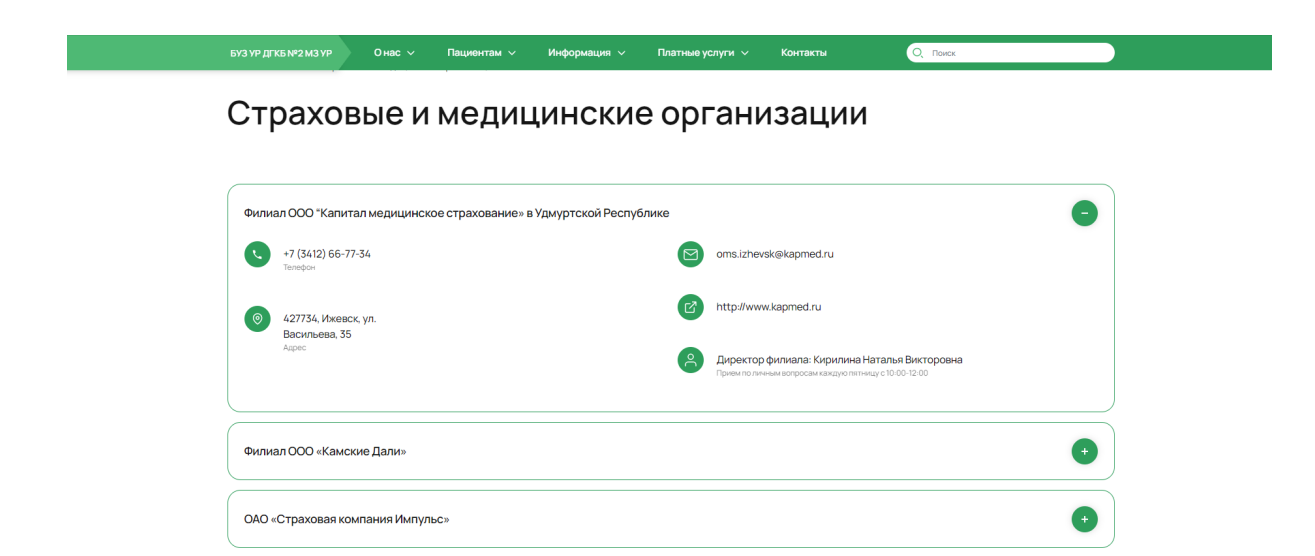

#### **Контент - О нас - Организации**

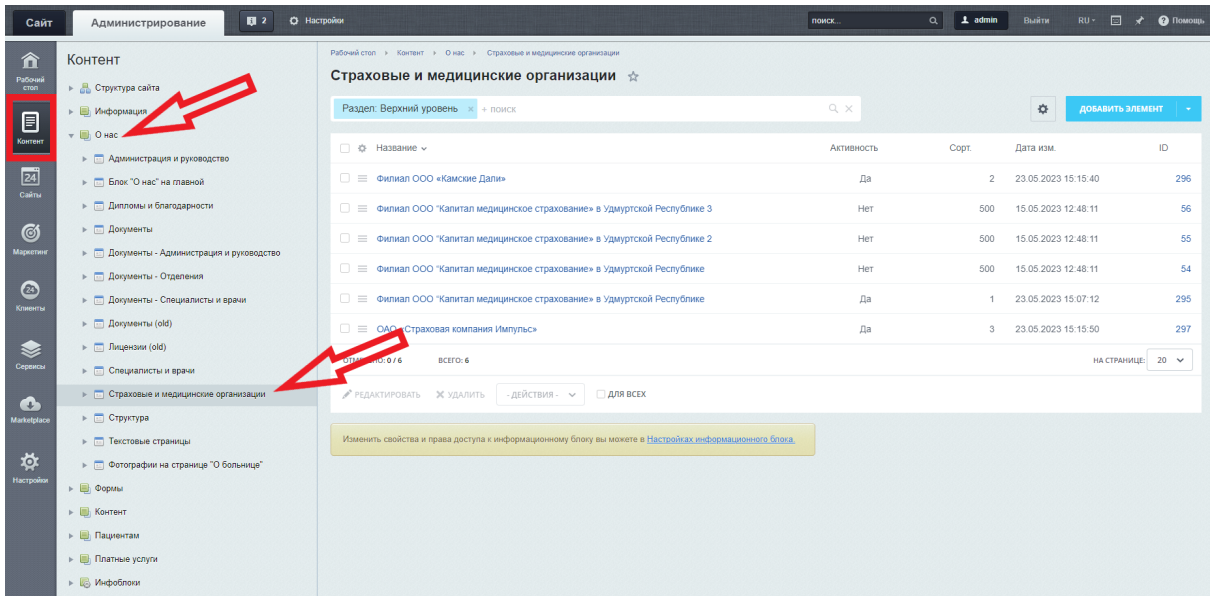

#### **Поля**

Название - название организации Телефон - телефон организации Адрес - адресные данные Режим работы - режим работы, обед, выходные E-mail - электронная почта Сайт - ссылка на сайт Контактное лицо - ФИО руководителя или ответственного лица

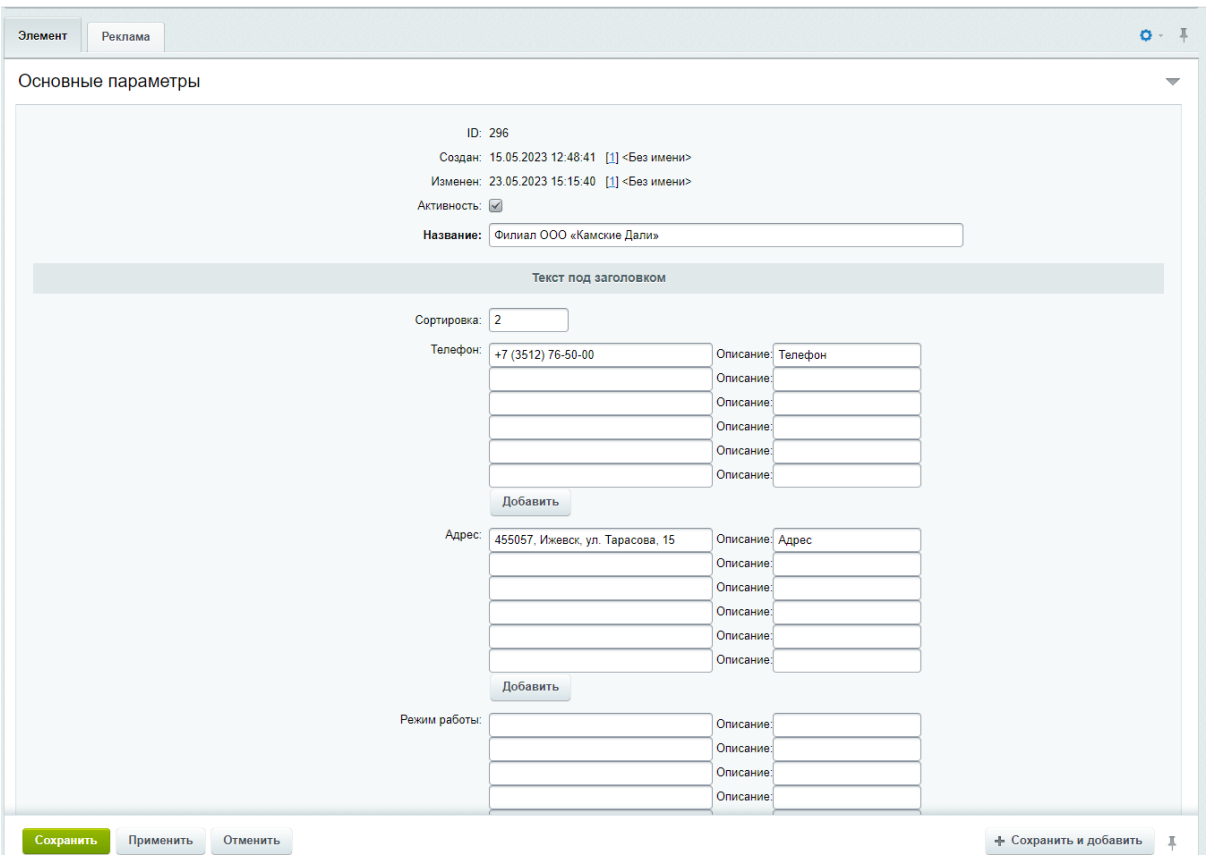

Элементы можно создавать как в корневой папке, так и внутри разделов. Название раздела отображается на странице в виде заголовка перед карточками

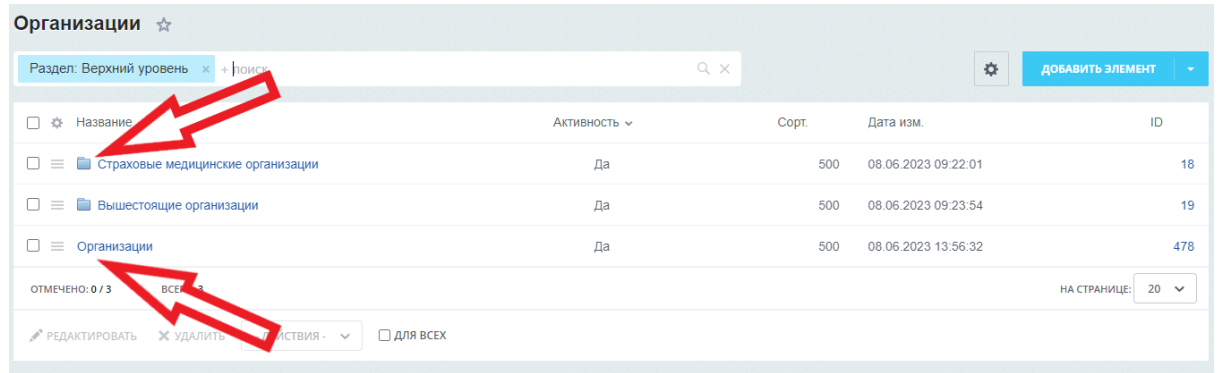

# Организации

а "Организации" создана для размещения страховых огранизаций, вышестоящих органов и п<mark>р</mark>. Организации Страховые медицинские организации Филиал ООО "Капитал МС" в Удмуртской Республике Ð Удмуртский филиал АО "Страховая Компания "СОГАЗ-Мед" Вышестоящие организации Министерство здравоохранения Российской Федерации

# Пациентам

Здесь находятся только формы обратной связи. Все уведомления об этих формах будут приходить на указанную вами почту и в административную часть сайта

# Оставить обращение

Пользователь может отправить свое обращение в виде текста, а также прикрепить к нему файл.

Главная / Пациентам / Оставить обращение

# Оставить обращение

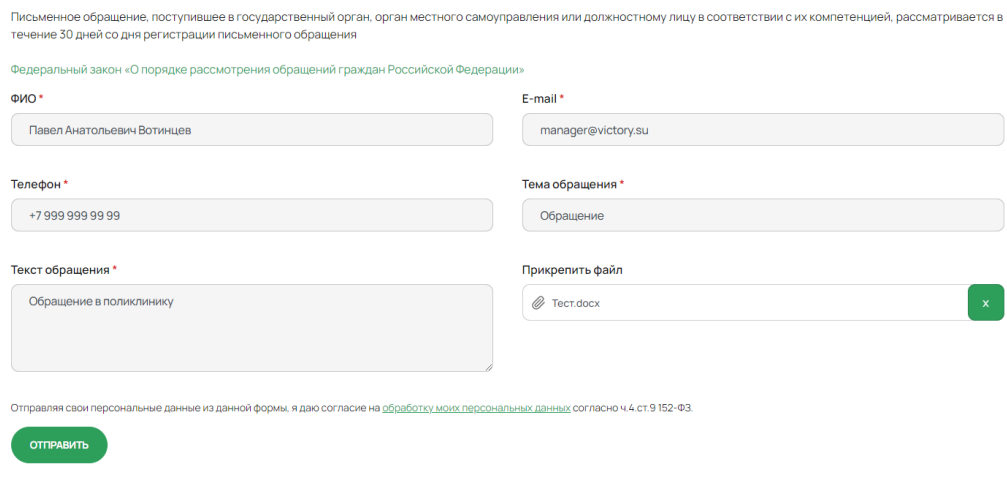

Обращения просматриваются в административной части сайта

#### **Контент - Формы - Обращения**

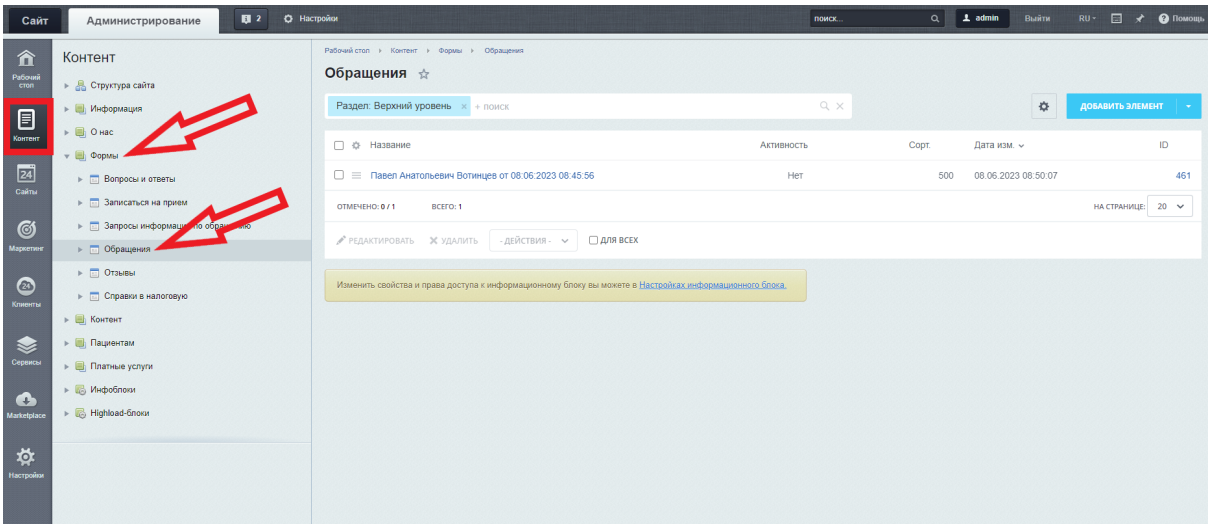

### **Поля**

Название - номер (создается автоматически) и дата обращения

ФИО - ФИО пользователя

E-mail - электронная почта пользователя

Телефон - контактный телефон пользователя

Тема обращения - тема обращения, которую указал пользователь

Текст обращения - текст обращения

Файл - файл, прикрепленный к обращению

PIN-код - четырехзначный код, создается автоматически и высылается на указанную пользователем почту вместе с номером обращения

Номер - номер обращения, создается автоматически и высылается на указанную пользователем почту вместе с PIN-кодом Ответ - ответ, который вводит администратор сайта

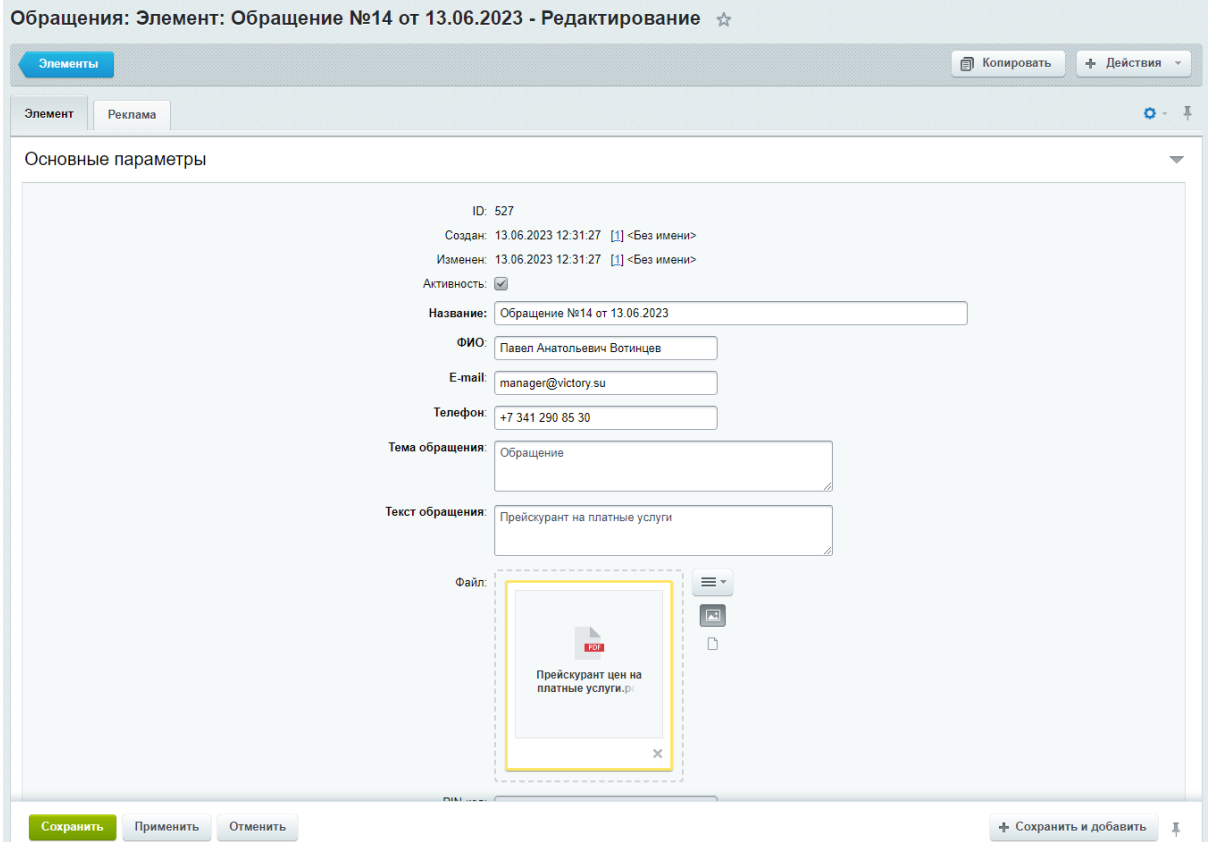

После отправки обращения, пользователю на электронную почту приходит письмо с номером, PIN-кодом и ссылкой , по которой можно просмотреть ответ.

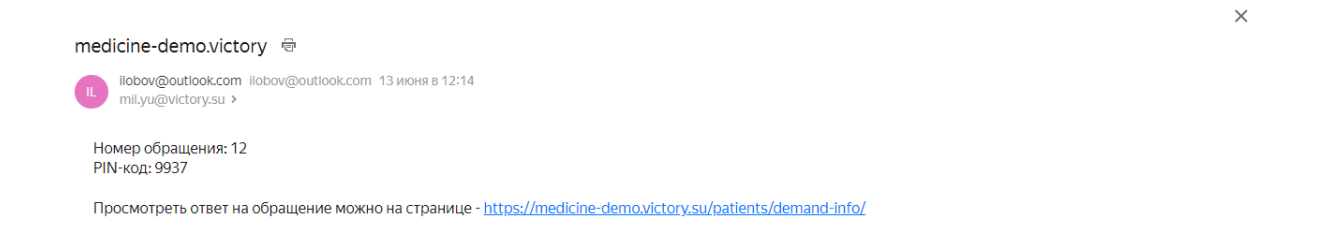

# Просмотр информации по обращению

Для получения информации по обращению пользователь вводит номер и PIN-код, которые пришли ему на почту

Главная / Пациентам / Просмотр информации по обращению

# Просмотр информации по обращению

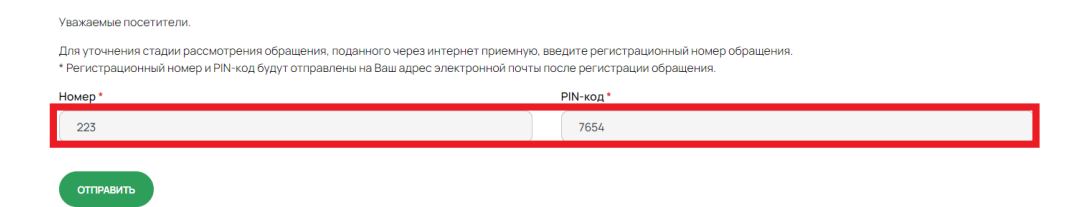

#### Ответ выводится странице сайта

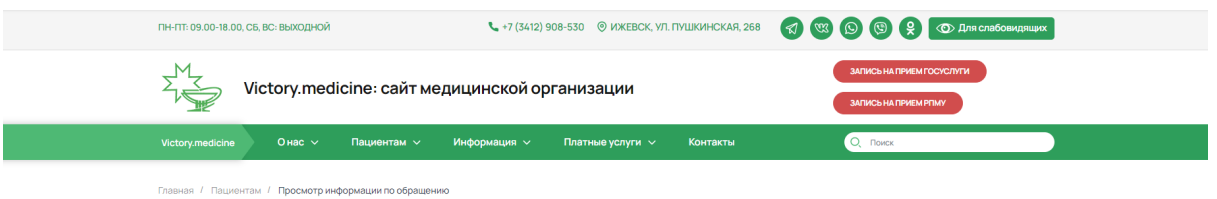

# Просмотр информации по обращению

Тема от 13.06.2023

Тема обращения: Victory.medicine: сайт медицинской организации

Текст обращения: Здравствуйте, я бы хотел ознакомится с прейскурантом цен на услуги.

Статус: Рассмотрено

Ответ: Здравствуйте. С актуальным прейскурантом цен Вы можете ознакомиться на странице "Платные услуги" http://medicine-demo.victory.su/services/paid-services/

# Вопросы и ответы

Вопросы и ответы на них можно опубликовать на сайте. Все запросы приходят в административную часть сайта и имеют премодерацию (т.е. размещение на сайте происходит только после одобрения заявки)

### **Контент - Формы - Вопросы и ответы**

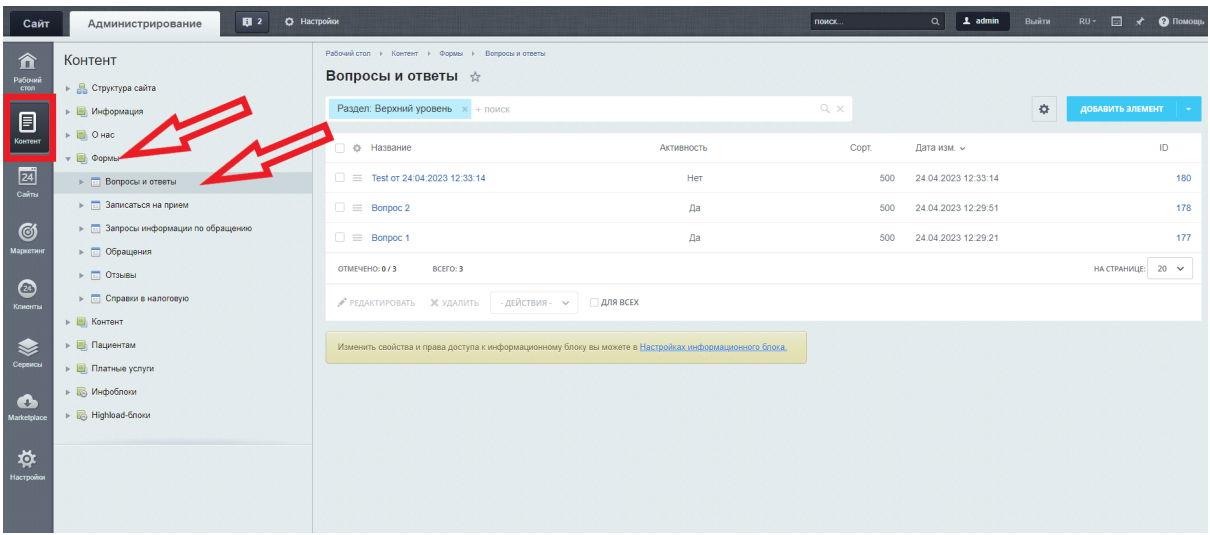

### Здесь располагается список вопросов, отправленных через форму на сайте

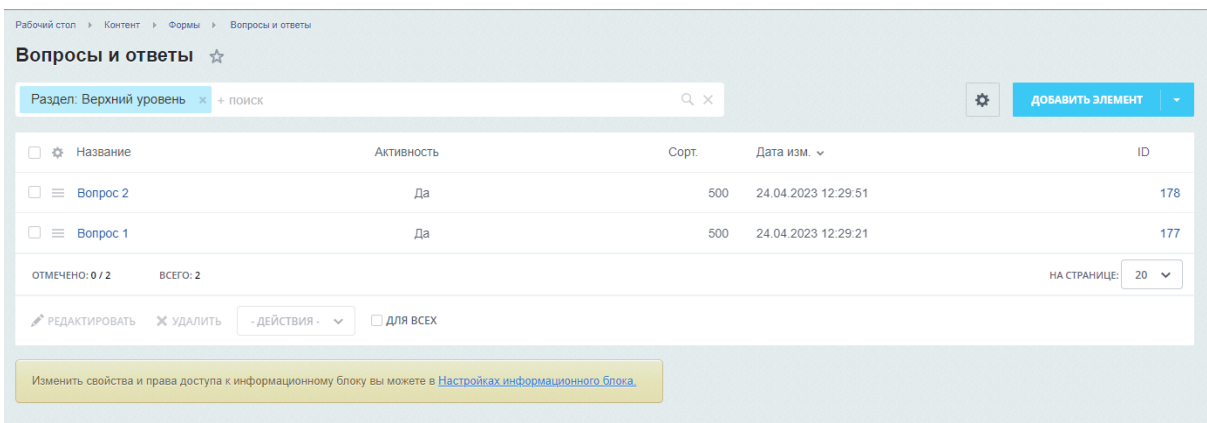

Для просмотра вопроса, а также добавления ответа на него, необходимо перейти в режим редактирования записи

### **Поля**

Активность - если нужно опубликовать вопрос и ответ на него, нужно нажать галку "Активность"

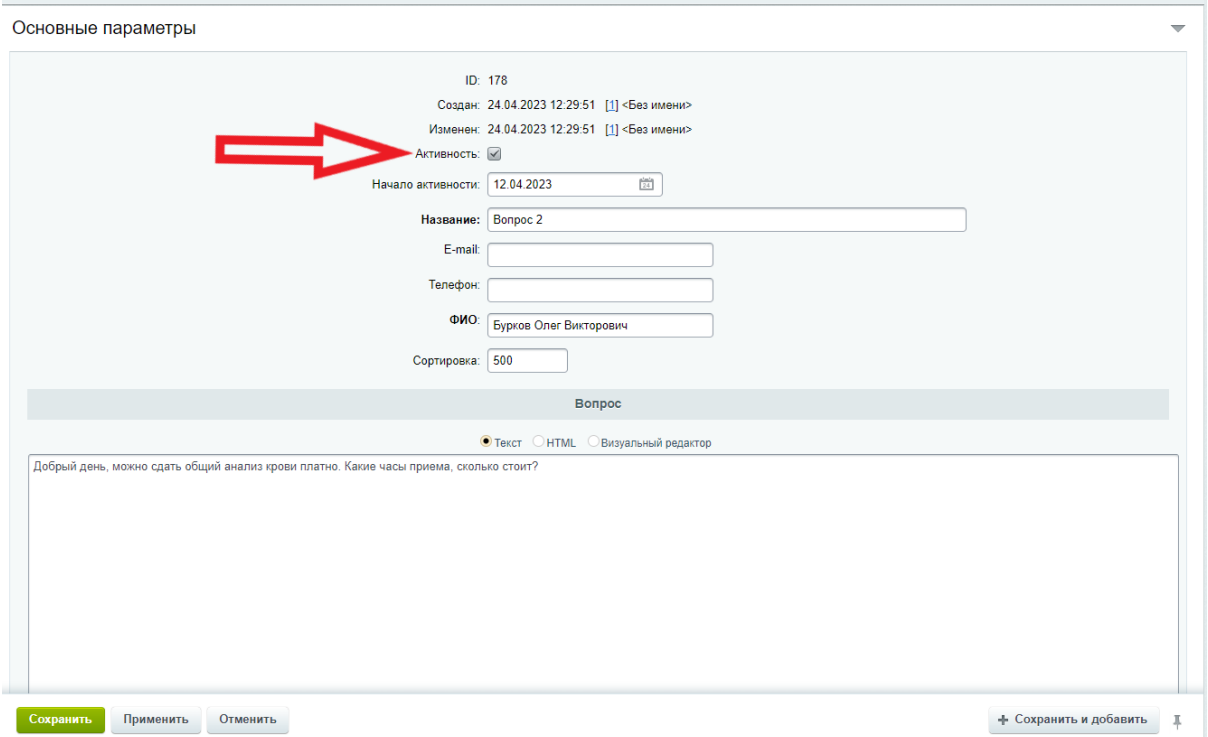

Начало активности - дата, когда был отправлен вопрос

Название - Имя, дата и время отправления вопроса, нигде не размещается Email - email пользователя, который отправил вопрос, нигде не размещается Телефон - телефон пользователя, который отправил вопрос, нигде не размещается ФИО - имя пользователя

Вопрос - вопрос пользователя

Ответ - ваш ответ на вопрос, его нужно добавить в поле

После проверки, добавления ответа и нажатия на галку "Активность", вопрос и ответ на него появится на странице Вопросы и ответы

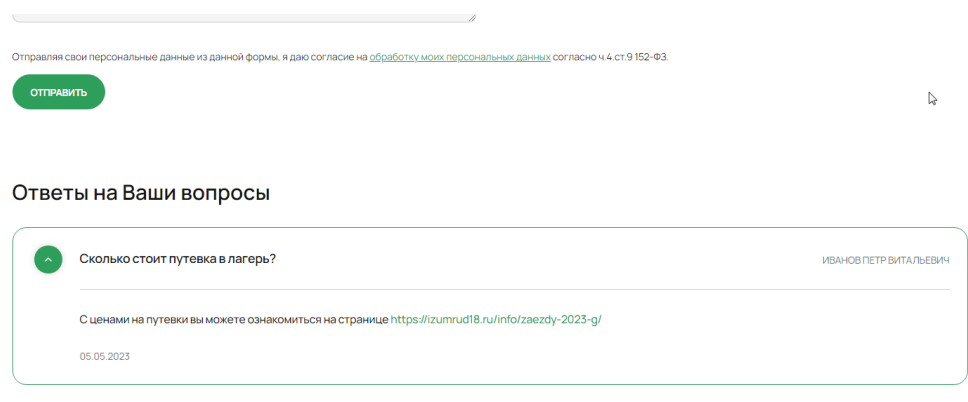

# Спасибо, доктор!

Отзывы можно опубликовать на сайте. Все запросы приходят в административную часть сайта и имеют премодерацию (т.е. размещение на сайте происходит только после одобрения заявки)

#### **Контент - Формы - Отзывы**

| Сайт                                   | 图 2<br>О Настройки<br>Администрирование                                                                                    |                                                     |                                                                                                    | поиск        | $Q = 1$ admin                              | Выйти | RU · □ ★ ● Помощь   |            |
|----------------------------------------|----------------------------------------------------------------------------------------------------|-----------------------------------------------------|----------------------------------------------------------------------------------------------------|--------------|--------------------------------------------|-------|---------------------|------------|
| 仚<br>Рабочий<br>cron                   | Рабочий стол > Контент > Формы > Отзывы<br>Контент<br>Отзывы ☆<br>► В Структура сайта<br>Раздел: Верхний уровень ж + поиск |                                                     |                                                                                                    | $Q \times$   |                                            | ☆     | ДОБАВИТЬ ЭЛЕМЕНТ    |            |
| 目<br>Kontent<br>$\boxed{24}$           | » В Информация<br>$\mathbf{B} \in \mathbf{B}$ O Hac<br><b>v D</b> Формы                                                    | □ ☆ Название<br>$\Box \equiv$ OT3biB 6              | Активность                                                                                              | CODT.<br>500 | Дата изм. »<br>19.05.2023 13:00:15         |       | ID                  | 358        |
| Cakna<br>Ø                             | • [11] Вопросы и ответы<br>> [11] Записаться на прием<br>> 2 Запросы информации по обраще                                  | $\Box \equiv$ OT3bIB 5<br>$\Box \equiv$ Отзыв 4     | Да<br>Да<br>Да                                                                                          | 500<br>500   | 19.05.2023 12:59:59<br>19.05.2023 12:59:37 |       |                     | 357<br>356 |
| Маркетинг<br>$\circledcirc$            | ⊳ © Обращения<br>⊳ П Отзывы<br>$\blacktriangleright$ $\Box$ Справки в налоговую                                            | $\Box \equiv$ Отзыв 3<br>$\Box \equiv$ OT3biB 1     | Да<br>Да                                                                                                | 500<br>500   | 19.05.2023 12:59:12<br>19.05.2023 12:58:49 |       |                     | 355<br>181 |
| Клиенты                                | <b>• В Контент</b><br>⊳ В Пациентам                                                                                        | $\Box \equiv$ OT3bIB 2<br>BCEFO: 6<br>OTMEYEHO: 0/6 | Да                                                                                                    | 500          | 24.04.2023 12:37:35                        |       | HA CTPAHVILLE: 20 V | 182        |
| Сервисы<br>$\mathbb{C}$<br>Marketplace | ► В Платные услуги<br>► № Инфоблоки<br>Highload-блоки                                                                      | У РЕДАКТИРОВАТЬ Ж УДАЛИТЬ - ДЕЙСТВИЯ - ~   ДЛЯ ВСЕХ |                                                                                                    |              |                                            |       |                     |            |
| 贷<br>Настройки                         |                                                                                                    |                                                     | Изменить свойства и права доступа к информационному блоку вы можете в Настройках информационного блока. |              |                                            |       |                     |            |

Здесь располагается список отзывов, отправленных через форму на сайте

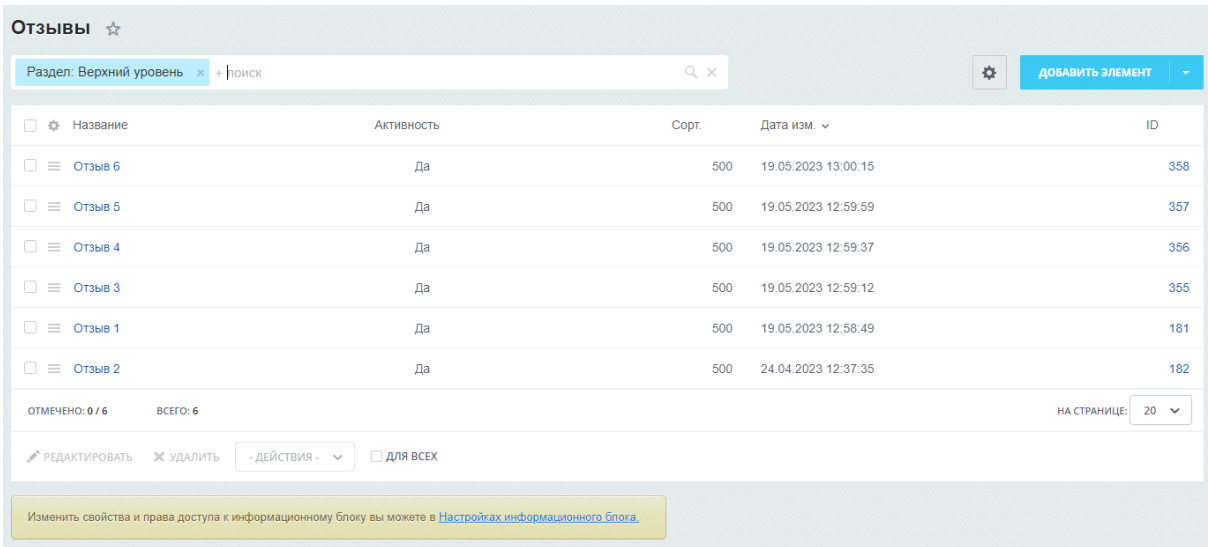

Для просмотра отзыва, необходимо перейти в режим редактирования записи

### **Поля**

Активность - если нужно опубликовать отзыв, нужно нажать галку "Активность"

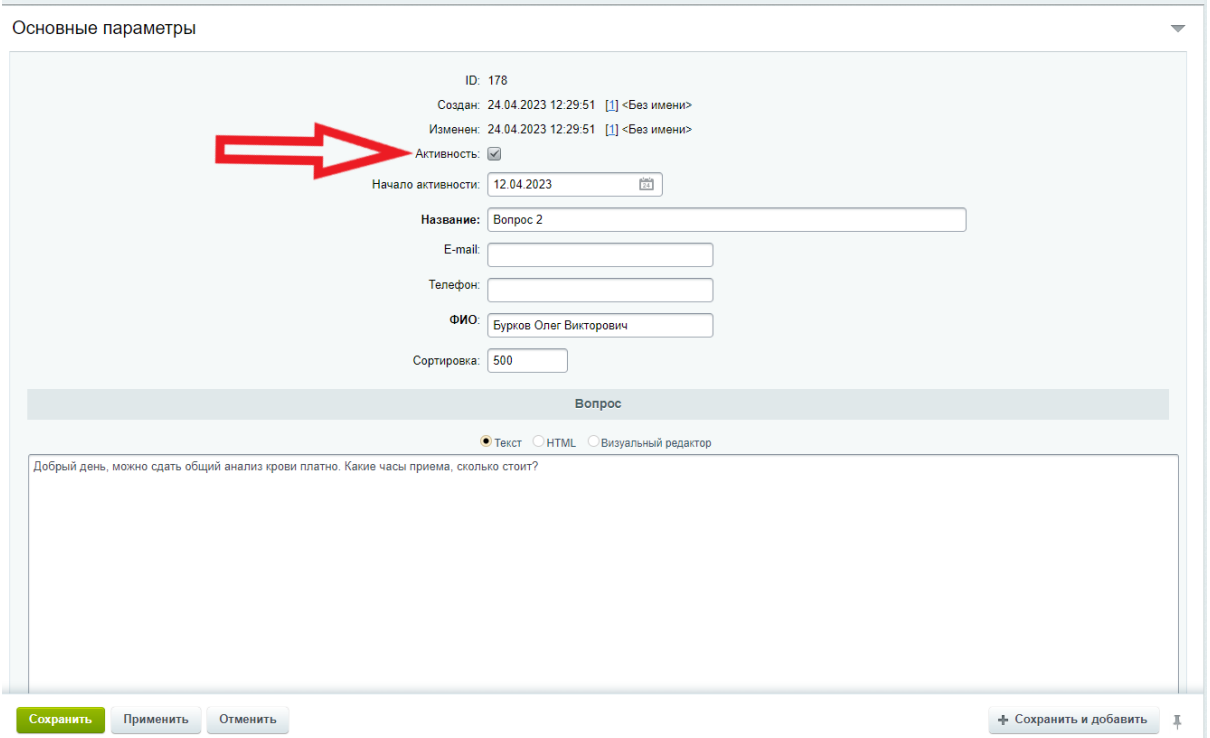

Начало активности - дата, когда был отправлен отзыв, нигде не разме Название - Имя, дата и время отправления отзыва, нигде не размещается Email - email пользователя, который отправил отзыв, нигде не размещается Телефон - телефон пользователя, который отправил отзыв, нигде не размещается ФИО - имя пользователя Отзыв - текст отзыва

После проверки и нажатия на галку "Активность", отзыв появится на странице Спасибо, доктор!

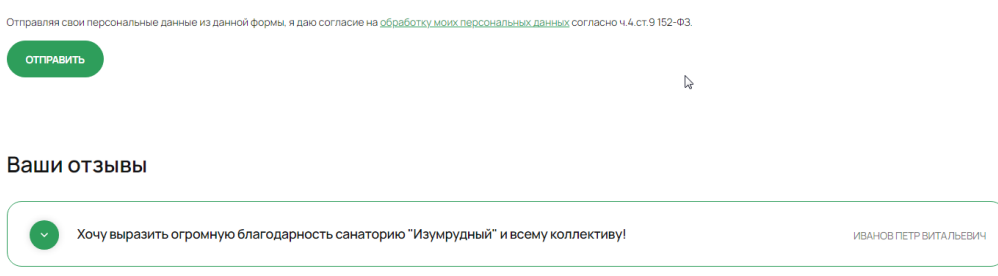

# Справка в налоговую

Пользователь может запросить справку в налоговую

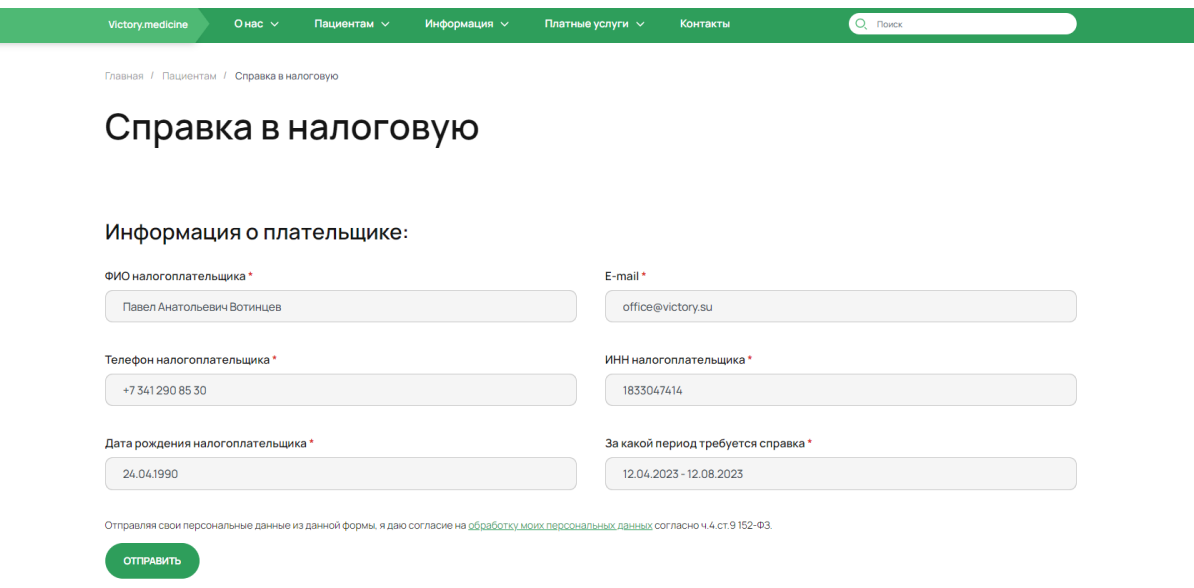

Запрос приходит в административную часть сайта

**Контент - Формы - Справки в налоговую**

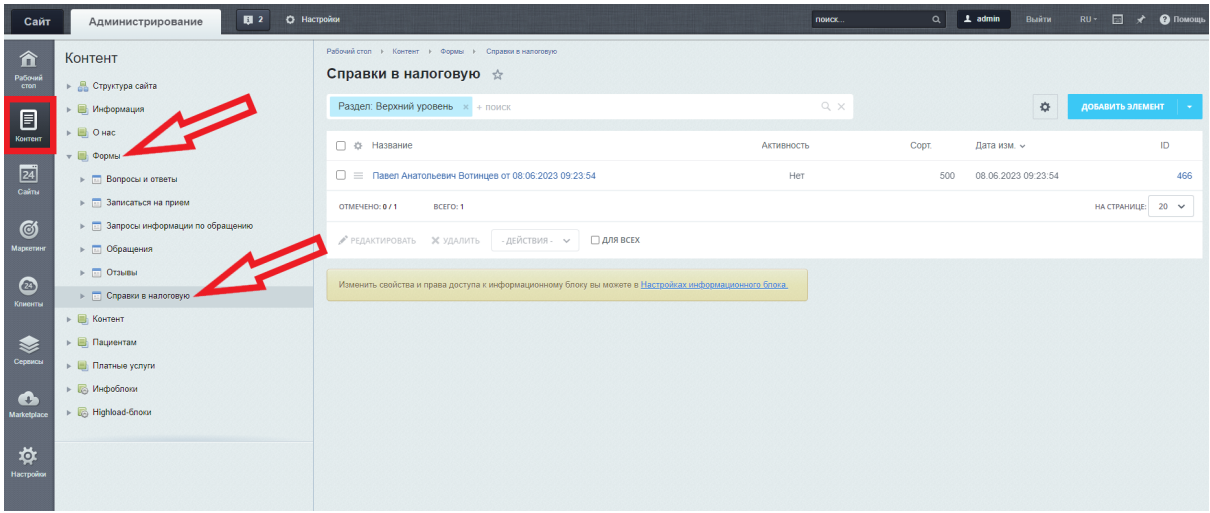

Вся необходимая информация выводится в полях, обязательных для заполнения пользователем

Название - ФИО пользователя, дата и время запроса справки E-mail - электронная почта пользователя, необходимая для отправки справки Дата рождения налогоплательщика - дата рождения пользователя За какой период требуется справка - пользователь указывает период за который он запрашивает справку ИНН налогоплательщика - ИНН пользователя Телефон налогоплательщика - телефон пользователя

ФИО налогоплательщика - фамилия имя отчество пользователя

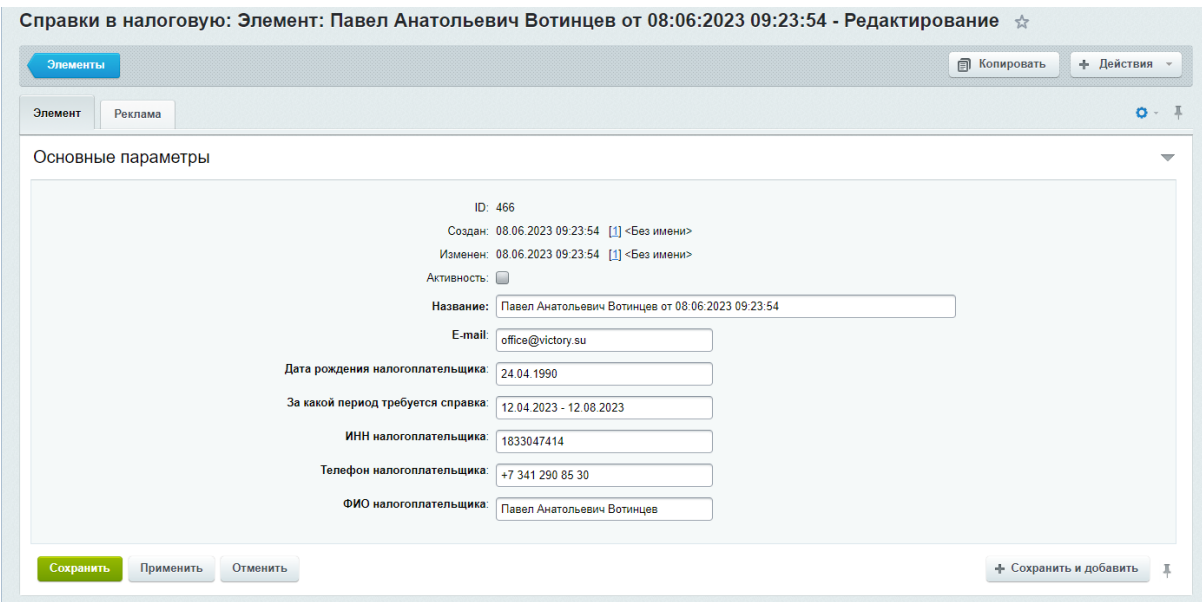

# Информация

# Статьи

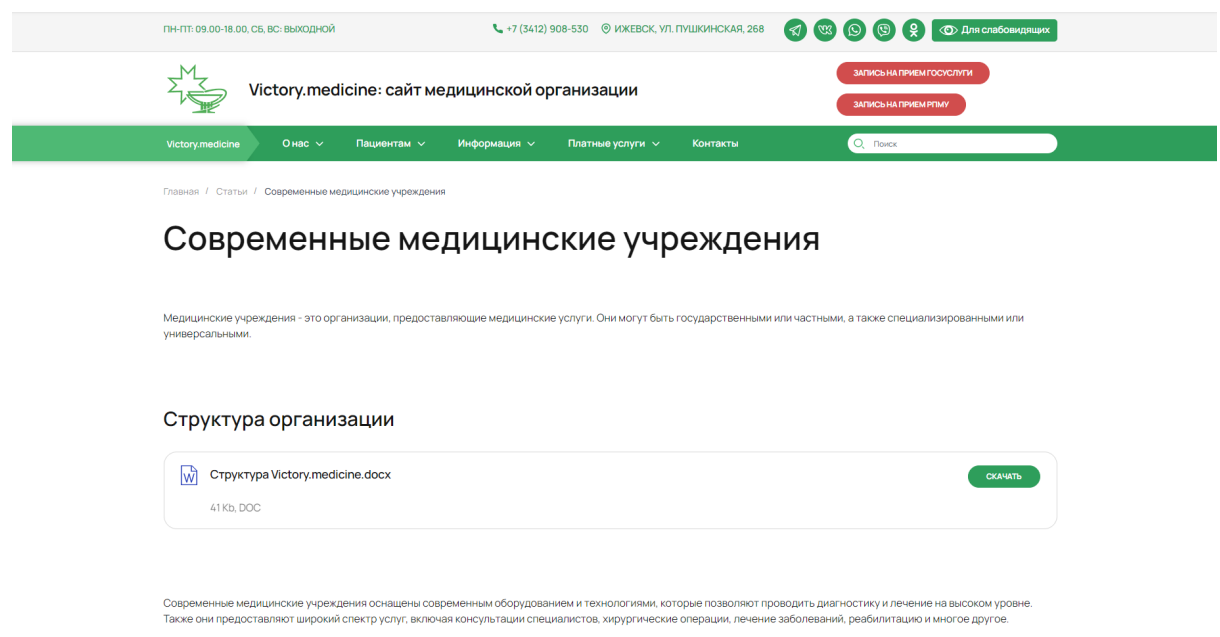

**Контент - Информация - Статьи**

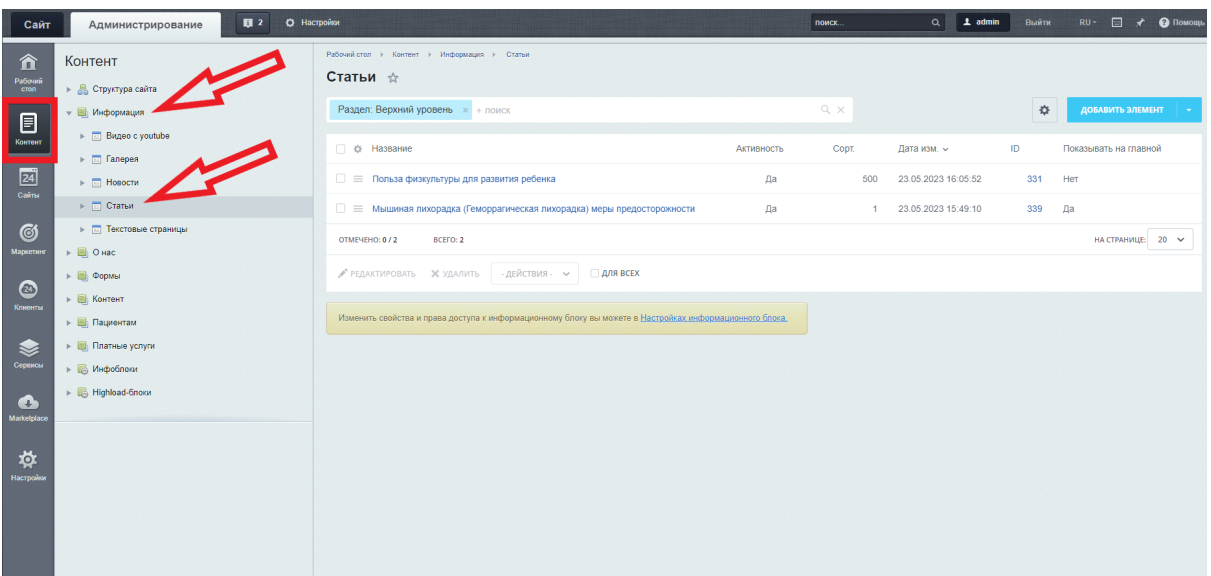

## Редактирование статьи

1. Перейти во вкладку "Элемент"

### **Поля**

Название - заголовок статьи

Текст под заголовком - текст с дополнительным описанием подзаголовком статьи Текст над изображением - текст статьи над изображением Изображение - фотография, прикрепленная к статье Текст под изображением - текст статьи под изображением Галерея - фотогалерея, прикрепленная к статье Таблица - таблица прикрепленная к статье

### **Требования к картинке под изображением**

- размер не более 1360 px, вес не более 700 Кб
- формат jpg, png, webp

### **Требования к картинкам галереи**

- размер не более 1500 px (с любой из сторон), вес не более 700 Кб
- формат jpg, png, webp

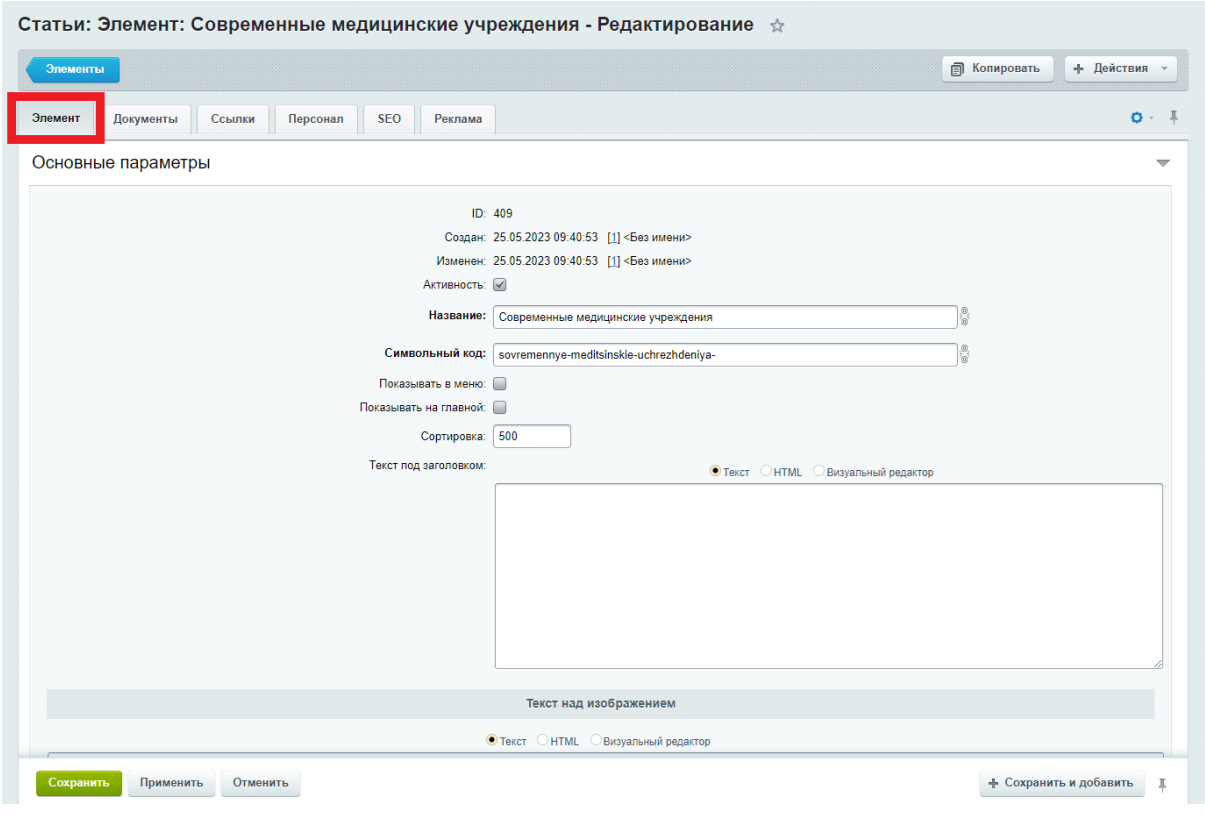

Если при создании или редактировании статьи отметить пункт "Показывать в меню", то статья появиться в подпунктом в пункте меню

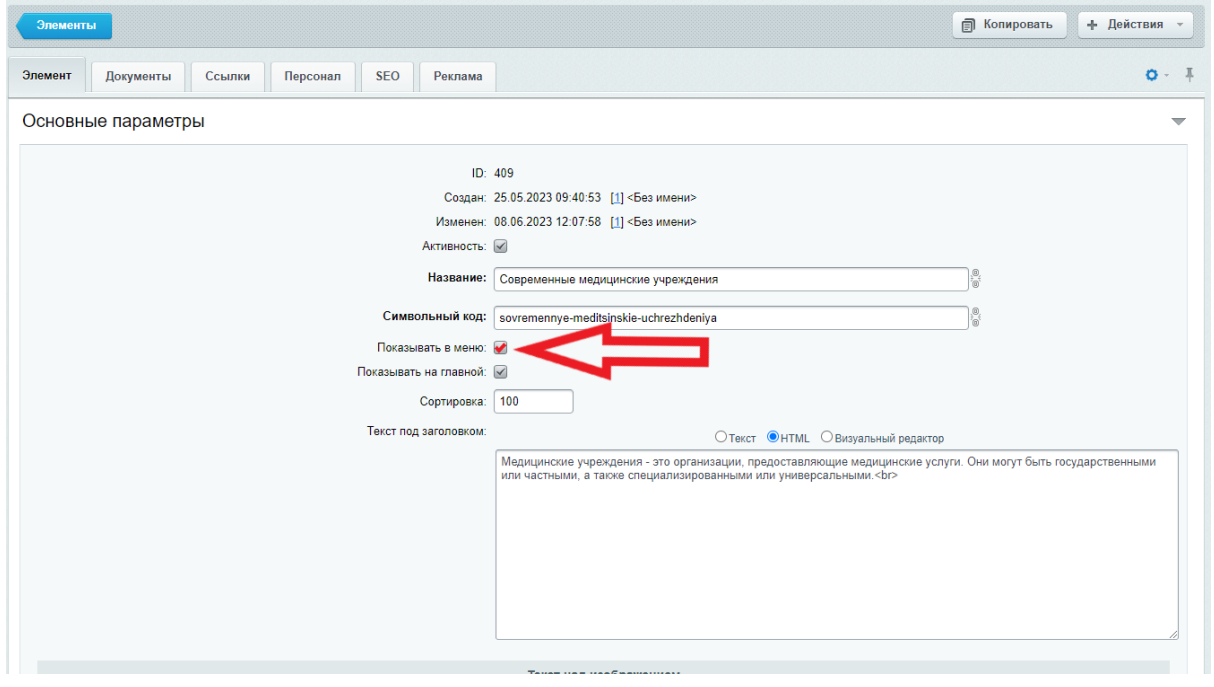

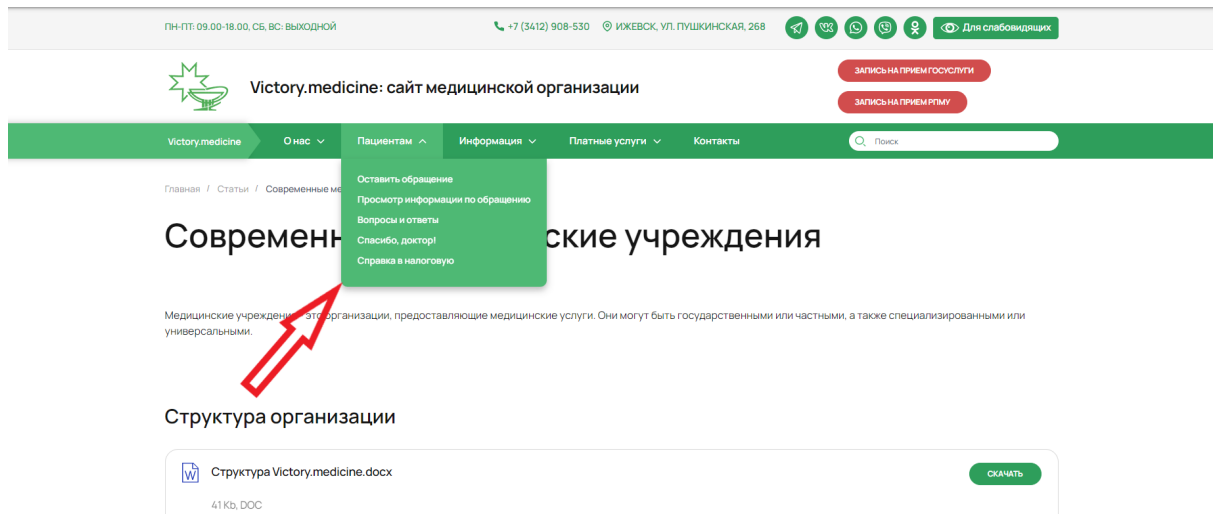

Если при создании или редактировании статьи отметить пункт "Показывать на Главной", то статья автоматически появится в блоке "Важная информация" в виде плитки ссылки на Главной странице сайта

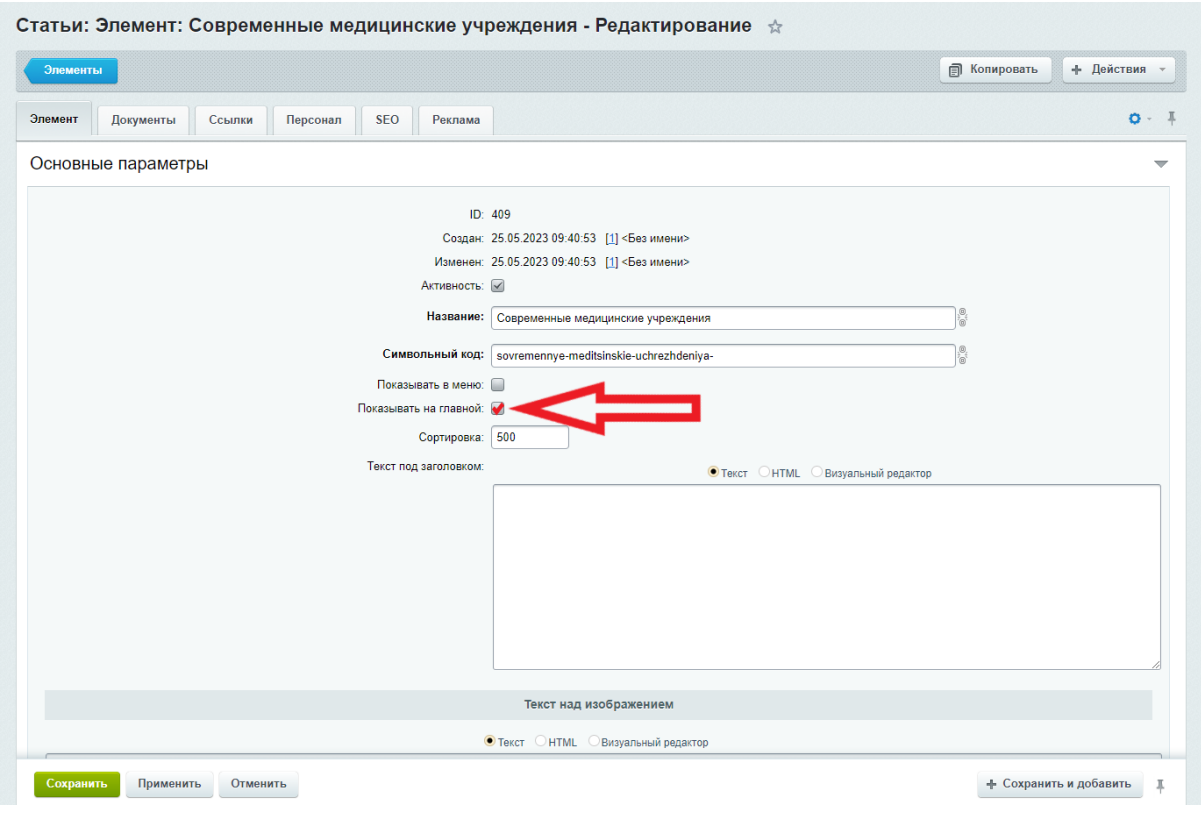

# Важная информация

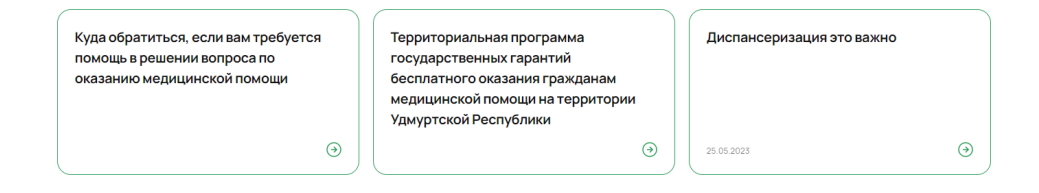

2. Перейти во вкладку "Документы"

Блок с документами располагается над статьей

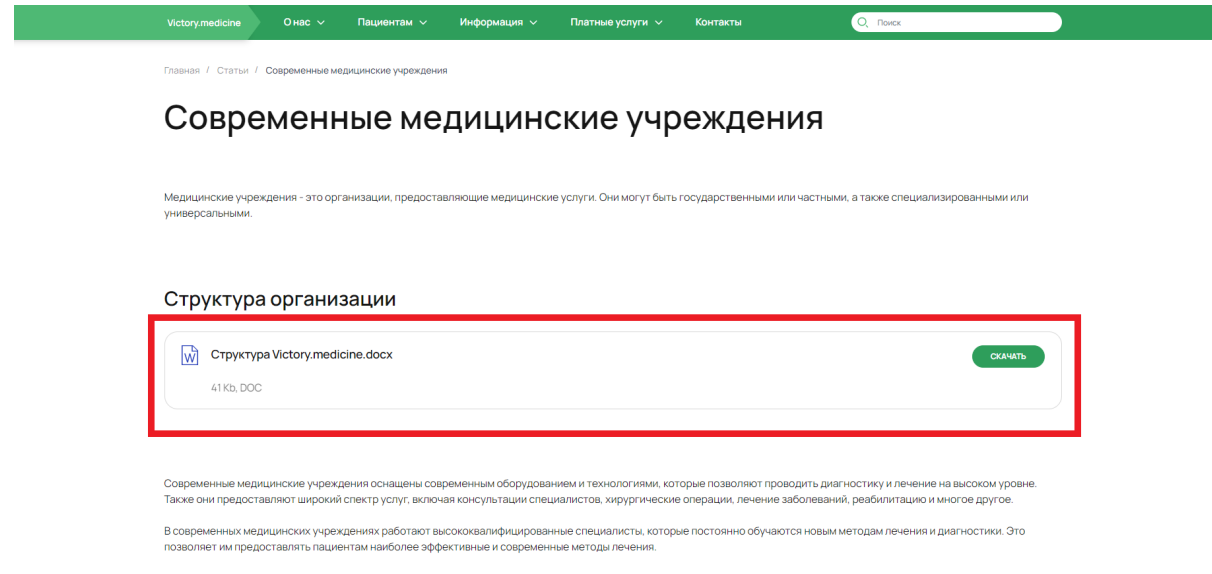

#### **Поля**

Заголовок блока "Документы" - заголовок блока с документами Документы - поле для загрузки документов

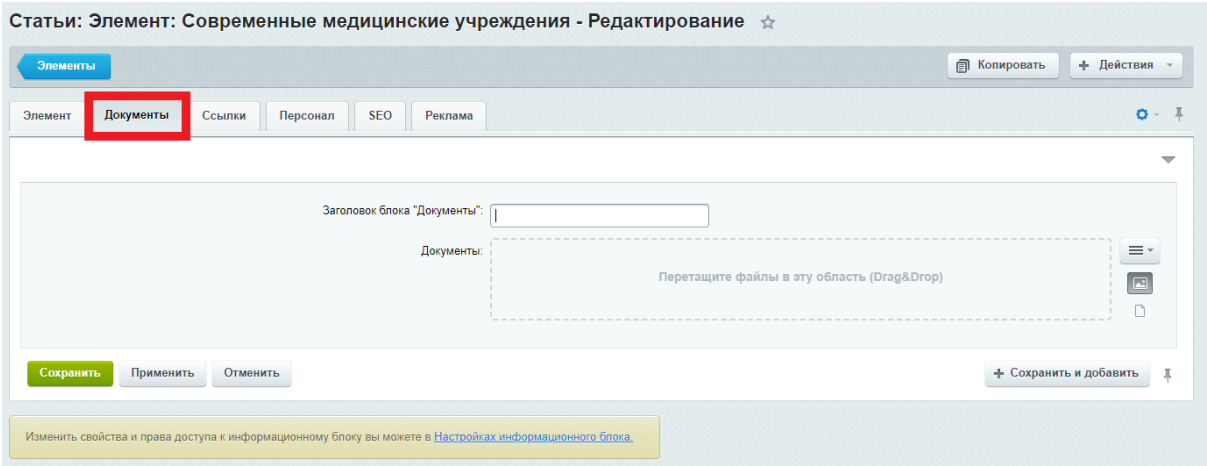

3. Перейти во вкладку "Ссылки"

Блок с ссылками располагается под статьей над фотогалереей

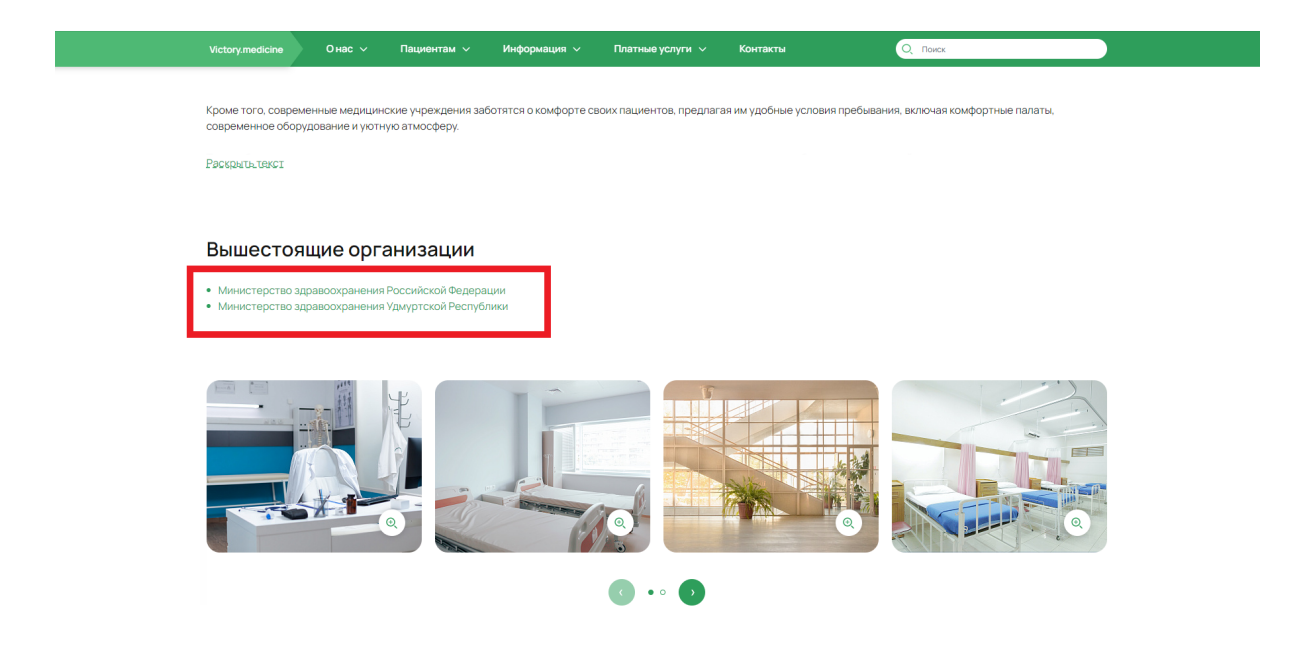

### **Поля**

Заголовок блока "Ссылки" - название над списком со ссылками

Ссылки - поле для описания ссылки

Описание - поле для добавления ссылки. Ссылка должна быть полной (в формате https://site.ru), иначе она не будет работать

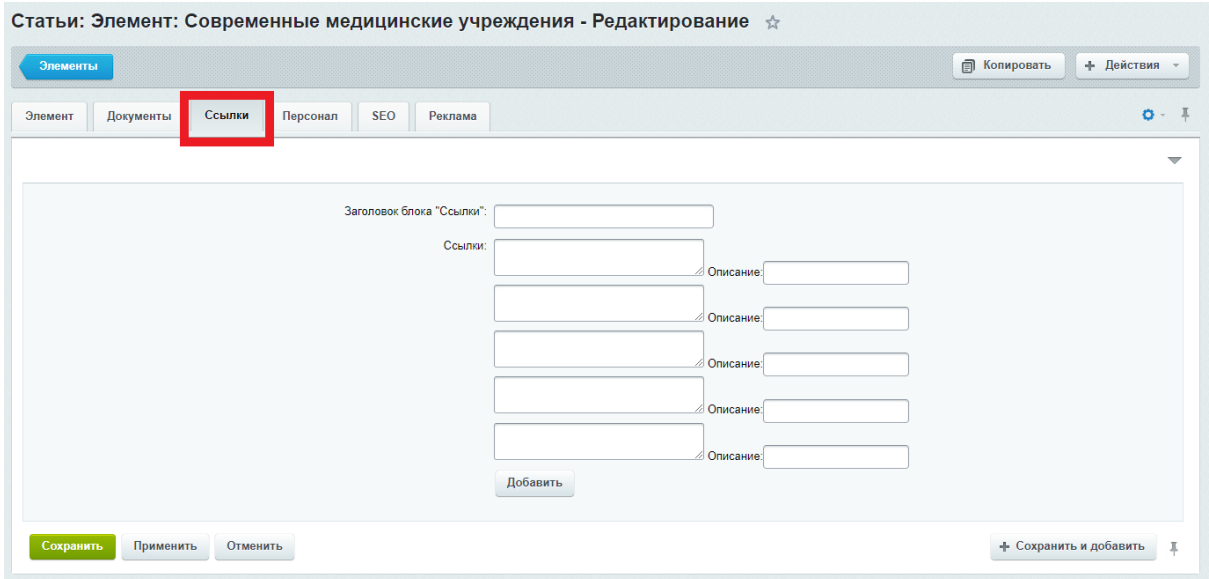

При нажатии на кнопку "Добавить", появится дополнительное поле для добавления ссылки

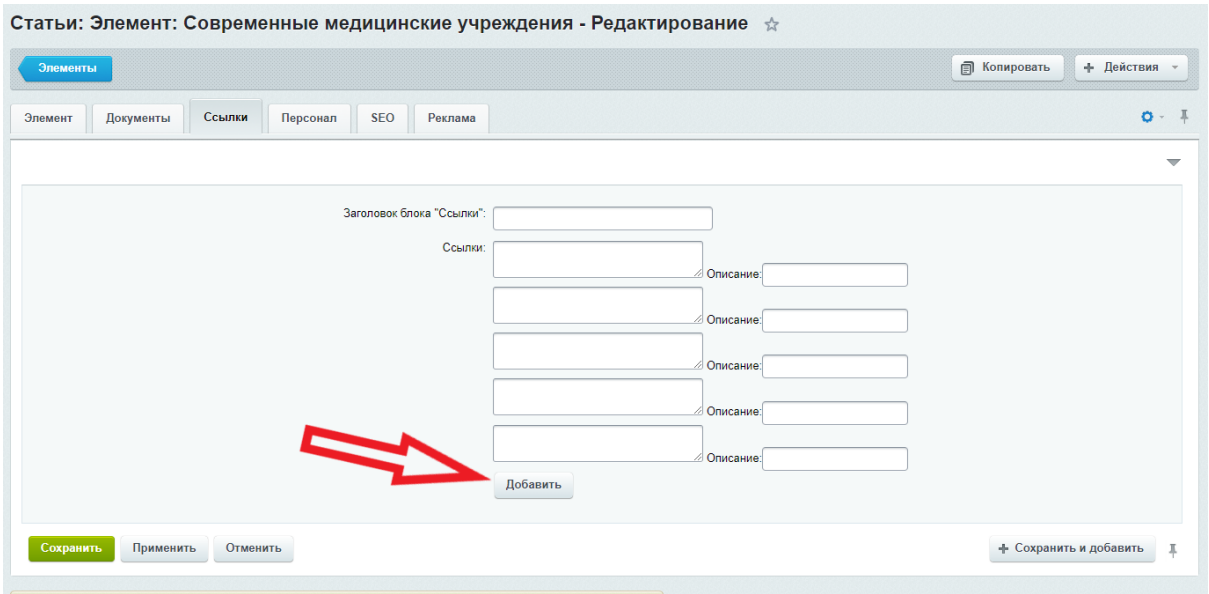

4. Перейти во вкладку "Персонал"

Блок с данными о персонале располагается под фотогалереей

Он отображается в виде таблицы или карточек. Все зависит от того, как ранее была размещена информация в пунктах "Администрация" и "Врачи" в виде блока или в виде таблицы

Руководители

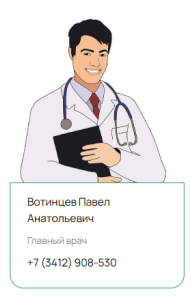

Специалисты

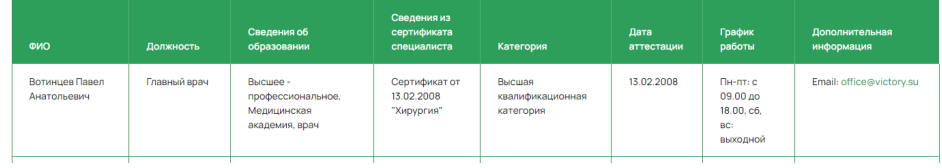

#### **Поля**

Заголовок блока "Врачи" - заголовок над блоком со списком врачей Врачи - ID медицинского работника из списка, который создается автоматически , при создании карточки врача в разделе меню "Врачи" (Подробности описаны в разделе документа "Администрация/Врачи")

Заголовок блока "Администрация" - заголовок над блоком со списком администрации Администрация - ID медицинского работника из списка, который создается автоматически , при создании карточки врача в разделе меню "Администрация". (Подробности описаны в разделе документа "Администрация/Врачи")

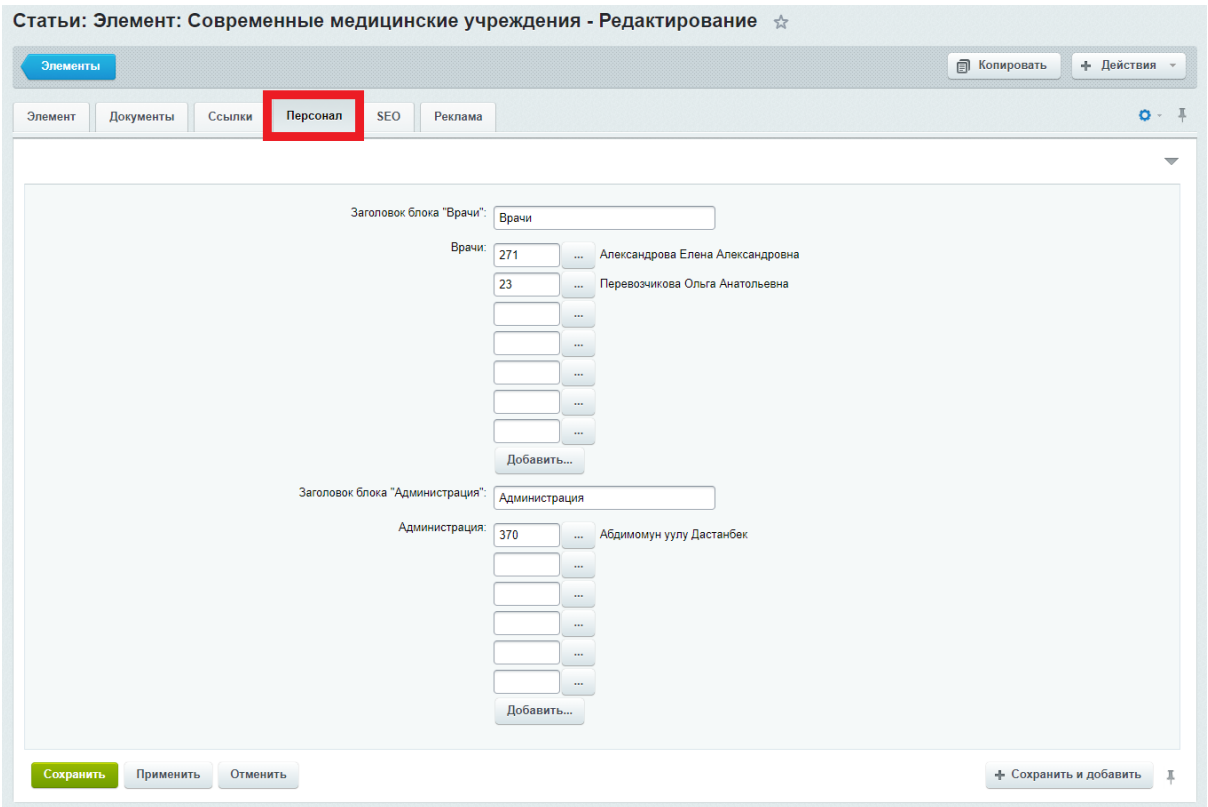

Для того, чтобы вывести на страницу информацию о медицинском работнике, необходимо нажать на кнопку с тремя точками

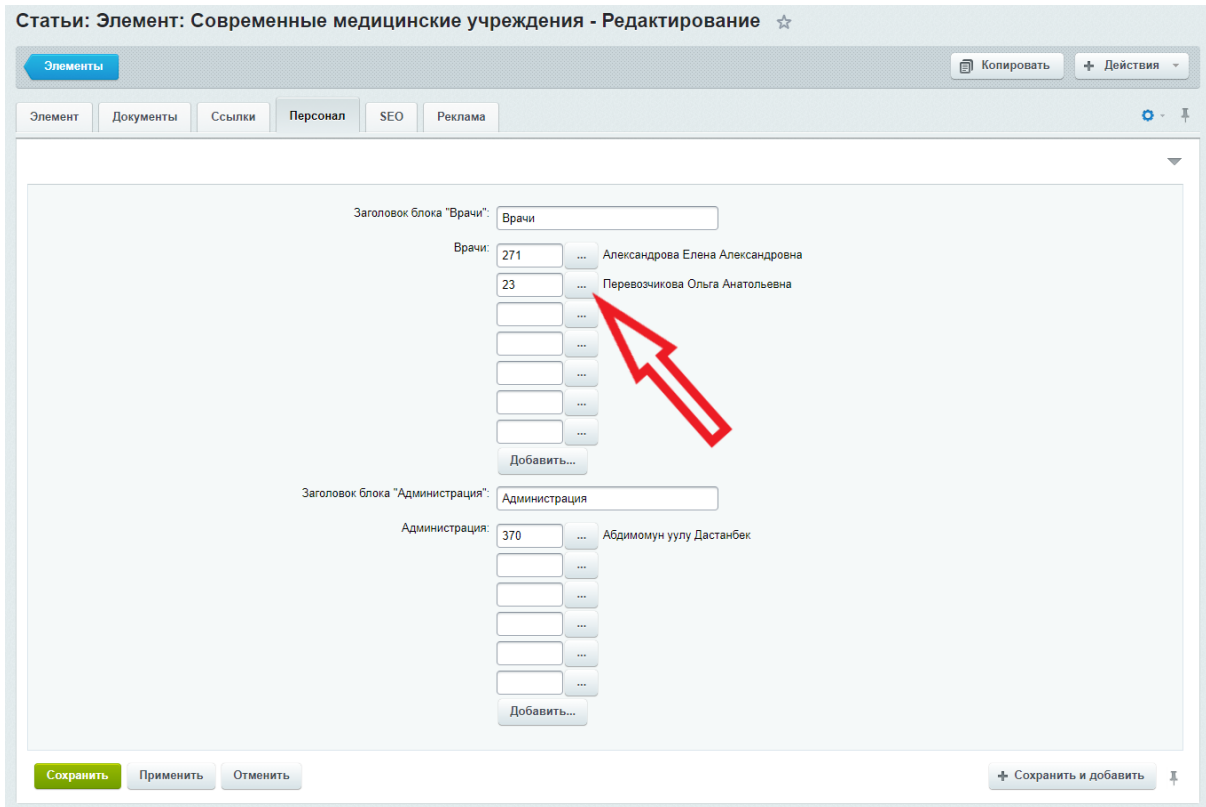

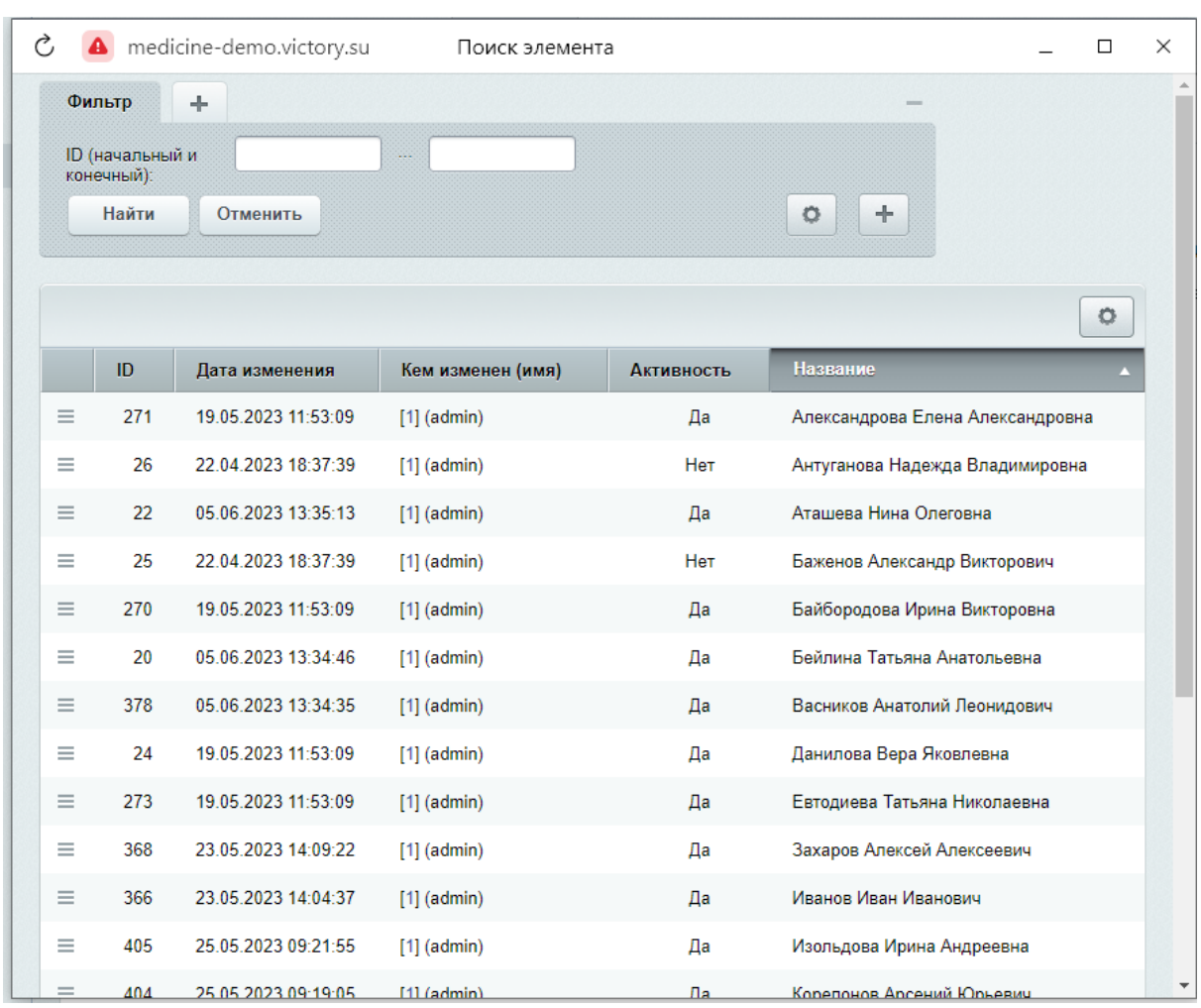

# Откроется окно со списком медицинских работников

Нажать на бургер, с левой стороны строки. Выпадет кнопка "Выбрать"

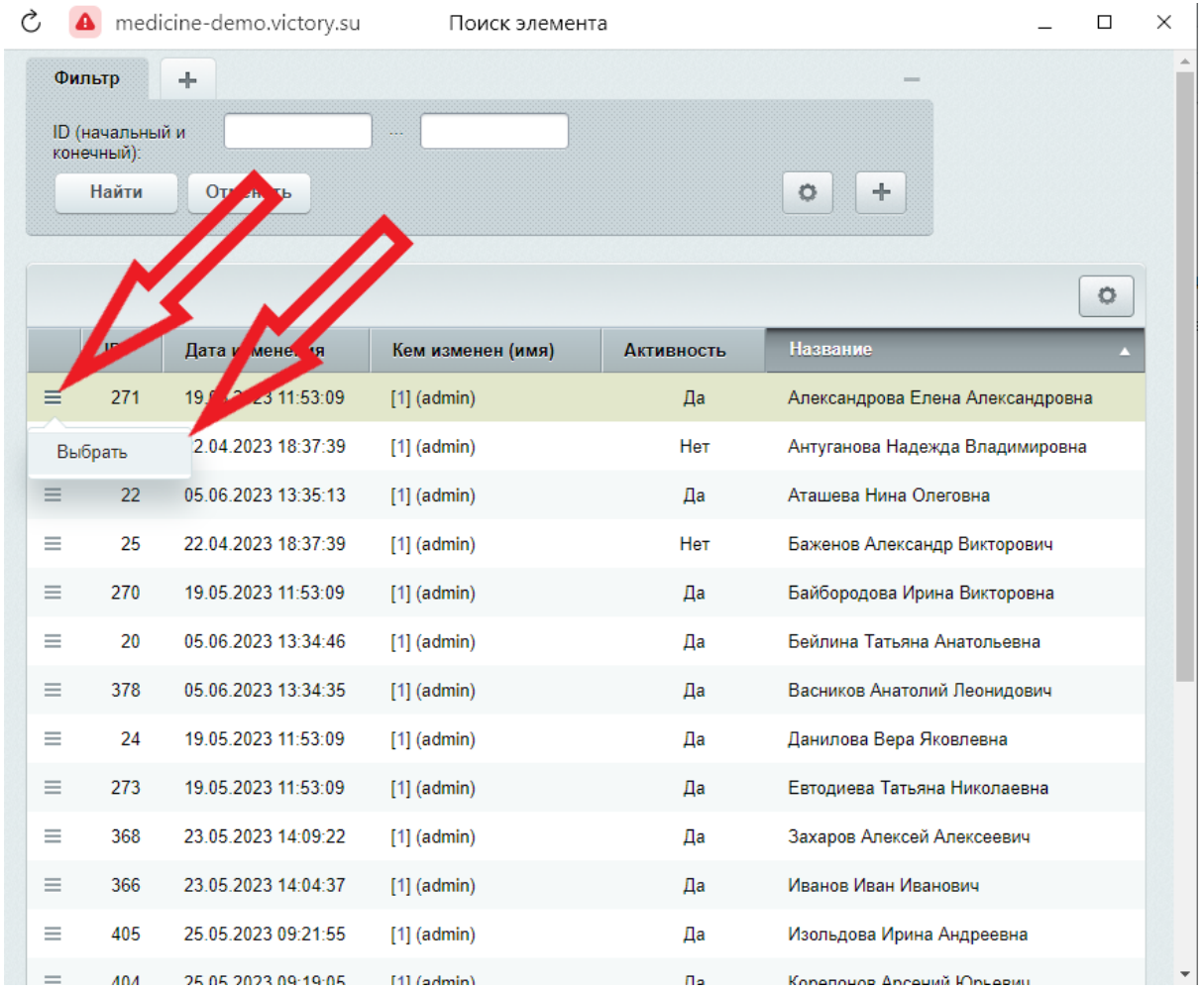

Чтобы удалить медицинского работника из списка, необходимо стереть ID из поля
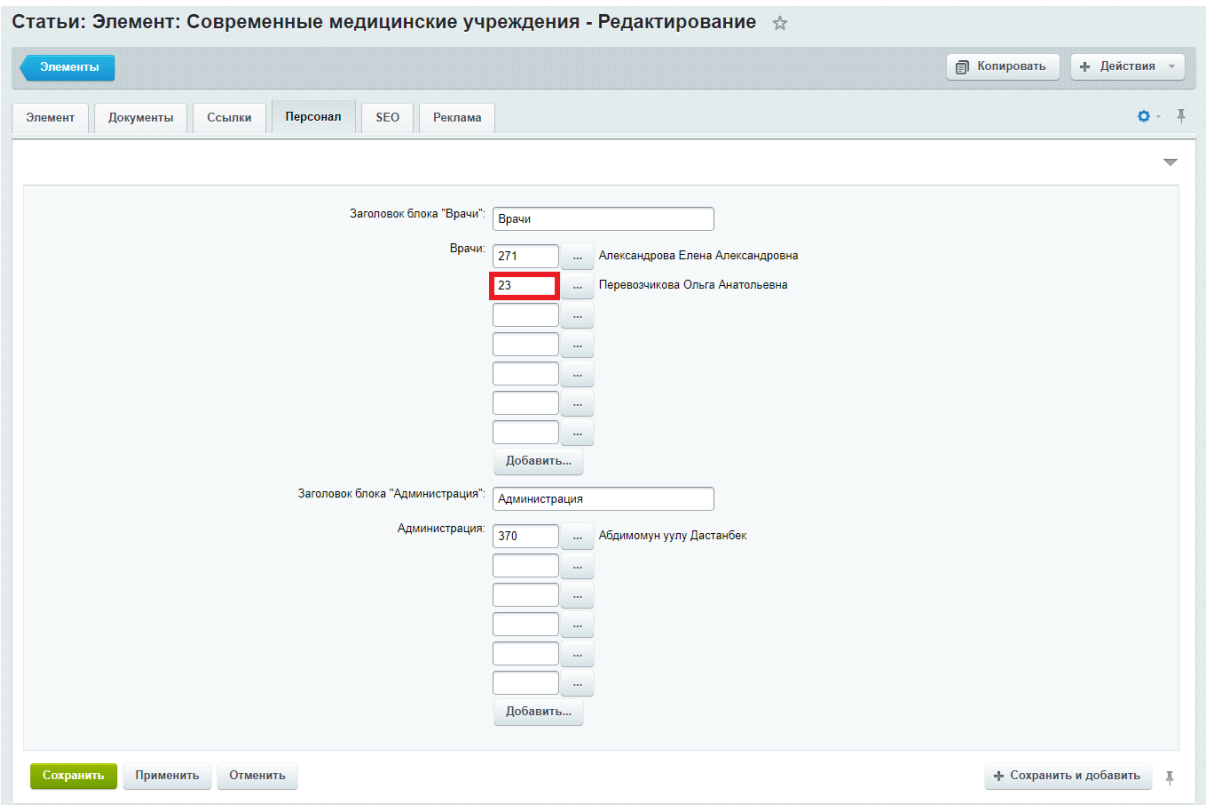

## Новости

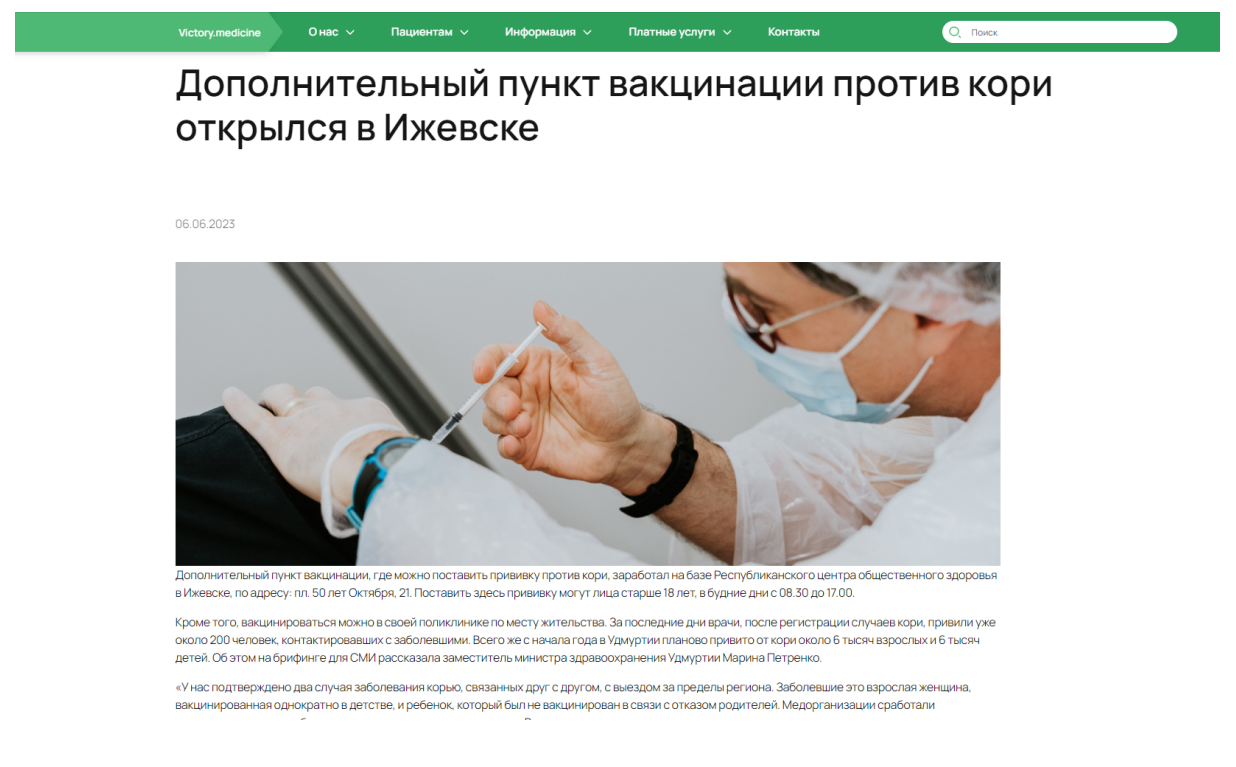

Последние три новости отображаются на Главной странице, в разделе "Новости"

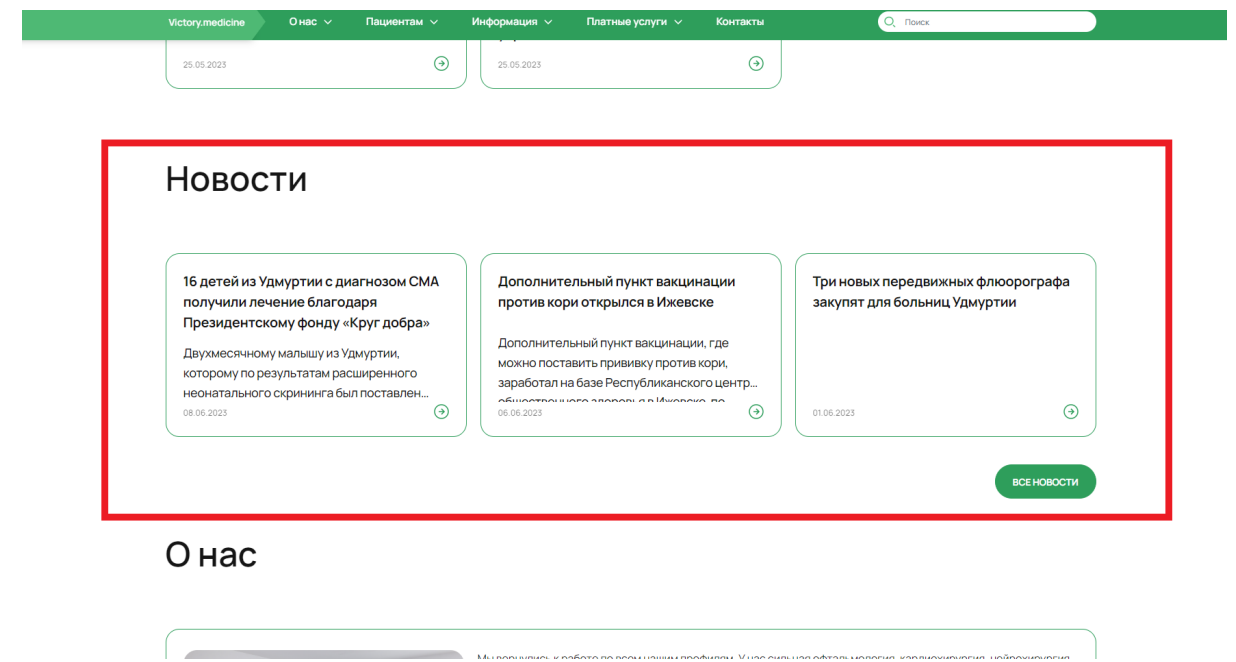

**Контент - Информация - Новости**

| Сайт                      | H <sub>2</sub><br>О Настройки<br>Администрирование                                          |                                                                                                    | поиск.            | $Q = 1$ admin  | Выйти                 | RU → □ ★ ● Помощь   |
|---------------------------|---------------------------------------------------------------------------------------------|----------------------------------------------------------------------------------------------------|-------------------|----------------|-----------------------|---------------------|
| 仚<br>Рабочий<br>стол      | Контент<br>• В Структура сайта                                                              | Рабочий стол > Контент > Информация > Новости<br>Новости ☆                                              |                   |                |                       |                     |
| $\blacksquare$            | <b>В Информация</b><br>E Bigeo c youtube                                                    | Раздел: Верхний уровень $x +$ поиск                                                                     | $Q \times$        |                | 森<br>ДОБАВИТЬ ЭЛЕМЕНТ |                     |
| Контент                   | $\blacktriangleright$ $\Box$ $\Box$ $\Box$                                                  | □ © Название                                                                                            | <b>Активность</b> | CODT.          | Дата изм. ~           | ID.                 |
| $\boxed{24}$<br>Calina    | $\triangleright$ $\boxed{\square}$ Новости                                                  | <b>E</b> Здоровье вашей семьи                                                                           | Ла                | 500            | 24.05.2023 11:52:09   | 31                  |
|                           | ⊳   П Статьи                                                                                | <b>E Пройдите бесплатную Диспансеризацию</b>                                                            | Да                | 500            | 24.05.2023 11:40:08   | 32                  |
| <b>6</b>                  | <b>&gt; Teкстовые страницы</b>                                                              | <b>E</b> Кабинет участковых педиатров                                                                   | Да                | 500            | 24.05.2023 11:35:35   | 30 <sup>°</sup>     |
| Маркетин                  | $\triangleright$ $\blacksquare$ O Hac<br>$\triangleright$ $\blacksquare$ $\heartsuit$ OpMbi | <b>E</b> Кабинет участковых педиатров 2                                                                 | Her               | 500            | 24.05.2023 11:27:50   | 33                  |
| $\circledcirc$<br>Клиенты | <b>&gt; E Контент</b>                                                                       | □ = Предупредить болезнь - пройти диспансеризацию 3                                                     | Her               | 500            | 24.05.2023 11:27:50   | 34                  |
|                           | <b>• В Пациентам</b>                                                                        | <b>E</b> Кабинет участковых педиатров 3                                                                 | Her               | 500            | 24.05.2023 11:27:50   | 35                  |
| ▧<br>Сервисы              | ⊳ В Платные услуги<br>► № Инфоблоки                                                         | П = Пункт здоровья "Клуб будущих мам"                                                                   | Her               |                | 24.05.2023 11:13:35   | 337                 |
|                           | Highload-6noxu                                                                              | <b>EXECUTE:</b> В Удмуртии ситуация с распространением птичьего гриппа находится под контролем          | Her               | $\overline{2}$ | 24.05.2023 11:13:35   | 340                 |
| $\bullet$<br>Marketplace  |                                                                                             | OTMEYEHO: 0/8<br>BCEFO: 8                                                                               |                   |                |                       | HA CTPAHVILIE: 20 V |
| な                         |                                                                                             | • РЕДАКТИРОВАТЬ Ж УДАЛИТЬ - ДЕЙСТВИЯ - > ДЛЯ ВСЕХ                                                       |                   |                |                       |                     |
| Настройов                 |                                                                                             | Изменить свойства и права доступа к информационному блоку вы можете в Настройках информационного блока. |                   |                |                       |                     |
|                           |                                                                                             |                                                                                                    |                   |                |                       |                     |

Редактирование новости :

1. Перейти во вкладку "Параметры"

## **Поля**

Название - Название новости Галерея - фотогалерея, выводится внизу новости

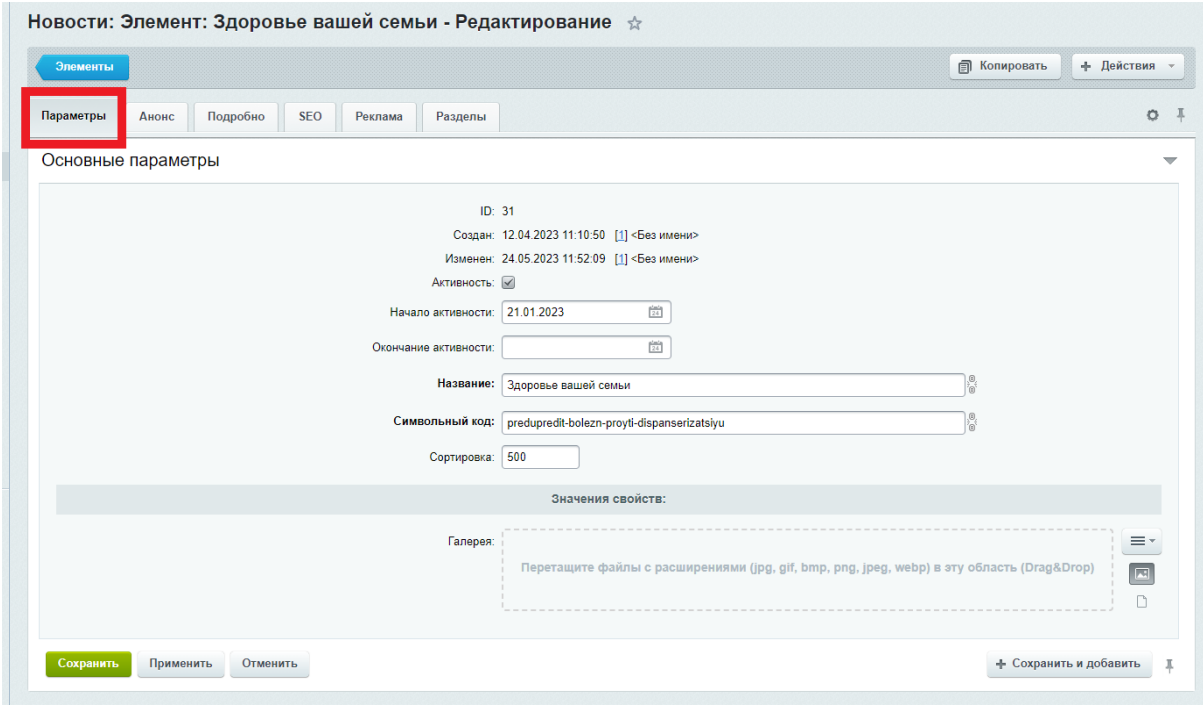

2. Перейти во вкладку "Анонс"

### **Поля**

Описание для анонса - краткое описание статьи , отображается на странице "Новости" и на Главной странице.

## **Требования к тексту анонса**

- объем не более 200 символов (без пробелов)

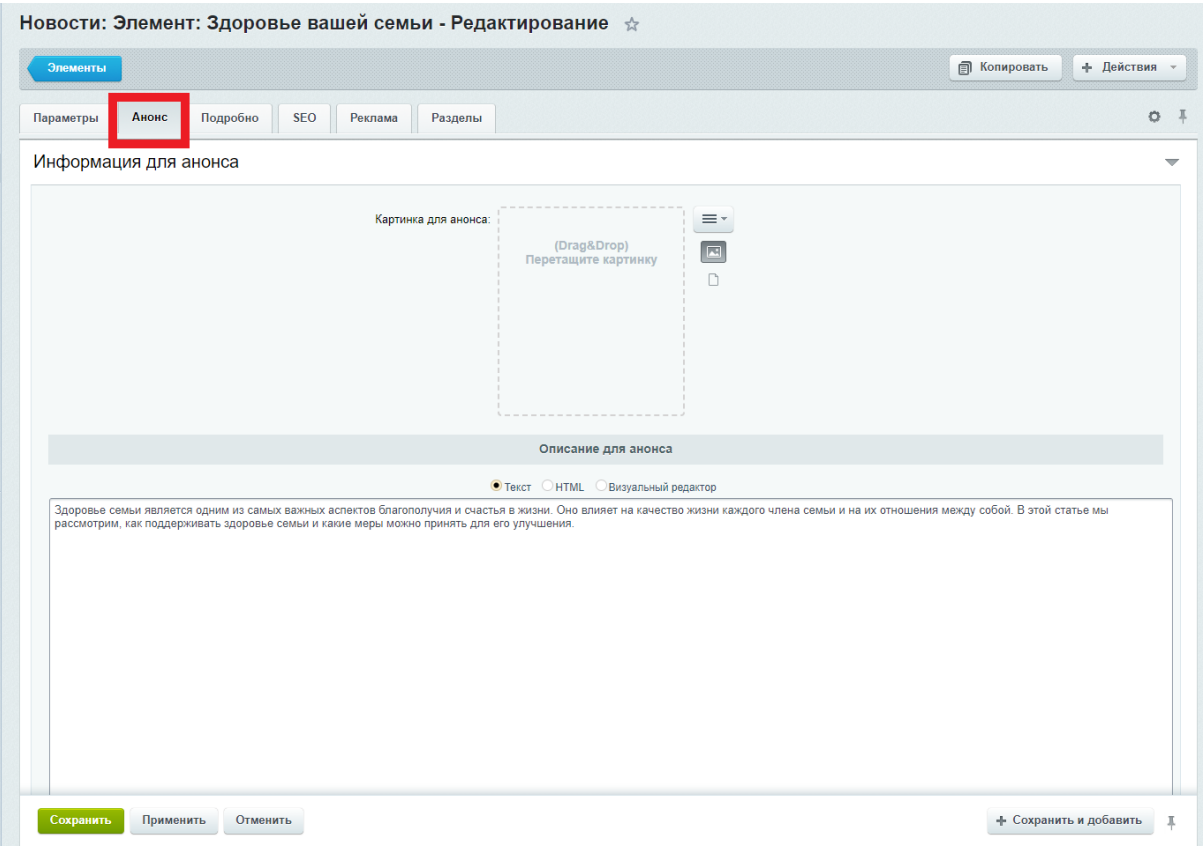

3. Перейти во вкладку "Подробно"

## **Поля**

Детальная картинка - картинка над новостью, на странице новости (картинка не модерируется системой, необходимо заранее подбирать ей необходимый размер) Детальное описание - полный текст новости

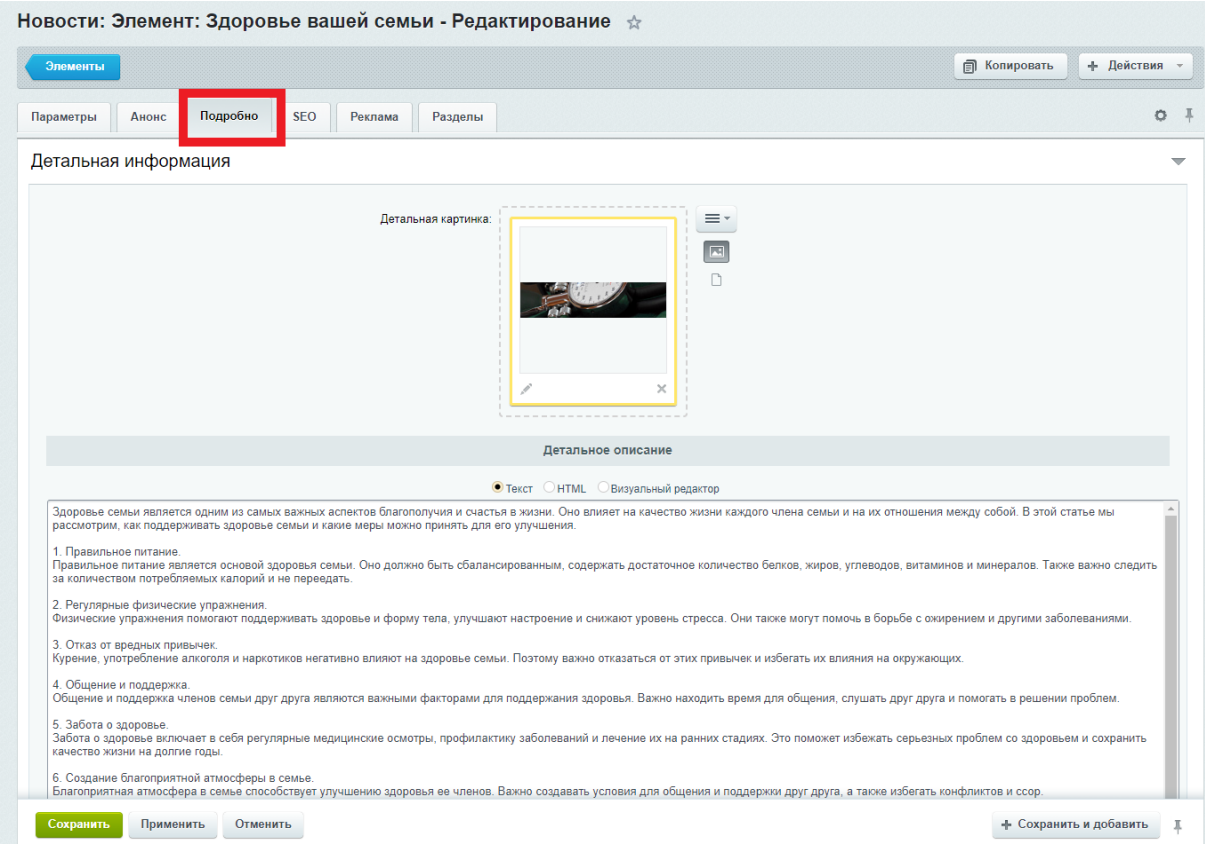

## **Требования к основной картинке**

- размер не более 1360 px, вес не более 700 Кб
- формат jpg, png, webp

## **Требования к картинкам галереи**

- размер не более 1500 px (с любой из сторон), вес не более 700 Кб
- формат jpg, png, webp

## Видео

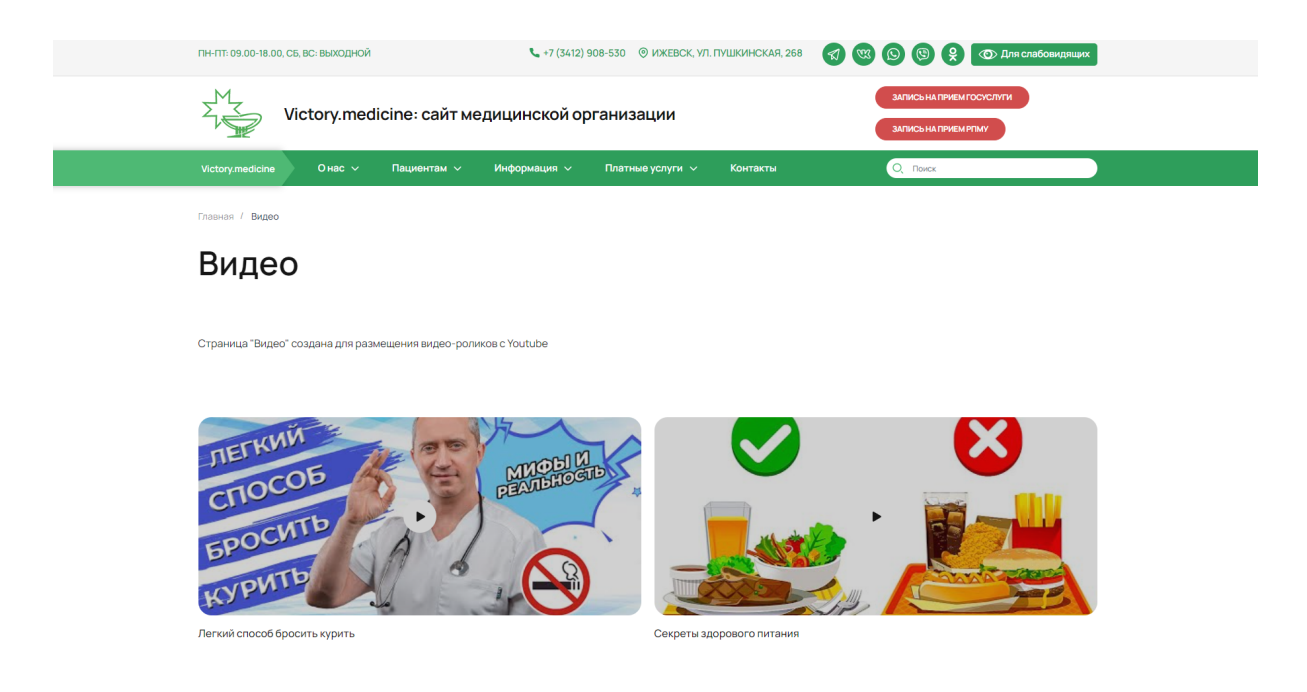

## **Контент - Информация - Видео с YouTube**

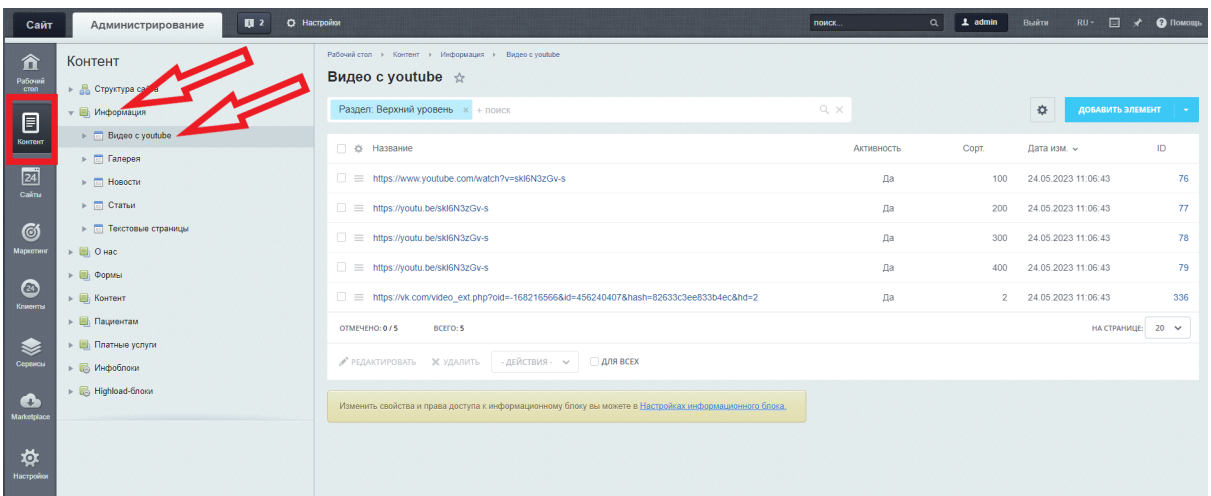

#### **Поля**

Название - название видео, выводится под видеороликом Ссылка на ютуб-видео - ссылка на необходимое видео (ссылка должна быть в формате [https://youtu.be/\)](https://youtu.be/)

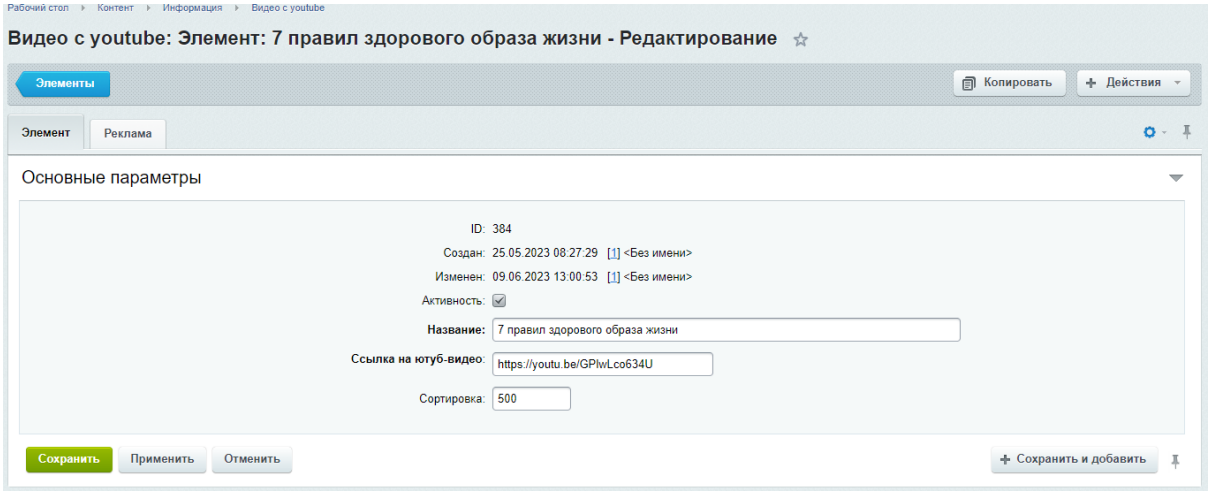

Для того, чтобы поменять надпись под названием на странице, необходимо включить режим правки, нажав на кнопку "Режим правки"

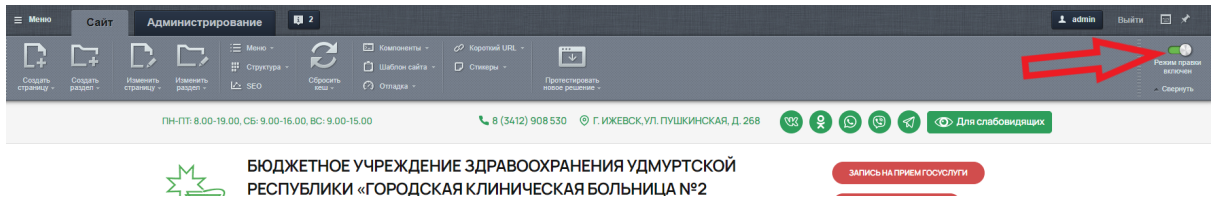

После этого, навести на надпись курсор мыши. Появится кнопка "Редактировать Текст как php"

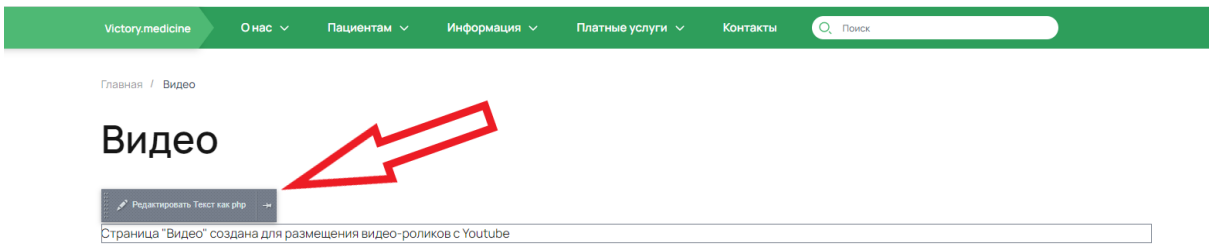

Нажав на нее, откроется окно для редактирования текста

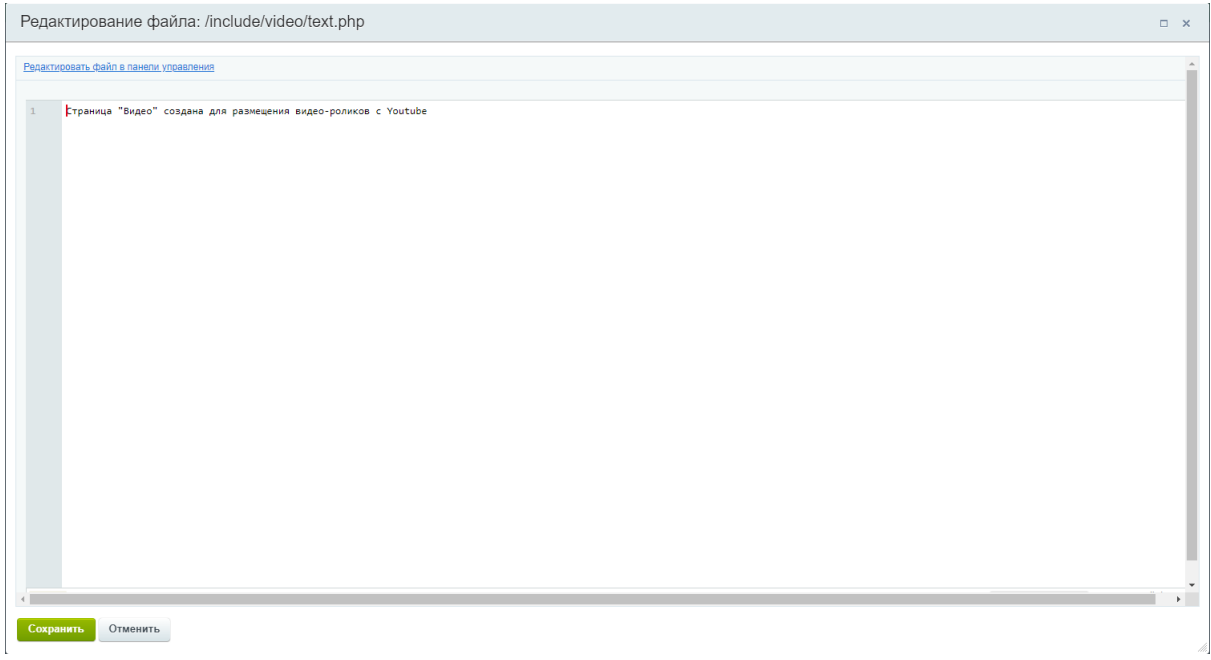

## Фото

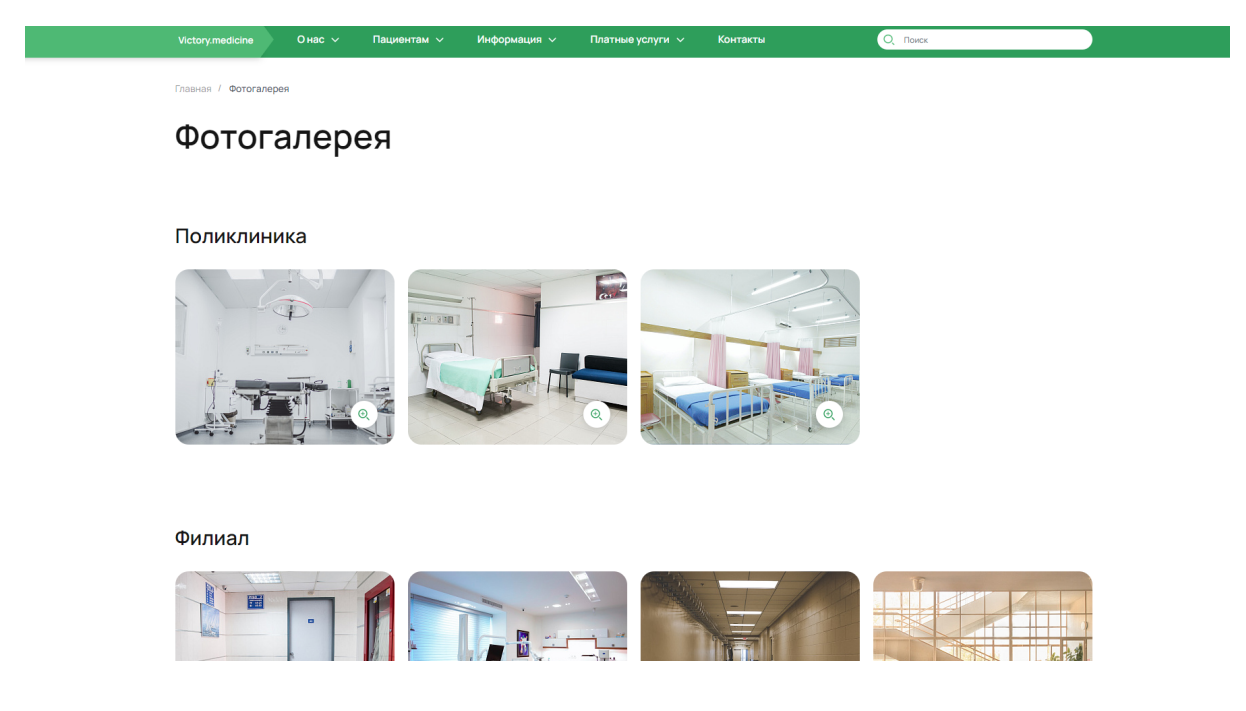

**Контент - Информация - Галерея**

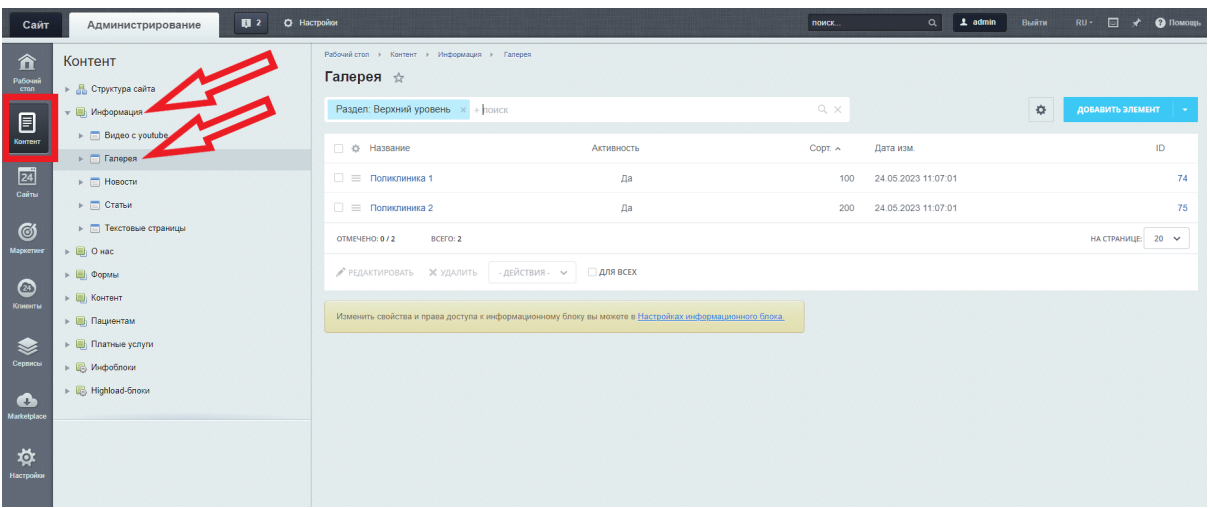

### **Поля**

### Название - название фотогалереи Фотографии - форма для загрузки фотографий

Галерея: Элемент: Поликлиника 1 - Редактирование  $\phi$ 

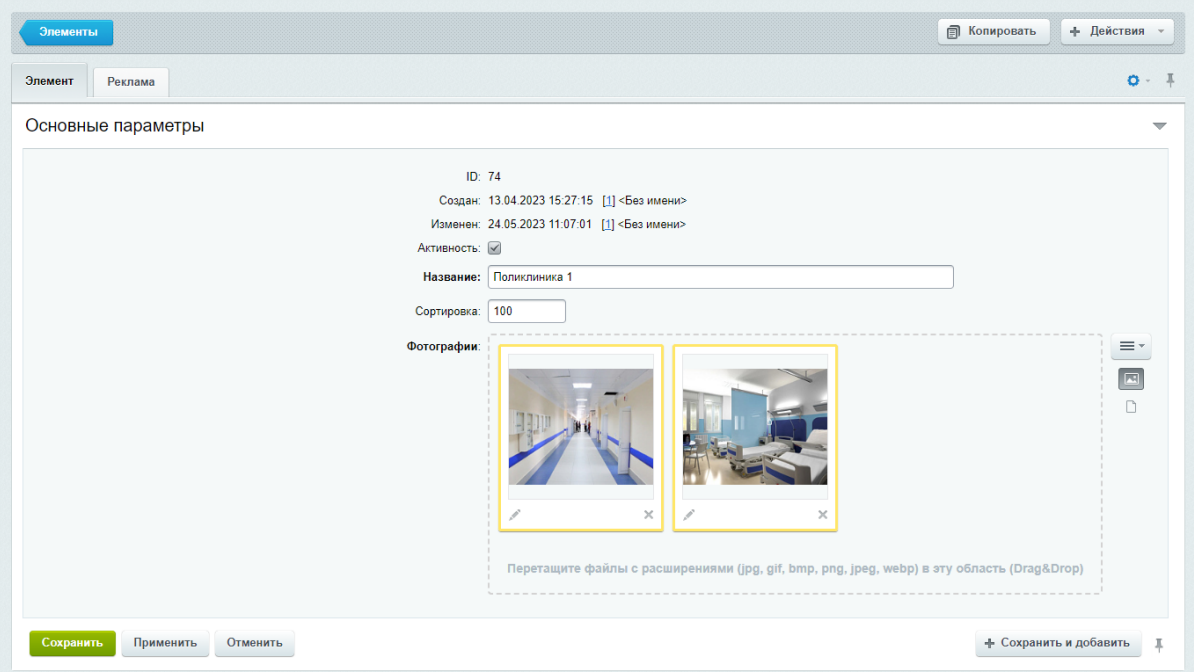

Название элемента выводится на странице подзаголовком для блока с фото

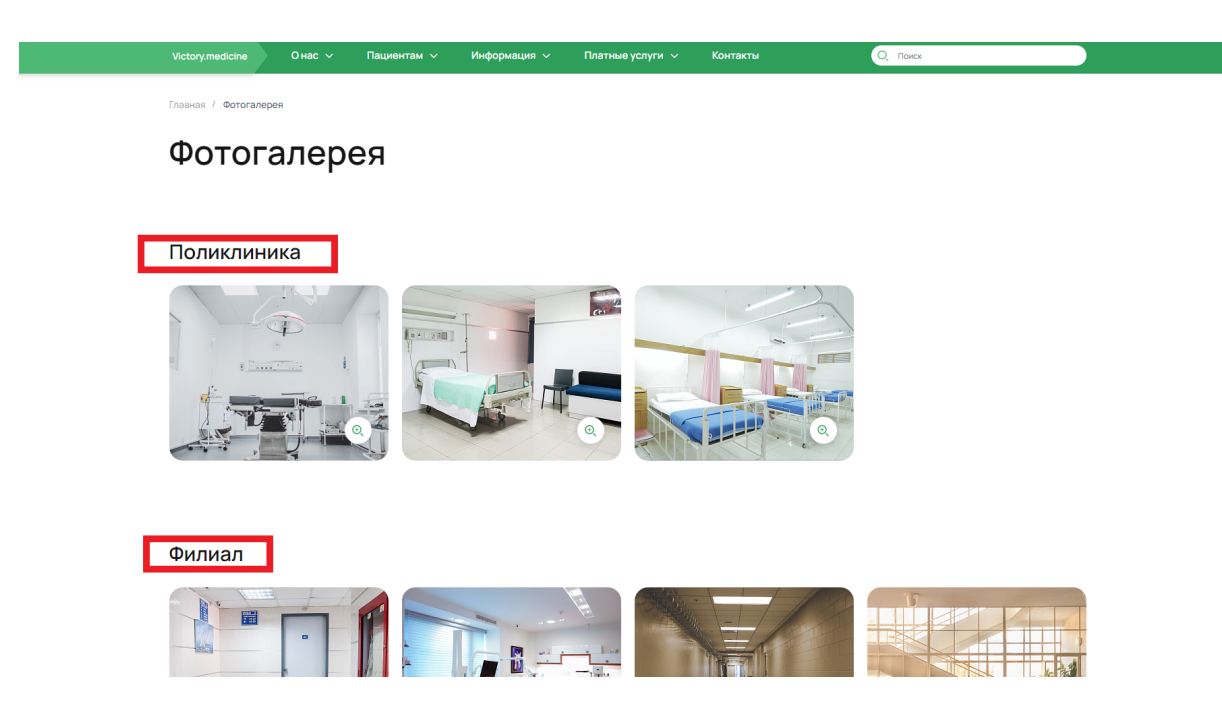

## **Требования к картинкам**

- размер не более 1500 px (с любой из сторон), вес не более 700 Кб
- формат jpg, png, webp

# Платные услуги

## Платные услуги

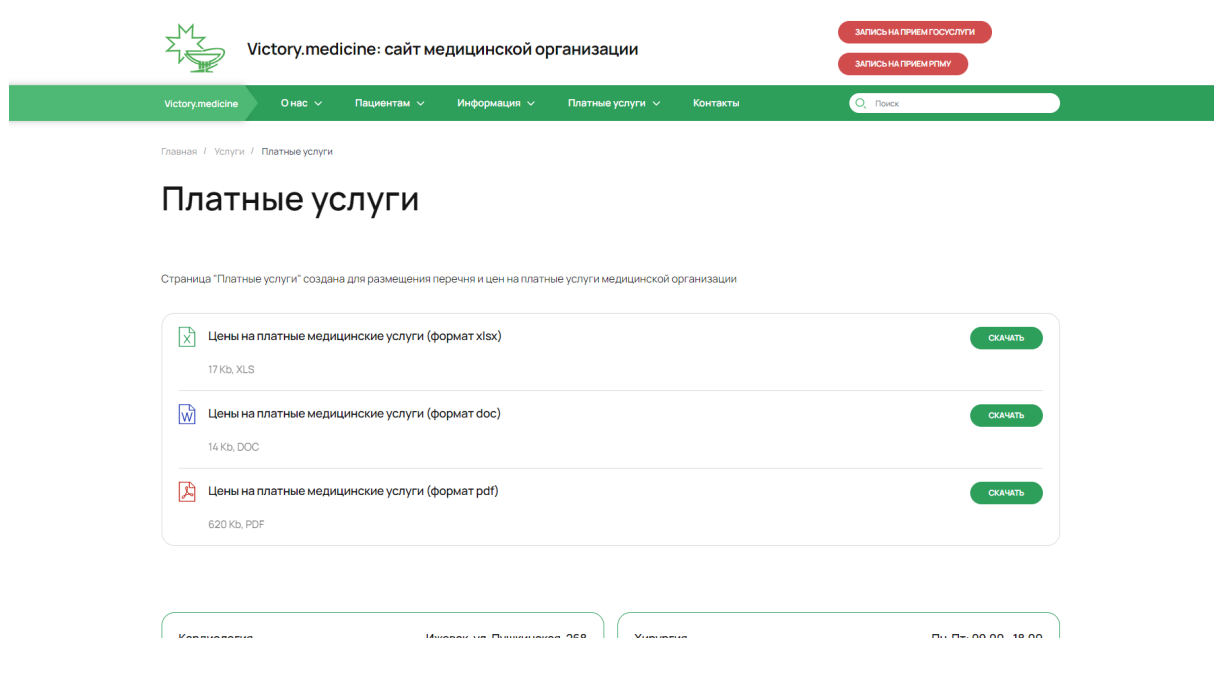

## Документы

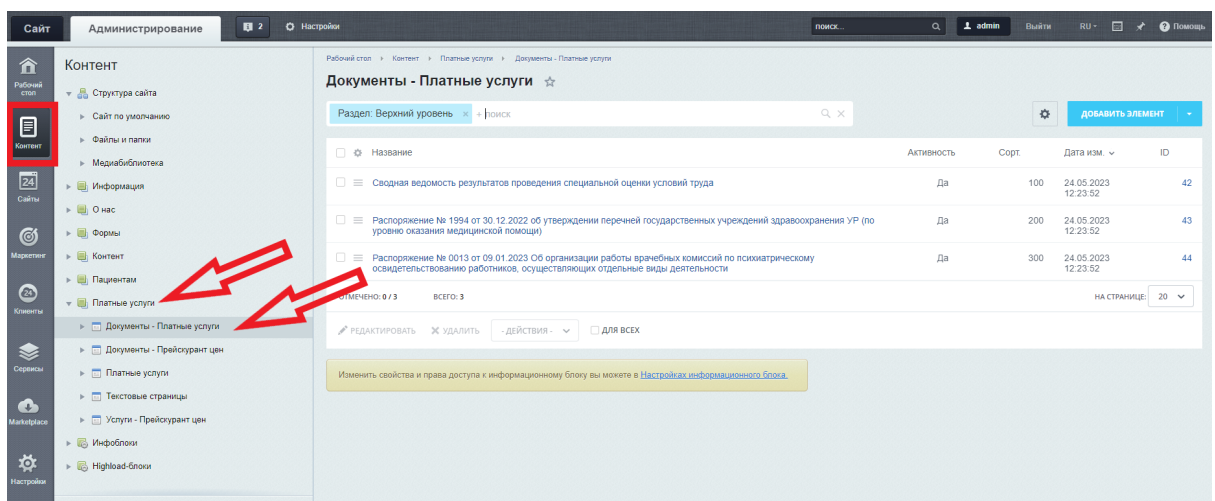

## **Контент - Платные услуги - Документы-Платные услуги**

## **Поля**

Название - название услуги Файл - форма для загрузки файла

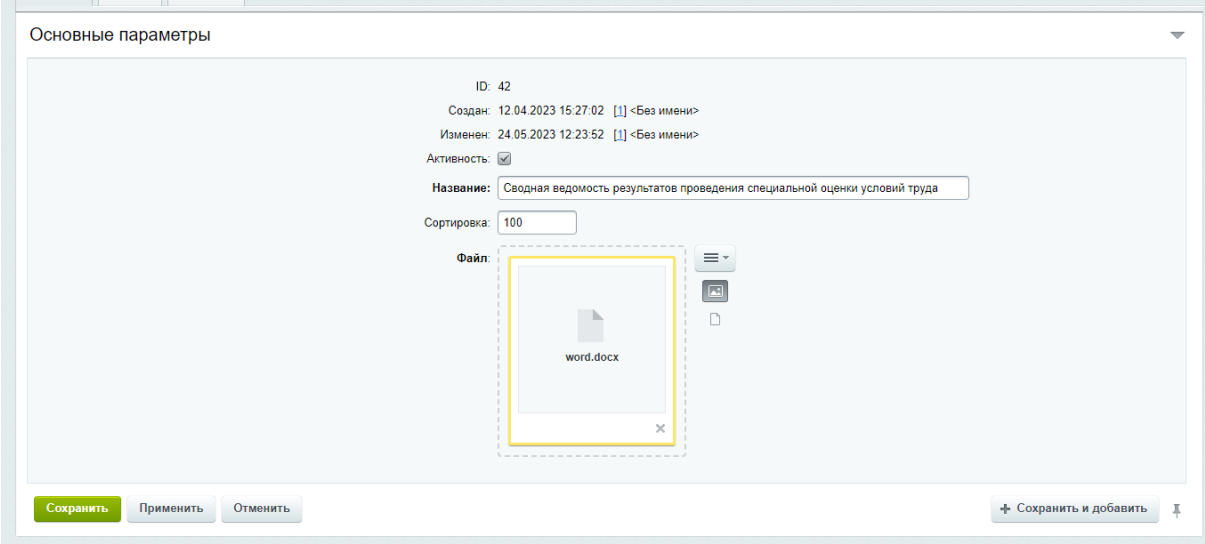

Записаться на прием

#### Записаться на прием

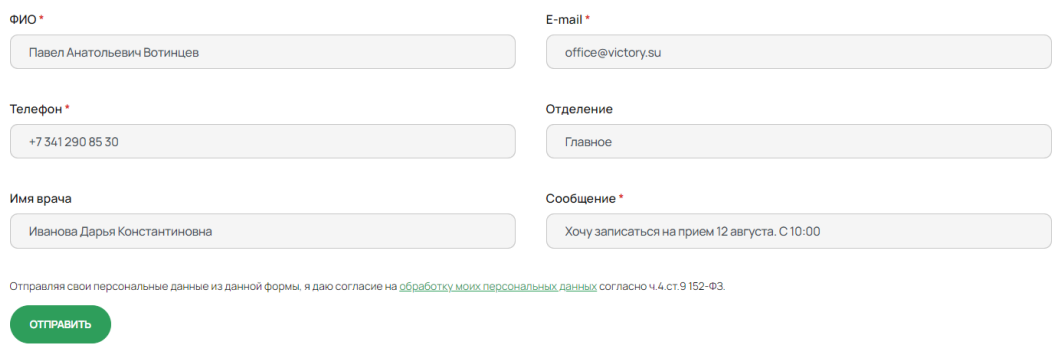

Обращения для записи на прием просматриваются в административной части сайта

**Контент- Формы - Записаться на прием**

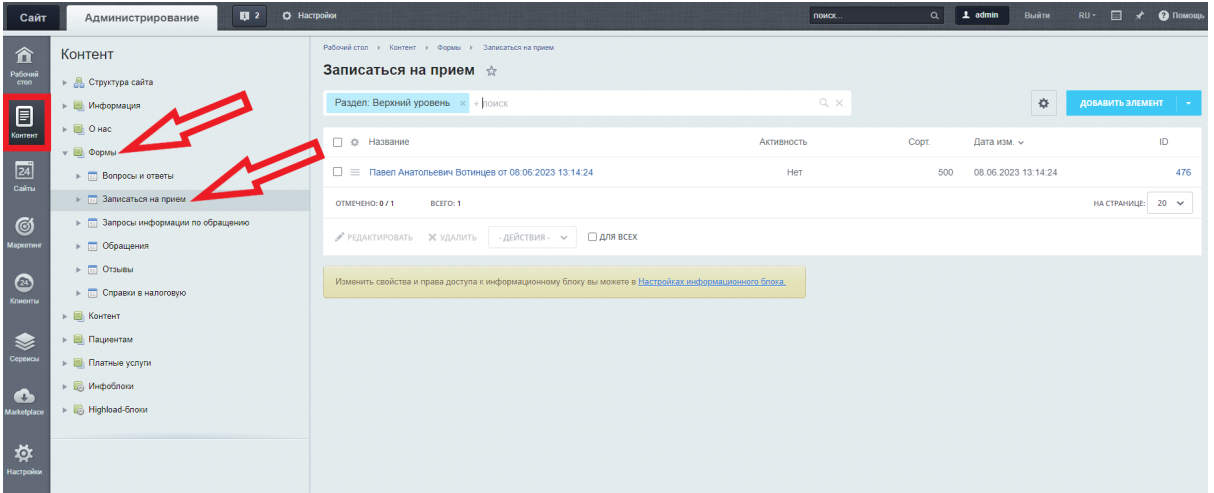

**Поля**

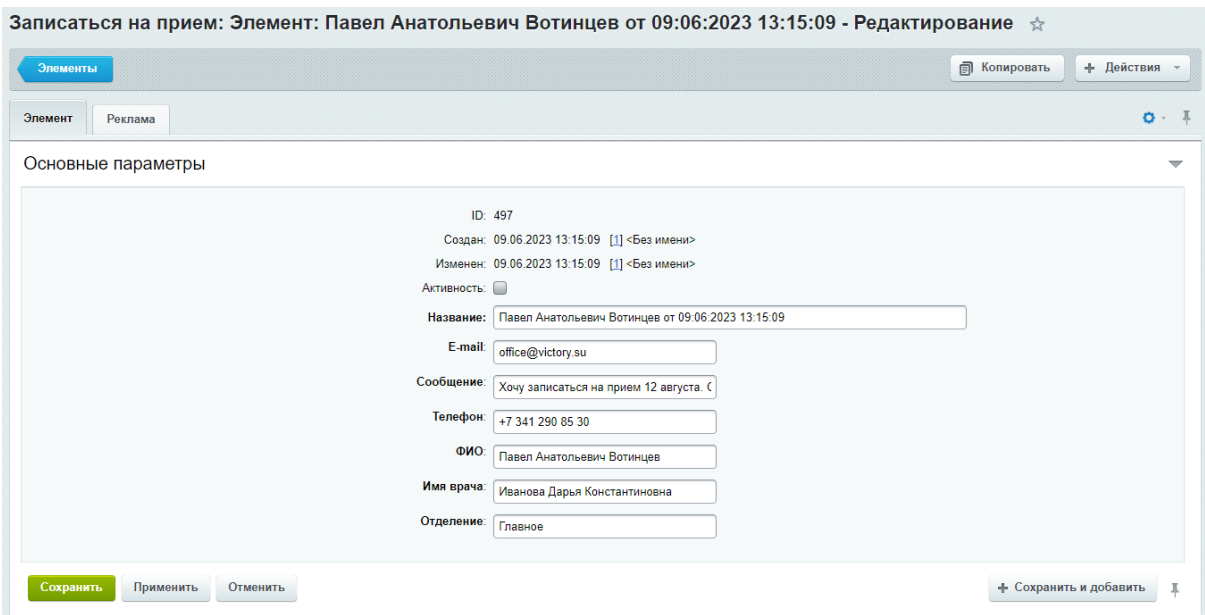

## **Поля**

Название - ФИО пользователя, дата и время отправки сообщения E-mail - электронная почта пользователя Сообщение - сообщение от пользователя Телефон - контактный телефон пользователя ФИО - фамилия , имя, отчество пользователя Имя врача - специалист, имя которого указал пользователь Отделение - отделение учреждения, которое указал пользователь

## Карточки отделений в платных услугах

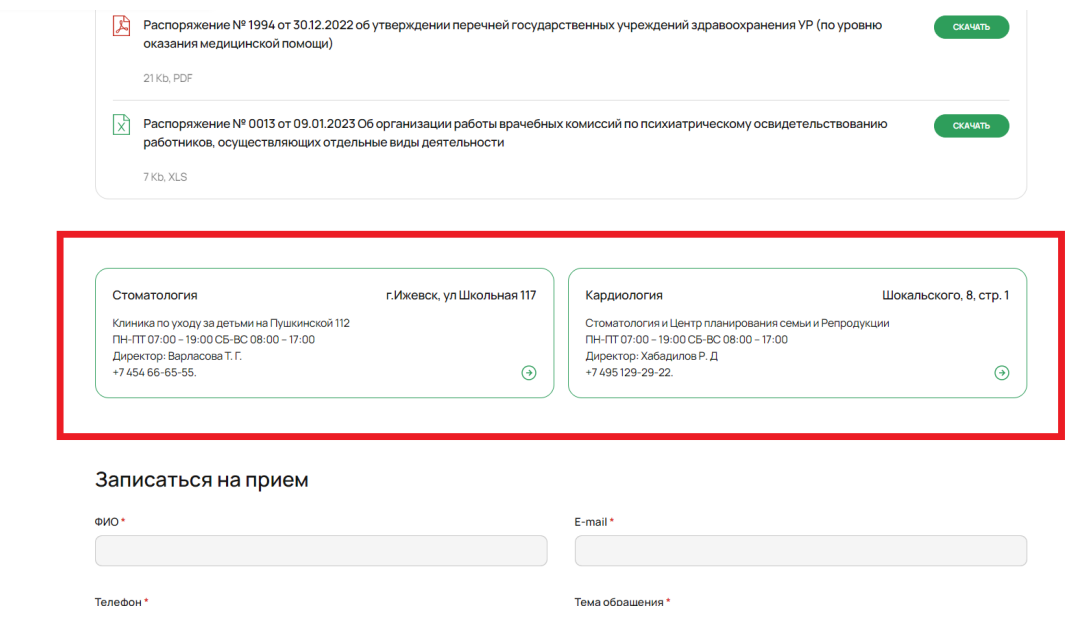

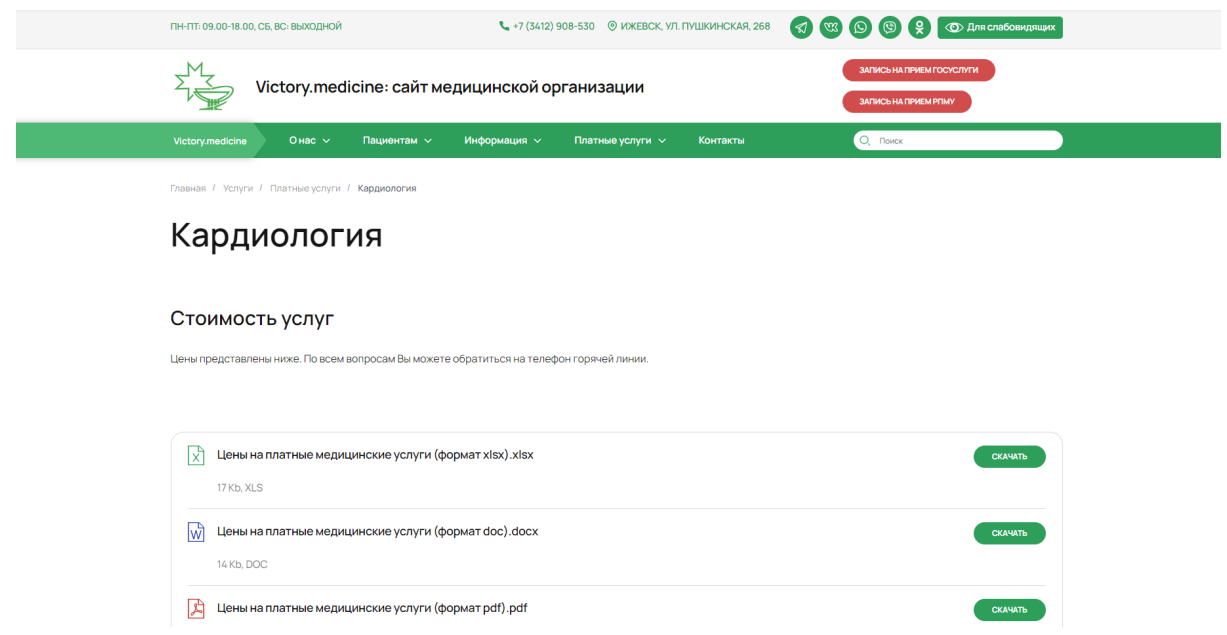

**Контент - Платные услуги - Платные услуги**

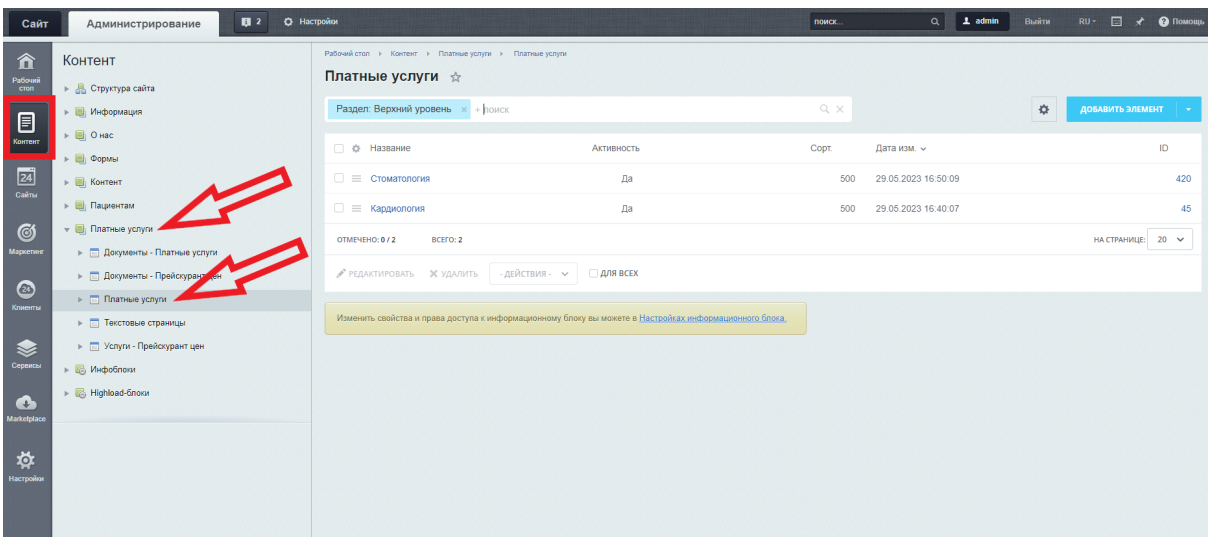

1. Перейти во вкладку "Элемент"

#### **Поля во вкладке Элемент**

Название - название отобразиться на самой карточке и на ее детальной странице; Переход на детальную страницу - необходимо отметить , если далее будет создаваться детальная страница карточки. При не отмеченном поле создается только анонс;

Записаться на прием - необходимо отметить, если нужно вывести форму для записи на прием на детальной странице

Контактные данные - на анонсе отображается только первое заполненное поле, остальные поля отображаются на детальной странице карточки под фотогалереей;

Телефон - отображается только на детальной странице карточки под фотогалереей; E-mail - отображается только на детальной странице карточки под фотогалереей; Описание для анонса - отображается на анонсе (на самой карточке отделения)

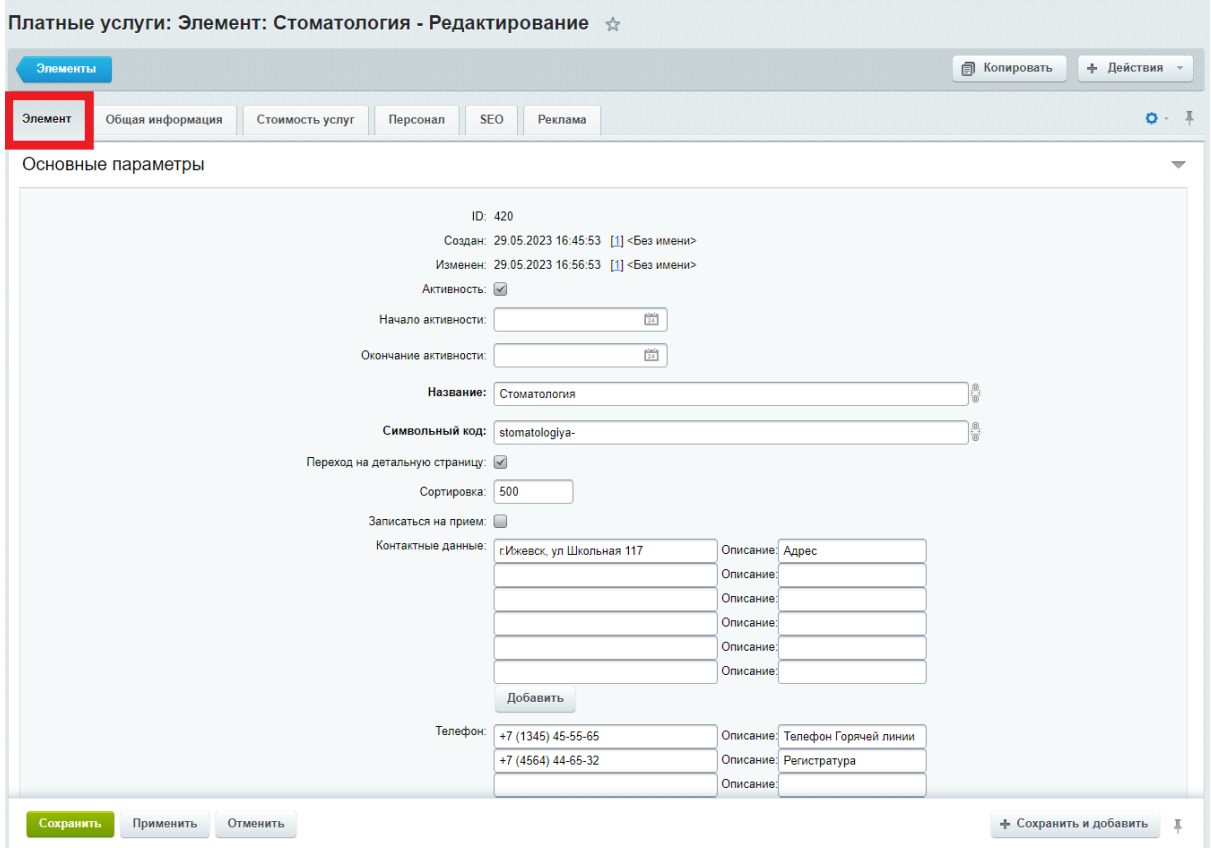

2. Перейти во вкладку "Общая информация"

#### **Поля во вкладке Общая информация**

Текст - описание услуг на детальной странице Файлы - поле для загрузки файлов

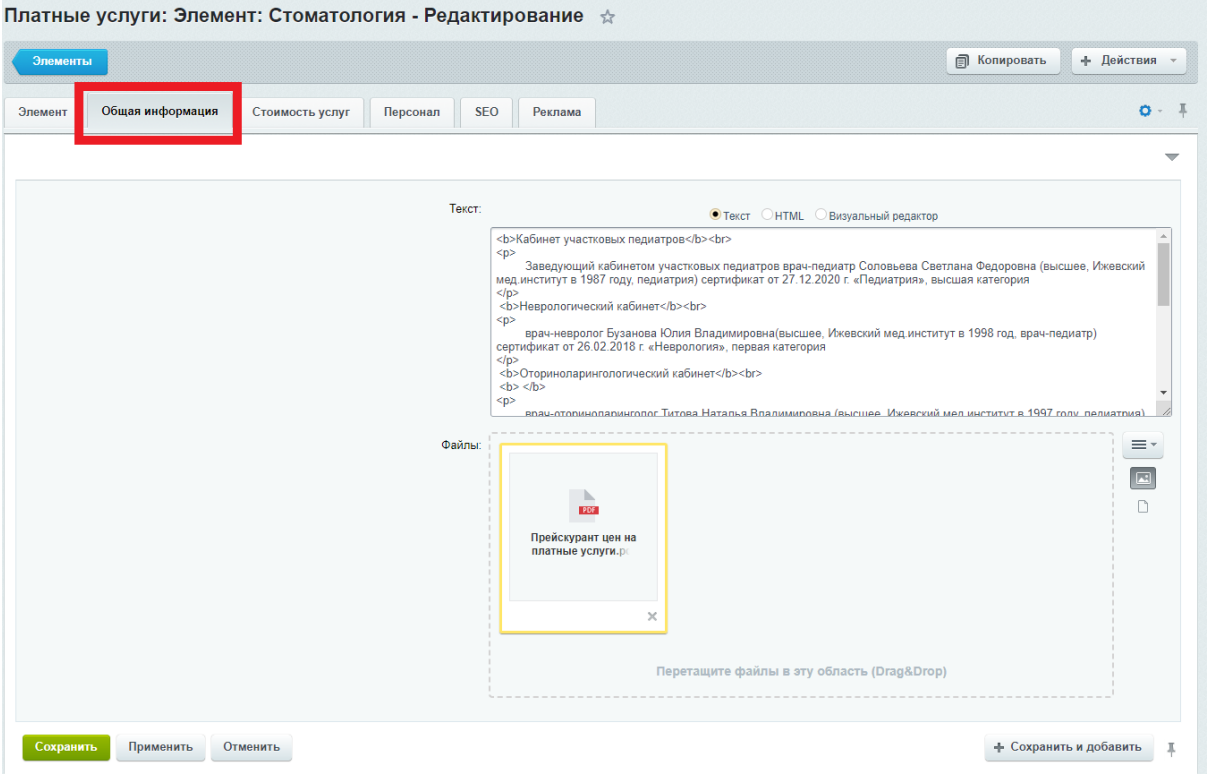

3. Перейти во вкладку "Стоимость услуг"

## **Поля во вкладке Стоимость услуг**

Таблица цен - таблица с ценами и названием услуги на детальной странице Файлы - Файлы - поле для загрузки файлов с ценами на услуги Текст - относится к блоку с ценами на детальной странице

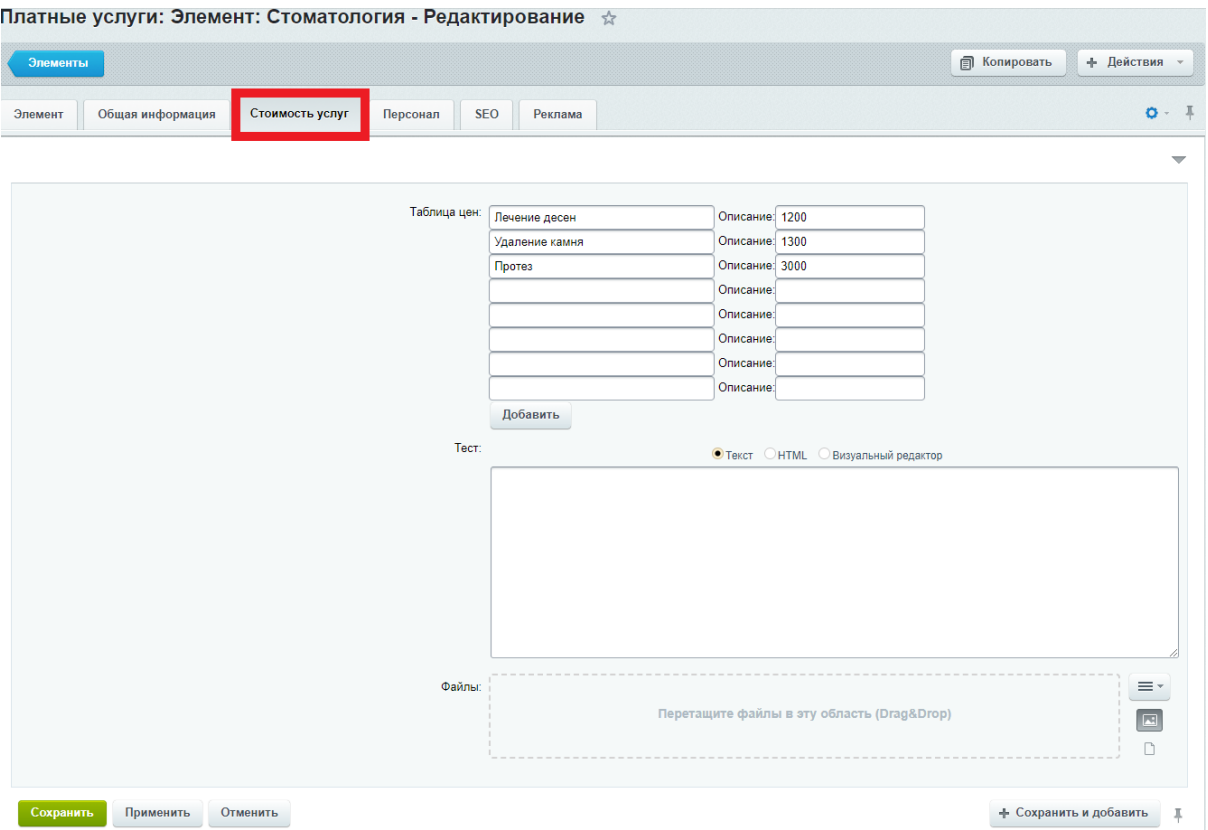

4. Перейти во вкладку "Персонал"

## **Поля во вкладке Персонал**

Заголовок блока "Врачи" - заголовок над блоком со списком врачей Врачи - ID медицинского работника из списка, который создается автоматически , при создании карточки врача в разделе меню "Врачи" (Подробности описаны в разделе документа "Администрация/Врачи")

Заголовок блока "Администрация" - заголовок над таблицей со списком администрации Администрация - ID медицинского работника из списка, который создается автоматически , при создании карточки врача в разделе меню "Администрация". (Подробности описаны в разделе документа "Администрация/Врачи")

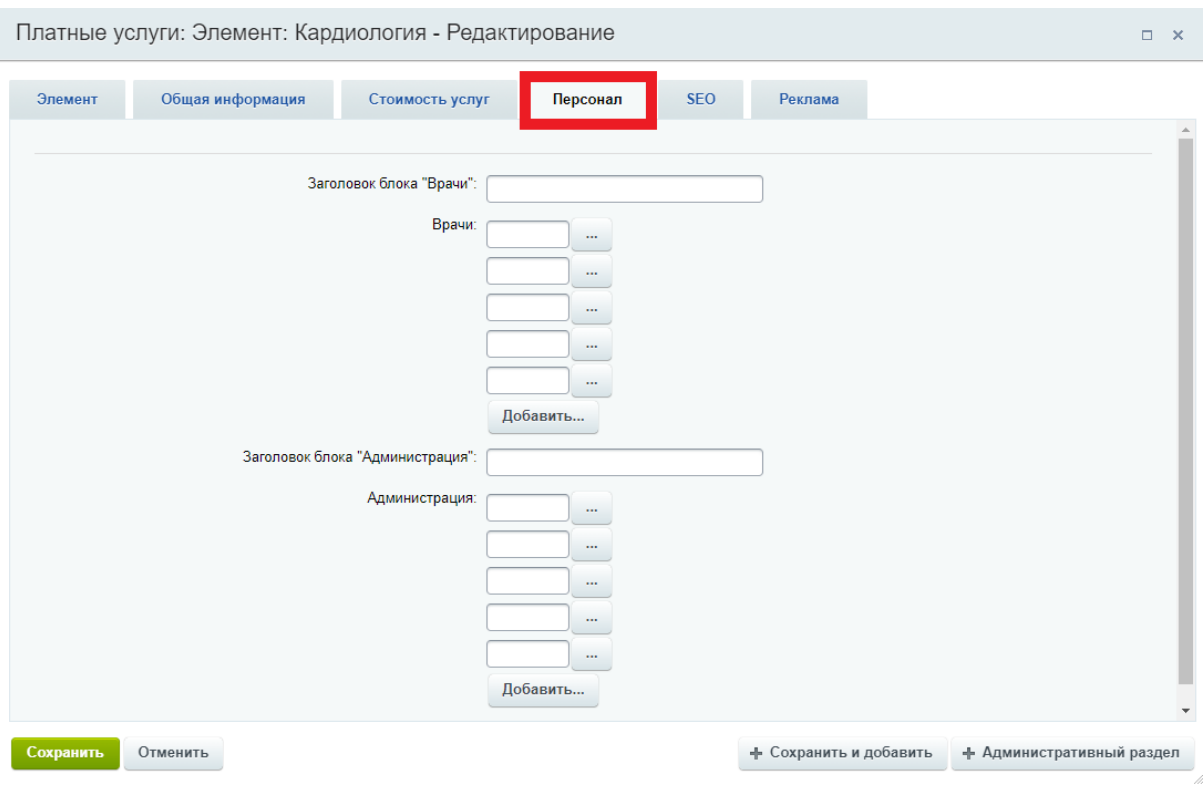

Для того, чтобы вывести на страницу информацию о медицинском работнике, необходимо нажать на кнопку с тремя точками

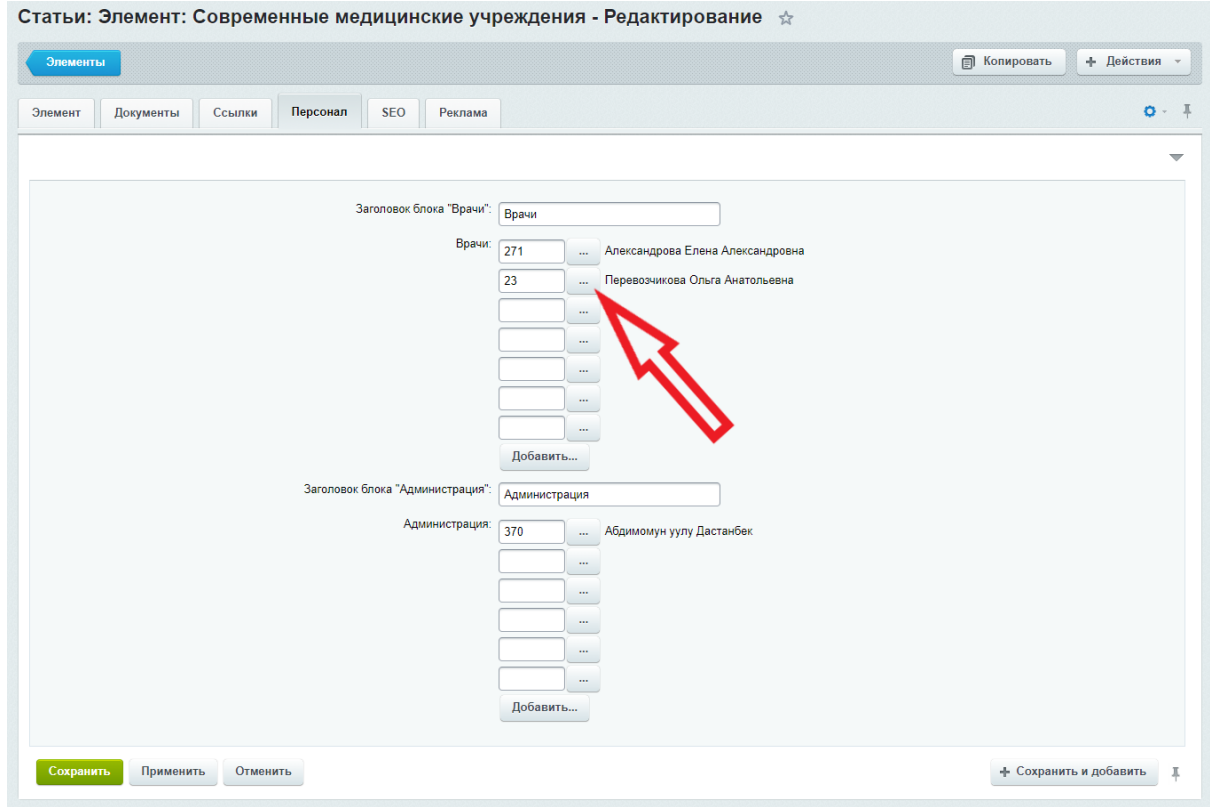

Откроется окно со списком медицинских работников

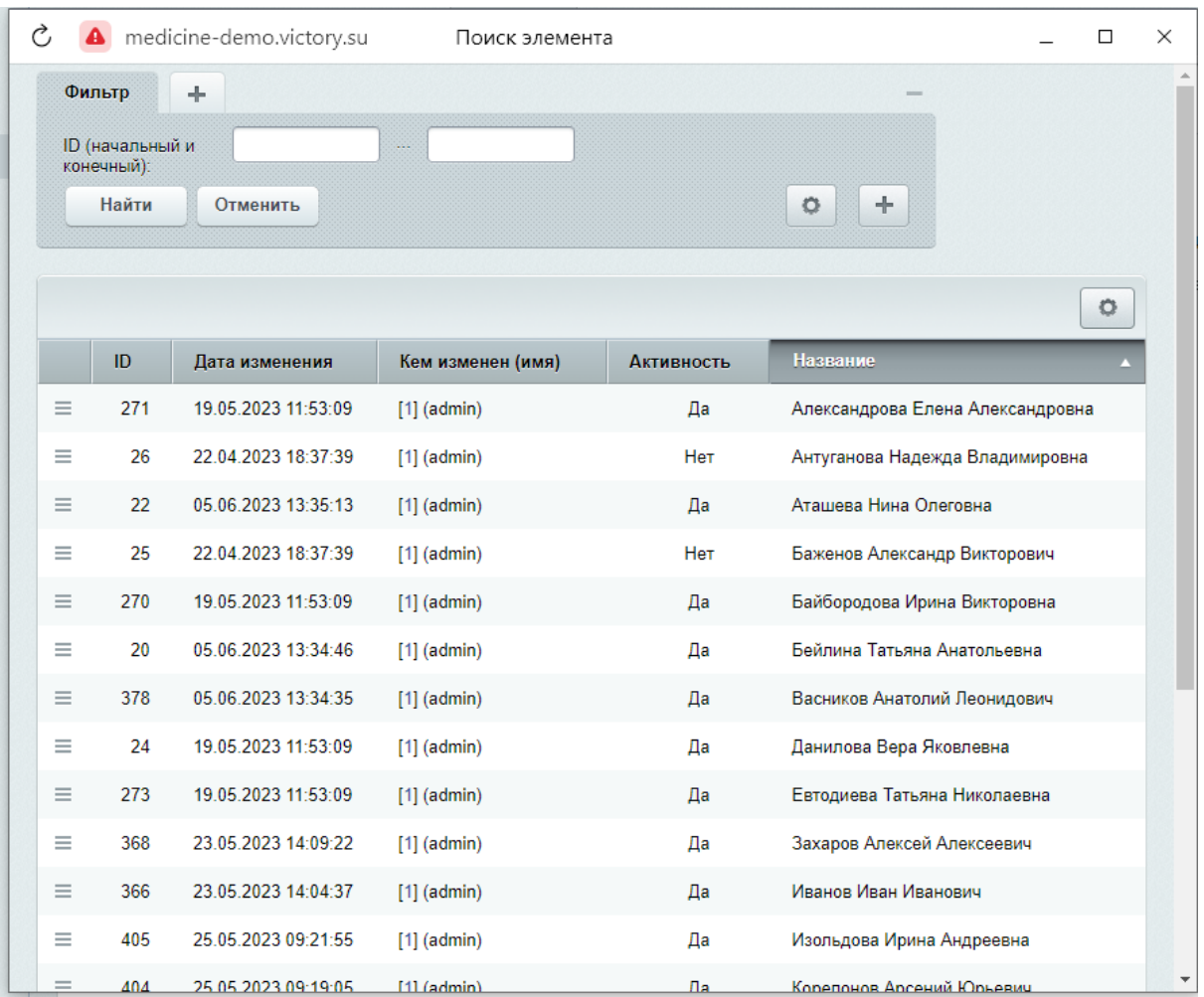

Нажать на бургер, с левой стороны строки. Выпадет кнопка "Выбрать"

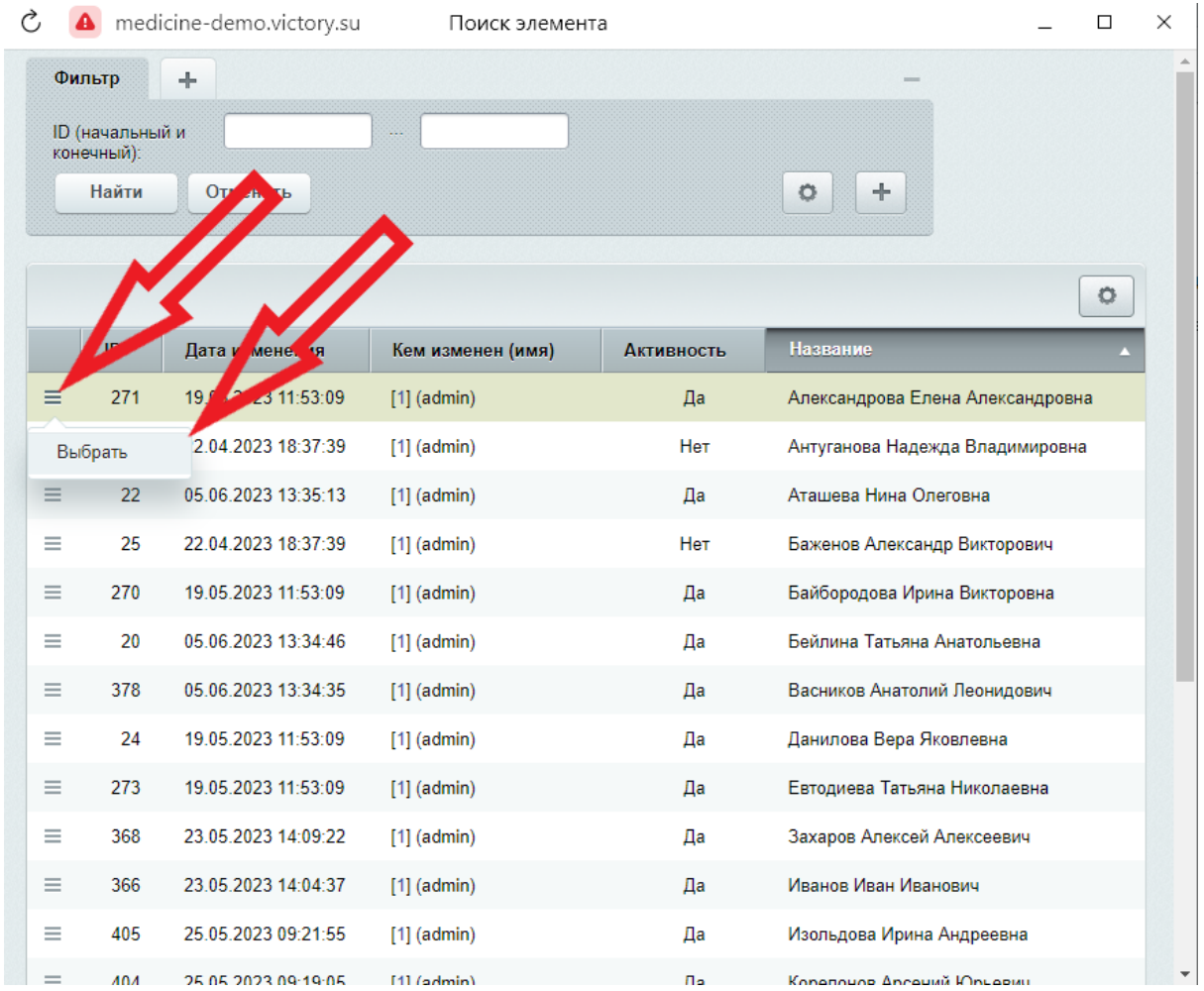

Чтобы удалить медицинского работника из списка, необходимо стереть ID из поля

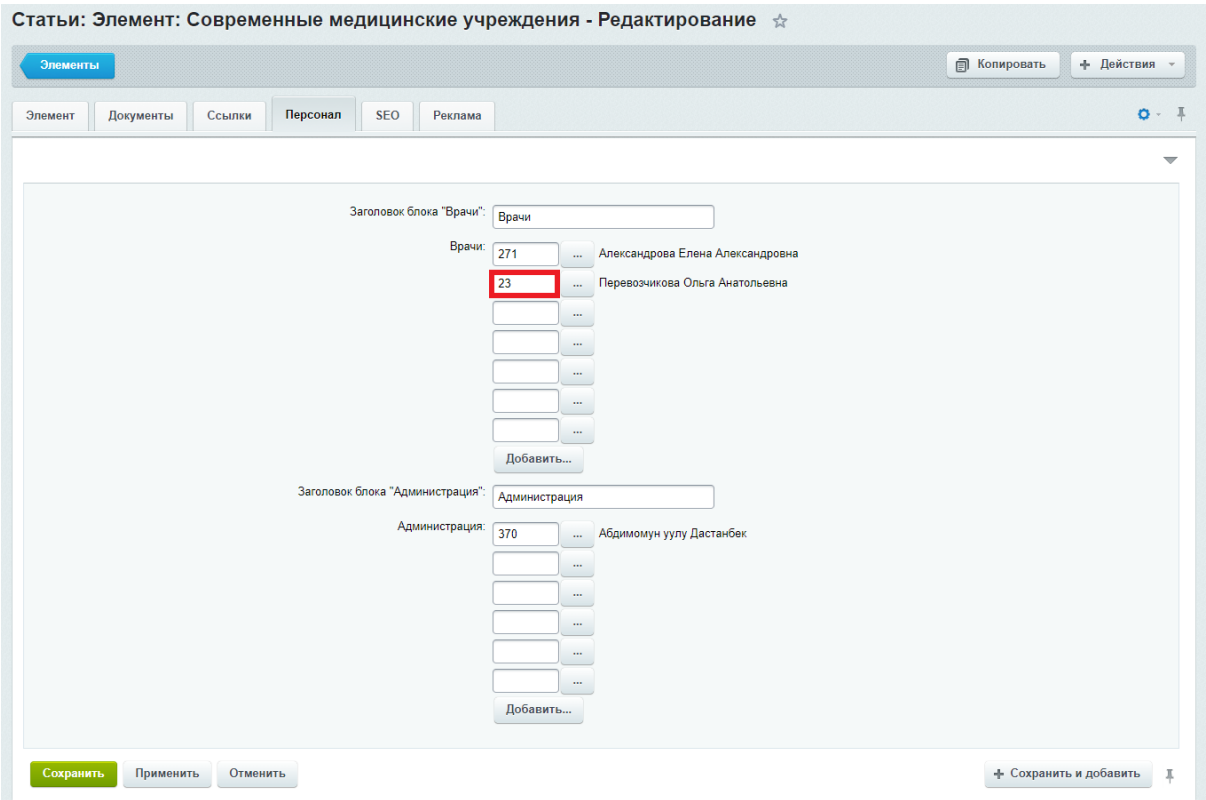

# Прейскурант цен на платные услуги

|                  | Victory.medicine: сайт медицинской организации          |                   |                       |          | ЗАПИСЬ НА ПРИЕМ ГОСУСЛУГИ<br>ЗАПИСЬ НА ПРИЕМ РПМУ |         |
|------------------|---------------------------------------------------------|-------------------|-----------------------|----------|---------------------------------------------------|---------|
| Victory.medicine | Онас $\sim$<br>Пациентам $\sim$                         | Информация $\vee$ | Платные услуги $\sim$ | Контакты | O <sub>c</sub> Поиск                              |         |
|                  | Главная / Услуги / Прейскурант цен на платные услуги    |                   |                       |          |                                                   |         |
|                  | Прейскурант цен на платные услуги                       |                   |                       |          |                                                   |         |
|                  | Консультация специалистов                               |                   |                       |          |                                                   |         |
|                  |                                                         |                   |                       |          |                                                   |         |
| lм<br>14 Kb, DOC | Цены на платные медицинские услуги (формат doc).docx    |                   |                       |          |                                                   | СКАЧАТЬ |
|                  |                                                         |                   |                       |          |                                                   |         |
| Код услуги       | Наименование                                            |                   | Цена, руб.            |          |                                                   |         |
| 001              | Прием (осмотр, консультация) врача-кардиолога первичный |                   | 1000                  |          |                                                   |         |
| 002              | Прием (осмотр, консультация) врача-кардиолога повторный |                   | 1000                  |          |                                                   |         |
| 003              | Прием (осмотр, консультация) врача-невролога первичный  |                   | 1000                  |          |                                                   |         |

**Контент - Платные услуги - Прейскурант цен**

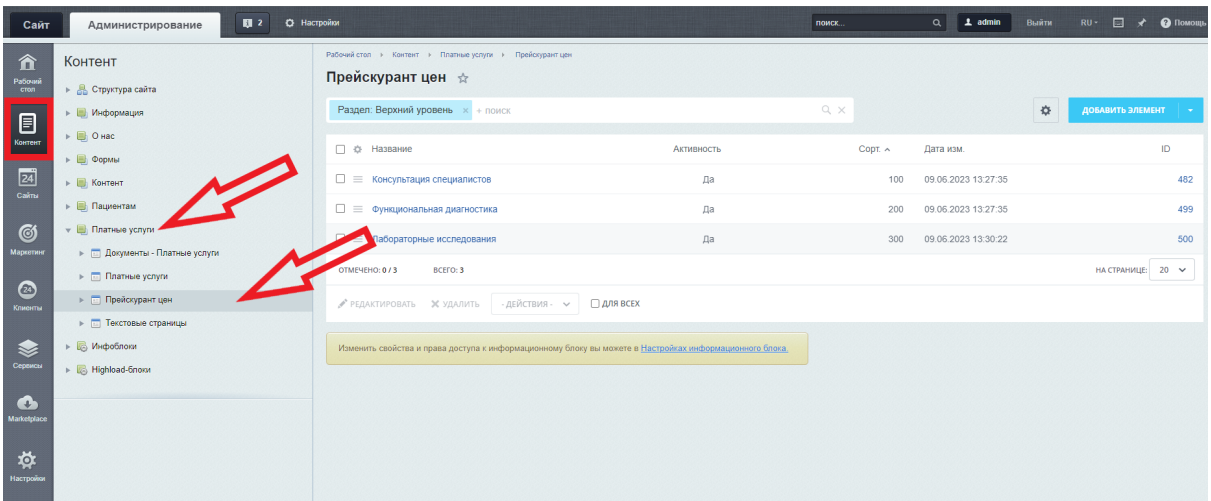

### **Поля**

Название - заголовок перед блоком с файлами и таблицей Файлы - поле для загрузки файлов Таблица - поле для размещения таблицы

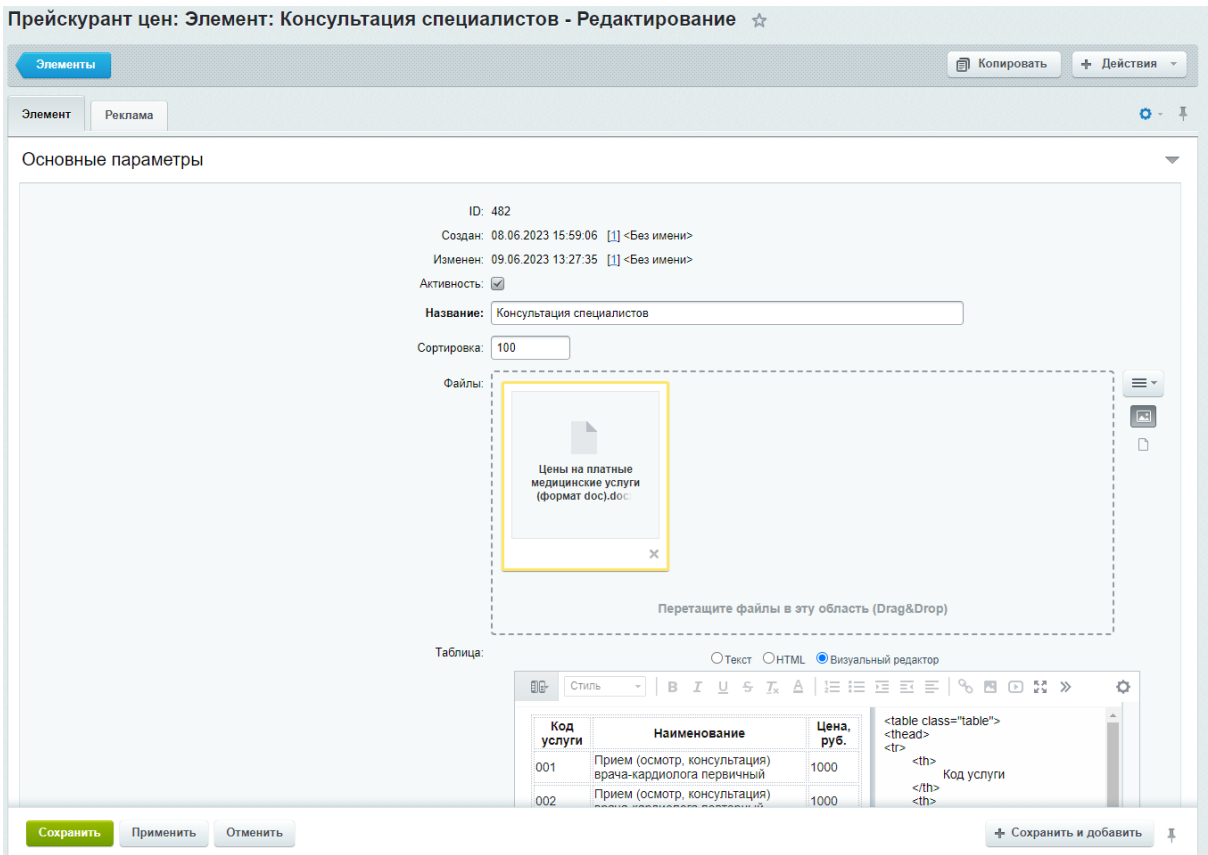

## **Поля**

Код услуги - код услуги Название - название услуги

## Количество - количество услуг Цена - цена услуги

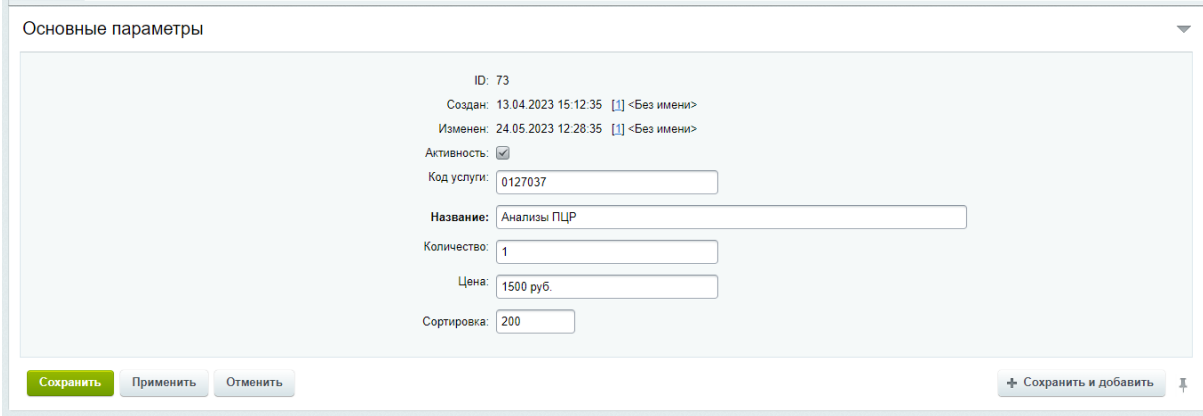

## Документы

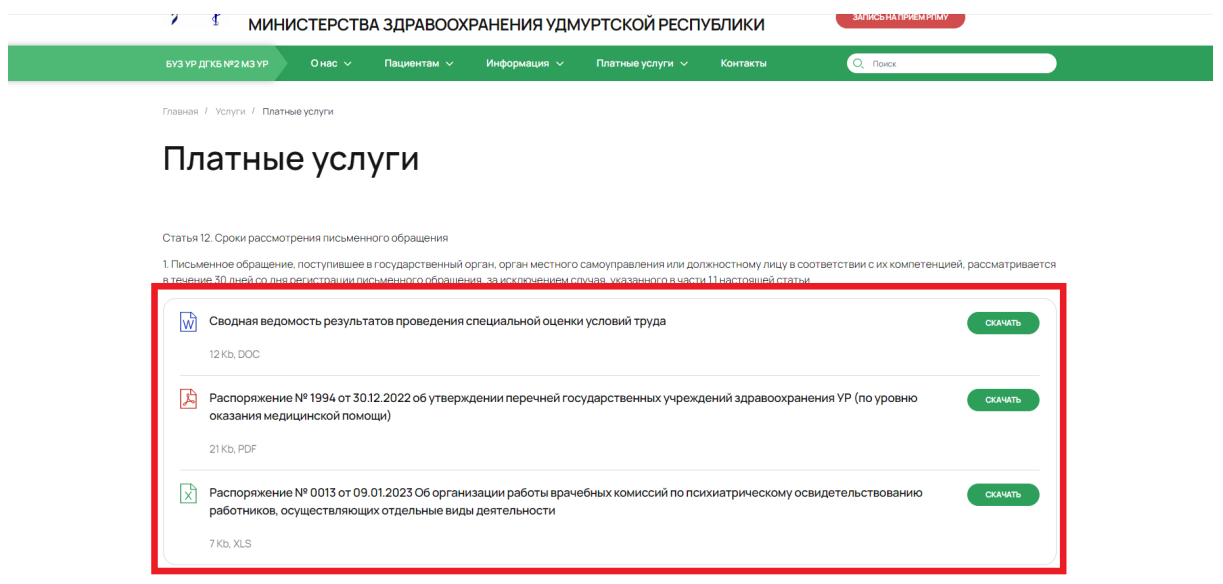

**Контент - Платные услуги - Документы-Прейскурант цен**

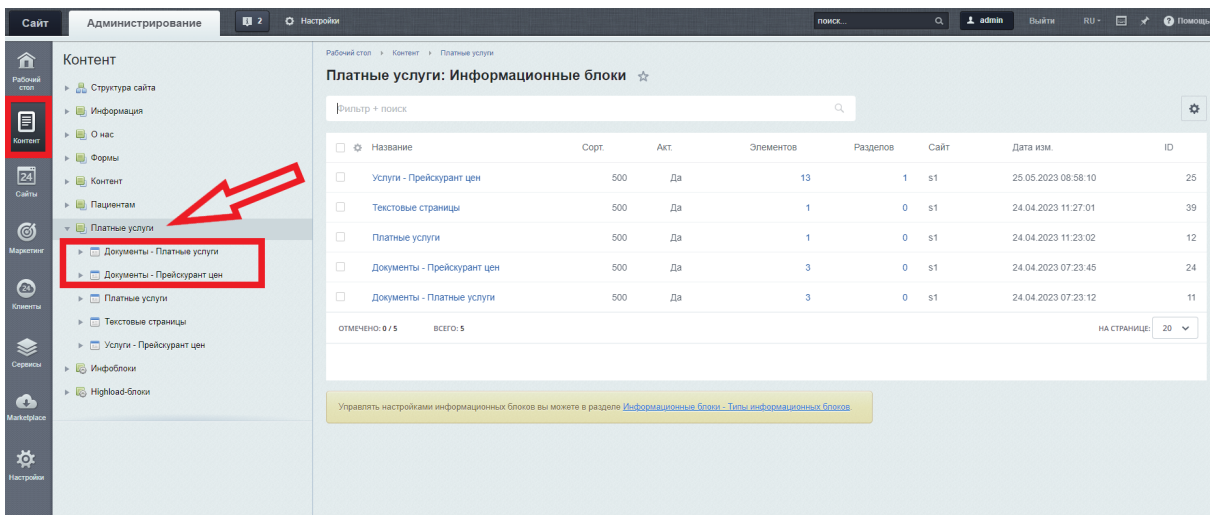

#### **Поля**

Название - название документа Файл - поле для загрузки документа

Заголовок над файлами можно поменять в параметрах компонента. Для этого необходимо перейти в режим правки, нажав на кнопку "Режим правки"

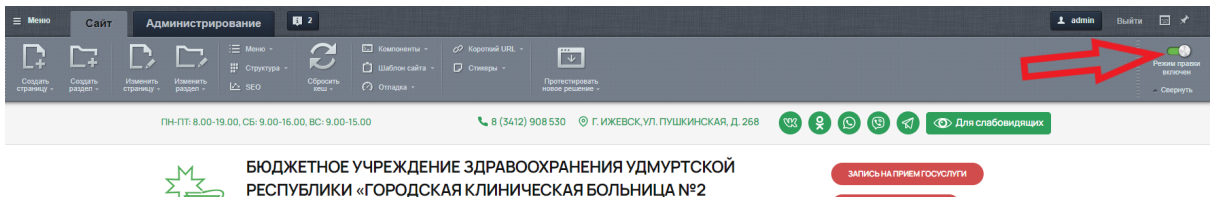

После этого, при наведение на блок с документами, появится кнопка со значком настройки (шестеренка) . Необходимо на нее нажать.

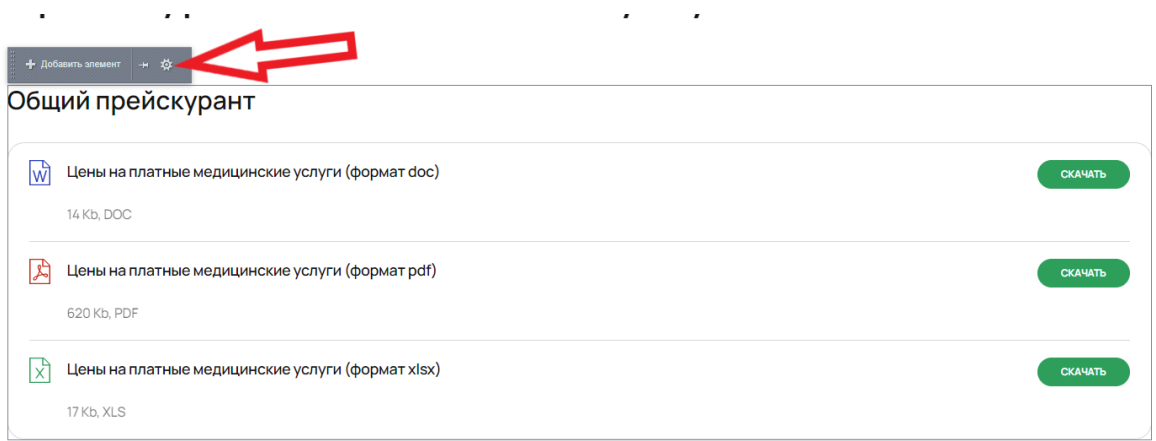

Откроется окно для редактирования параметров компонента. В нем, в пункте "Дополнительные настройки" имеется поле "Заголовок блока"

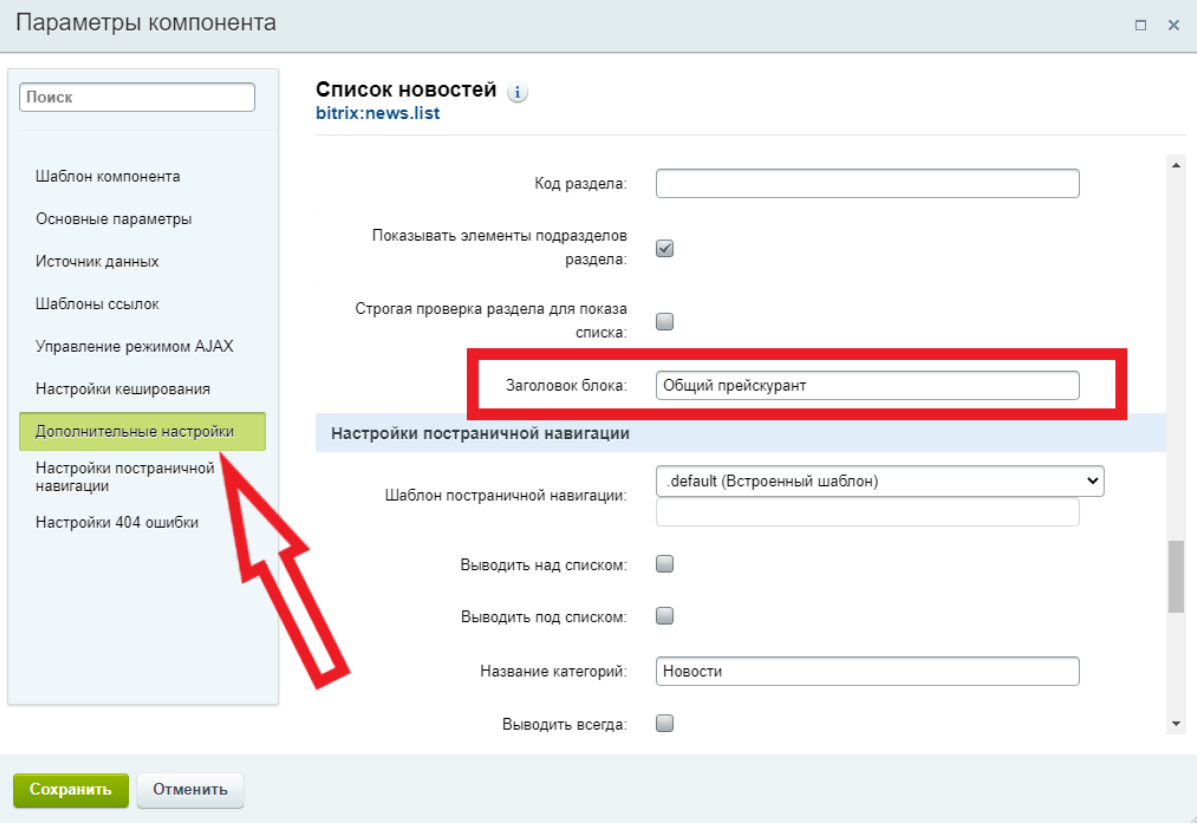

# Контакты

## **Контент - Контент - Контакты**

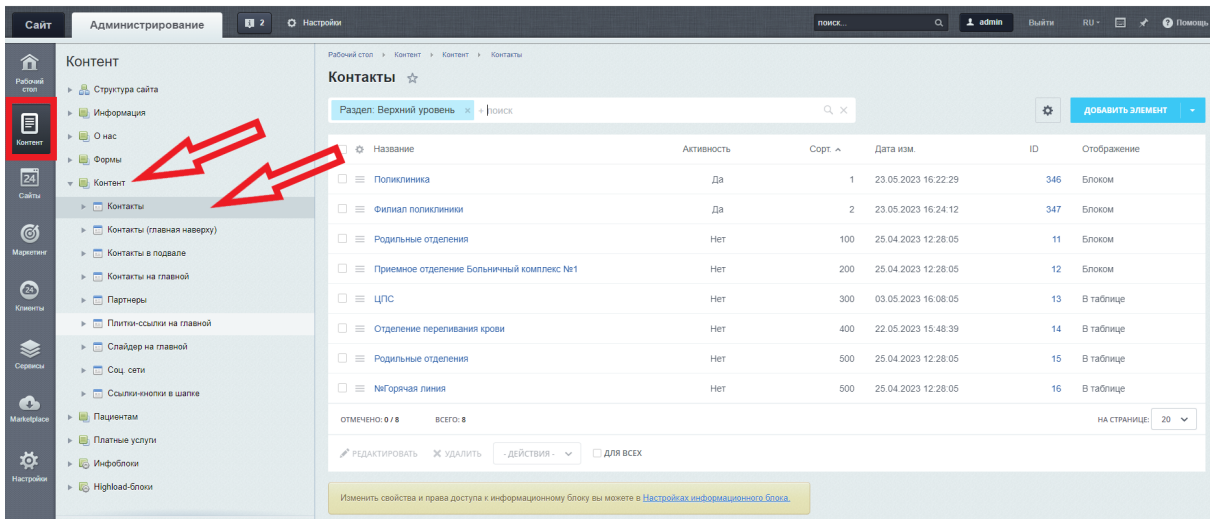

**Поля**

#### Название - название слева от контактов

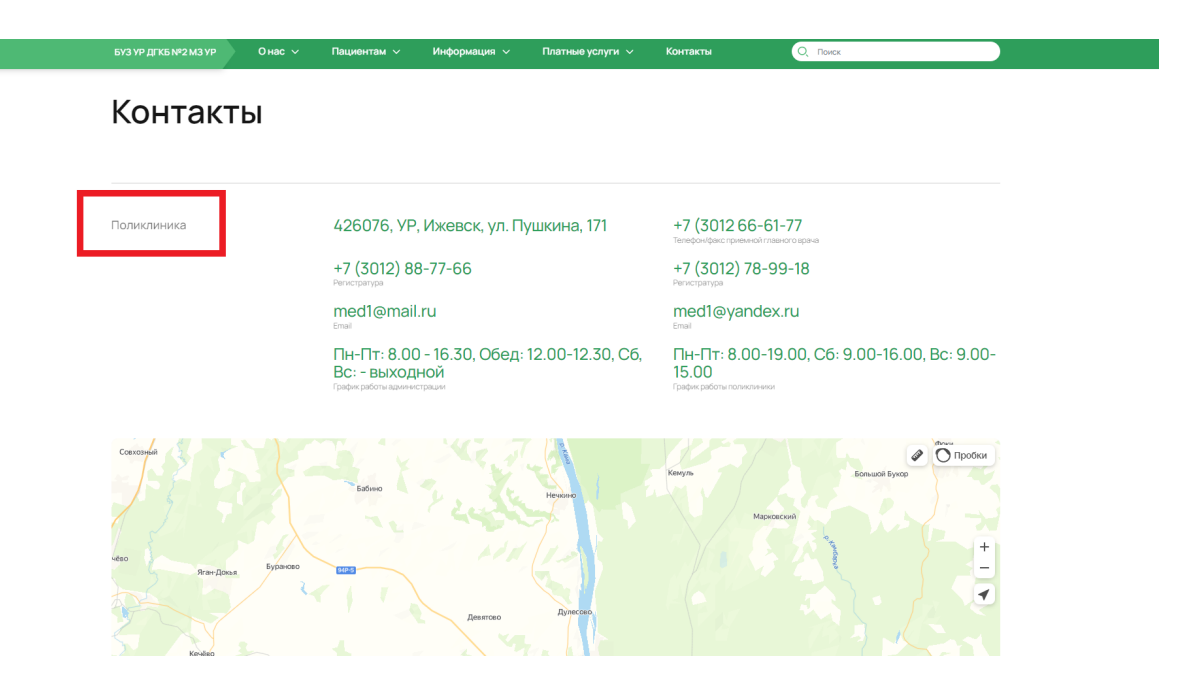

Телефон - номер телефона, в описании указывается текст, который отображается под телефоном

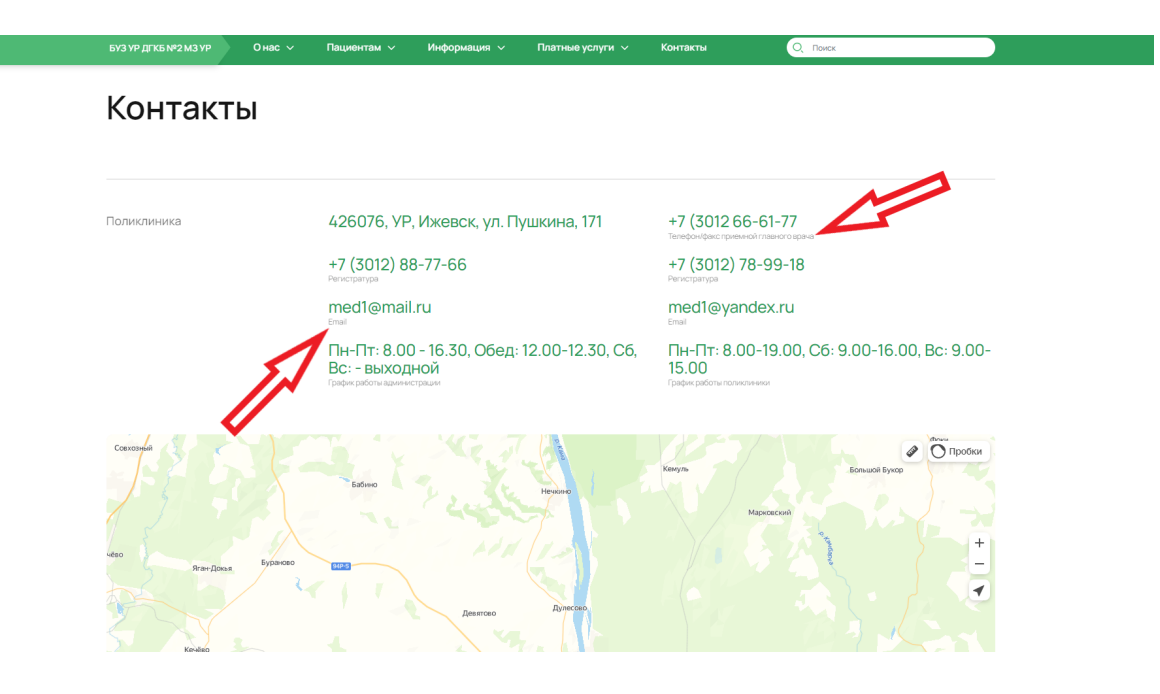

Адрес - адрес, в описании указывается текст, который отображается под адресом Email - email, в описании указывается текст, который отображается под email Режим работы и соцсети - при необходимости заполняются аналогично Код карты - код для добавления карты

Если при создании или редактировании контактов отметить пункт "В таблице" (отмечен автоматически при создании нового элемента), то контакты отобразятся в виде таблицы внизу страницы

#### ные параметры

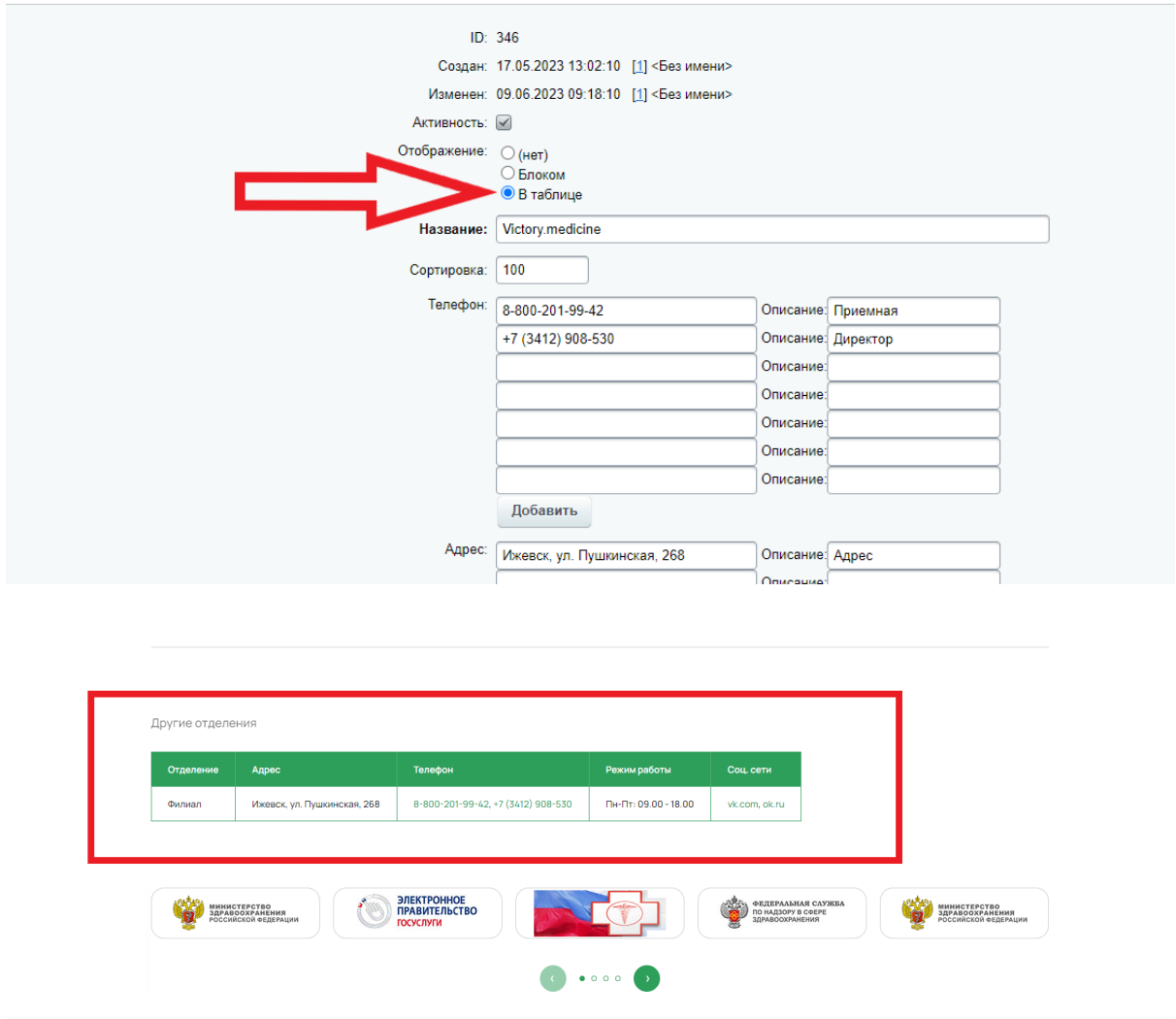

Для того, чтобы поменять название блока таблицы, необходимо перейти в режим правки, нажав на кнопку "Режим правки"

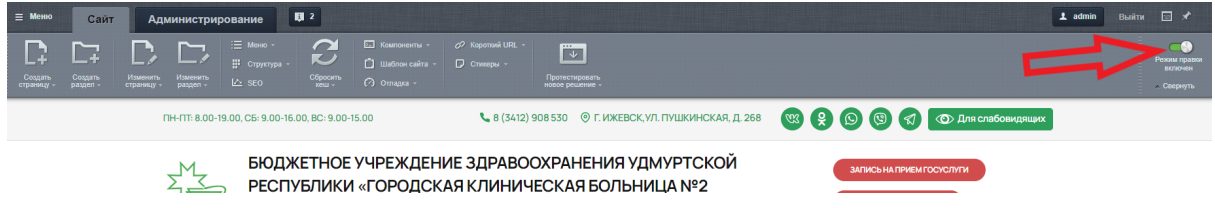

После чего, при наведении на весь блок с контактами, появятся кнопки. Необходимо нажать на значок шестеренки (параметры компонента)

Главная / **Контакты** 

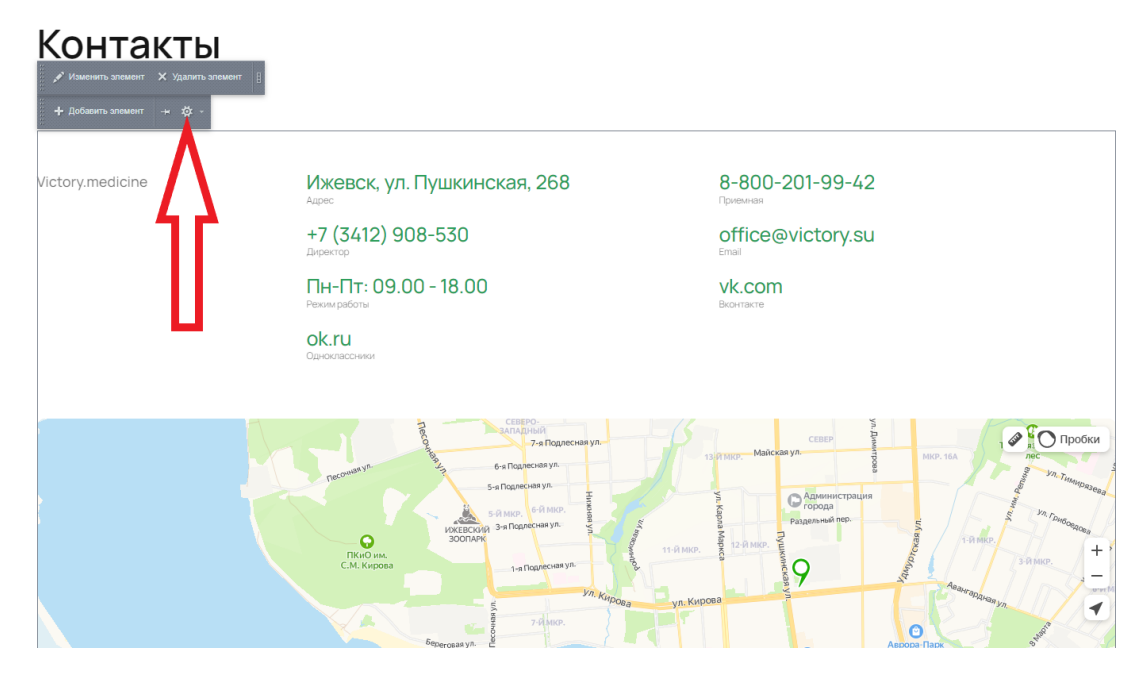

После чего откроется окно с параметрами компонента. В нем необходимо выбрать пункт "Дополнительные настройки" и поменять название в поле "Заголовок блока Другие отделения"

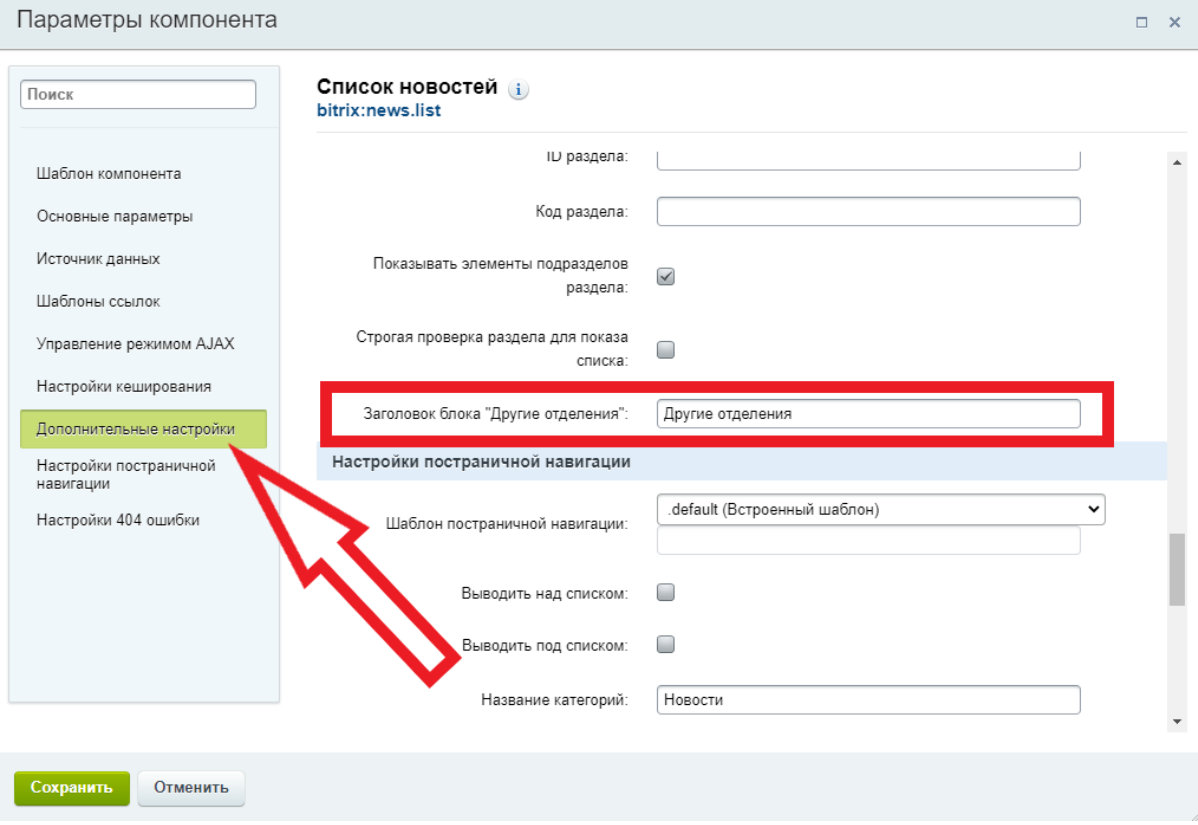

Для того чтобы поменять карту, необходимо создать новый код на сайте Конструктор Карт Яндекса <https://yandex.ru/map-constructor/> .

#### Ввести в поле для поиска необходимый адрес

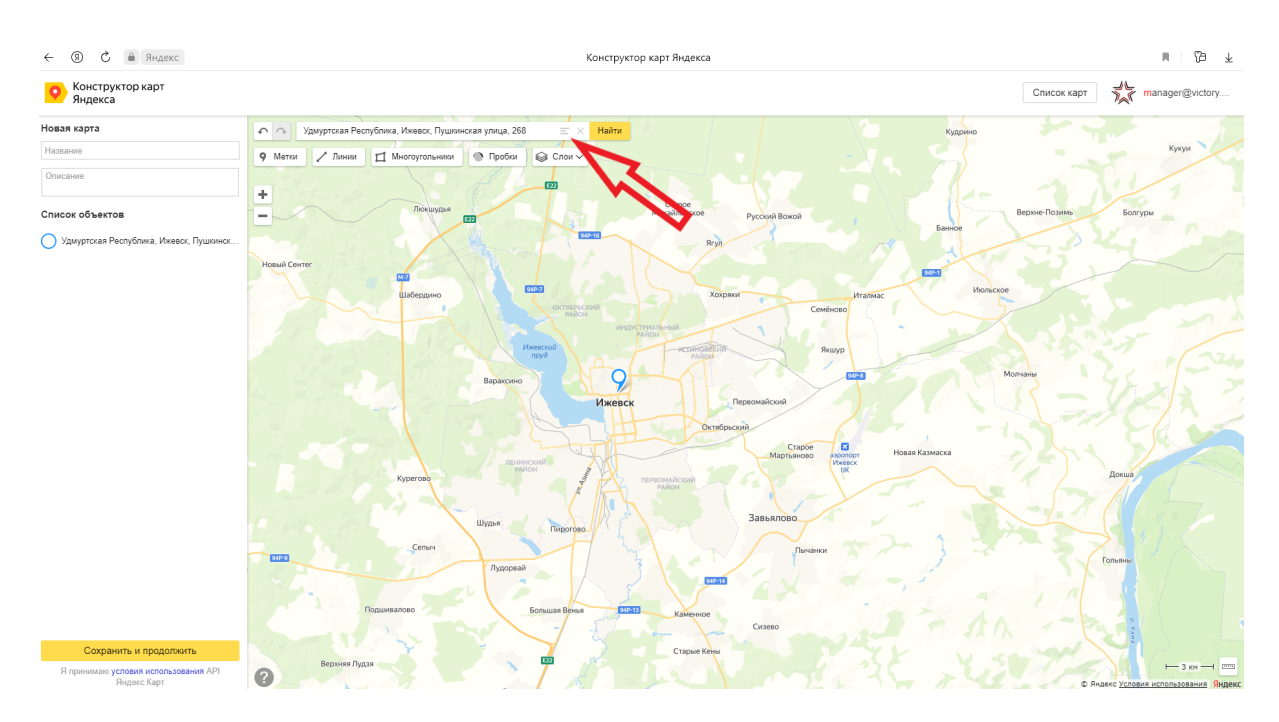

Настроить вид и цвет появившегося маркера (если поле настроек не появилось, нажать на сам маркер). Нажать на кнопку "Готово"

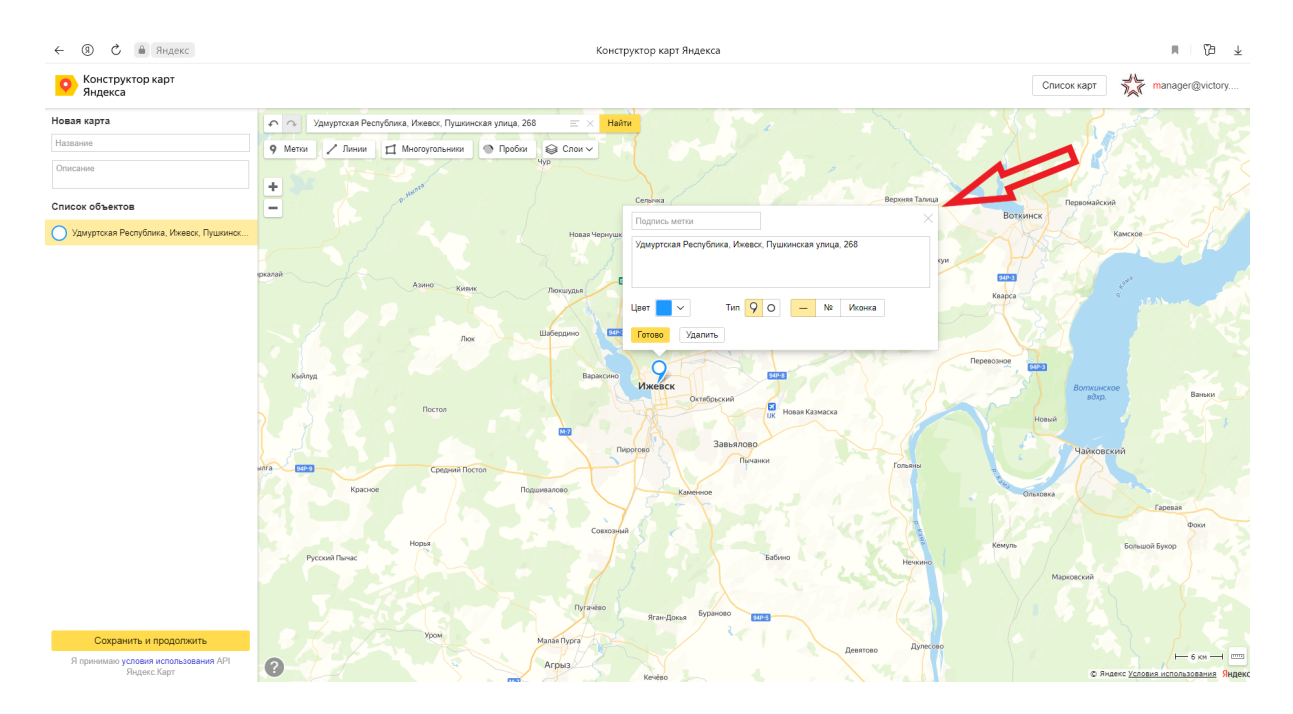

Нажать на кнопку "Сохранить и продолжить"

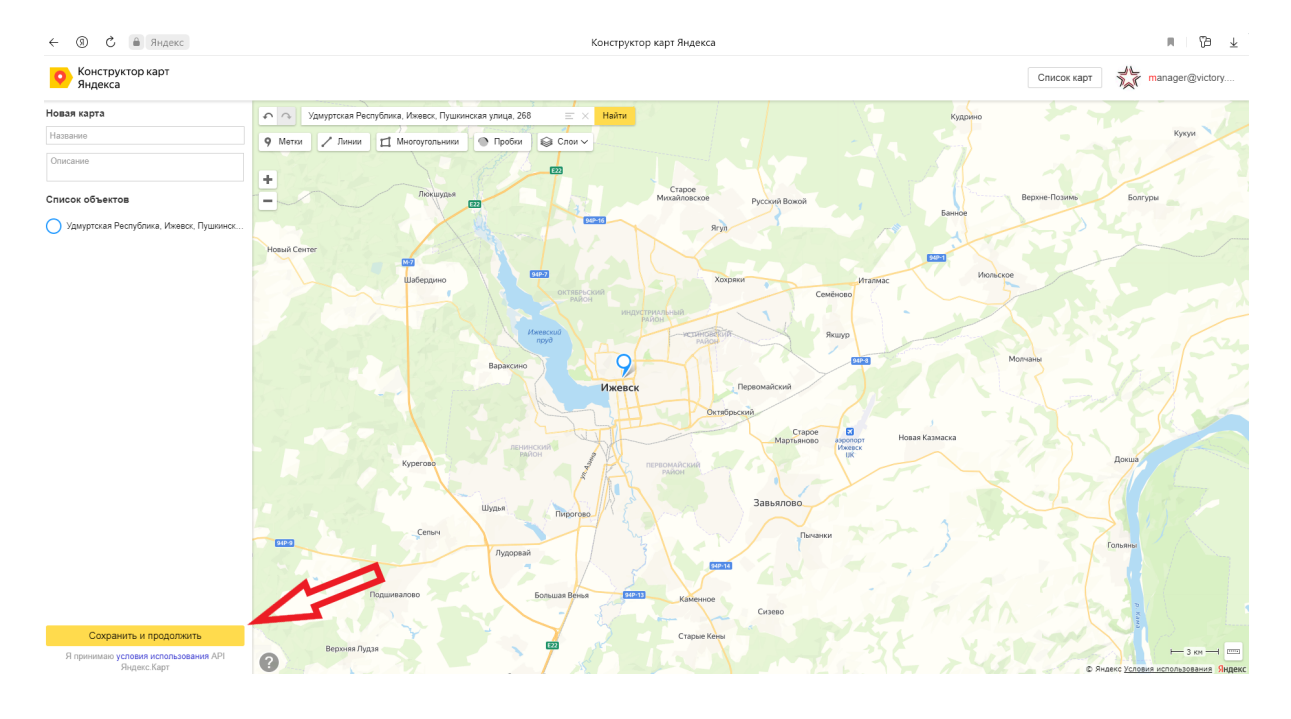

Справа появятся настройки. Выбрать пункты "Вставить на сайт" , "Растянуть по ширине" и нажать на кнопку "Получить код карты".

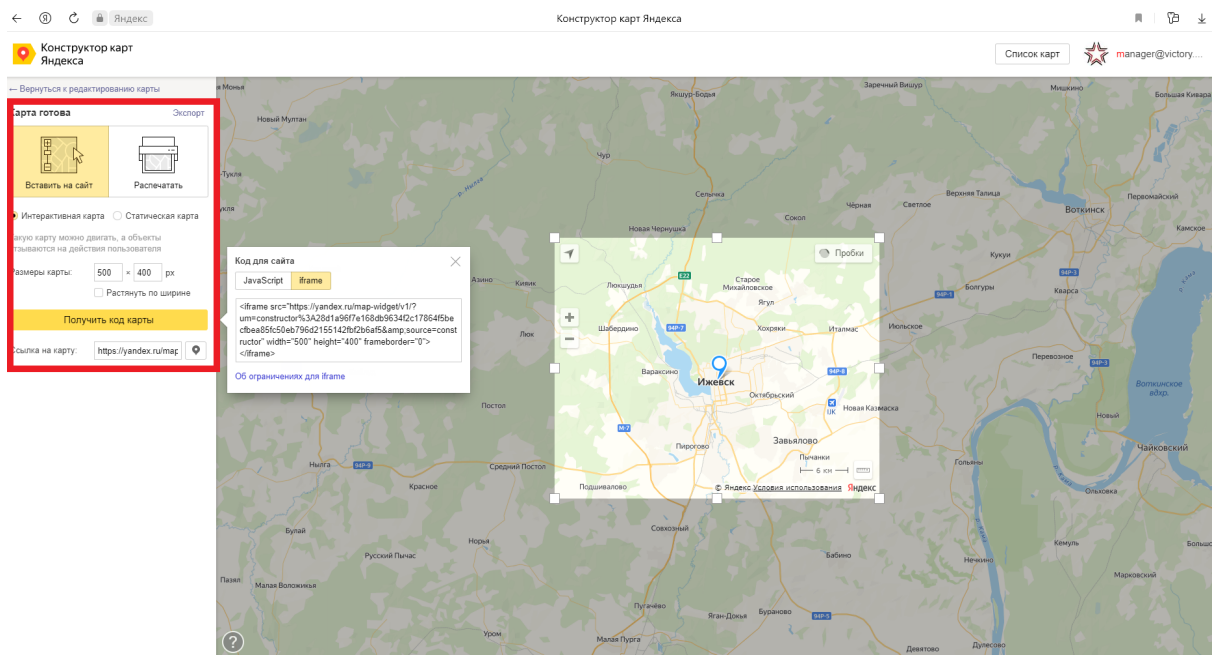

Появится окно

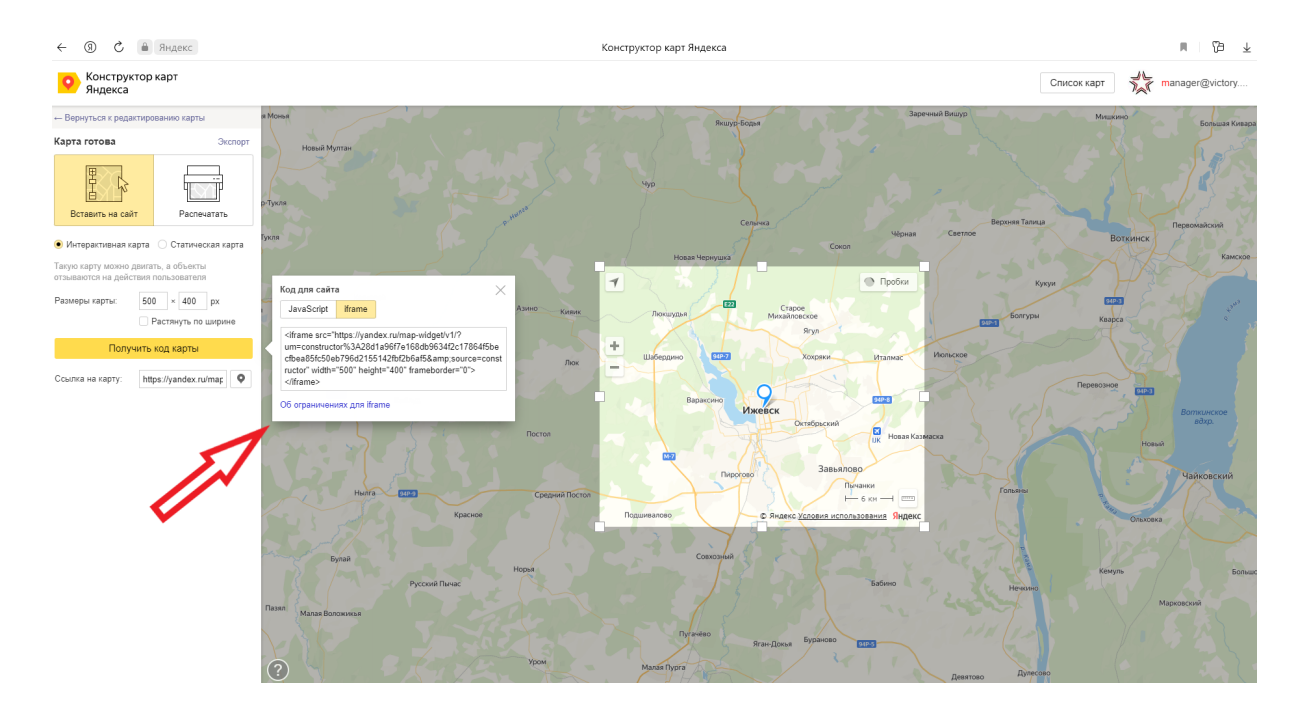

В окне нажать на кнопку "iframe" . Код готов, его необходимо ввести на сайте, в окне редактирования кода. После чего на главной странице сайта отобразится карта с новым адресом.

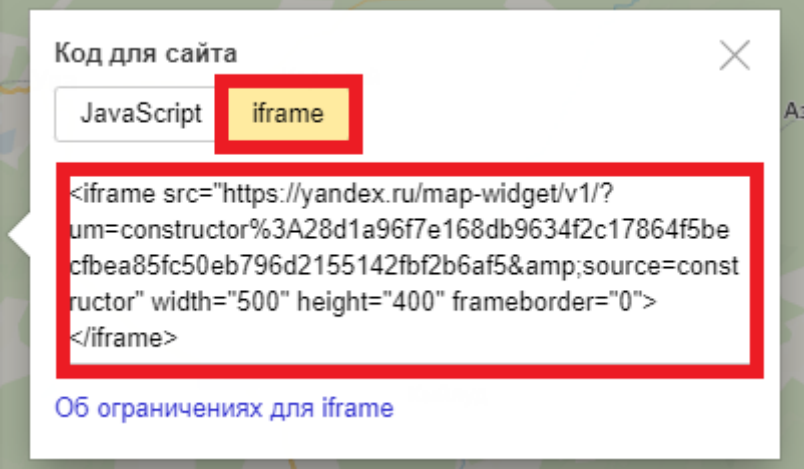

# Создание и настройка текстовых страниц

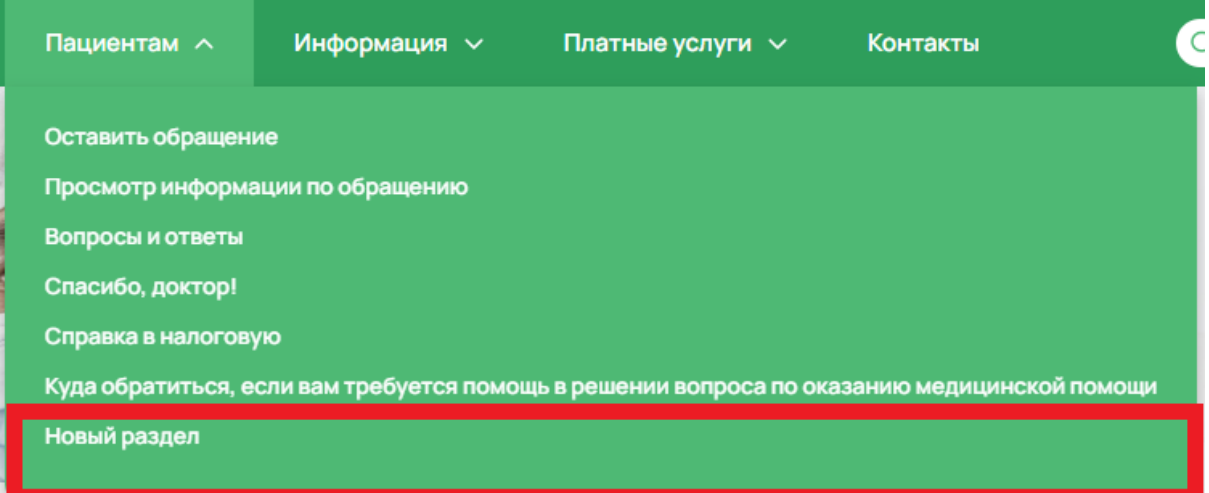

В некоторых разделах Меню можно создать подраздел в Административном разделе "Текстовые страницы"

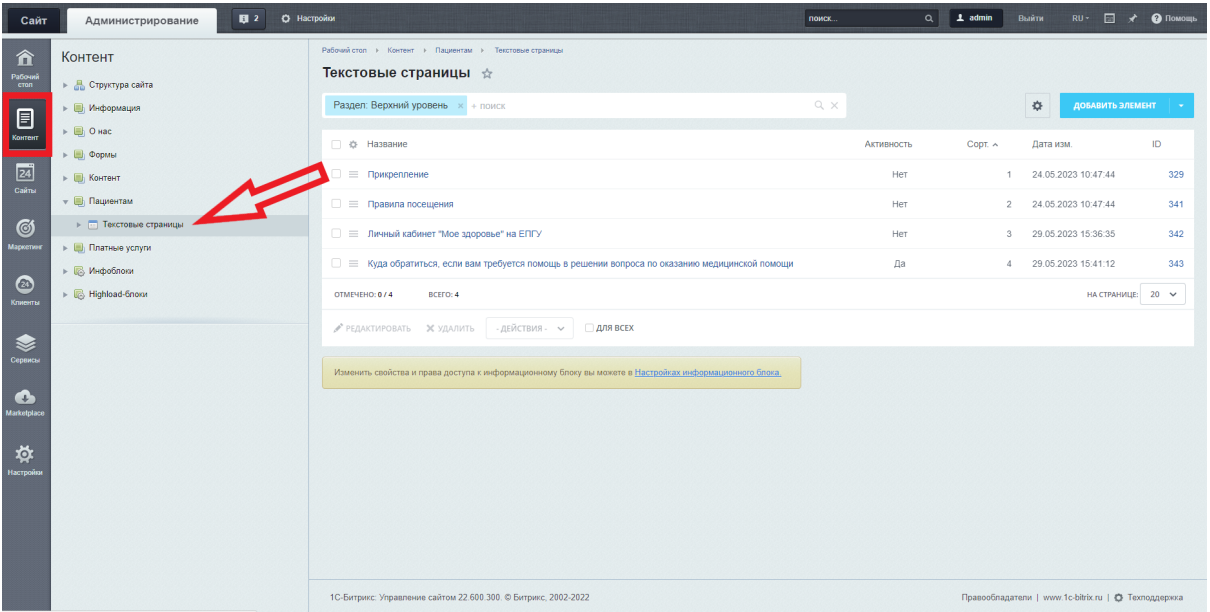

1. Перейти во вкладку "Элемент"

#### **Поля**

Название - название подраздела, будет отображено в меню и на странице

Текст под заголовком - текст под заголовком на странице

Текст над изображением - текст, расположенный над изображением на странице Изображение - изображение на странице

Текст под изображением - текст под изображением на странице

Галерея - фотогалерея внизу страницы

Таблица - поле для размещения таблицы, которая отобразится на странице

#### **Требования к картинке под изображением**

- размер не более 1360 px, вес не более 700 Кб
- формат jpg, png, webp

#### **Требования к картинкам галереи**

- размер не более 1500 px (с любой из сторон), вес не более 700 Кб
- формат jpg, png, webp

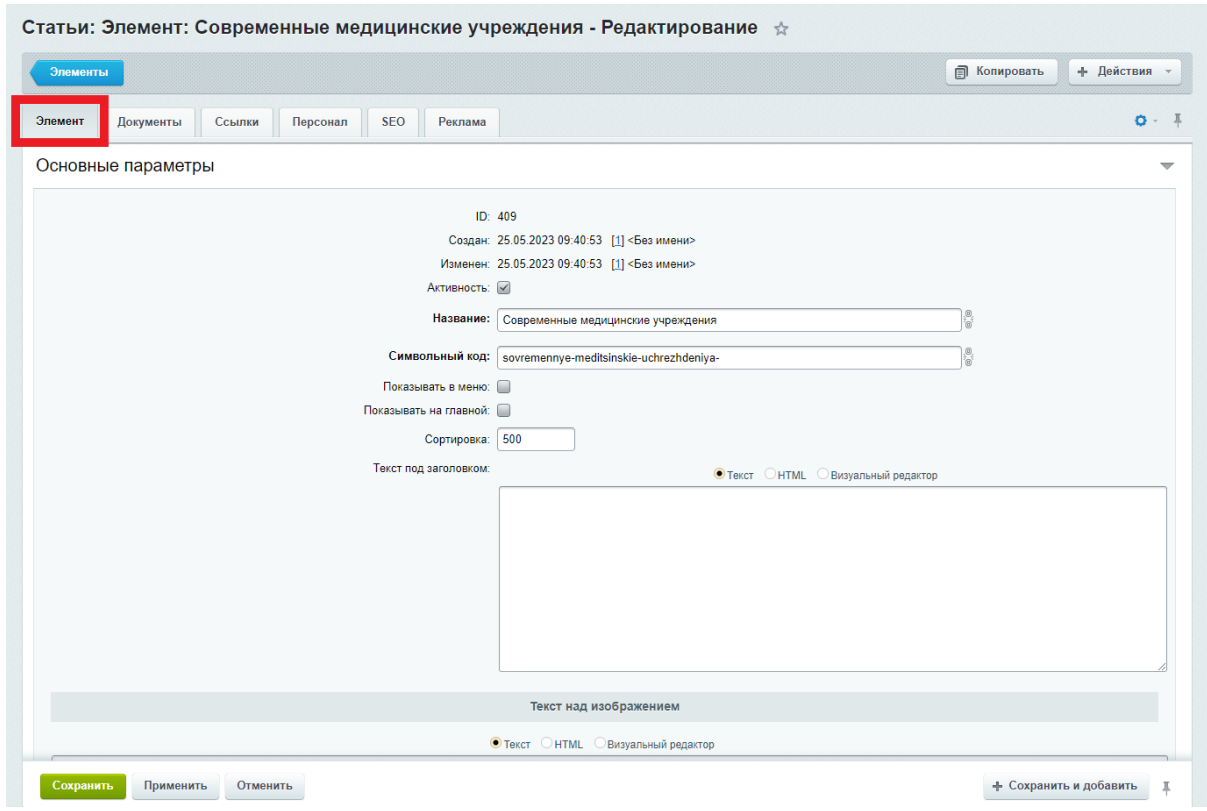

Если при создании или редактировании статьи отметить пункт "Показывать на Главной", то статья автоматически появится в блоке "Важная информация" в виде плитки ссылки на Главной странице сайта

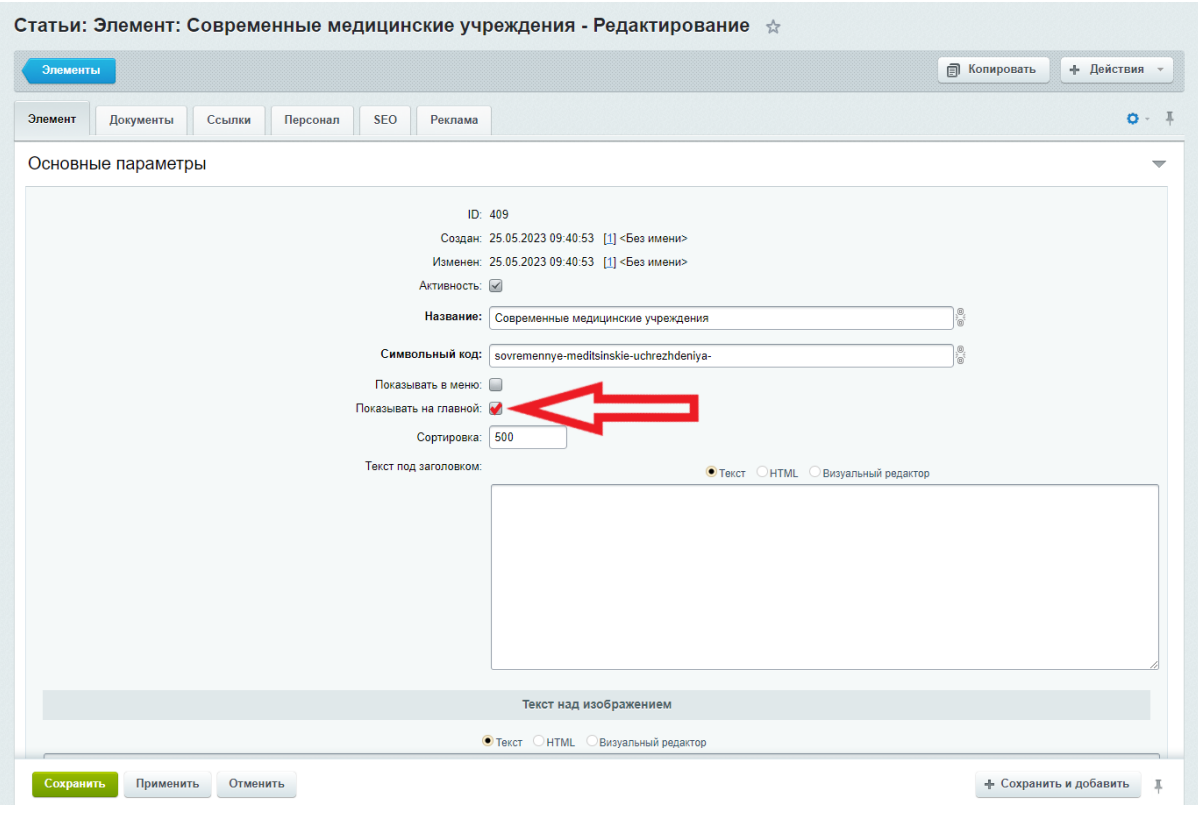

## Важная информация

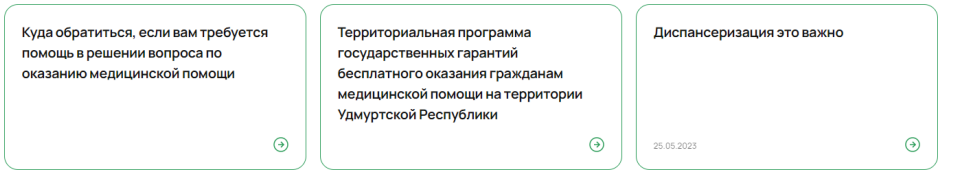

2. Перейти во вкладку "Документы"

Блок с документами располагается над статьей

## **Поля**

Заголовок блока "Документы" - заголовок блока с документами Документы - поле для загрузки документов

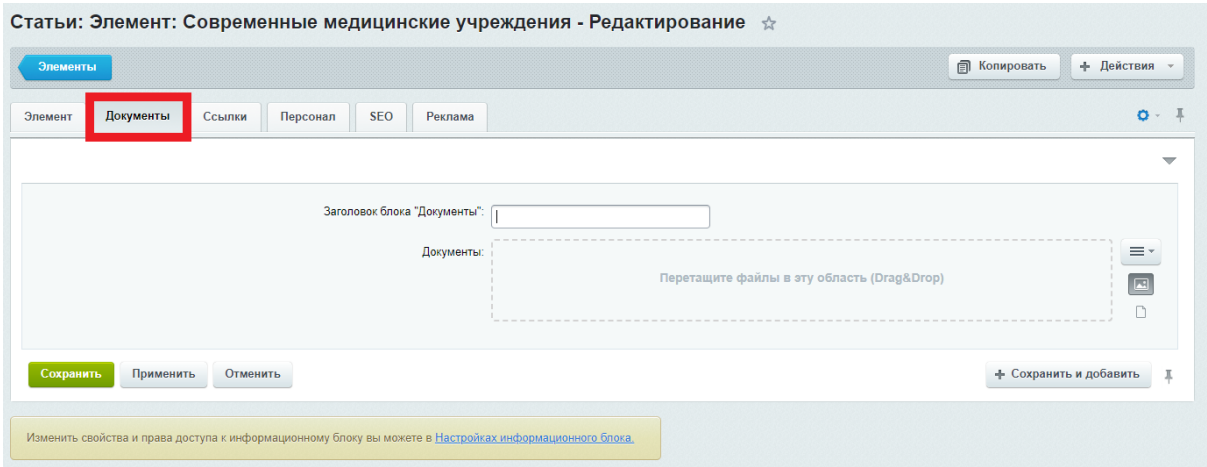

3. Перейти во вкладку "Ссылки"

Блок с ссылками располагается под статьей над фотогалереей

#### **Поля**

Заголовок блока "Ссылки" - название над списком с сылками Ссылки - поле для вставки ссылки Описание - описание ссылки, нигде не отображается

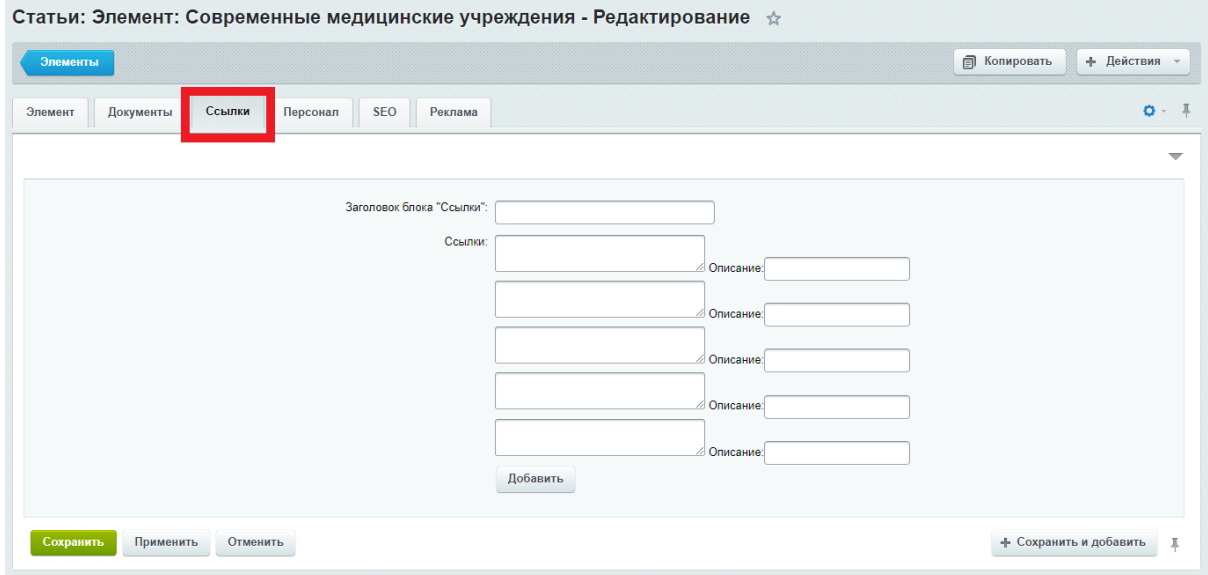

При нажатии на кнопку "Добавить", появится дополнительное поле для добавления ссылки

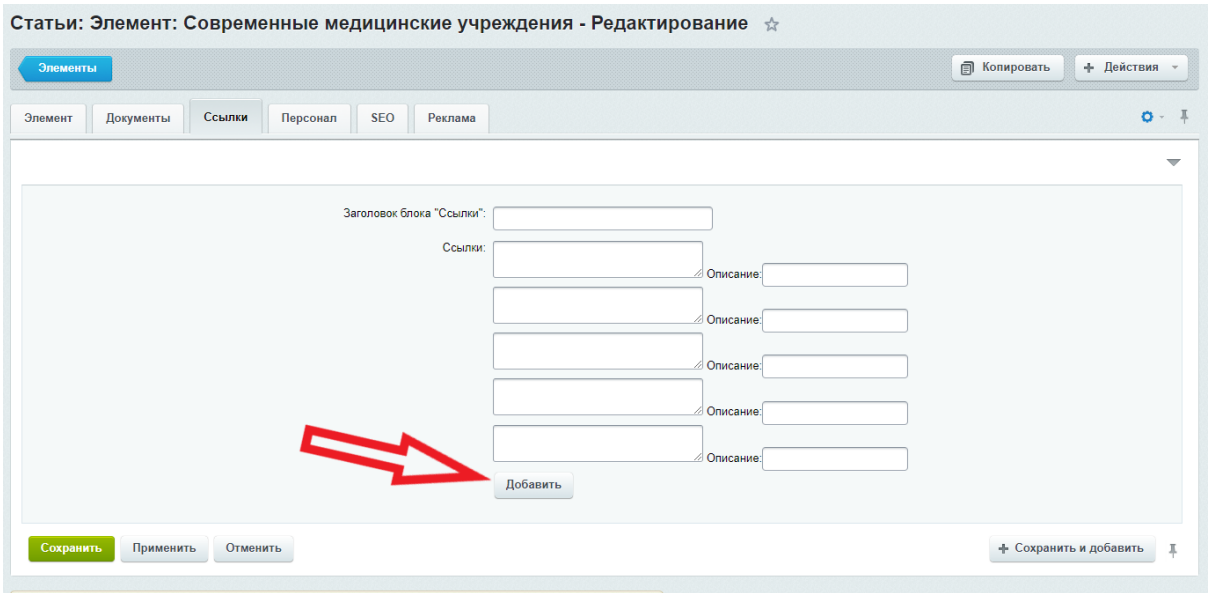

4. Перейти во вкладку "Персонал"

Блок с данными о персонале располагается под фотогалереей

Он отображается в виде таблицы или карточек. Все зависит от того, как ранее была размещена информация в пунктах "Администрация" и "Врачи" в виде блока или в виде таблицы

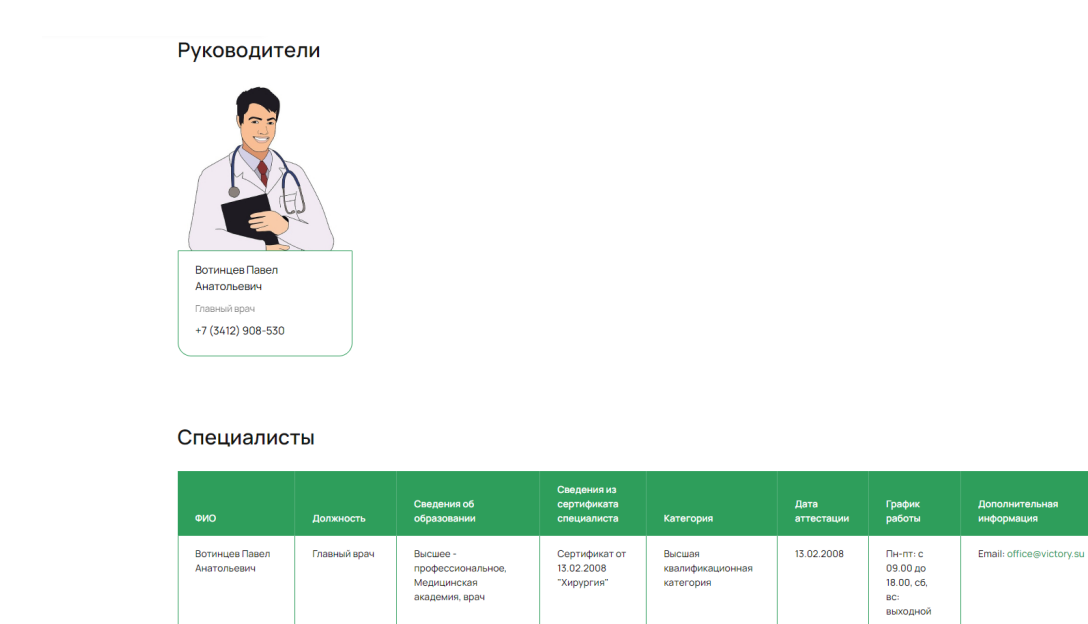

#### **Поля**

Заголовок блока "Врачи" - заголовок над таблицей со списком врачей
Врачи - ID медицинского работника из списка, который создается автоматически , при создании карточки врача в разделе меню "Врачи" (Подробности описаны в разделе документа "Администрация/Врачи")

Заголовок блока "Администрация" - заголовок над блоком со списком администрации Администрация - ID медицинского работника из списка, который создается автоматически , при создании карточки врача в разделе меню "Администрация". (Подробности описаны в разделе документа "Администрация/Врачи")

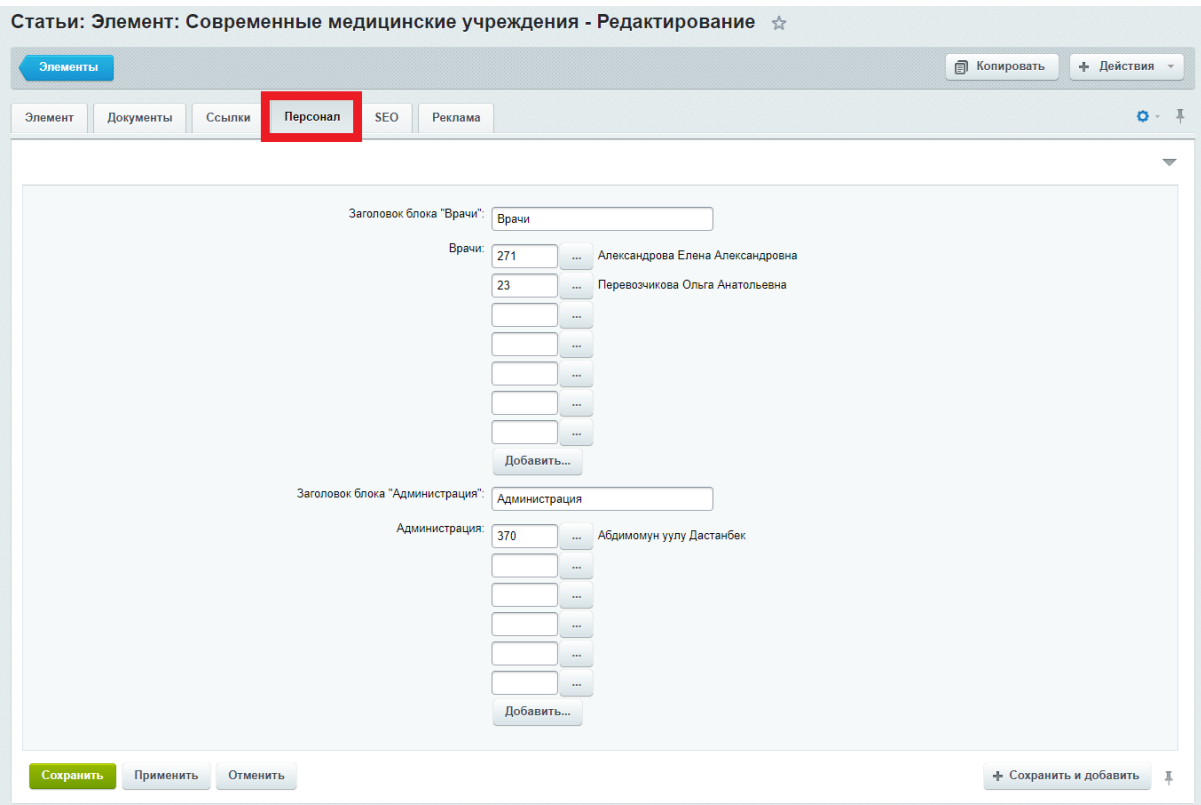

Для того, чтобы вывести на страницу информацию о медицинском работнике, необходимо нажать на кнопку с тремя точками

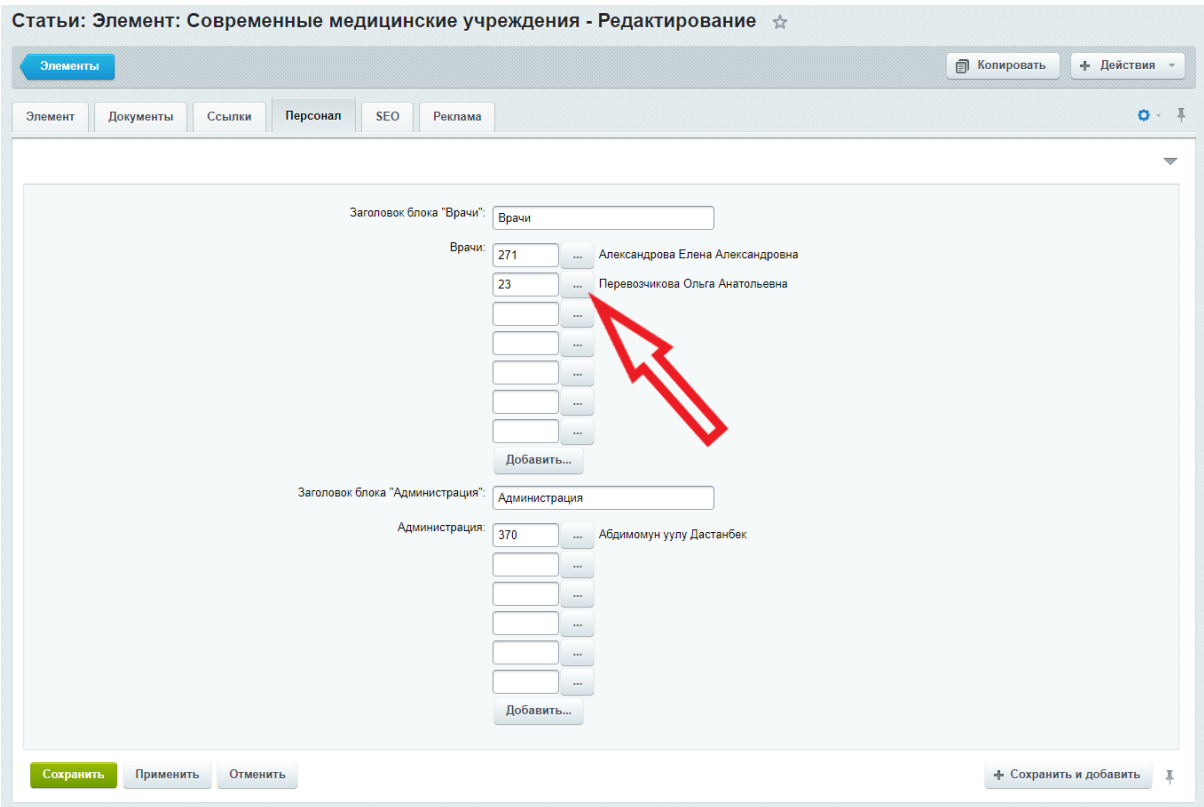

Откроется окно со списком медицинских работников

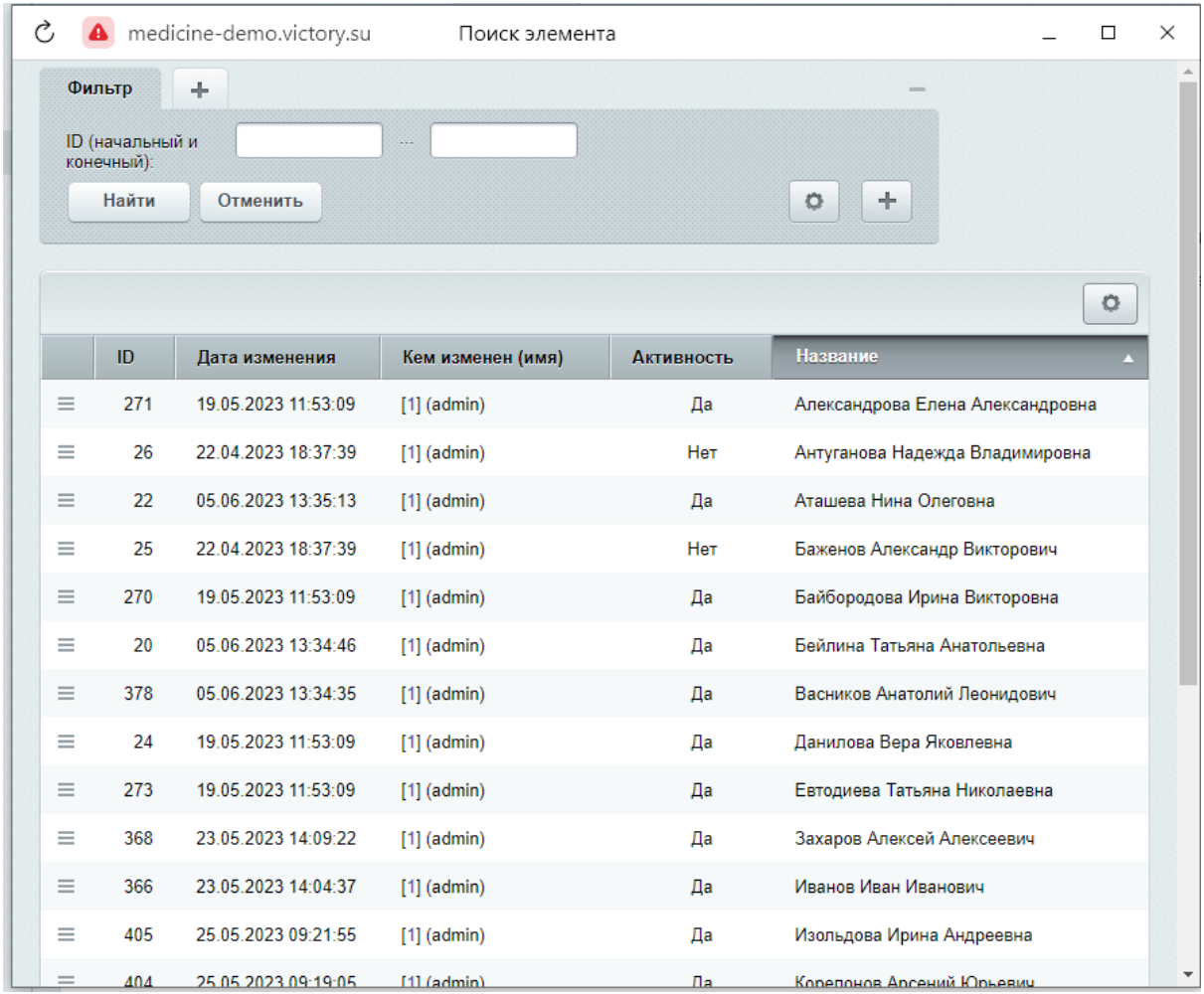

Нажать на бургер, с левой стороны строки. Выпадет кнопка "Выбрать"

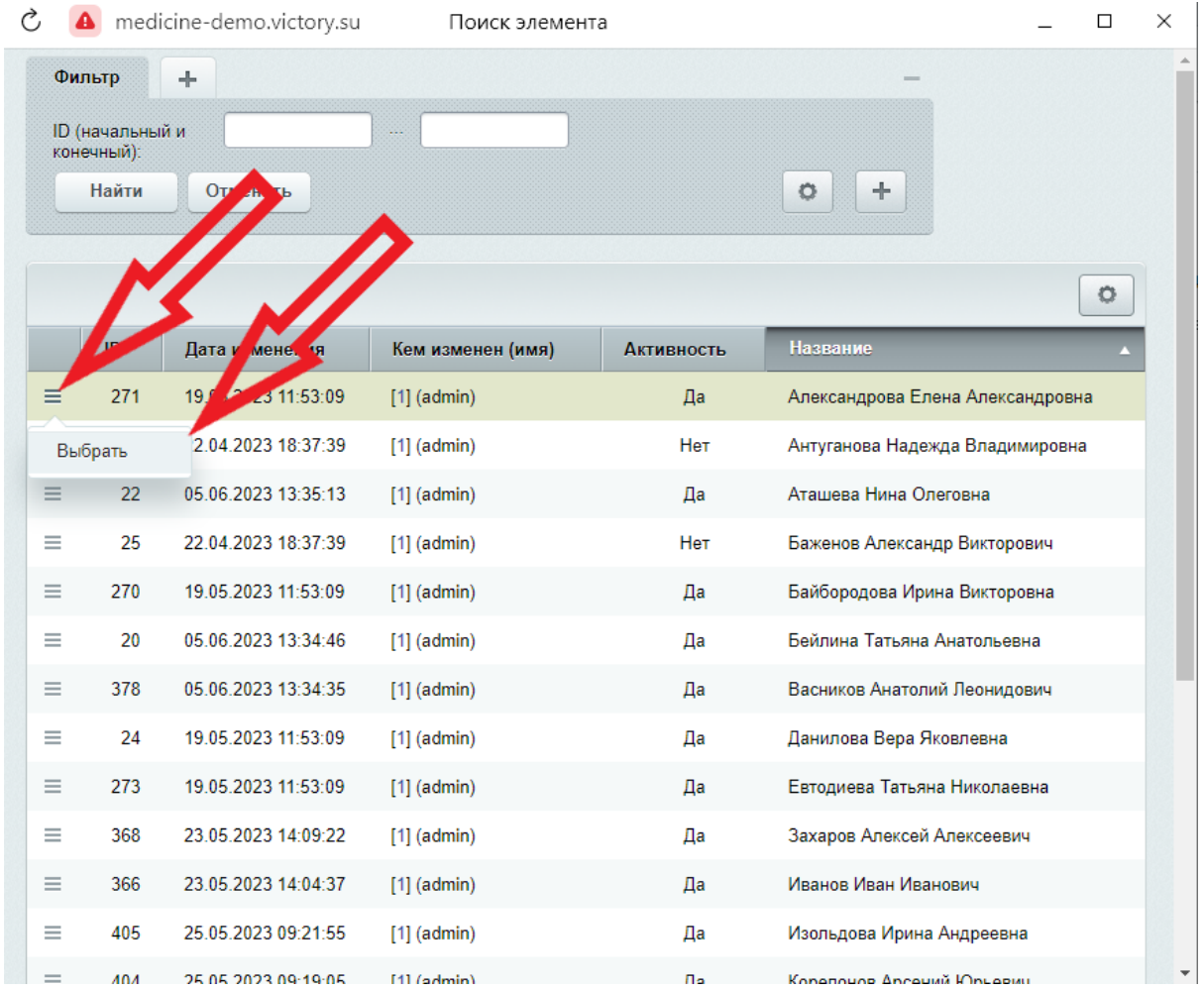

Чтобы удалить медицинского работника из списка, необходимо стереть ID из поля

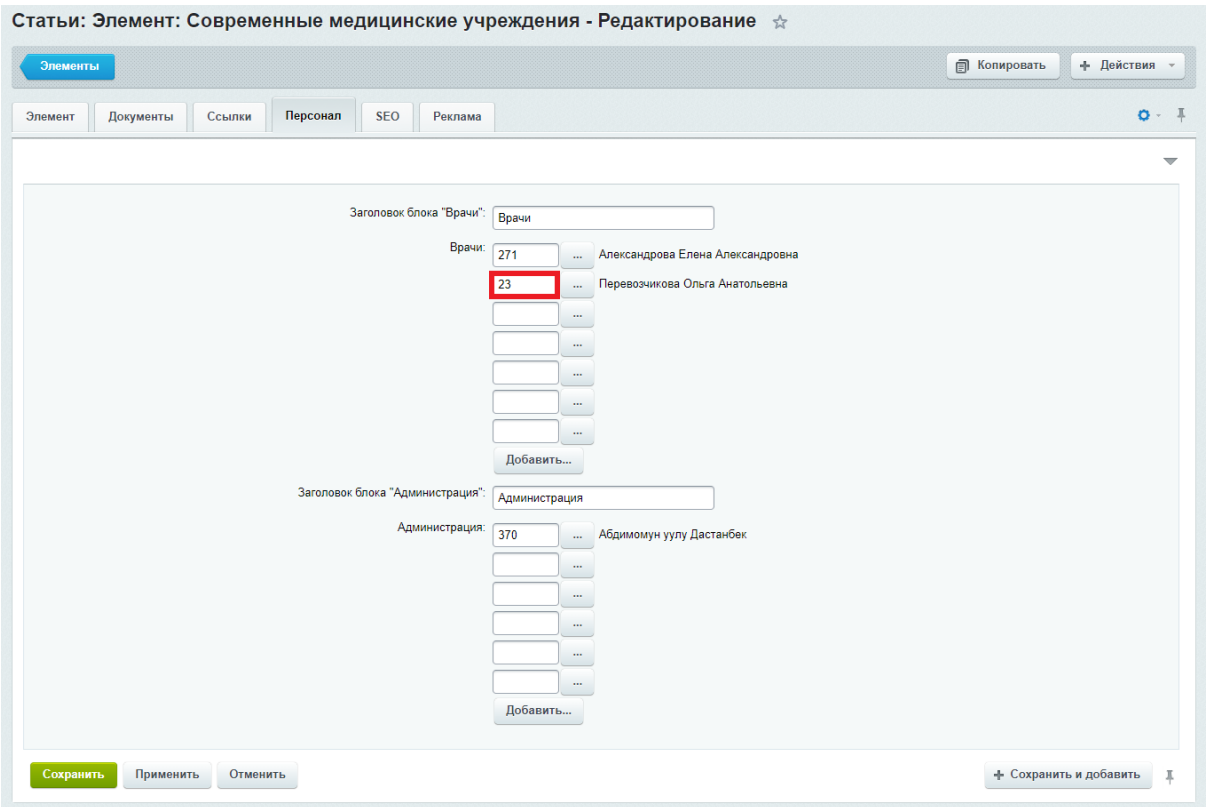

Созданная Текстовая страница автоматически появляется подпунктом в пункте меню